# MIVOICE OFFICE 400 MITEL 415/430

AB VERSION R6.0 **SYSTEMHANDBUCH** 

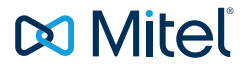

### **HINWEIS**

Die in diesem Dokument enthaltenen Informationen wurden von Mitel Networks Corporation nach bestem Wissen und Gewissen zusammengestellt. Mitel übernimmt jedoch keine Garantie für die Richtigkeit dieser Informationen.

Die Informationen können ohne Vorankündigung geändert werden und können nicht als Verpflichtung seitens Mitel, ihrer Tochtergesellschaften oder Niederlassungen ausgelegt werden. Mitel, ihre Tochtergesellschaften und Niederlassungen übernehmen keine Verantwortung für Fehler oder Auslassungen in diesem Dokument. Möglicherweise werden notwendige Änderungen in Überarbeitungen oder Neuauflagen dieses Dokuments veröffentlicht.

Dieses Dokument darf weder elektronisch noch mechanisch ohne schriftliche Genehmigung von Mitel Networks Corporation vervielfältigt oder weitergegeben werden.

#### **MARKEN**

Die auf den Internetseiten von Mitel oder in Veröffentlichungen von Mitel aufgeführten Markenzeichen, Dienstleistungszeichen, Logos und Grafiken (zusammengefasst unter dem Begriff "Marken") sind registrierte und nicht registrierte Warenzeichen der Mitel Networks Corporation (MNC) oder ihrer Tochterunternehmen (zusammengefasst unter dem Begriff "Mitel") und anderen. Die Verwendung der Warenzeichen ist ohne ausdrückliche Genehmigung von Mitel verboten. Wenden Sie sich für weitere Informationen bitte an unsere Rechtsabteilung: legal@mitel.com.

Eine Liste der weltweit registrierten Warenzeichen der Mitel Networks Corporation finden Sie auf der folgenden Webseite: http://www.mitel.com/trademarks.

### Mitel 415/430

syd-0579/2.0 – 09.2018 ®, ™ Marke der Mitel Networks Corporation © Copyright 2018 Mitel Networks Corporation Alle Rechte vorbehalten

## Inhalt

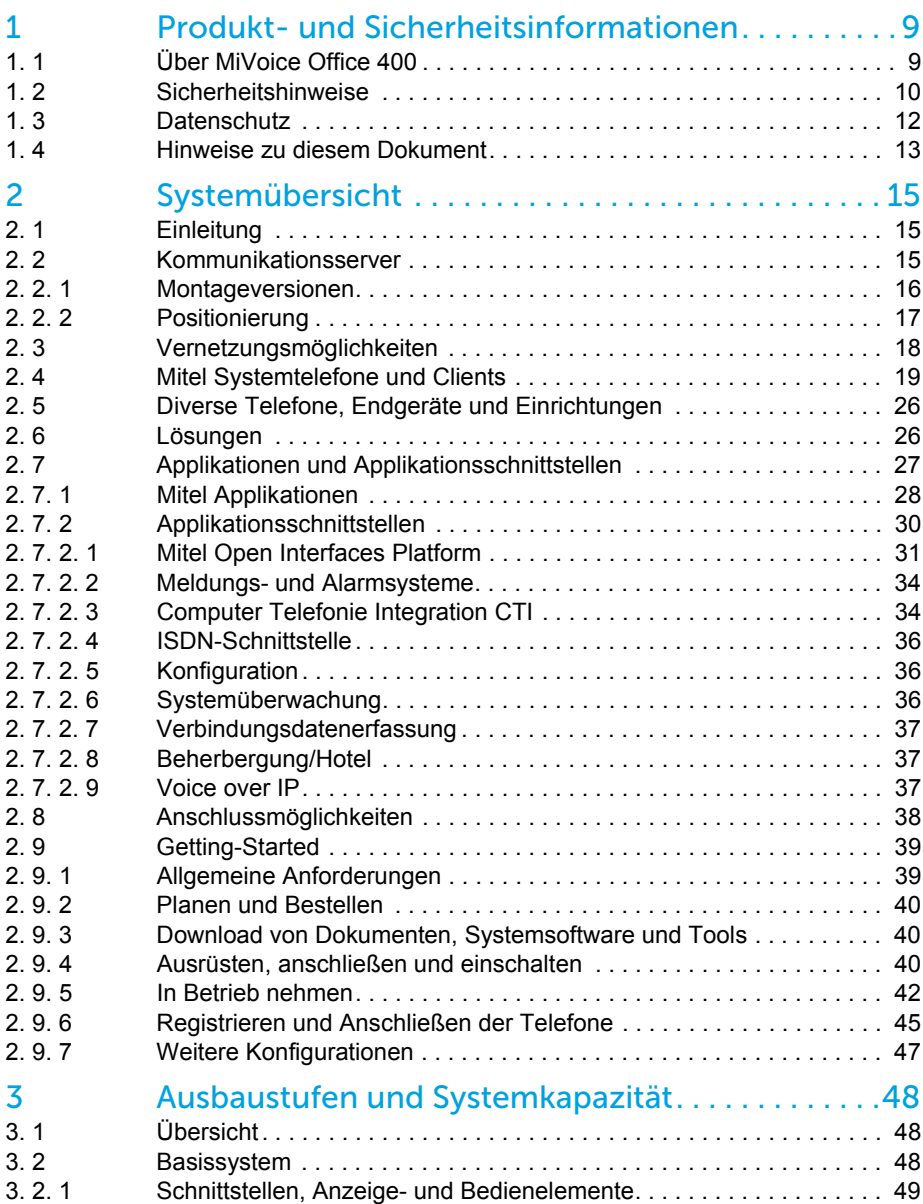

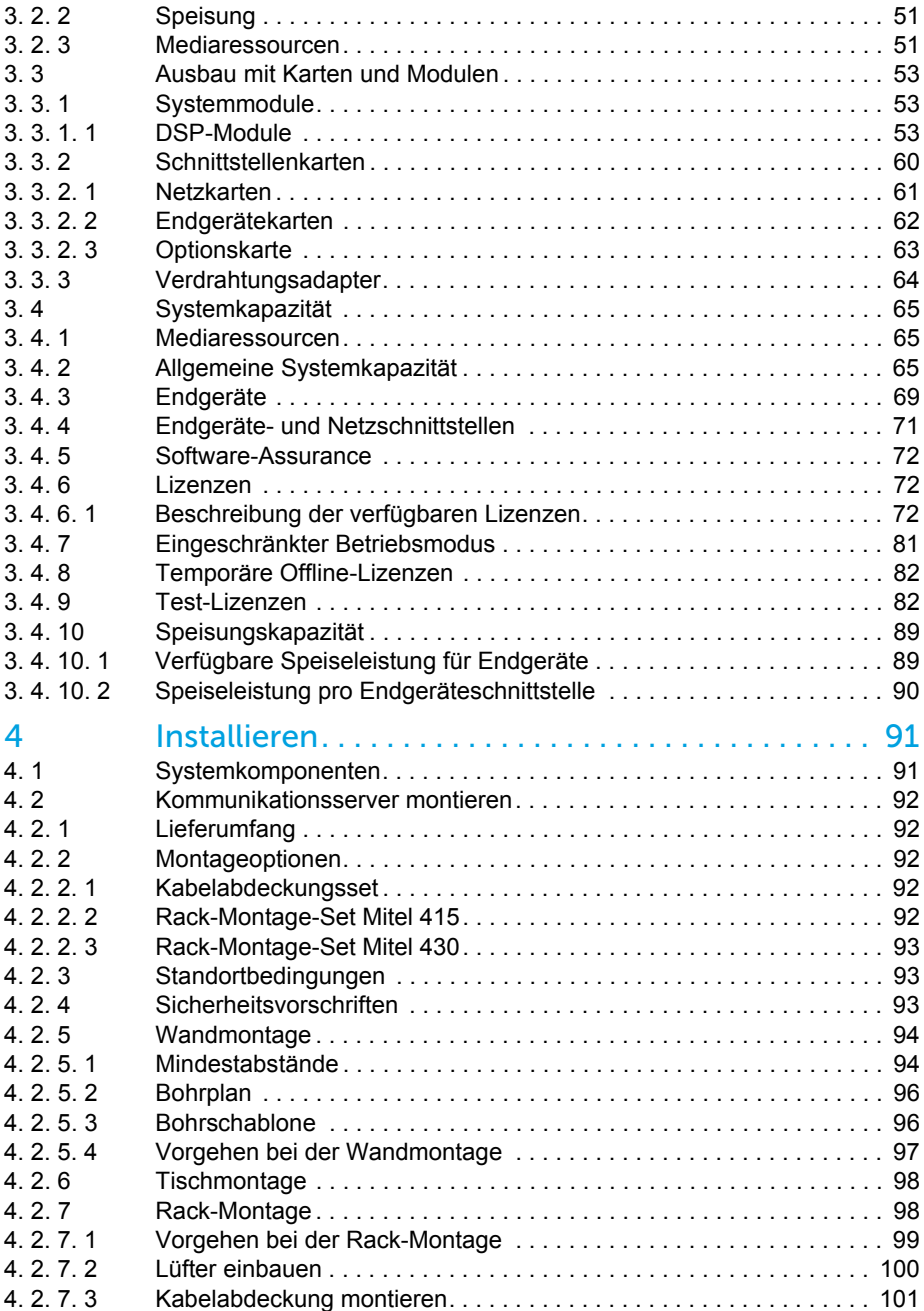

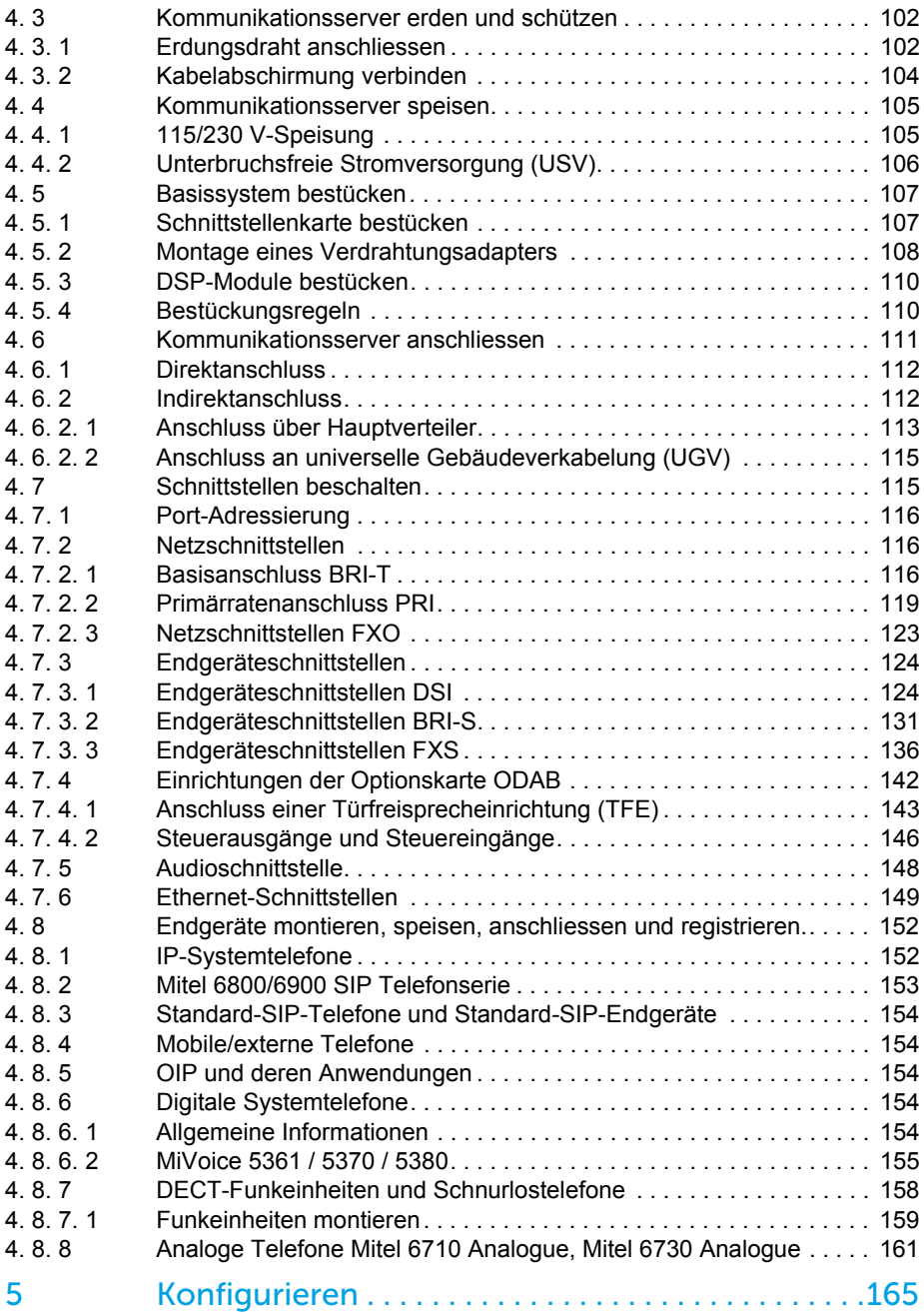

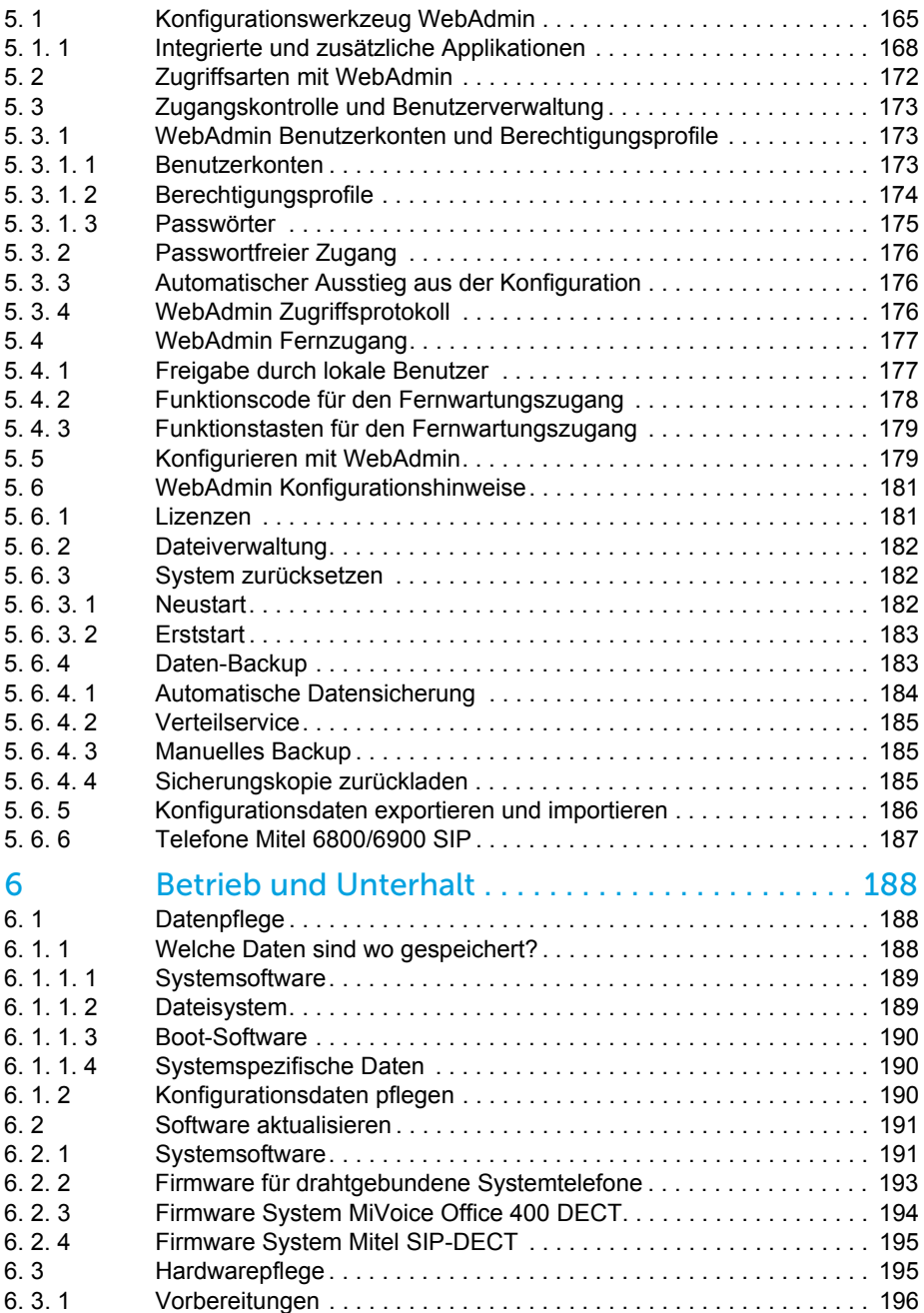

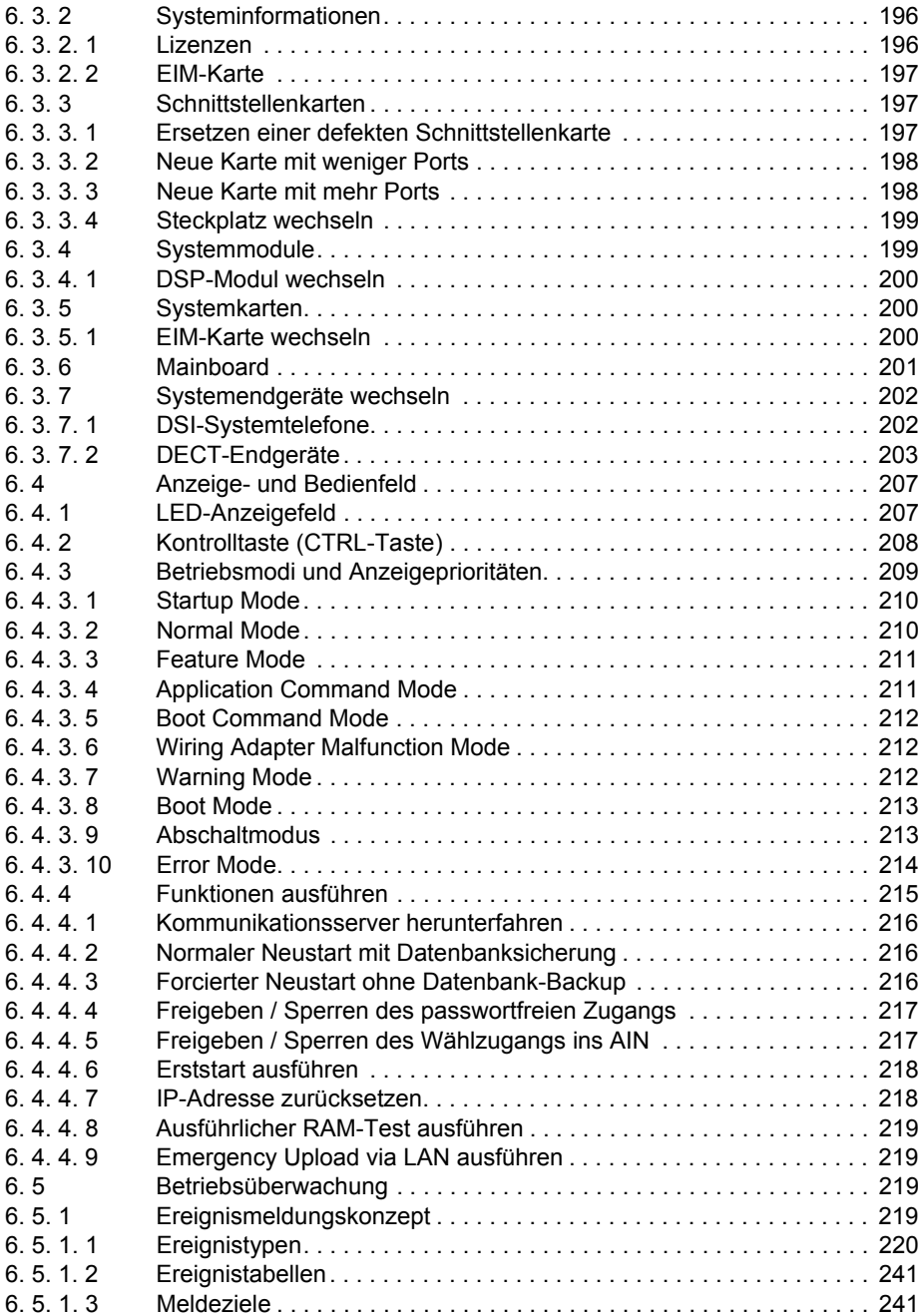

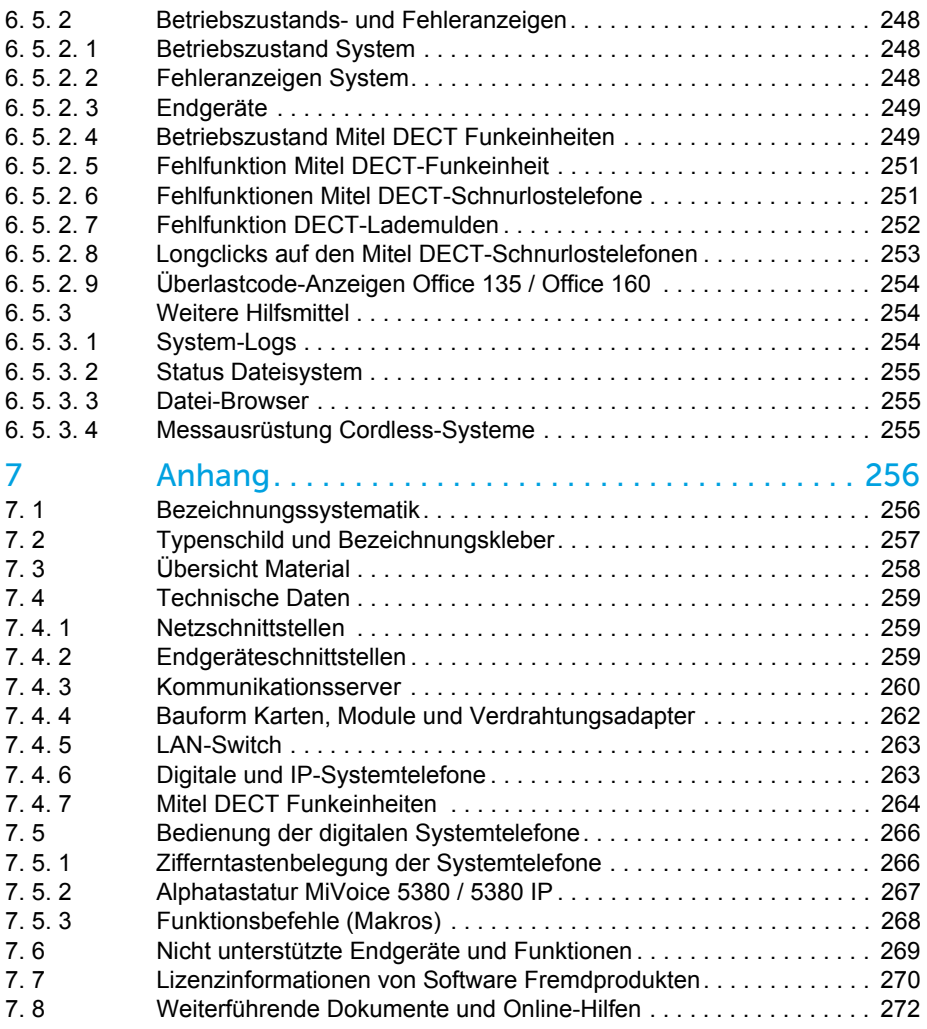

## <span id="page-8-0"></span>1 Produkt- und Sicherheitsinformationen

Hier finden Sie nebst den Produkt- und Dokumentinformationen Hinweise zur Sicherheit, zum Datenschutz und zu rechtlichen Belangen.

Bitte lesen Sie die diese Produkt- und Sicherheitsinformationen sorgfältig durch.

## <span id="page-8-1"></span>1. 1 Über MiVoice Office 400

### **Funktion und Verwendungszweck**

MiVoice Office 400 ist eine offene, modulare und umfassende Kommunikationslösung für den Businessbereich mit mehreren Kommunikationsservern unterschiedlicher Leistung und Ausbaukapazität, einem umfangreichen Telefonportfolio und einer Vielzahl von Erweiterungen. Zu diesen zählen unter anderem ein Applikationsserver für Unified-Communications und Multimedia-Dienste, ein FMC-Controller zur Integration von Mobiltelefonen, eine offene Schnittstelle für Applikationsentwickler sowie eine Vielzahl von Erweiterungskarten und Modulen.

Die Business-Kommunikationslösung mit all ihren Komponenten wurde entwickelt, um die Kommunikationsbedürfnisse von Unternehmen und Organisationen benutzer- und wartungsfreundlich abzudecken. Die einzelnen Produkte und Komponenten sind aufeinander abgestimmt und dürfen nicht für andere Zwecke verwendet oder durch Produkte oder Komponenten Dritter ersetzt werden (es sei denn, es sollen andere zugelassene Netze, Anwendungen und Endgeräte an die eigens dafür zertifizierten Schnittstellen angeschlossen werden).

### **Sammelanschlüsse**

Das Design der Telefone, Softphones und PC-Anwendungen der MiVoice Office 400 Kommunikationslösung ist besonders benutzerfreundlich, so dass sie von allen Endanwendern ohne spezielle Produktschulung bedient werden können.

Die Telefon- und Computeranwendungen für professionelle Anwendungen, wie Operator Console oder Call Center Anwendungen benötigen ein Training für das Personal.

Für die Projektierung, Installation, Konfiguration, Inbetriebnahme und Wartung werden fachspezifische IT- und Telefoniekenntnisse vorausgesetzt. Der regelmässige Besuch von Produkteschulungskursen wird dringend empfohlen.

### **Benutzerinformationen**

MiVoice Office 400 Produkte werden mit den wichtigen Sicherheitsinformationen, rechtlichen Informationen und Benutzerdokumenten beliefert. Alle Benutzerdokumente wie Benutzer- und Systemhandbuch stehenals einzelne Dokumente oder als Gesamtdokumentationen MiVoice Office 400 auf dem Dokumentenportal zur Verfügungzum Download. Einige Benutzerdokumente sind nur über ein Partner-Login zugänglich.

Es liegt in Ihrer Verantwortung als Fachhändler, sich über den Funktionsumfang, den sachgerechten Einsatz und die Bedienung der MiVoice Office 400 Kommunikationslösung auf dem neusten Stand zu halten und Ihre Kunden anwenderbezogen über das installierte System zu informieren und instruieren:

- Bitte achten Sie darauf, dass Sie alle erforderlichen Benutzerdokumente haben, um ein Kommunikationssystem zu installieren, konfigurieren und MiVoice Office 400 in Betrieb zu nehmen und auch um es effizient und richitg zu agieren.
- prüfen Sie, ob die Versionen der Benutzerdokumente dem Softwarestand der eingesetzten MiVoice Office 400 Produkte entsprechen und ob Sie die neusten Ausgaben haben.
- Lesen Sie immer zuerst die Benutzerdokumente, bevor Sie ein MiVoice Office 400 Kommunikationssystem installieren, konfigurieren und in Betrieb nehmen.
- Bitte stellen Sie es sicher, dass alle Endbenutzer den Zugang zu dem Benutzerhandbuch haben.

MiVoice Office 400 Dokumente vom Internet herunterladen: <http://www.mitel.com/docfinder> oder von <http://edocs.mitel.com>

## <span id="page-9-0"></span>1. 2 Sicherheitshinweise

### **Hinweis auf Gefahren**

Wo Gefahr besteht, dass durch unsachgemässes Vorgehen Menschen gefährdet werden oder das MiVoice Office 400 Produkt Schaden nehmen kann, sind Gefahrenhinweise angebracht. Beachten Sie diese Hinweise und befolgen Sie sie konsequent. Beachten Sie insbesondere auch die Gefahrenhinweise in den Benutzerinformationen.

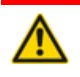

#### **GEFAHR**!

Gefahr weist auf eine unmittelbar drohende Gefahr hin, die, wenn sie nicht vermieden wird, zum Tod oder zu schweren Verletzungen führt.

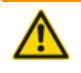

#### **WARNUNG**!

Warnung weist auf eine potenziell gefährliche Situation hin, die, wenn sie nicht vermieden wird, zum Tod oder zu schweren Verletzungen führen kann.

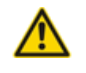

#### **A VORSICHT!**

Vorsicht weist auf eine potenziell gefährliche Situation hin, die, wenn sie nicht vermieden wird, zu leichten oder mittelschweren Verletzungen und/oder Schäden am Gerät oder Eigentum führen kann.

Diese Symbole können auf dem Produkt stehen:

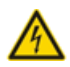

Das Blitzsymbol mit Pfeilspitze innerhalb eines gleichseitigen Dreiecks soll den Benutzer auf das Vorhandensein einer nicht isolierten gefährlichen Spannung im Gehäuse des Geräts aufmerksam machen, die ausreichend groß sein kann, um eine Gefahr eines elektrischen Schlages darzustellen.

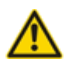

Das Ausrufezeichen innerhalb eines gleichseitigen Dreiecks soll den Benutzer auf wichtige Betriebs- und Wartungsanweisungen in der dem Produkt beiliegenden Literatur hinweisen.

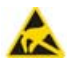

Zeigt ESD-Komponenten an. Die Nichtbeachtung der so ermittelten Informationen kann zu Schäden durch elektrostatische Entladung führen.

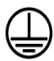

Das Erdsymbol im Kreis zeigt, dass das Produkt mit einem äuβeren Leiterverbundenist. Bitte verbinden Sie das Produkt mit der Erde, bevor Sie weitere Verbindungen mit dem Gerät herstellen.

### **Betriebssicherheit**

MiVoice Office 400 Kommunikationsserver werden mit 115/230 VAC Netzspannung betrieben. Die Kommunikationsserver und alle ihre Komponenten (z.B. Telefone) funktionieren nicht, wenn die Netzspannung ausfällt. Versorgungsunterbrüche führen zu einem Neustart des gesamten Systems. Um eine unterbrechungsfreie Stromversorgung zu gewährleisten, muss eine USV-Anlage angeschlossen werden. Ein Mitel 470 Kommunikationsserver kann zudem bis zu einer bestimmten Leistungsgrenze mit einer Zusatzspeisung redundant gespeist werden. Mehr Informationen finden Sie im Systemhandbuch zu Ihrem Kommunikationsserver.

Bei einem Erststart des Kommunikationsservers werden alle Konfigurationsdaten zurückgesetzt. Sichern Sie deshalb Ihre Konfigurationsdaten regelmässig, sowie vor und nach Änderungen.

### **Installations- und Betriebshinweise**

Bevor Sie mit der Installation des MiVoice Office 400 Kommunikationsservers beginnen:

- Überprüfen Sie die Vollständigkeit und Unversehrtheit der Lieferung. Informieren Sie Ihren Lieferanten unverzüglich über eventuelle Mängel; installieren oder nehmen Sie keine defekten Komponenten in Betrieb.
- Überprüfen Sie, ob Sie alle relevanten Benutzerdokumente zur Verfügung haben.
- Konfigurieren Sie dieses Produkt nur mit den angegebenen Baugruppen und an den in der Benutzerdokumentation angegebenen Stellen.
- Bei der Installation folgen Sie den Installationsanweisungen für Ihr MiVoice Office 400 Produkt in der Reihenfolge, die gegeben wird und halten Sie die angegebenen Sicherheitshinweise ein.

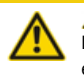

**A** VORSICHT!

Die Nichtbeachtung dieser Anweisungen kann zu einem unsachgemäßen Betrieb des Geräts und/oder zu einem Stromschlag führen.

- Installieren Sie die gesamte Verkabelung gemäß den örtlichen, staatlichen und bundesstaatlichen Vorschriften.
- Schließen Sie keine Telekommunikationskabel an das System an, warten Sie das System nicht und betreiben Sie das System nicht, wenn der Schutzleiter abgeklemmt ist.
- Stellen Sie sicher, dass die Netzsteckdose in der Nähe des Geräts installiert und leicht zugänglich ist.
- Verwenden Sie nur Mitel zugelassene Netzteile.

Irgendwelche Wartung, Erweiterung oder Reparaturarbeiten sollen nur von Fachpersonal mit geeigneten Befähigungen gemacht werden.

## <span id="page-11-0"></span>1. 3 Datenschutz

### **Schutz der Benutzerdaten**

Das Kommunikationssystem erfasst und speichert während des Betriebs Benutzerdaten (z. B. Verbindungsdaten, Kontakte, Sprachnachrichten, usw.). Schützen Sie diese Daten vor unerlaubtem Zugriff durch eine restriktive Zugangsregelung:

- Setzen Sie für die Fernverwaltung SRM (Secure IP Remote Management) ein oder richten Sie das IP-Netzwerk so ein, dass von ausserhalb nur autorisierte Personen Zugang auf die IP-Adressen der MiVoice Office 400 Produkte haben.
- Beschränken Sie die Anzahl der Benutzerkonten auf das nötige Minimum und weisen Sie den Benutzerkonten nur die tatsächlich benötigten Berechtigungsprofile zu.
- Instruieren Sie Systemassistenten darüber, dass sie den Fernwartungszugang des Kommunikationsservers nur für die Zeit des erforderlichen Zugriffs öffnen.
- Instruieren Sie Benutzer mit Zugangsberechtigungen darüber, dass sie ihre Passwörter regelmässig ändern und unter Verschluss halten.

### **Schutz vor Mithören und Aufzeichnen**

Die MiVoice Office 400 Kommunikationslösung beinhaltet Funktionen, die das Mithören oder Aufzeichnen von Gesprächen ermöglicht, ohne dass die Gesprächspartner dies bemerken. Informieren Sie Ihre Kunden, dass diese Funktionen nur in Übereinstimmung mit den nationalen Datenschutzbestimmungen eingesetzt werden können.

Unverschlüsselte Telefongespräche im IP-Netzwerk können mit den nötigen Mitteln aufgezeichnet und abgespielt werden:

- Benutzen Sie verschlüsselte Sprachübertragung (Secure VoIP) immer wenn es möglich ist.
- Für WAN Links, die benutzt werden, um Anrufe von IP oder SIP Telefone zu senden, bevorzugen Sie, entweder die Standleitungen von den Kunden oder mit VPN verschlüsselten Verbindungswege.

## <span id="page-12-0"></span>1. 4 Hinweise zu diesem Dokument

Dieses Dokument gibt Auskunft über die Ausbaustufen, die Systemkapazität, die Installation, die Konfiguration, den Betrieb und Unterhalt sowie die technischen Daten von Kommunikationsservern der MiVoice Office 400 Familie. Die Systemfunktionen und Leistungsmerkmale, die DECT-Projektierung sowie die Vernetzungsmöglichkeiten mehrerer Systeme zu einem privaten Netz (PISN) oder einem Mitel Advanced Intelligent Network (AIN) sind nicht Bestandteil dieses Handbuchs sondern werden in separaten Dokumenten beschrieben.

Zu den Erweiterungsmöglichkeiten des Kommunikationsservers Mitel 415/430 zählen unter anderem ein FMC-Controller zur Integration von mobilen/externen Telefonen, eine offene Schnittstelle für Applikationsentwickler sowie eine Vielzahl von Erweiterungskarten und Modulen.

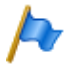

#### **Hinweis**

In diesem Dokument wird davon ausgegangen, dass Mitel SMB Controller mit einer MiVoice Office 400 Anwendungssoftware geladen ist. Diese Annahme ist immer gültig, auch wenn der Ausdruck Mitel SMB Controller, SMBC oder Kommunikationsserver verwendet wird.

Das Dokument richtet sich an Planer, Installateure und System-Manager von Telefonanlagen. Grundkenntnisse der Telefonie, insbesondere der ISDN- und der IP-Technologie sind für das Verstehen des Inhalts erforderlich.

Das Systemhandbuch ist im Acrobat-Reader-Format erhältlich und kann bei Bedarf ausgedruckt werden. Zur Navigation im PDF dienen die Lesezeichen, das Inhaltsverzeichnis, die Querverweise sowie der Index. All diese Orientierungshilfen sind verlinkt, d. h. mit einem Mausklick wird direkt an die entsprechenden Stellen im Handbuch gesprungen. Zudem wurde darauf geachtet, dass die Seitennummer der PDF-Navigation mit derjenigen des Handbuches übereinstimmt, was das Springen auf eine bestimmte Seite wesentlich erleichtert.

Referenzierte Menüeinträge und Parameter auf der Anzeige von Endgeräten oder auf den Benutzeroberflächen der Konfigurationswerkzeuge sind zur besseren Orientierung kursiv und farblich *ausgezeichnet*.

## **Dokumentinformationen**

- Dokumentnummer: syd-0579
- Dokumentversion: 2.0
- Gültig ab / Basiert auf: R6.0 / R6.0
- © 09.2018 Mitel Schweiz AG
- Klicken Sie im PDF-Viewer auf diesen Hyperlink, um die aktuellste Version dieses Dokumentes herunterzuladen: *https://pbxweb.aastra.com/doc\_finder/DocFinder/syd-0579\_de.pdf?get&DNR=syd-0579*

### **Allgemeine Hervorhebungen**

Spezielle Symbole für zusätzliche Informationen und Dokumentverweise.

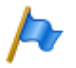

**Hinweis**

Das Nichtbeachten einer auf diese Weise gekennzeichneten Information kann zu einer Geräteoder Funktionsstörung führen oder die Leistung des Systems beeinträchtigen.

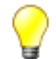

**Tipp**

Zusätzliche Informationen zur Handhabung oder zur alternativen Bedienung eines Gerätes.

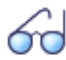

**Siehe auch**

Verweis auf andere Kapitel innerhalb des Dokuments oder auf andere Dokumente.

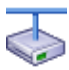

**Mitel Advanced Intelligent Network**

Besonderheiten, die in einem AIN zu beachten sind.

### **Verweise auf das MiVoice Office 400 Konfigurationswerkzeug WebAdmin**

Gibt man im WebAdmin Suchfenster (Q. ein Gleichheitszeichen, gefolgt von einem zweistelligen Navigationscode ein, wird direkt die dem Code zugewiesene Ansicht angezeigt.

Beispiel: Ansicht *Lizenzübersicht* ( *=q9*)

Den jeweiligen Navigationscode finden Sie auf der Hilfeseite einer Ansicht.

## <span id="page-14-0"></span>2 Systemübersicht

Dieses Kapitel gibt eine kurze Übersicht über die Kommunikationsserver Mitel 415 und Mitel 430 mit den Montageversionen, der Positionierung innerhalb der MiVoice Office 400 Familie und den Vernetzungsmöglichkeiten. Im weiteren werden die Systemtelefone, die Applikationen und die Applikationsschnittstellen vorgestellt. Wenn Sie zum ersten Mal ein Kommunikationssystem einrichten, kann es sinnvoll sein, ein Testsystem Schritt für Schritt vor Ort einzurichten. Am Ende des Kapitels finden Sie eine nützliche Anleitung zum Einstieg.

## <span id="page-14-1"></span>2. 1 Einleitung

MiVoice Office 400 ist eine Familie von IP-basierten Kommunikationsservern für den professionellen Einsatz in Betrieben und Organisationen aller Branchen von kleinen und mittleren Unternehmen. Die Familie besteht aus 4 Systemen mit unterschiedlicher Ausbaukapazität. Die Systeme können mit Karten, Modulen und Lizenzen erweitert werden und so an die spezifischen Bedürfnisse von Unternehmen angepasst werden.

Die Familie deckt den wachsenden Bedarf für Lösungen im Bereich von Unified Communications, Multimedia und erweiterten mobilen Diensten ab. Es ist ein offenes System, das globale Standards unterstützt und sich so leicht in die bereits vorhandene Infrastruktur integrieren lässt.

Dank der vielfältigen Vernetzungsmöglichkeiten ist der Einsatz in Unternehmen mit mehreren Standorten ein wichtiges Anwendungsgebiet. Auch kleinste Niederlassungen lassen sich kostengünstig erschliessen.

MiVoice Office 400 Kommunikationssysteme beherrschen die "Voice over IP"-Technologie mit allen ihren Vorzügen. Darüber hinaus kommen die Systeme aber genau so gut mit traditionellen digitalen oder analogen Telefonen und öffentlichen Netzen zurecht.

Dank den integrierten Media Gateways sind auch beliebige Mischformen zwischen der IP-basierten und der digitalen oder analogen Kommunikationswelt möglich. Kunden werden so in die Lage versetzt, den Umstieg von traditioneller Telefonie zur IP-basierten Multimedia-Kommunikation in einem einzigen Schritt oder gestaffelt über mehrere Stufen vorzunehmen.

## <span id="page-14-2"></span>2.2 Kommunikationsserver

Die Kommunikationsserver Mitel 415 und Mitel 430 sind im unteren Bereich der MiVoice Office 400 Familie angesiedelt, was Systemkapazität und Ausbaumöglichkeit anbelangt. Alle MiVoice Office 400 Kommunikationsserver sind jedoch mit derselben Systemsoftware ausgerüstet und bieten den vollen Leistungsumfang.

Sämtliche Anschlüsse und Bedienelemente sind von der Frontseite her zugänglich. Die Anzeigeelemente sind so angeordnet, dass sie bei allen Montagepositionen sichtbar bleiben.

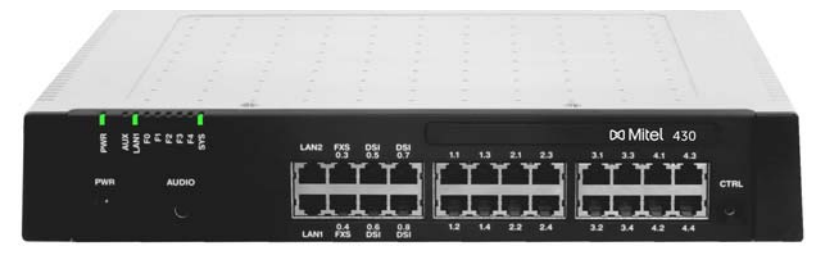

**Fig. 1 Mitel 430**

Die Kommunikationsserver können mit Schnittstellenkarten und Systemmodulen ausgebaut werden. Die Anzahl der verfügbaren Steckplätze und Buchsen ist abhängig vom Typ des Kommunikationsservers.

## <span id="page-15-0"></span>2. 2. 1 Montageversionen

Mitel 415 und Mitel 430 sind sowohl für die Tischmontage, die Wandmontage als auch für den Einbau in ein 19-Zoll-Rack geeignet. Abdeckungen für Anschlusskabel und spezielle Montageplatten für die Rack-Montage sind separat erhältlich.

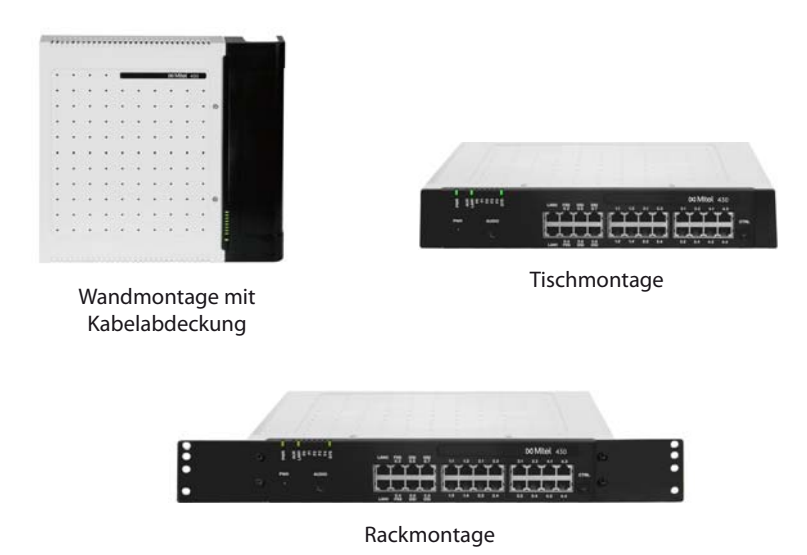

**Fig. 2 Montageversionen**

## <span id="page-16-0"></span>2. 2. 2 Positionierung

Der Einsatzbereich reicht von Kleinstbetrieben und Niederlassungen (Mitel 415) bis zu kleinen und mittleren Betrieben (Mitel 430).

Die folgende Abbildung zeigt die MiVoice Office 400 Kommunikationsserver mit ihrer Erweiterungskapazität für Benutzer mit SIP/IP-Telefonen und TDM-Erweiterungen (FXS, DSI, BRI-S).

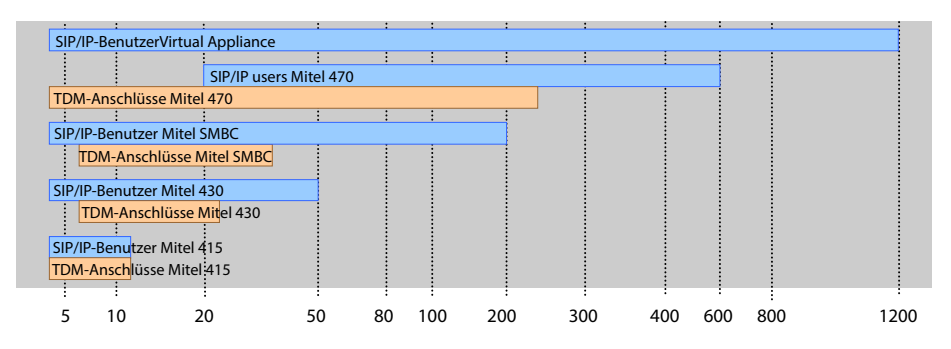

**Fig. 3 Maximale Erweiterungskapazität für Benutzer mit SIP/IP-Telefonen und TDM-Erweiterungen (FXS, DSI, BRI-S)**

## <span id="page-17-0"></span>2. 3 Vernetzungsmöglichkeiten

MiVoice Office 400 Kommunikationsserver an verschiedenen Standorten eines Unternehmens lassen sich, selbst über Landesgrenzen hinweg, zu einem unternehmensweiten privaten Kommunikationsnetz mit einem gemeinsamen Nummerierungsplan zusammenschliessen. Folgende Vernetzungsarten sind möglich:

## **Mitel Advanced Intelligent Network (AIN)**

In einer AIN können mehrere Kommunikationsserver der MiVoice Office 400 Serie zu einem homogenen Kommunikationssystem verbunden werden. Die Einzelsysteme sind miteinander über das IP-Netzwerk verbunden, wodurch sie Knoten des Gesamt-AIN-Systems bilden. Ein Knoten fungiert als Master und steuert die anderen (Satelliten-)Knoten. Dabei stehen sämtliche Leistungsmerkmale an allen Knoten zur Verfügung.

Da der interne Sprachverkehr zwischen Standorten über das eigene Datennetz geführt wird, fallen keine Gesprächsgebühren an. Alle Knoten eines AIN werden zentral über den Master konfiguriert und eingerichtet.

Wird ein Knoten durch einen Unterbruch der IP-Verbindung vom restlichen AIN isoliert, startet er nach einer definierten Zeit mit einer Notkonfiguration neu auf. Die Verbindungen werden dann über lokale Anbindungen an das öffentliche Netz, beispielsweise mit ISDN- oder SIP-Anschlüssen, gelenkt, bis der Kontakt zum AIN wieder sichergestellt ist.

Für den Kommunikationsserver Virtual Appliance ist die AIN-Vernetzung (Virtual Appliance als Master) mit mindestens einem Satelliten zwingend.

## **SIP-Vernetzung**

Die Vernetzung auf Basis des offenen, globalen SIP-Protokolls ist die universellste Art, mehrere Systeme miteinander über das private Datennetz oder das Internet zu verbinden. Die MiVoice Office 400 Kommunikationsplattformen erlauben die Vernetzung mit bis zu 100 weiteren Mitel Systemen oder SIP-fähigen Fremdsystemen. Dabei werden die wichtigsten Telefonieleistungsmerkmale wie Rufnummer- und Namenanzeige, Rückfrage, Halten, Makeln, Gesprächsübergabe und Konferenzschaltungen unterstützt. Das Übertragen von DTMF-Signalen und das Protokoll T.38 für Fax over IP zwischen den Knoten ist ebenfalls möglich.

### **Virtuelle und feste Vernetzung über BRI/PRI-Schnittstellen**

Bei dieser Vernetzungsart werden die Knoten über Basisanschlüsse (BRI) oder Primärratenanschlüsse (PRI) verbunden.

Bei der virtuellen Vernetzung sind alle Knoten an das öffentliche ISDN-Netz angeschlossen. Diese Vernetzung bietet sich vor allem bei geografisch verteilten Standorten an, die untereinander ein geringes Gesprächsaufkommen aufweisen, so dass sich

Mietleitungen oder der Aufbau eines privaten Datennetzes nicht lohnen. Das Leistungsangebot im virtuellen Netz ist abhängig vom Leistungsangebot des Netzbetreibers. Als Protokoll wird hauptsächlich das ISDN-Protokoll DSS1 verwendet.

Bei der festen Vernetzung werden die Knoten über eigene oder gemietete Standleitungen verbunden. Ein Vorteil bei der festen Vernetzung sind fixe Kosten, unabhängig von der Anzahl Gesprächsverbindungen. Als Protokoll wird hauptsächlich QSIG/PSS1 verwendet, das einige Leistungsmerkmale mehr unterstützt als das DSS1-Protokoll.

Die virtuelle und feste Vernetzung können auch kombiniert angewendet werden. Dabei sind sowohl Systeme von Mitel als auch Fremdsysteme einsetzbar.

## <span id="page-18-0"></span>2. 4 Mitel Systemtelefone und Clients

Die Systemtelefone von Mitel zeichnen sich durch hohen Bedienkomfort und attraktives Design aus. Die breite Produktpalette bietet für jeden Einsatz das passende Modell.

## Systemübersicht

#### **Tab. 1 SIP-Telefone der Familien Mitel 6900 SIP**

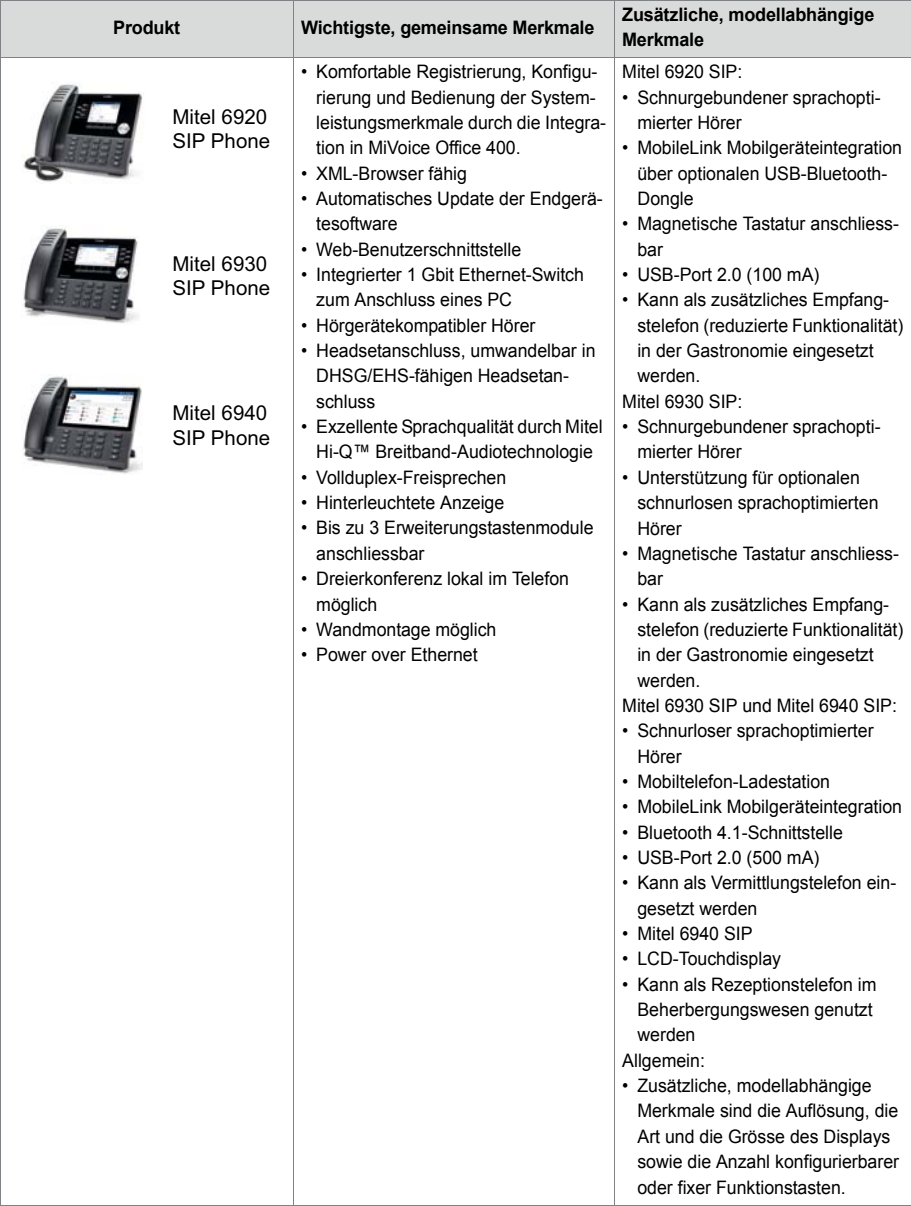

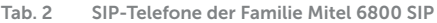

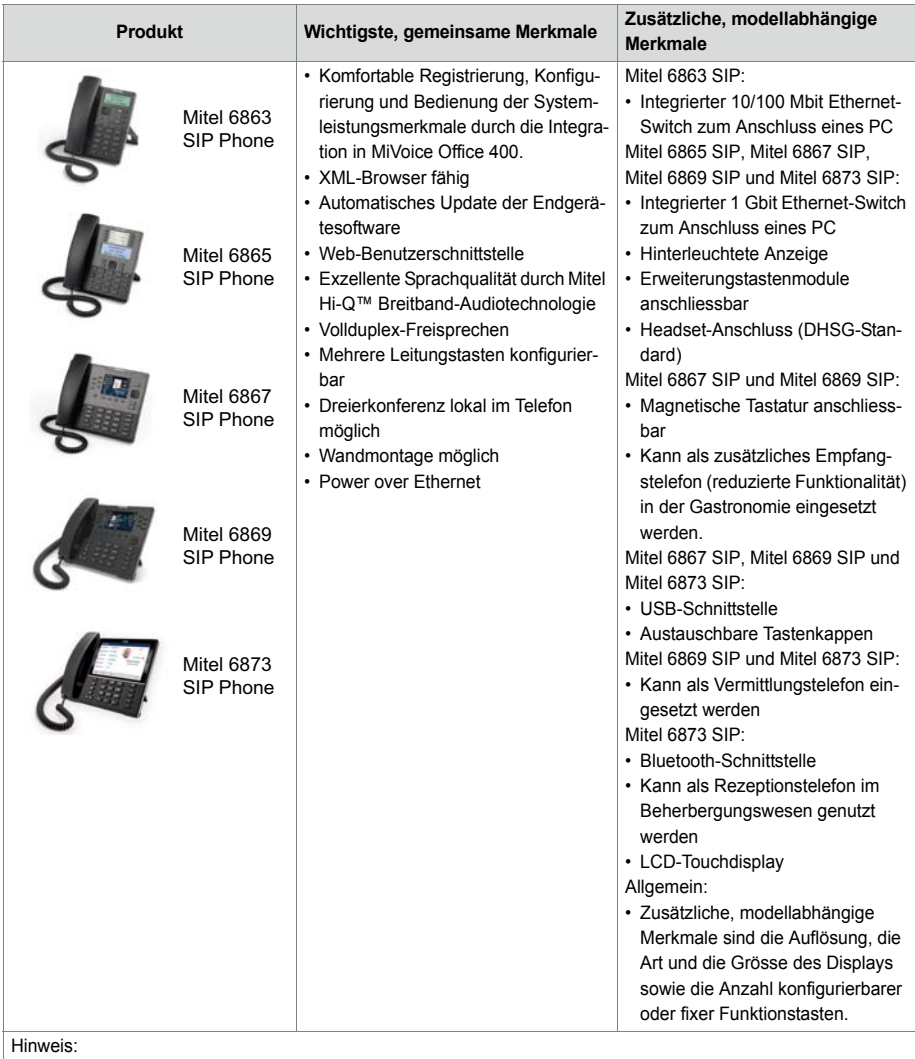

Telefone der Mitel 6700 SIP Serien (Mitel 6730 SIP, Mitel 6731 SIP, Mitel 6735 SIP , Mitel 6737 SIP , Mitel 6739 SIP, Mitel 6753 SIP, Mitel 6755 SIP und Mitel 6757 SIP) werden wie bisher unterstützt (nicht alle Systemfunktionen können genutzt werden).

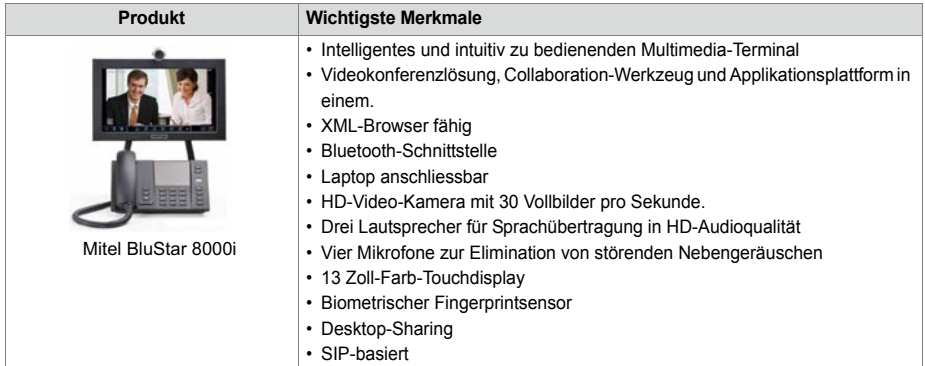

#### **Tab. 3 SIP Multimedia Terminal Mitel BluStar 8000i**

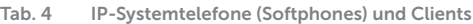

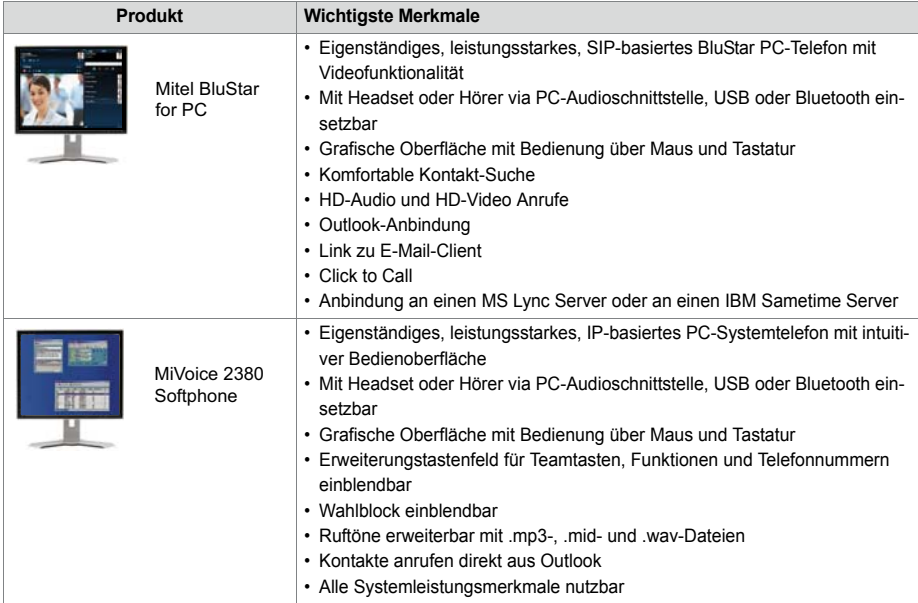

## Systemübersicht

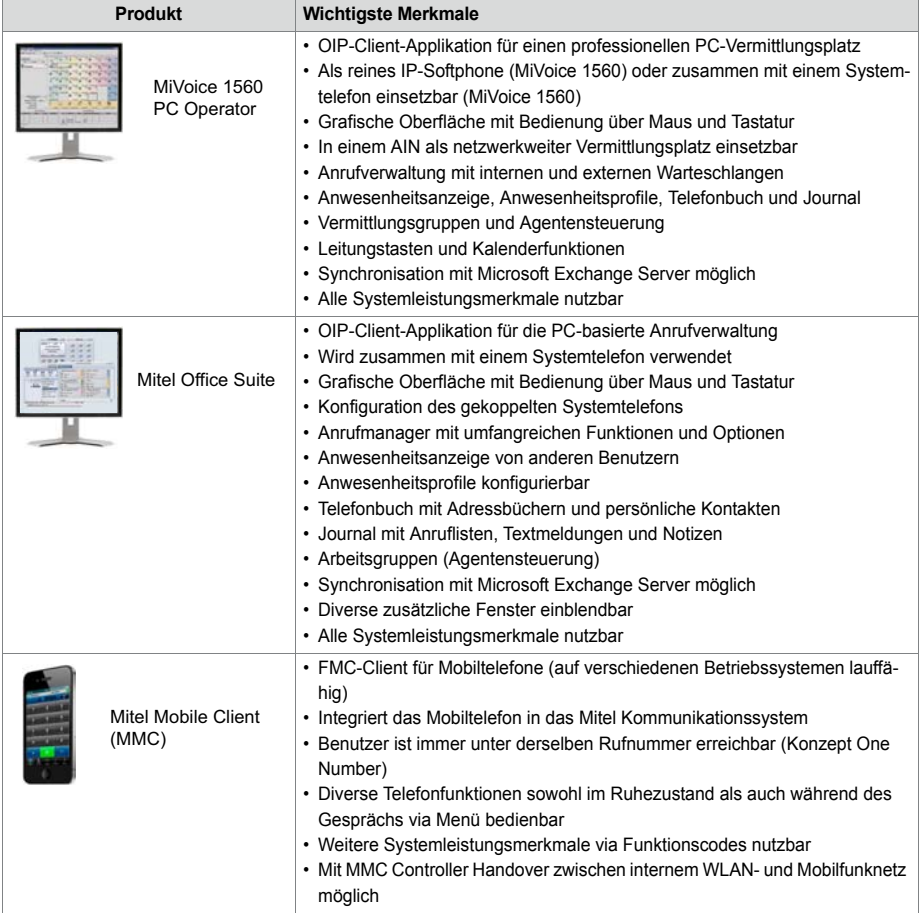

## Systemübersicht

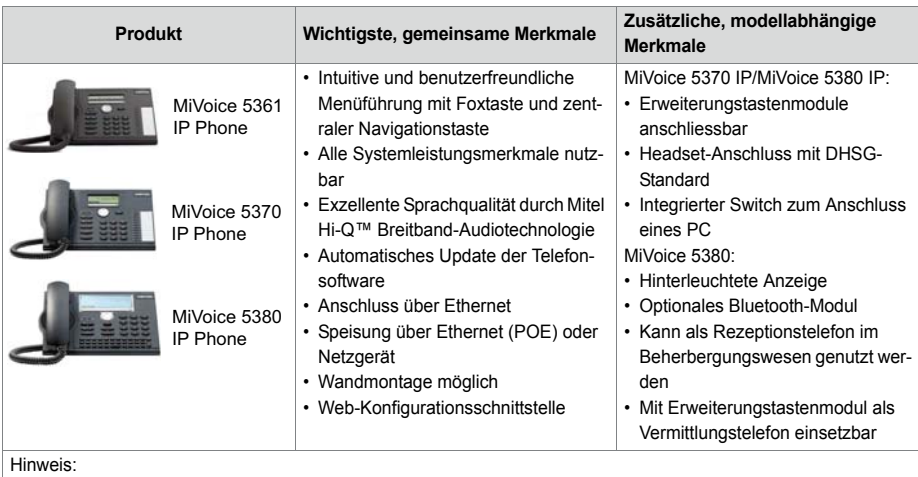

#### **Tab. 5 IP-Systemtelefone (Hardphones) der Familie MiVoice 5300 IP**

Das IP-Systemtelefon MiVoice 5360 IP wird weiterhin unterstützt.

#### **Tab. 6 Digitale Systemtelefone der Familie MiVoice 5300**

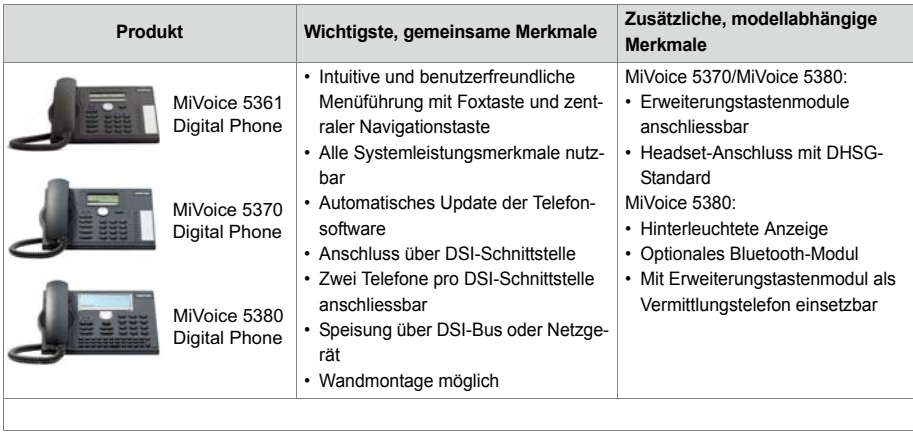

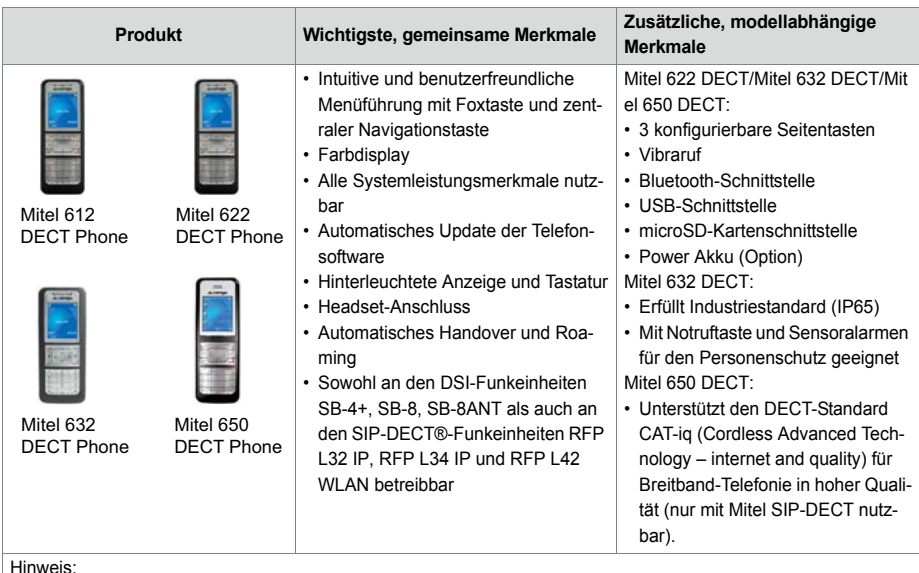

#### **Tab. 7 Schnurlose Systemtelefone der Familie Mitel 600 DECT**

Hinweis:

Die schnurlosen Systemtelefone Mitel 610 DECT, Mitel 620 DECT, Mitel 630 DECT, Office 135/135pro und Office 160pro/Safeguard/ATEX) werden weiterhin unterstützt (teilweise nicht alle Systemleistungsmerkmale nutzbar).

#### **Tab. 8 Analoge Mitel Telefone**

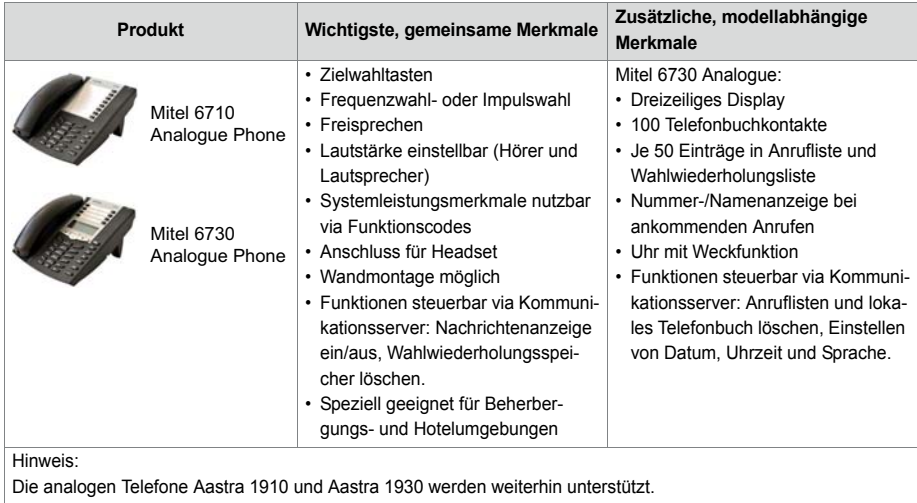

Mitel 415/430 *25* syd-0579/2.0 – R6.0 – 09.2018

## <span id="page-25-0"></span>2. 5 Diverse Telefone, Endgeräte und Einrichtungen

Dank der Verwendung von international gültigen Standards können an den Kommunikationsserver auch andere Clients, Telefone und Endgeräte von Mitel und Drittanbietern angeschlossen und betrieben werden:

• SIP basierte-Telefone

Dank des integrierten SIP-Protokolls können SIP-basierte Telefone (Softphones, Hardphones oder über einen SIP-Access-Point auch WLAN- und DECT-Telefone an den Kommunikationsserver angeschlossen werden. Nebst den grundlegeneden Telefoniefunktionen werden auch Leistungsmerkmale wie Gesprächsübergabe, Konferenzgespräche oder CLIP/CLIR unterstützt. Zudem sind über Funktonscodes diverse Systemfunktionen bedienbar.

• Schnurlose Telefone

Die robusten 9d-DECT-Telefone aus dem Produkt-Portfolio von Ascom Wireless Solutions können als Systemtelefone am Kommunikationsserver angemeldet werden. In Kombination mit dem IMS (Integrated Message Server) können damit komfortable Meldungs- und Alarmsysteme realisiert werden. Daneben können auch andere DECT-Telefone im GAP-Modus betrieben werden.

• Analoge Endgeräte

An den analogen Endgeräteschnittstellen können alle vom Netzbetreiber zugelassenen Endgeräte (Telefone, Fax, Modem usw.) angeschlossen werden. Das Kommunikationssystem unterstützt Impuls- und Frequenzwahl-Verfahren.

• ISDN-Endgeräte

An den BRI-S-Endgeräteschnittstellen können ISDN-Endgeräte angeschlossen werden, die dem Euro-ISDN-Standard entsprechen. Das Kommunikationssystem bietet am S-Bus eine Reihe von ISDN-Leistungsmerkmalen an.

• Mobile/externe Telefone

Auch mobile/externe Telefone können in das Kommunikationssystem integriert werden. Sie sind dann über eine interne Rufnummer erreichbar und ihr Status wird überwacht und angezeigt. Über das integrierte mobile/externe Telefon können interne/externe Anrufe getätigt oder mit Funktionscodes auch Systemfunktionen ausgeführt werden. Mit der Applikation Mitel Mobile Client für Mobiltelefone stehen die wichtigsten Telefoniefunktionen menügeführt zur Verfügung (siehe ["Mitel Applikatio](#page-27-1)[nen", Seite 28\)](#page-27-1).

## <span id="page-25-1"></span>2. 6 Lösungen

• Alarming und Health-Care

Mit den Komponenten Mitel Alarm Server, I/O-Gateway und der Applikation OpenCount stehen flexible Lösungen für Spitäler oder Altenpflegeheimen zur Verfügung. Im MiVoice Office 400 Kommunikationsserver integrierte Funktionen wie "Di-

rektes Ansprechen", "Hotline-Alarm" oder "PIN-Anruf" erlauben die komfortable Bedienung der zur Verfügung stehenden Leistungsmerkmale.

• Beherbergung/Hotel

Das Hospitality-Softwarepaket bietet Funktionen zur Realisierung einer komfortablen Beherbergungs- und Hotellösung im Bereich von 4 bis 600 Zimmer. Aber auch Pflegeheime und Altersresidenzen lassen sich mit dieser Lösung bestens verwalten. Die Bedienung der Funktionen erfolgt mit dem Rezeptionstelefon Mitel 6940 SIP, Mitel 6873 SIP, MiVoice 5380 / 5380 IP oder der webbasierten Applikation Mitel 400 Hospitality Manager. Reduzierte Hospitality-Funktionalität ist auch auf Mitel 6920 SIP, Mitel 6930 SIP, Mitel 6867 SIP und Mitel 6869 SIP Telefonen verfügbar. Die Anbindung an ein Property-Management-System (PMS) über die Ethernet-Schnittstelle des Kommunikationsservers ist ebenfalls möglich. Dazu steht das marktübliche FIAS-Protokoll zur Verfügung.

• Mobility

Mobilitätslösungen, allen voran der Mitel Mobile Client (MMC), bieten Mitarbeitenden die Möglichkeit, ihr Mobiltelefon in das Unternehmensnetzwerk einzubinden. Mit den Controllern MMCC Compact und MMCC 130 können sich die mobilen Benutzer zudem zwischen der internen WLAN-Abdeckung und dem mobilen Funknetz hin und her bewegen, ohne dass das Gespräch dabei unterbrochen wird. Desweiteren sind mit Mitel SIP-DECT und der Telefonfamilie Mitel 600 DECT umfassende Lösungen für die schnurlose Telefonie in IP-basierten Netzen realisierbar. Die RFP-Funkeinheiten werden dabei wie ein VoIP-Gerät direkt am LAN angeschlossen.

## <span id="page-26-0"></span>2. 7 Applikationen und Applikationsschnittstellen

Bei Applikationen wird unterschieden zwischen eigenen Applikationen von Mitel und zertifizierten Applikationen von Drittanbietern.

Sowohl die Mitel ApplikationMitel Open Interfaces Platform (OIP) als auch die zertifizierten Fremdapplikationen werden auf einem Server des Kunden installiert. Sie kommunizieren über standardisierte Schnittstellen mit dem Kommunikationsserver (siehe ["Applikationsschnittstellen", Seite 30\)](#page-29-1).

Zusatzapplikationen für die Projektierung und das Konfigurations- und Parkmanagement gibt es als Webapplikation.

## <span id="page-27-1"></span><span id="page-27-0"></span>2. 7. 1 Mitel Applikationen

#### <span id="page-27-2"></span>**Tab. 9 Mitel Applikationen**

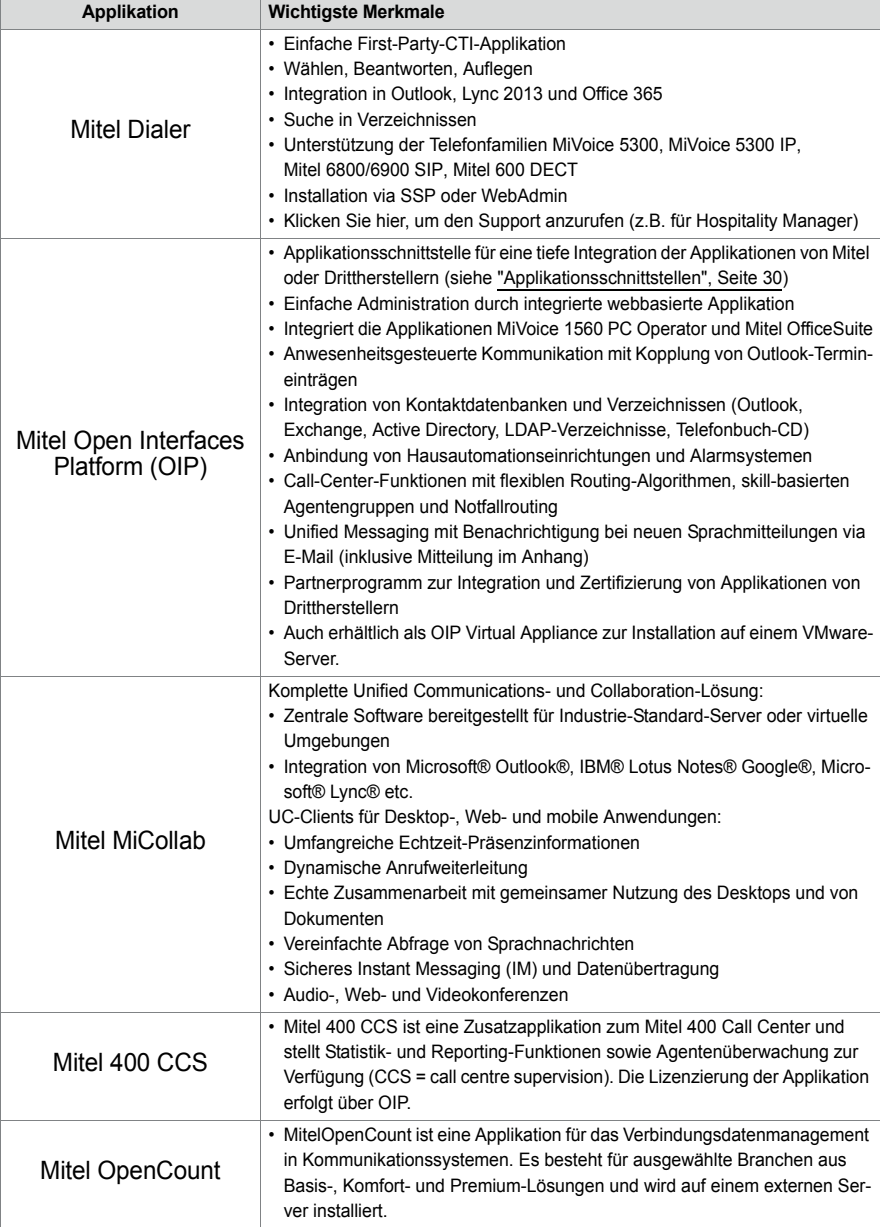

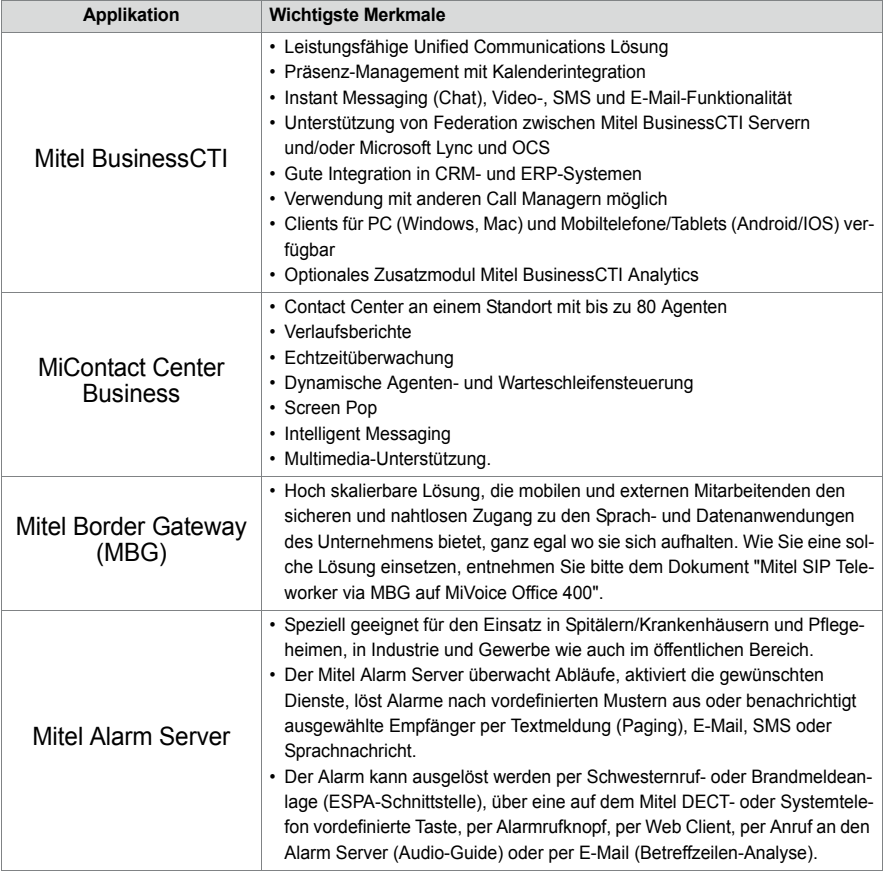

#### **Tab. 10 Projektier- und Konfigurationsapplikationen**

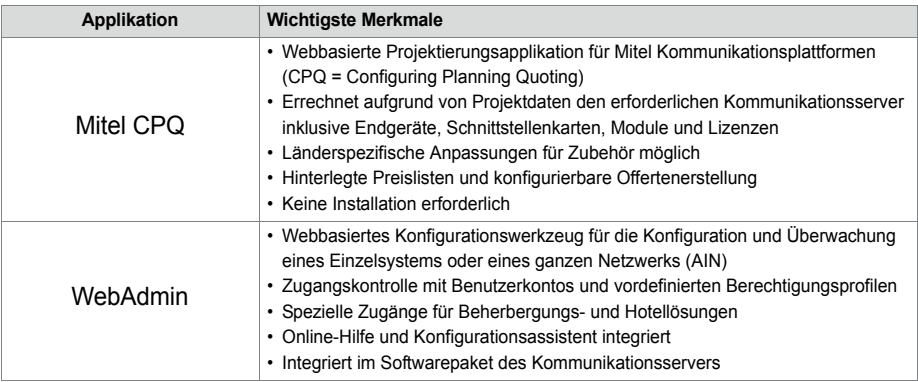

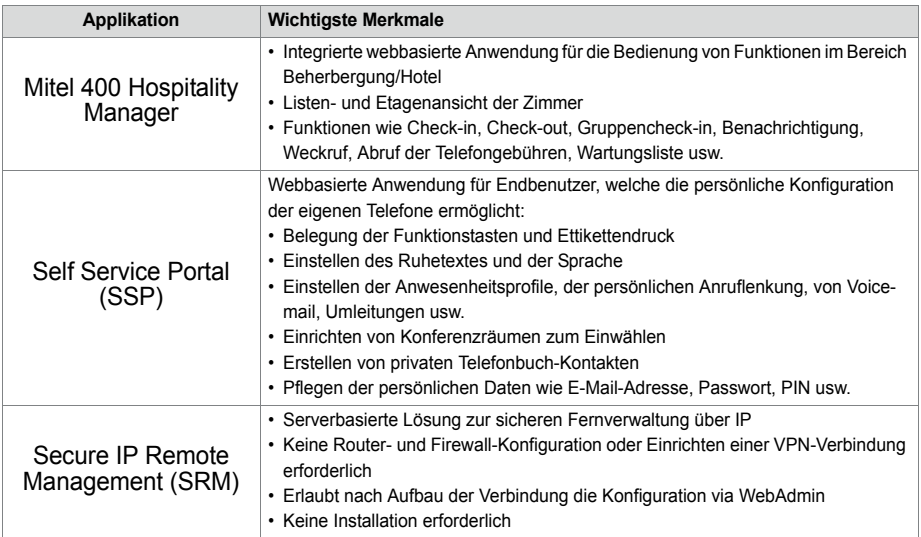

## <span id="page-29-1"></span><span id="page-29-0"></span>2. 7. 2 Applikationsschnittstellen

Die wichtigste Schnittstelle für eigene und Dritt-Applikationen ist die Schnittstelle der Mitel Open Interfaces Platform (OIP). Diese offene Schnittstelle erlaubt eine tiefe Integration der Applikationen mit der Telefonie. Drittapplikationen können aber auch ohne OIP über verschiedene Schnittstellen an Systeme der MiVoice Office 400 Familie angebunden werden.

## <span id="page-30-0"></span>2. 7. 2. 1 Mitel Open Interfaces Platform

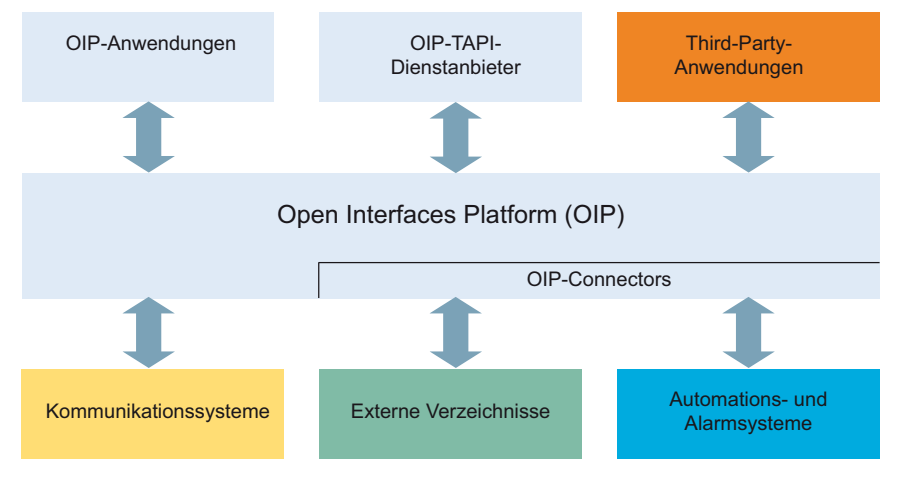

**Fig. 4 OIP als Middleware zwischen Kommunikationssystem, externen Datenquellen und Applikationen**

### **OIP-Dienste**

Die OIP-Dienste sind die zentralen Komponenten von OIP. Sie dienen der Steuerung des Systems und stellen die OIP-Leistungsmerkmale und Schnittstellen zur Verfügung. Dank der modularen Organisation und den reichhaltigen Möglichkeiten zur Parametrisierung, lassen sich vielseitige und kundenspezifische Lösungen einrichten.

### **OIP Applikationen**

Als OIP-Anwendungen stehen ausgereifte Softphones zur Verfügung, die als Clients über OIP gesteuert werden.

- Mitel OfficeSuite ist eine Rich-Client-Anwendung, die den Funktionsumfang der gekoppelten Festnetz- und Schnurlostelefone deutlich erweitert.
- MiVoice 1560 PC Operator ist eine Vermittlungsanwendung, die als Rich-Client zusammen mit einem Tisch oder Schnurlostelefon oder alleine als Softphone betrieben werden kann.

In den folgenden Abschnitten sind mögliche Einsatzbereiche von OIP aufgeführt:

### **OIP als Verzeichnisserver**

Bereits vorhandenen Verzeichnisse, Datenbanken und Telefonbücher werden mit OIP eingebunden und für die Namenwahl und Identifikation nutzbar gemacht.

Die Integration ist mit vielen Standarddatenbanken möglich, wie z. B. Microsoft Exchange, Microsoft Outlook, Microsoft Active Directory, Telefonbücher des Kommunikationsservers, LDAP-, ODBC-Verzeichnisse und elektronische Telefonbücher.

Die Verzeichnisse von Microsoft Exchange können zudem direkt synchronisiert werden

### **Unified Communications - OIP als Telefonieserver**

OIP als Telefonieserver eingesetzt, integriert die Telefonie fein skalierbar in die IT-Kommunikation: Softphones der Spitzenklasse, PC-bedienbare Tisch- und Schnurlostelefone, anwesenheitsgesteuerte Anruf- Voicemail-Lenkung und Kalenderkopplung über Anwesenheitsprofile, Namenwahl und Rufnummernidentifikation über alle angebundenen Firmenverzeichnisse, Synchronisation der Microsoft Exchange-Kontakte, E-Mail-Notifizierung, Vermittlungsanwendungen und vieles mehr erleichtert die tägliche Kommunikation.

### **OIP als Vermittlungszentrum**

Mehrere multifunktionale Vermittlungsanwendungen lassen sich mit Callcenter-Funktionen in Vermittlungsgruppen organisieren.

### **OIP als Free Seating Server**

OIP unterstützt und erweitert die Free Seating Funktionalität von MiVoice Office 400: Ein Benutzer meldet sich an einem Free Seating Arbeitsplatz an und das Telefon übernimmt automatisch seine Rufnummer und Gerätekonfiguration.

### **OIP als Callcenter**

Das leistungsfähige Mitel 400 Call Center ist ein integraler Bestandteil von OIP und bietet alle wichtigen Leistungsmerkmale wie z. B. flexible Routing-Algorithmen (zyklisch, linear, längste freie Zeit, CLIP basiert, letzter Agent), skill-basierte Agentengruppen, sowie Analyse der Callcenter-Daten (online und offline) mit grafischer Auswertung. Bei einem Unterbruch des Netzwerks wird mit der Notfalllenkung eine maximale Verfügbarkeit des Systems gewährleistet.

Die Agentenfunktionalität ist auf allen Systemtelefonen inkl. Softphones verfügbar. Dies gilt für Heimarbeitsplätze ebenso wie für sämtliche Benutzer in einem Mitel Advanced Intelligent Network. Das One-Number Benutzerkonzept kann auch für Agenten eingerichtet werden, was den Mitarbeitern des Callcenters maximale Mobilität im Unternehmen ermöglicht.

Das Mitel 400 Call Center ist dank OIP WebAdmin einfach zu administrieren und zu konfigurieren. Verschiedene Überwachungsfunktionen, einfache statistische Auswertungen und die Arbeitsgruppensteuerung sind mit der grafischen Administrationsoberfläche komfortabel zu bedienen.

Mitel 400 CCS ist eine Erweiterung zum Mitel 400 Call Center und bietet vielseitige Möglichkeiten zur statistischen Auswertung des Callcenter-Betriebes. Dank Offlineund Online-Berichten kann der Betreiber den Callcenter-Betrieb detailliert analysieren und optimieren.

### **OIP als Anwendungsschnittstelle**

Über die externen Schnittstellen können zertifizierte Fremdanbieter ihre z. B. branchenspezifische Anwendungen in die MiVoice Office 400 und OpenCom Kommunikationsumgebung integrieren.

### **OIP als Automations- und Alarmierungssystem (I/O-Management)**

Externe Alarmsysteme und Systeme zur Gebäudeautomatisierung, wie z. B. KNX, können durch die Anbindung an das Kommunikationssystem einfach kontrolliert werden. Dies ermöglicht den einfachen Austausch von Informationen zwischen den Systemen. So kann der Benutzer z. B. sein Systemtelefon ausser für die Sprache auch für die Kontrolle externer Systeme einsetzen.

Der I/O-Dienst bietet einen grossen Leistungsmerkmalumfang, der sehr flexible Einsätze und vielseitige Applikationen ermöglicht. Nachfolgend sind einige Beispiele aufgeführt:

- Alarmierungseinrichtung für Unterhaltspersonal
- Überwachen der Produktionsprozesse
- Meldungen als E-Mail weiterleiten
- Anbindung an die Hausautomation (KNX)

Mit Hilfe der grafischen Oberfläche (Baumstruktur) können Ereignisse und entsprechende Aktionen einfach miteinander verknüpft werden.

### **OIP in vernetzter Umgebung**

Ein OIP-Server kann auch in einem AIN eingesetzt werden. Hierzu wird er mit dem Master verknüpft. Zudem können an einen OIP-Server auch mehrere Kommunikationsserver angeschlossen werden. Dies ermöglicht z. B. die netzwerkweite Verbindungsdatenerfassung über alle Systeme, das Anzeigen der Gebühreninformationen an den Systemtelefonen oder die Statusanzeige im Anwesenheitsanzeigefeld eines PC-Vermittlungsplatzes über alle Benutzer.

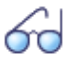

#### **Siehe auch:**

Weitere Informationen finden Sie im Systemhandbuch Mitel Open Interfaces Platform sowie in der OIP WebAdmin Online-Hilfe.

## <span id="page-33-0"></span>2. 7. 2. 2 Meldungs- und Alarmsysteme

MiVoice Office 400 unterstützt mehrere Meldungsformate bzw. Meldungsprotokolle um Meldungs- Überwachungs- und Alarmsysteme zu realisieren.

### **Internes Meldungssystem für Systemtelefone**

Das interne Meldungssystem für Systemendgeräte erlaubt, vordefinierte oder selbst erstellte Textmeldungen zwischen Systemtelefonen auszutauschen. Es lassen sich Textmeldungen an einzelne Benutzer oder an Meldungsgruppen senden.

Das interne Meldungssystem hat keine Schnittstelle mit dem es direkt angesprochen werden kann. Es kann aber über OIP ebenfalls bedient werden.

## **Externe Meldungs-, Überwachungs- und Alarmeinrichtungen**

Für Anwendungen im Sicherheits- und Alarmierungsbereich steht über die Ethernet-Schnittstelle des Kommunikationsservers das leistungsfähige Protokoll ATAS/ATASpro zur Verfügung. Mit diesem sind kundenspezifische Alarmanwendungen umsetzbar. Ein Alarm präsentiert sich auf dem Display von Systemtelefonen mit den nur zu diesem Alarm dazugehörigen frei definierbaren Benutzerfunktionen. Zusätzlich können bei jedem Alarm die Tondauer sowie Lautstärke und Melodie frei eingestellt werden.

Als flexible und branchenübergreifend einsetzbare Lösung zur Verarbeitung und Protokollierung von Alarmen bietet sich der Mitel Alarm Server an. Er findet seinen Einsatz beispielsweise in Altenpflegeheimen und Häusern für betreutes Wohnen, aber auch in verschiedensten anderen Einrichtungen wie Hotels, Industrieanlagen, Einkaufszentren, Schulen oder Behörden. Zusammen mit Mitel SIP-DECT ist es sogar möglich, die Umgebung der Alarmauslösung dynamisch anhand der vom DECT System bereitgestellten Lokalisierung zu bestimmen.

Das schnurlose DECT-Telefon Mitel 630 DECT ist speziell für Anwendungen im Sicherheits- und Alarmierungsbereich zugeschnitten. Es bietet nebst einer speziellen Alarmierungstaste einen Lagealarm, einen Ruhealarm und einen Fluchtalarm. Sensoren im Innern des Telefons überprüfen dauernd dessen Lage bzw. dessen Bewegung. Befindet sich das Telefon über einen längeren Zeitraum in einer nahezu horizontalen Lage, in Ruhe oder in ungewöhnlich heftiger Bewegung, wird ein Alarm ausgelöst.

## <span id="page-33-1"></span>2. 7. 2. 3 Computer Telefonie Integration CTI

Die Computer Telephony Integration (CTI) bindet die Telefoniedienste in den Unternehmensprozess ein. Nebst den gängigen Telefonie-Leistungsmerkmalen werden mit der

Mitel Open Interfaces Platform (OIP) viele komfortable Funktionen angeboten, die den Mitarbeiter bei der täglichen Arbeit unterstützen, zum Beispiel:

- Namenwahl für abgehende und CLIP-Anzeige für ankommende Anrufe, was durch die Anbindung externer Verzeichnisse und Datenbanken einen grossen Mehrwert bietet
- Notifizierung von Microsoft Outlook Terminen auf den Systemtelefonen
- Anwesenheitsgesteuerte Kommunikation mit Besetztanzeige
- Automatische Anrufverteilung
- Zugriff auf Systemkonfiguration, womit eine maximale Integration verschiedener Systeme gewährleistet wird

Selbstverständlich unterstützt das Kommunikationssystem auch First- und Third-Party-CTI-Schnittstellen für marktübliche CTI-Applikationen nach dem Microsoft Standard **TAPI 2.1** 

Die Überwachung/Kontrolle eines Endgeräts am Kommunikationsserver durch Third-Party-Applikationen über das CSTA-Protokoll wird ebenfalls unterstützt.

## First-Party-CTI

Unter First-Party-CTI versteht man die direkte physikalische Anbindung zwischen einem Telefonapparat und einem Telefonie-Client (Arbeitsplatz-PC). Die Telefoniefunktionen sowie Telefonzustände werden auf dem Telefonie-Client gesteuert und überwacht. Die First-Party-CTI Lösung bietet sich für eine geringe Anzahl von CTI-Arbeitsplätzen an und lässt sich einfach implementieren.

MiVoice Office 400 unterstützt First-Party-CTI bei allen Systemtelefonen via Ethernet-Schnittstelle. Für einige Anwendungen (z.B. Office eDial) wird der First-Party TAPI Service Provider (AIF-TSP) benötigt. Andere Anwendungen (z.B. Mitel Dialer) verwenden das CSTA-Protokoll.

### **Anwendungsbeispiele**

- Wahl aus einer Datenbank (Telefonbuch-CD usw.)
- Anruferidentifikation (CLIP)
- Erstellung eines Anrufjournals
- Mitel Dialer (siehe [Tab. 9, Seite 28](#page-27-2))

## Third-Party-CTI

Die Third-Party-CTI ist eine komfortable Mehrplatzlösung. Im Gegensatz zu First-Party-CTI steuert und überwacht die Third-Party-CTI mehrere Systemtelefone (inklusive schnurlose Telefone) über den zentralen Telefonie-Server, der mit dem Kommunikationsserver verbunden ist. Zusätzlich können Telefone an ISDN- und analogen Schnittstellen überwacht werden. Die Zuordnung von PC und Telefon erfolgt im Telefonie-Server.

Die Third-Party-CTI-Anbindung mit der Mitel Open Interfaces Platform (OIP) erfolgt über Ethernet. Dabei wird OIP auf dem Telefonie-Server installiert. Third-Party-CTI-Anbindungen via Ethernet mit CSTA sind ebenfalls möglich.

## **Anwendungsbeispiele**

- Besetztanzeige
- Gruppenfunktionalität
- Vernetzte CTI-Lösung
- Automatic Call Distribution (ACD)

## <span id="page-35-0"></span>2. 7. 2. 4 ISDN-Schnittstelle

MiVoice Office 400 unterstützt die ISDN Protokolle ETSI, DSS1 und QSIG.<sup>1)</sup> Nebst der Möglichkeit, über die ISDN-Schnittstelle verschiedene Systeme zu einem PISN (Private Integrated Services Network) zu vernetzen, bieten diese Protokolle verschiedene Funktionen, welche zum Anbinden von externen Applikationen genutzt werden können (z. B. IVR-Systeme, Faxserver, Voicemail-Systeme, Unified Messaging Systeme, DECT-Funksysteme).

## <span id="page-35-1"></span>2. 7. 2. 5 Konfiguration

Die Konfiguration der MiVoice Office 400 Kommunikationsserver erfolgt über die webbasierte Applikation WebAdmin. Spezielle Zugänge für Beherbergungs- und Hotellösungen sowie ein Setup- und ein Konfigurationsassistent sind weitere Bestandteile der Applikation.

## <span id="page-35-2"></span>2. 7. 2. 6 Systemüberwachung

Die Überwachung des Systemstatus erfolgt mit Ereignismeldungen, die an verschiedene interne oder externe Ziele gesendet werden können. Beispiele für Meldungsziele sind: Systemtelefone, Ereignisprotokoll (WebAdmin), E-Mail-Empfänger, SRM-Server, Alarmserver (ATAS) oder SNMP-Ziel. Die Ereignismeldungen sind auch über die Mitel Open Interfaces Platform für Applikationshersteller zugänglich.

<sup>1)</sup> für die USA und Kanada werden auf Mitel 470 andere Protokolle unterstützt.
## 2. 7. 2. 7 Verbindungsdatenerfassung

Die Verbindungsdatenerfassung umfasst den ankommenden Gesprächsverkehr (ICL), den abgehenden Gesprächsverkehr (OCL) sowie die Zählung der erfassten Gebühren nach verschiedenen Kriterien. Diese Daten können über verschiedene Schnittstellen ausgelesen und verarbeitet werden.

## 2. 7. 2. 8 Beherbergung/Hotel

Mit den MiVoice Office 400 Kommunikationsservern stehen Ihnen zur Realisierung einer Beherbergungs- und Hotellösung mehrere Möglichkeiten mit unterschiedlichen Bedienungsapplikationen und Schnittstellen zur Verfügung. Die Konfiguration erfolgt durch WebAdmin. Die Mitel 6940 SIP, Mitel 6873 SIP, MiVoice 5380 / 5380 IP das Empfangstelefon oder die webbasierte Mitel 400 Hospitality Manager Anwendung steht für die Bedienung der Funktionen zur Verfügung. Reduzierte Hospitality-Funktionalität ist auch auf Mitel 6920 SIP, Mitel 6930 SIP, Mitel 6867 SIP und Mitel 6869 SIP Telefonen verfügbar. Auch eine Anbindung an ein Property-Management-System (PMS) über die Ethernet-Schnittstelle des Kommunikationsservers ist möglich. Dazu steht das marktübliche FIAS-Protokoll zur Verfügung.

## 2. 7. 2. 9. Voice over IP

MiVoice Office 400 ist eine native VoIP-Lösung. Nebst der Möglichkeit, über die Ethernet-Schnittstelle IP-Systemtelefone und SIP-Telefone zu betreiben, können MiVoice Office 400 Systeme auch über IP vernetzt werden.

## 2. 8 Anschlussmöglichkeiten

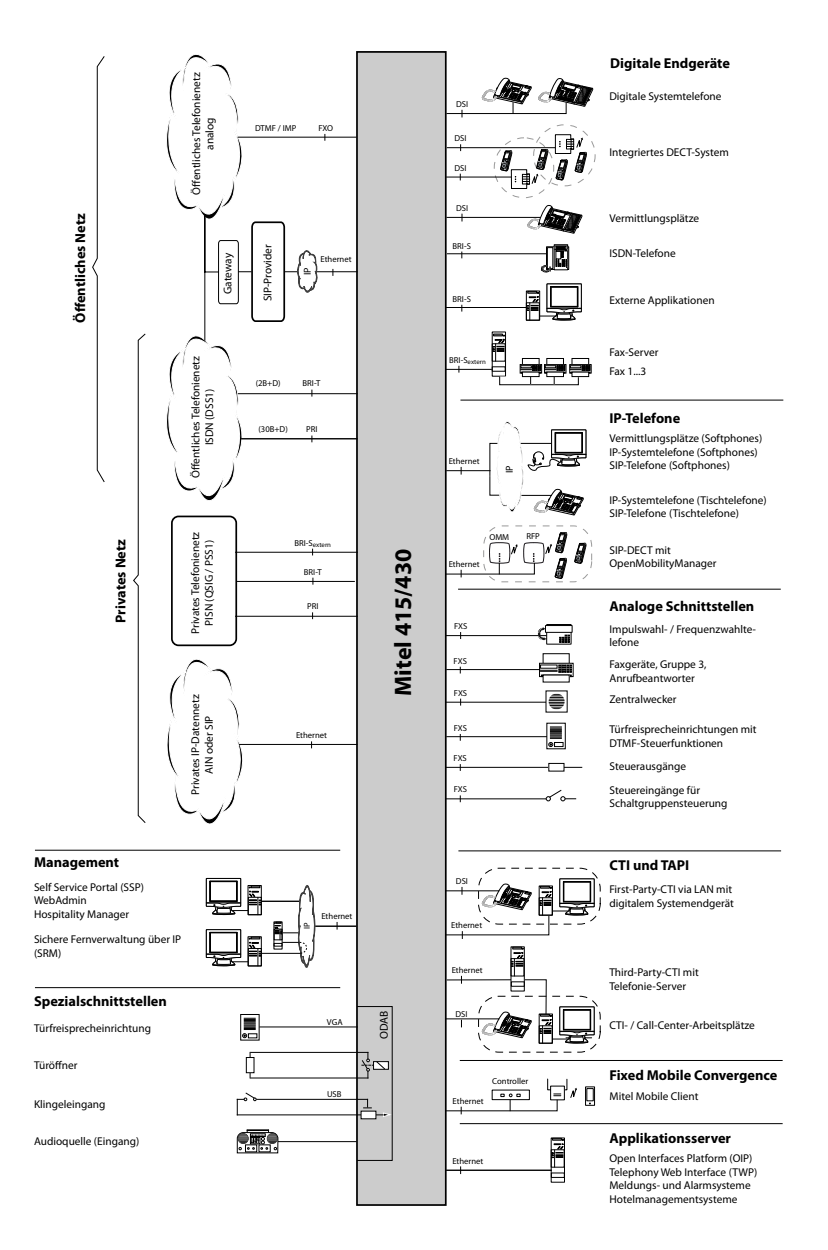

**Fig. 5 Schnittstellen mit möglichen Endeinrichtungen im Überblick**

## 2. 9 Getting-Started

Wenn Sie zum ersten Mal ein MiVoice Office 400 Kommunikationssystem aufsetzen, kann es hilfreich sein, zuerst Schritt für Schritt ein Testsystem bei Ihnen vor Ort aufzusetzen.

Nachdem Sie die folgenden Kapitel durchgearbeitet haben, können Sie interne Anrufe zwischen den verschiedenen Arten von Telefonen tätigen, die mit dem Server verbunden sind. Außerdem haben Sie eine perfekte Konfigurationsplattform, um mehr über das System, seine Funktionen und Erweiterungsmöglichkeiten zu erfahren.

## 2. 9. 1 Allgemeine Anforderungen

Sie benötigen einen Windows OS Computer mit Internetzugang, die *System Search* Anwendung und den Zugang zu Mitel Connect.

Wenn Sie vorhaben, den Kommunikationsserver mit einer statischen IP-Adresse zu adressieren (empfohlen), erhalten Sie diese von Ihrem IT-Administrator.

Um Ihre IP- und SIP-Telefone dem Kommunikationsserver zuzuordnen, sollte der DHCP-Dienst in Ihrem Subnetz verfügbar sein. (Ihr Kommunikationsserver verfügt ebenfalls über einen integrierten DHCP-Server, ist aber standardmäßig ausgeschaltet.)

Wenn Sie einen SIP-Trunk einrichten möchten, benötigen Sie einen SIP-Account von einem SIP-Provider Ihrer Wahl.

### **Benötigte Zugriffe**

Die unten aufgeführten URL's beziehen sich auf unternehmenseigene Mitel Seiten. Sie benötigen einen Partner-Login, um darauf zugreifen zu können. Wenn Sie noch keinen Mitel Partner-Login haben, fragen Sie Ihren Vertriebspartner nach weiteren Informationen.

**Tab. 11 Mitel sites you need access to:**

<span id="page-38-1"></span><span id="page-38-0"></span>

| Titel                                                              |                                          |
|--------------------------------------------------------------------|------------------------------------------|
| [1] MiVoice Office 400 DocFinder oder Mitel eDocs                  | www.mitel.com/DocFinder oder Mitel eDocs |
| [2] Zugang zu Mitel Connect (ür Mitel CPQ, Lizenzen & Services und | https://connect.mitel.com                |
| Software Download Center)                                          |                                          |

### **Benötigte Werkzeuge**

- Torx-Schraubendreher T10 und T20
- Kreuzschlitzschraubendreher Größe #1

## 2. 9. 2. Planen und Bestellen

Richten Sie Ihr MiVoice Office 400 Projekt in Mitel CPQ zuerst ein. Als Ergebnis erhalten Sie eine Liste der benötigten Komponenten, ein Slot-Nutzungslayout, eine DSP-Konfigurationstabelle und eine Lizenzübersicht.

Mitel CPQ wurde entwickelt, um Sie bei den verschiedenen Aktivitäten im Verkaufsund Bestellprozess zu unterstützen. Es ist eine webbasierte Anwendung für die Online-Nutzung. Sie können auf die Anwendung über das Mitel Connect Portal [\[2\]](#page-38-0)zugreifen.

Speichern Sie die Komponentenliste entweder als Microsoft Excel- oder Word-Datei und bestellen Sie bei Ihrem Mitel Fachhändler.

### <span id="page-39-0"></span>2. 9. 3 Download von Dokumenten, Systemsoftware und Tools

Bevor Sie beginnen, laden Sie die Dokumente und Anwendungen von den unternehmenseigenen Mitel Websites herunter.

Gehen Sie wie folgt vor, um alle Downloads in einem gemeinsamen Ordner zu organisieren:

- 1. Laden Sie den *Dokumentationssatz* vom Mitel Dokumenteportal herunter [\[1\]](#page-38-1), doppelklicken Sie auf die Datei und folgen Sie den Schritten des Installationsassistenten.
- 2. Wählen Sie *Meine Dokumente* oder ein anderes geeignetes Zielverzeichnis und installieren Sie den *Dokumentationssatz*. Ein Ordner mit dem Namen *Mitel* wird automatisch erstellt.
- 3. Laden Sie die neueste Systemsoftware vom [\[2\]](#page-38-0) in den gleichen Ordner herunter und doppelklicken Sie auf die Datei. Die Software (zip) und die Release Notes (pdf) werden ebenfalls in den Ordner mit dem Namen *Mitel*extrahiert.
- 4. Laden Sie das neueste System Search Anwendung vom [\[2\]](#page-38-0) in den Ordner mit dem Namen *Mitel*. Die Anwendung benötigt keine Installation und kann per Doppelklick ausgeführt werden.

## 2. 9. 4 Ausrüsten, anschließen und einschalten

Die Mitel 415 und die Mitel 430 Kommunikationsserver basieren auf dem gleichen Basissystem, sie unterscheiden sich hinsichtlich der auf dem Mainboard installierten Komponenten, der Erweiterungsmöglichkeiten und der Systemkapazitäten. Mit dem eingebauten Mainboard und den verfügbaren Schnittstellen sind sie als Basissysteme einsatzbereit. Alle anderen Ausstattungen sind optional.

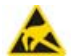

#### **A VORSICHT!**

- Bevor Sie beginnen, lesen Sie die Produktinformationen und Sicherheitshinweise sorgfältig durch (siehe das im *Dokumentationssatz*enthaltene PDF oder das im Lieferumfang enthaltene Druckblatt).
- Um ESD-Schäden an den Komponenten zu vermeiden, berühren Sie immer das geerdete Metallgehäuse des Kommunikationsservers, bevor Sie Arbeiten im Gehäuse durchführen. Dies gilt auch für die Handhabung von Schnittstellenkarten, Prozessorkarten und Systemmodulen, die nicht in der ESD-Schutzhülle verpackt sind.
- 1. Stellen Sie sicher, dass der Kommunikationsserver von der Stromversorgung getrennt ist.
- 2. Entfernen Sie die Gehäuseabdeckung.
- 3. Schließen Sie den Erdungsdraht an die Erdungsklemme der Bodenplatte an.
- 4. Montieren Sie Schnittstellenkarten (falls vorhanden):
	- Stecken Sie die Schnittstellenkarten in die IC1...IC2-Steckplätze (Mitel 415) oder in die IC1...IC4-Steckplätze (Mitel 430).
	- Stecken Sie die entsprechenden Verdrahtungsadapter in die Buchsen WA1...WA2(Mitel 415) oder in die Buchsen WA1...WA4 (Mitel 430). Beachten Sie den Aufdruck auf den Adaptern für die Steckrichtung.

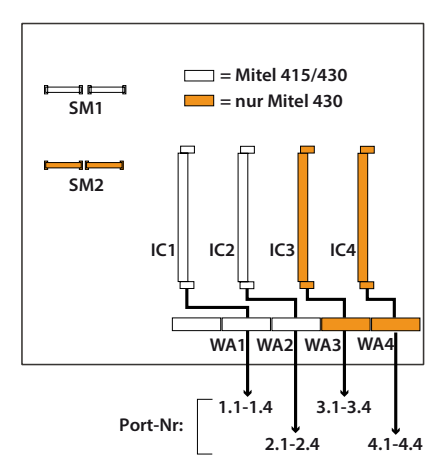

- 5. Montieren Sie zusätzliche DSP-Module (falls vorhanden):
	- Stecken Sie die DSP-Module in den SM1-Steckplatz auf dem Mainboard.
	- Es können maximal drei DSP-Module gestapelt werden.
- 6. Montieren Sie die Gehäuseabdeckung.
- 7. Schließen Sie das LAN-Kabel an eine der LAN-Schnittstellen auf der Frontplatte an.
- 8. Verbinden Sie das Netzteil mit der Buchse auf der Frontplatte und dem Netzteil (100...240 VAC / 48...62 Hz).

Nach Abschluss der Inbetriebnahme läuft der Kommunikationsserver im normalen Betriebsmodus. Die PWR-LED leuchtet und die SYS-LED blinkt langsam. DHCP ist standardmäßig eingeschaltet.

## 2. 9. 5 In Betrieb nehmen

### **Suche nach dem Kommunikationsserver im IP-Netzwerk**

- 1. Verbinden Sie Ihren Computer mit dem IP-Netzwerk und stellen Sie sicher, dass sich Ihr Computer im gleichen Subnetz wie der Kommunikationsserver befindet.
- 2. Doppelklicken Sie *System Search* zum Starten der Anwendung.
- 3. In *System Search*, klicken Sie auf *Suchen*.

Alle Kommunikationsserver im gleichen Subnetz werden aufgelistet.

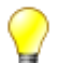

### **Tipp**

Wenn Ihr Kommunikationsserver nicht aufgeführt ist, befindet sich Ihr Computer in einem anderen Subnetz. Wenn es nicht möglich ist, das IP-Netzwerk im gleichen Subnetz zu verbinden, verbinden Sie Ihren Computer entweder direkt oder über einen Switch mit dem Kommunikationsserver. Klicken Sie auf *Suchen* nochmals.

### **Stellen Sie die IP-Adressdaten des Kommunikationsservers ein.**

- 1. In *System Search*, wählen Sie Ihren Kommunikationsserver aus der Liste und klicken Sie auf die Registerkarte *IP-Einstellungen.*.
- 2. Setzen Sie *DHCP* auf *Aus*, geben Sie die statische IP-Adresse des Kommunikationsservers und die entsprechende *Subnetzmaske*ein. Klicken Sie auf *Speichern*.

Das Passwortfenster öffnet sich.

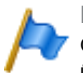

**Hinweis**

Obwohl Sie DHCP verwenden können, empfehlen wir Ihnen, den Kommunikationsserver über eine statische IP-Adresse anzusprechen.

3. Geben Sie den Standardbenutzernamen und das Passwort (*admin* / *Passwort*) des Kommunikationsservers ein und klicken Sie auf *OK*.

Es erscheint die Meldung, dass die IP-Adresse erfolgreich geändert wurde.

### **Initialisierung und Lokalisierung des Kommunikationsservers**

1. In *System Search*, klicken Sie auf *Suchen*.

Ihr Kommunikationsserver wird nun mit der neuen IP-Adresse aufgelistet.

2. Wählen Sie Ihren Kommunikationsserver aus der Liste aus und klicken Sie auf *Konfigurieren*.

WebAdmin öffnet sich in Ihrem Webbrowser und zeigt die Ansicht *Vertriebskanalauswahl* an.

3. Wählen Sie Ihren *Vertriebskanal aus*.

**Hinweis** Sie müssen den richtigen *Vertriebskanal* auswählen, da dieser dem Lizenzcode zugeordnet ist.

4. Klicken Sie auf *Weiter*.

Die Anzeige *Software-Update* wird angezeigt. Wir empfehlen Ihnen, den Kommunikationsserver auf den neuesten Softwarestand zu aktualisieren.

- 5. Wählen Sie den Eintrag *Manueller Software-Upload* und laden Sie die Systemsoftware, die Sie bereits auf Ihrer Festplatte gespeichert haben (siehe Kapitel ["Down](#page-39-0)[load von Dokumenten, Systemsoftware und Tools", Seite 40"](#page-39-0)). Während des Software-Updates (oder wenn Sie sich entschieden haben, die Software nicht zu aktualisieren, klicken Sie auf *Weiter* im Schritt [6\)](#page-42-0) wird ein erster Start durchgeführt, um den Vertriebskanal und die länderspezifischen Einstellungen festzulegen.
- <span id="page-42-0"></span>6. Klicken Sie auf *Weiter*.

Die Anzeige *Audioguides hochladen* wird angezeigt. Der Kommunikationsserver verwendet gesprochenen Text für verschiedene Zwecke wie Voicemail, Präsenzinformationen oder automatische Vermittlung. Diese Texte werden in Audiodateien gespeichert. Sie können die Sprachen der Audioguides über das Menü *Lokaliseren* in *System Search* herunterladen und dann auf den Kommunikationsserver hochladen.

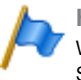

### **Hinweis**

Wenn Ihr Kommunikationsserver über einen Internetzugang verfügt, können Sie diesen Schritt überspringen, da Sie die Audioguide-Sprachen später von einem Mitel FTP -Server über die *Lokalisieren* herunterladen können. (Q = e6) view in WebAdmin.

7. Klicken Sie auf *Weiter*.

Die Anzeige *Erstzugang* zeigt Displays an und fordert Sie auf, das Standardkennwort des Administratorkontos *Systemsprache zu ändern.*, und einen *Sitenamen*einzugeben.

8. Klicken Sie auf *Weiter*.

Die erste Seite des WebAdmin *Setup-Wizard* öffnet.

### **Konfigurieren Sie die Grundeinstellungen mit Hilfe des Setup-Assistenten.**

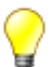

### **Tipp**

Wenn Sie beim Durchlaufen der Schritte des Assistenten *Hilfe*klicken Sie oben rechts im *Setup-Assistenten* auf Hilfe.

Ein neues Hilfefenster erscheint. Sie können das Hilfefenster geöffnet lassen, während Sie durch die Schritte gehen.

- 1. Auf der Startseite des *Setup-Assistenten*, registrieren oder aktivieren Sie den Kommunikationsserver, indem Sie eine gültige *Lizenzdatei*hochladen.
	- Kopieren Sie die *Equipment ID (EID)* in die Zwischenablage.
- Melden Sie sich in einem neuen Browserfenster im Mitel Connect Portal [\[2\]](#page-38-0) an und öffnen Sie den Abschnitt *Lizenzen & Services*.
- Option 1: Wenn Sie einen Gutschein haben, geben Sie die Gutscheinnummer in das Feld *Gutschein bearbeiten*ein, klicken Sie auf *Gutschein registrieren* und folgen Sie den Anweisungen. Sie müssen die *Equipment ID (EID)* während der Durchführung eingeben.. Nach Abschluss des Vorgangs erhalten Sie eine *Lizenzdatei*.
- Option 2: Wenn Sie keinen Gutschein haben, geben Sie die *Equipment ID (EID)* in das Feld *Produkt aktivieren* ein, klicken Sie auf *Produkt aktivieren* und folgen Sie den Anweisungen. Nach Abschluss des Vorgangs erhalten Sie eine *Lizenzdatei*.
- Laden Sie die *Lizenzdatei* im WebAdmin *Setup-Assistenten*hoch. Ihr Kommunikationssystem ist nun registriert und aktiviert. Die neuen Lizenzen sind aktiviert. Sie können sie auf der Lizenzübersichtsseite sehen.

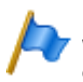

### **Hinweis**

Wenn Sie den Kommunikationsserver nicht aktivieren, wechselt er nach vier Stunden in einen eingeschränkten Betriebsmodus.

2. Klicken Sie auf *Anwenden und Weiter*.

Die zweite Seite, *Einrichten der IP-Adressierung,*, öffnet sich.. Legen Sie die *Gateway*-Adresse und einen *Haupt- DNS-Server* fest.

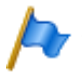

### **Hinweis**

Wenn Sie diese Parameter nicht setzen, können Sie keine Audioguides laden oder Mitel SIP-Telefonstrings vom Mitel Download-Server laden.

3. Klicken Sie auf *Anwenden und Weiter*.

Die dritte Seite, *Konfiguration der Medienressourcen*, wird geöffnet.

Auf dieser Seite schlägt das System vor, die DSP-Ressourcen automatisch zu konfigurieren. Sie können mit dieser Konfiguration beginnen. Sie können die DSP-Einstellungen jederzeit unter *Konfiguration* - *System* - *Medien- Ressourcen*

( *=ym*)ändern. Überprüfen Sie ggf. die Optionen für FoIP- und DECT-Ressourcen.

4. Klicken Sie auf *Anwenden und Weiter*.

Die vierte Seite, *Einrichten des Nummerierungsplans*, wird geöffnet.

Auf dieser Seite werden die voreingestellten Rufnummern des internen Nummerierungsplans angezeigt. Sie können diese Nummern bearbeiten oder löschen.

5. Klicken Sie auf *Anwenden und Weiter*.

Die fünfte Seite, *Einrichten von SIP-Providern*, wird geöffnet.

Auf dieser Seite können Sie ein SIP-Provider-Profil einrichten oder ein vordefiniertes SIP-Provider-Profil aus einer XML-Datei importieren. Wenn Ihr Kommunikationssystem nicht über einen SIP-Provider mit dem öffentlichen Netz verbunden ist, überspringen Sie diesen Schritt.

6. Klicken Sie auf *Anwenden und Weiter*.

Die sechste Seite, *Einrichten von Benutzern, Terminals und DDIs (DIDs)*, wird geöffnet

Auf dieser Seite richten Sie Benutzer, Terminals und DDIs (DIDs) ein.

7. Klicken Sie auf *Anwenden und Weiter*.

Die siebte Seite, *Einrichten des automatischen Assistenten*, wird geöffnet Auf dieser Seite können Sie bei Bedarf einen automatischen Assistenten einrichten. Mit dem Automatik-Assistenten können Sie festlegen, welche Optionen einem Anrufer während der Begrüßung angeboten werden. Der Anrufer kann jede der Optionen durch Wahl einer einzelnen Ziffer auswählen.

8. Klicken Sie auf *Anwenden und Weiter*.

Damit ist das Setup abgeschlossen. Klicken Sie auf *Neustart* damit die Konfigurationen wirksam werden.

## 2. 9. 6 Registrieren und Anschließen der Telefone

Da Sie den Benutzern im Schritt 6 des Einrichtungsassistenten Telefone zugewiesen haben, wurden die Dateninstanzen für die Telefone automatisch erstellt. In diesem Teil der Anmeldung koppeln Sie die Dateninstanzen mit den physischen Telefonen.

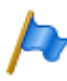

#### **Hinweis**

Mitel SIP-Telefone erhalten ihre Zeit und ihr Datum von einem NTP-Server. Um dies zu gewährleisten, aktivieren Sie die Option *NTP-Service* im*System* / *General* ( *=ty*) und geben Sie die IP-Adresse des NTP-Servers ein.

### **Registrieren eines Mitel SIP-Telefons**

- 1. Gehen Sie zu *Terminals* / *Standard Terminals* ( *=qd*) in WebAdmin und klicken Sie auf das Telefon, das Sie beim Kommunikationsserver registrieren möchten. Die automatisch generierten SIP Zugangsdaten und Registrierungsdaten (*Registrierungsbenutzername* und *Registrierungspasswort*) des Telefons werden angezeigt. Sie müssen die Registrierungsdaten später angeben, um das Telefon zu registrieren.
- 2. Fügen Sie dem Telefon ein oder mehrere Erweiterungsmodule hinzu, falls vorhanden.
- 3. Schließen Sie das Telefon über das optionale Netzteil an das IP-Netzwerk und die Stromversorgung an. Wenn Ihr IP-Netzwerk PoE unterstützt, ist kein Netzteil erforderlich.
- 4. Starten Sie das Telefon neu. Das Telefon sucht nach dem Kommunikationsserver. Wenn mehr als ein Kommuni-

kationsserver verfügbar ist, listet das Telefon diese im Format <XXX–MAC address> auf.

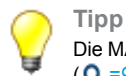

Die MAC-Adresse Ihres Kommunikationsservers finden Sie unter *IP network* / *IP addressing* ( *=9g*) von WebAdmin.

5. Wählen Sie Ihren Kommunikationsserver aus der Liste und geben Sie bei Aufforderung den *Registrierungsbenutzernamen* und das *Registrierungspasswort ein*.

Das Telefon meldet sich beim Kommunikationsserver an. Wenn eine neue Telefonsoftware verfügbar ist, wird das Telefon automatisch aktualisiert und neu gestartet.

### **Registrierung eines MiVoice 5300 IP-Systemtelefons**

- 1. Fügen Sie dem Telefon ein oder mehrere Erweiterungsmodule hinzu.
- 2. Schließen Sie das Telefon über das optionale Netzteil an das IP-Netzwerk und die Stromversorgung an. Wenn Ihr IP-Netzwerk PoE unterstützt, ist kein Netzteil erforderlich.
- 3. Halten Sie am Telefon die C-Taste gedrückt, um das lokale *Administrations-* Menü aufzurufen..
- 4. Legen Sie die statische IP-Adresse des Kommunikationsservers fest (*Administration* / *PBX-Einstellungen* / *PBX-Adresse*). Um die Einstellungen zu ändern, müssen Sie zuerst das Administrator-Passwort eingeben (Standard = *0000*).
- 5. Starten Sie das Telefon neu und geben Sie die Rufnummer des Benutzers, den Sie diesem Telefon zuweisen möchten, als *Registrationscode*ein.  $\rightarrow$  Das Telefon wird auf dem Kommunikationsserver registriert. Wenn eine neue Telefonsoftware verfügbar ist, wird diese automatisch aktualisiert und das Telefon neu gestartet.

### **Anschluss der digitalen Systemtelefone MiVoice 5300**

- 1. Fügen Sie ein oder mehrere Erweiterungsmodule den Telefonen hinzu..
- 2. Schließen Sie die Telefone an die DSI-Schnittstellen auf der Frontplatte an. Schließen Sie die Telefone in der gleichen Reihenfolge wie im vorherigen Kapitel an und beginnen Sie mit der niedrigsten Portnummer.
- 3. Die Telefone werden registriert und ihrer Telefondateninstanz im Kommunikationsserver zugeordnet. Wenn Sie die vorgeschlagene Reihenfolge beibehalten, stimmt der Telefontyp mit dem konfigurierten Terminaltyp überein. Sie können eine Fehlanpassung des Terminals in der WebAdmin *Terminal*-Ansicht beheben.

### **Testen Sie Ihre Konfiguration**

Jetzt können Sie interne Gespräche zwischen den Telefonen führen, die Sie mit Ihrem Kommunikationsserver verbunden haben. Führen Sie einige Anruftests zwischen den

verschiedenen Telefontypen durch und überprüfen Sie den Ton. In der Dokumentation finden Sie die Bedienungsanleitungen zu Ihren Telefonen.

## 2. 9. 7 Weitere Konfigurationen

Herzlichen Glückwunsch, Sie haben den Kommunikationsserver für Selbstlernzwecke eingerichtet. Jetzt haben Sie eine perfekte Konfigurationsplattform, um mehr über den Kommunikationsserver, seine Funktionen und Erweiterungsmöglichkeiten zu erfahren.

Für weitere Konfigurationen verwenden Sie den *WebAdmin Konfigurationsassistenten* und die Online-Hilfe. Detaillierte Informationen finden Sie in den Benutzerhandbüchern und Systemhandbüchern (Teil der *Dokumentation*).

# 3 Ausbaustufen und Systemkapazität

Das Basissystem kann durch Schnittstellenkarten, Systemmodule und Lizenzen erweitert werden. Um das Kommunikationssystem optimal an die Kundenbedürfnisse anpassen zu können, müssen die verfügbaren Erweiterungsmöglichkeiten und maximalen Systemkapazitäten bekannt sein. Die optimale HW-Konfiguration kann mit der Projektierungsanwendung Mitel CPQ aufgrund der Projektdaten einfach ermittelt werden.

## 3. 1 Übersicht

Die Ausbaumöglichkeiten der Basissysteme Mitel 415 und Mitel 430 auf einen Blick. Die Speisung erfolgt über ein externes Speisegerät. Für Mitel 415 und Mitel 430 wird dasselbe Speisegerät verwendet.

Die Montageoptionen werden im Kapitel ["Kommunikationsserver montieren", Seite 92](#page-91-0) behandelt.

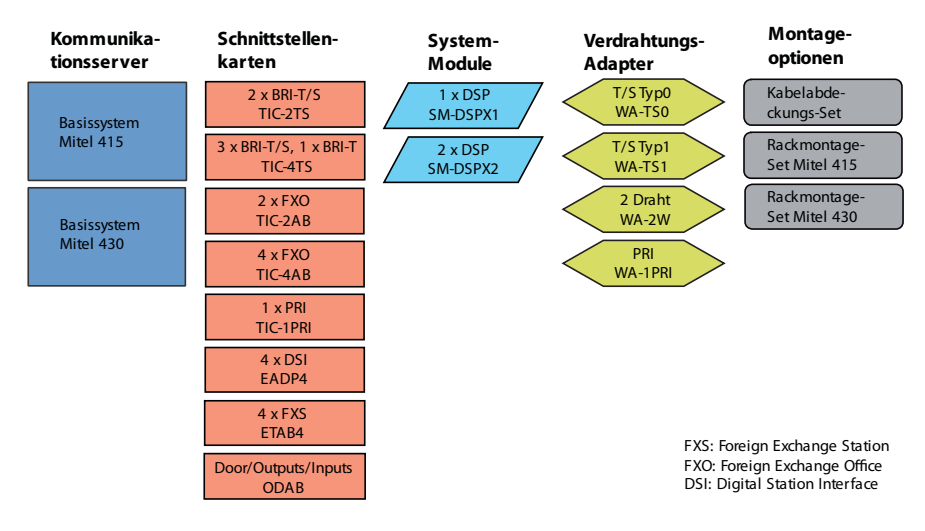

**Fig. 6 Übersicht der Ausbaumöglichkeiten**

## 3. 2 Basissystem

Die Basissysteme Mitel 415 und Mitel 430 basieren auf dem gleichen Grundsystem, unterscheiden sich aber durch die Bestückung des Mainboards, die Ausbaumöglichkeiten und die Systemkapazitäten. Die Basissysteme bestehen aus folgenden Komponenten:

- Mainboard mit Anschlussfront, Schraubenabdeckungen und Beschriftungsschild eingebaut in Metallgehäuse mit abnehmbarer Kunstoffabdeckung
- Speisegerät mit Stromnetzkabel

## <span id="page-48-0"></span>3. 2. 1 Schnittstellen, Anzeige- und Bedienelemente

Die folgenden Schnittstellen des Mainboards sind nur mit geöffneter Gehäuseabdeckung des Kommunikationsservers zugänglich:

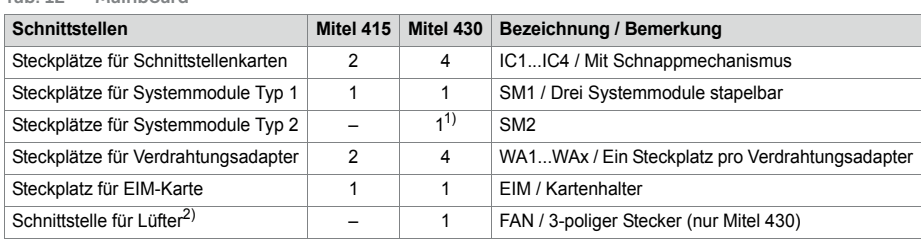

1) Zurzeit nicht verwendet

**Tab. 12 Mainboard**

2) Der Lüfter ist nur bei Rackeinbau des Mitel 430 erforderlich

Die folgenden Schnittstellen, Anzeige- und Bedienelemente des Mainboards sind auf die Anschlussfront geführt:

#### **Tab. 13 Anschlussfront**

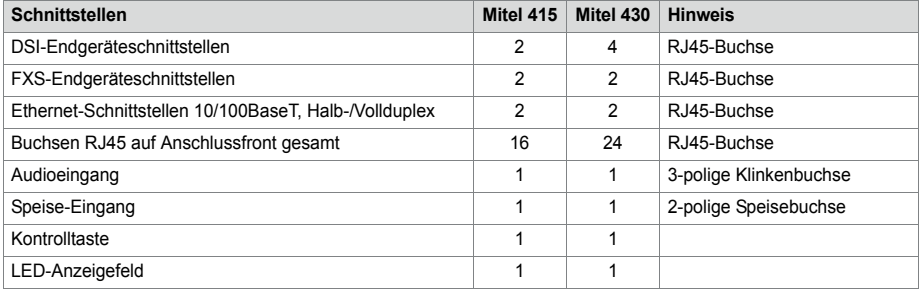

Auf der nachfolgenden Grafik ist die Position aller Schnittstellen, Steckplätze, Anzeigeund Bedienelemente auf dem Mainboard und auf der Anschlussfront ersichtlich.

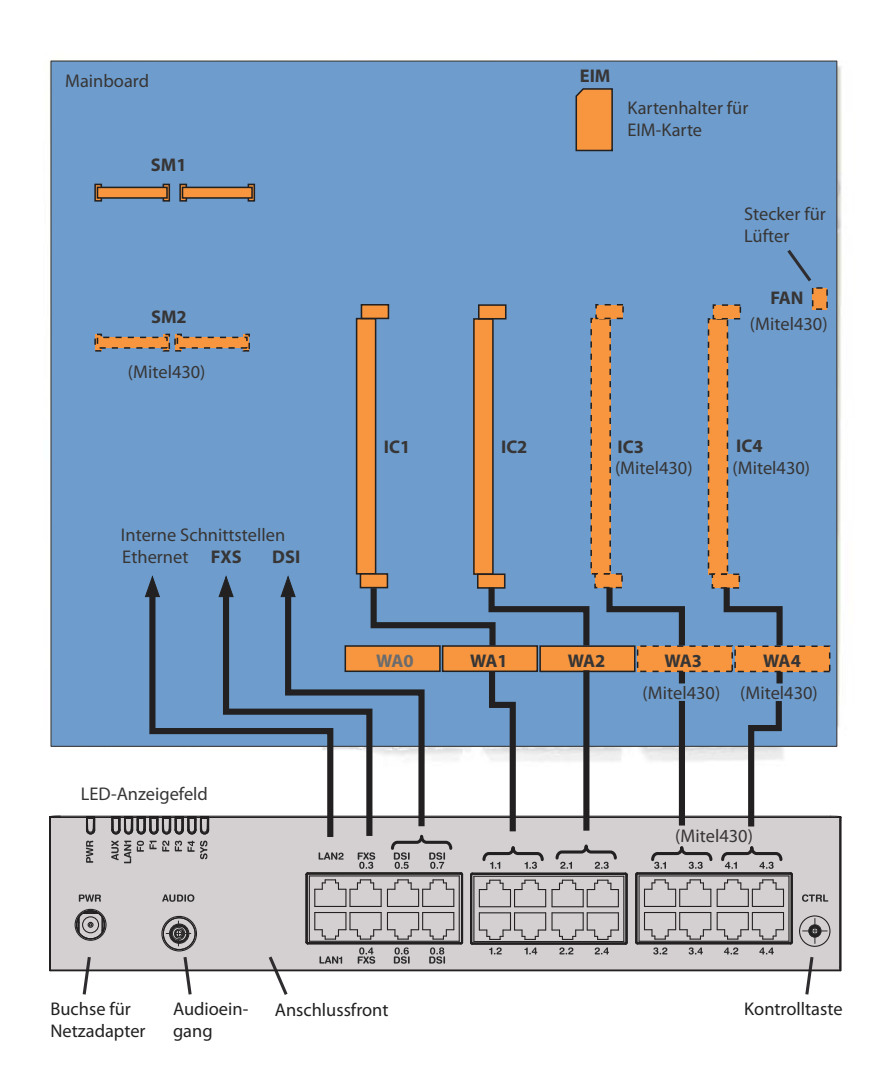

Legende:

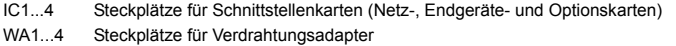

- SM1 Steckplatz für stapelbare Systemmodule Typ 1 (DSP(X)-Module)
- SM2 Steckplatz für stapelbare Systemmodule Typ 2 (zurzeit nicht verwendet)
- <span id="page-49-0"></span>**Fig. 7 Schnittstellen, Anzeige- und Bedienelemente Mainboard und Anschlussfront**

# 3. 2. 2 Speisung

Die Speisung erfolgt standardmässig über das mitgelieferte Netzgerät mit 230 VAC oder 115 VAC. Der Kommunikationsserver wird mit 19V DC aus dem Netzteil versorgt. Alle anderen Spannungen werden direkt auf dem Mainboard generiert. Um den Betrieb auch während eines Ausfalls des Stromnetzes aufrecht zu erhalten, muss eine externe unterbruchsfreie Stromversorgung (USV) eingesetzt werden. Näheres zur Speisung siehe ["Kommunikationsserver speisen", Seite 105](#page-104-0).

## 3. 2. 3 Mediaressourcen

Mediaressourcen werden für komplexe Signalverarbeitungsfunktionen verwendet und von DSP-Bausteinen zur Verfügung gestellt. (DSP steht für "Digital Signal Processor"). Sie stellen Funktionen für Konferenzschaltungen, DTMF-Sender und -Empfänger, Kompression von Sprachdaten usw. zur Verfügung. Ein DSP-Baustein ist permanent auf dem Mainboard angebracht.

Ein Teil dieser Mediaressourcen ist fixen Funktionen zugeteilt und ohne Lizenzen nutzbar (siehe [Tab. 14\)](#page-50-0). Ein anderer Teil wird je nach Bedürfnis wählbaren Funktionen zugewiesen. Diese Funktionen sind teilweise lizenzpflichtig (siehe [Tab. 15\)](#page-51-0).

Die Basisressourcen der Kommunikationsserver können mit der Bestückung von DSP-Modulen erweitert werden. Die Funktionen der DSP-Bausteine auf den Modulen sind ebenfalls konfigurierbar (siehe [Tab. 21](#page-58-0) und [Tab. 22\)](#page-59-0).

### **Fixe Funktionen des Mainboard-DSP**

Die folgende Tabelle gibt eine Übersicht der fixen Funktionen des Mainboard-DSP. Zur Nutzung der Funktionen werden weder Lizenzen noch zusätzliche Hardware benötigt.

| Max. Anzahl gleichzeitig(e)                                                                                                    | Mitel 415      | Mitel 430 |
|----------------------------------------------------------------------------------------------------|----------------|-----------|
| Schaltungen insgesamt für die Funktionen <sup>1)</sup> Dreierkonferenz, Sechserkonferenz, Auf-<br>schalten oder Stilles Aufschalten <sup>2)</sup> | 4              | 4         |
| Schaltungen für die Funktion Anklopfen                                                                                                    | 2              | 2         |
| DTMF-Sender                                                                                                    | 3              | 3         |
| DTMF-Empfänger für Voicemail oder Automatische Vermittlung                                                                                        | 2              | 2         |
| DTMF-Empfänger für analoge Endgeräte                                                                                                    | 4              | 4         |
| Wählton-Empfänger                                                                                                    | $\overline{2}$ | 4         |
| Besetztton-Empfänger                                                                                                    | 4              | 4         |
| Rufsignal-Empfänger                                                                                                    | 2              | 2         |
| FSK-Empfänger für CLIP-Detektion auf analogen Netzschnittstellen                                                                                  | 2              | 2         |
| FSK-Sender für CLIP-Anzeige auf analogen Endgeräten                                                                                               | 2              | 2         |
| Audiokanäle insgesamt für Basic-Voicemail (G.711) <sup>3)</sup> oder Automatische Vermitt-<br>$l$ ung <sup>2)</sup>                               | 2              | 2         |

<span id="page-50-0"></span>**Tab. 14 Fixe Funktionen des Mainboard-DSP**

- $1)$  Die Funktionen können alle vom gleichen Typ sein oder auch gemischt eingesetzt werden.
- <span id="page-51-1"></span>2) Lizenz erforderlich
- 3) Lizenzfrei nutzbar mit folgenden Einschränkungen: Sprachspeicherkapazität ca. 20 Minuten, keine E-Mail-Benachrichtigung bei neuen Sprachmitteilungen, kein Weiterleiten von Sprachmitteilungen, keine Gesprächsaufzeichnung, eingeschränktes Voicemail-Menü bei Fernabfrage.

### **Wählbare Funktionen des Mainboard-DSP**

Der DSP auf dem Mainboard stellt wählbare Funktionen zur Verfügung. Eine Beschreibung der einzelnen Funktionen ist ab [Seite 54](#page-53-0) zu finden.

Die Funktionen werden in der Ansicht *Mediaressourcen* (**Q** =ym) bestimmt. In der folgenden Tabelle sind alle möglichen Kombinationen mit der maximalen Anzahl der Kanäle aufgeführt. Dazu muss der DSP-Baustein auf dem Mainboard mit unterschiedlicher Firmware geladen werden. Was darüber hinaus geht, erfordert den Einsatz eines oder mehrerer DSP-Module. Zur Nutzung der Funktionen sind teilweise Lizenzen erforderlich.

<span id="page-51-2"></span>

| <b>DECT</b>    | $V$ ol $P$ <sup>1)</sup> | Audio <sup>1)</sup> | GSM <sup>1</sup> | CAS <sup>2</sup> | <b>Modem</b> | Bemerkungen                                                     |
|----------------|--------------------------|---------------------|------------------|------------------|--------------|-----------------------------------------------------------------|
| $\overline{4}$ |                          |                     |                  |                  |              | Standardkonfiguration                                           |
| $\mathcal{P}$  |                          | C                   | 8                |                  |              |                                                                 |
| $\mathcal{P}$  |                          | C                   |                  | 30               |              |                                                                 |
|                |                          | 4                   | 8                |                  |              |                                                                 |
|                |                          | 4                   |                  | 30               |              |                                                                 |
|                | 3                        |                     |                  |                  |              | nur G.711-VoIP-Kanäle möglich, zwei<br>davon lizenzfrei nutzbar |
|                |                          |                     |                  |                  |              |                                                                 |

<span id="page-51-0"></span>**Tab. 15 Wählbare Funktionen des Mainboard-DSP**

 $1)$  Lizenzen erforderlich (siehe auch ["Lizenzen", Seite 72](#page-71-0))

2) Nur für bestimmte Länder relevant, z. B. Brasilien

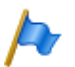

#### **Hinweise**

– Um auf dem DSP des Mainboards VoIP-Kanäle konfigurieren zu können, muss in der Ansicht *Mediaressourcen* ( $Q = ym$ ) der Parameter *VoIP-Modus* auf *G.711* konfiguriert sein. Der konfigurierte VoIP-Modus gilt für alle DSP-Bausteine eines Knotens. Für diesen Modus gilt zudem folgendes:

- Zwei G.711-VoIP-Kanäle pro System sind lizenzfrei nutzbar.

- Die G.711-VoIP-Kanäle des Mainboards können mit G.711-VoIP-Kanälen von DSP-Modulen kombiniert werden.

- Werden Voicemail-Kanäle konfiguriert und lizenziert, entfallen die zwei lizenzfrei nutzbaren G.711-Basic-Voicemail-Kanäle (siehe [Tab. 14](#page-50-0)).
- Voicemail-Kanäle können nur auf einem DSP-Baustein pro Knoten konfiguriert werden.
- Die Funktion *Modem* dient der Fernwartung über ein analoges Modem und ist nur auf dem DSP des Mainboards konfigurierbar.
- Damit die DSP-Konfigurationsänderungen wirksam werden, ist ein Neustart des Systems erforderlich.

## 3. 3 Ausbau mit Karten und Modulen

Ein Basissystem kann individuell mit Schnittstellenkarten und Systemmodulen ausgebaut werden. Die Anzahl der verfügbaren Erweiterungssteckplätze ist abhängig vom Typ des Basissystems (siehe ["Schnittstellen, Anzeige- und Bedienelemente",](#page-48-0)  [Seite 49](#page-48-0)).

## 3. 3. 1 Systemmodule

Systemmodule erweitern die Ressourcen des Kommunikationsservers und ermöglichen so einen schrittweisen Ausbau des Systems an die erforderlichen Bedürfnisse.

## 3. 3. 1. 1 DSP-Module

Rechenintensive Systemfunktionen benötigen Mediaressourcen. Durch den Einsatz von DSP-Modulen erhöht sich die DSP-Kapazität des Kommunikationsservers.

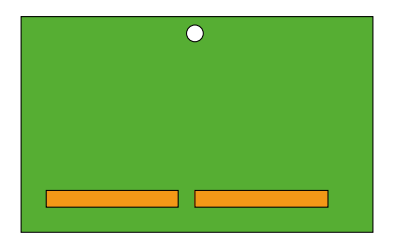

#### **Fig. 8 Bauform des DSP-Moduls**

DSP-Module sind Systemmodule vom Typ 1 und werden auf dem Steckplatz SM1 gestapelt bestückt (siehe [Fig. 7](#page-49-0)). Die unterschiedlichen Typen von Modulen können gemischt eingesetzt werden.

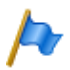

**Hinweis**

Die Steckplätze SM1 und SM2 sind nicht identisch (Der Abstand der zwei Steckerleisten ist unterschiedlich). Das Bestücken von DSP-Modulen auf dem Steckplatz SM2 ist also auch mechanisch nicht möglich.

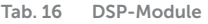

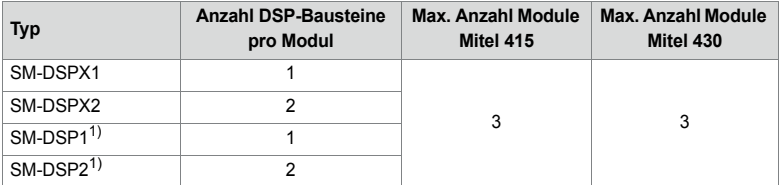

<span id="page-52-0"></span>1) Modul ist nicht mehr erhältlich, wird aber weiterhin unterstützt.

Module mit der Bezeichnung DSPX sind gegenüber DSP-Modulen mit leistungsfähigeren DSP-Bausteinen bestückt. Mit diesen können unter anderem VoIP-Daten mit dem Protokoll SRTP übertragen werden (Secure VoIP).

### <span id="page-53-0"></span>**Zuweisbare Funktionen**

Den einzelnen DSP-Bausteinen auf den DSP-Modulen können ein oder mehrere Funktionen zugeordnet werden. Dazu müssen die DSP-Bausteine mit unterschiedlicher Firmware geladen werden. Die zusätzlichen Mediaressourcen können für die DECT-Telefonie, für Voice over IP, für Faxübertragungen, für Audiodienste, für integrierte mobile/externe Telefone oder für die Fernwartung via Modem genutzt werden. Damit stehen pro DSP-Baustein eine bestimmte Anzahl Kanäle für die entsprechenden Funktionen zur Verfügung. Zur Nutzung der Funktionen sind teilweise Lizenzen erforderlich (siehe auch ["Lizenzen", Seite 72\)](#page-71-0).

Die Zuordnung der Funktionen im WebAdmin erfolgt in der Ansicht *Mediaressourcen*  $(Q = v_m)$ .

### • *DECT*

Betrieb eines DECT-Systems an DSI-Schnittstellen mit schnurlosen Telefonen. Bei Verbindungen zwischen DECT- und Nicht-DECT-Endpunkten müssen die Sprachdaten transformiert werden. Dieser Vorgang benötigt DSP-Kapazität.

Reine, bereits aufgebaute DECT-DECT Verbindungen benötigen keine Mediaressourcen. Hingegen werden für den Aufbau der Verbindungen Mediaressourcen benötigt.

DECT-Kanäle sind lizenzfrei nutzbar.

• *VoIP*

Verbindungen zwischen IP- und Nicht-IP-Endpunkten erfolgen über einen IP-Media-Gateway. Dies wird durch den integrierten Standard-Media-Switch erledigt, der VoIP-Kanäle für Gesprächsverbindungen im IP-Netzwerk schaltet. Für die Echtzeitbearbeitung der Gesprächsdaten beansprucht der Standard-Media-Switch Mediaressourcen. VoIP-Kanäle sind immer zwischen IP- und Nicht-IP-Endpunkten erforderlich, also z. B. für interne Verbindungen zwischen einem SIP/IP-Telefon und einem digitalen Systemtelefon oder z. B. für einen externen Benutzer, der via SIP-Netzschnittstelle auf das interne Voice-Mail-System gelenkt wird. In einem AIN werden für Gesprächsverbindungen zwischen den Knoten ebenfalls VoIP-Kanäle verwendet (für eine Übersicht siehe ["Verwendung von VoIP-Kanälen", Seite 55\)](#page-54-0).

Die Anzahl der konfigurierbaren VoIP-Kanäle ist sowohl von der Art des DSP-Bausteins (siehe ["Konfiguration der DSP-Bausteine", Seite 59](#page-58-1)) als auch vom konfigurierten Modus abhängig (siehe ["Betriebsarten des Standard-Media-Switch",](#page-56-0)  [Seite 57](#page-56-0)).

Ist der VoIP-Modus auf G.711 konfiguriert, sind zwei G.711-VoIP-Kanäle pro System lizen zweizfrei nutzbar. Für jeden zusätzlichen VoIP-Kanal ist eine Lizenz *VoIP Channels for Standard Media Switch* erforderlich.

• *FoIP*

Für die zuverlässige Echtzeit-Faxübertragung über ein IP-Netzwerk mit Hilfe des T.38- Faxprotokolls (ITU-T). FoIP-Kanäle sind lizenzfrei nutzbar.

• *Audiodienste*

Die Audiokanäle werden zum Abspielen und Aufzeichnen von Audiodaten verwendet. Zusätzlich ist jedem Sprachkanal ein DTMF-Empfänger zugewiesen, um Benutzereingaben während dem Abspielen zu ermöglichen. Die Lizenzen (*Enterprise Voice Mail*, *Audio Record & Play Channels*, *Auto Attendant*) und Medienressourcen werden dafür benötigt.

Audiokanäle können für Voicemail, automatische Vermittlung, Warteschlange mit Ansage, Gesprächsaufzeichnung, Durchsage mit Audiodatei oder Konferenzbrücke verwendet werden. Die Aufteilung ist konfigurierbar (siehe ["Reservierung von Audi](#page-56-1)[okanälen", Seite 57](#page-56-1)). Der Ansagedienst und Musik bei Warten verwenden eigene Ressourcen.

Die Anzahl der konfigurierbaren Audiokanäle ist sowohl vom konfigurierten Modus abhängig (siehe ["Betriebsarten des Voicemail-Systems", Seite 58](#page-57-0)) als auch von der Art des DSP-Bausteins (siehe ["Konfiguration der DSP-Bausteine", Seite 59\)](#page-58-1).

• *GSM*

Erweiterte Funktionalität für integrierte mobile/externe Telefone durch Bereitstellung von speziellen DTMF-Empfängern während der Gesprächsverbindung. Dadurch können auch Funktionen in Nachwahl (mit Funktionscodes, z. B. Rückfrage und Aufbau einer Konferenz) ausgeführt werden. Die Anzahl GSM-Kanäle – und somit die Anzahl DTMF-Empfänger – richtet sich nach der Anzahl Benutzer mit integrierten mobilen/externen Telefonen, die diese Funktionalität gleichzeitig nutzen möchten.

Pro integriertes mobiles/externes Telefon ist eine Lizenz *Mobile or External Phone Extension* erforderlich.

• *CAS*

CAS (Channel-associated signaling) ist ein Signalisierungsprotokoll für PRI-E1- Netzschnittstellen, das in bestimmten Ländern (z. B. Brasilien) verwendet wird. Mit dieser Einstellung werden zur Übertragung der Signalisierinformationen Tonsender und Tonempfänger bereitgestellt.

### <span id="page-54-0"></span>**Verwendung von VoIP-Kanälen**

VoIP-Kanäle sind immer zwischen IP- und Nicht-IP-Endpunkten erforderlich. Sie sind frei verfügbar, d. h. sie werden immer dort eingesetzt, wo sie gerade gebraucht werden. Die folgende Abbildung gibt einen Überblick über die Fälle, in denen VoIP-Kanäle benötigt werden und wie viele davon.

#### **Tab. 17 Erforderliche VoIP-Kanäle zwischen zwei möglichen Endpunkten**

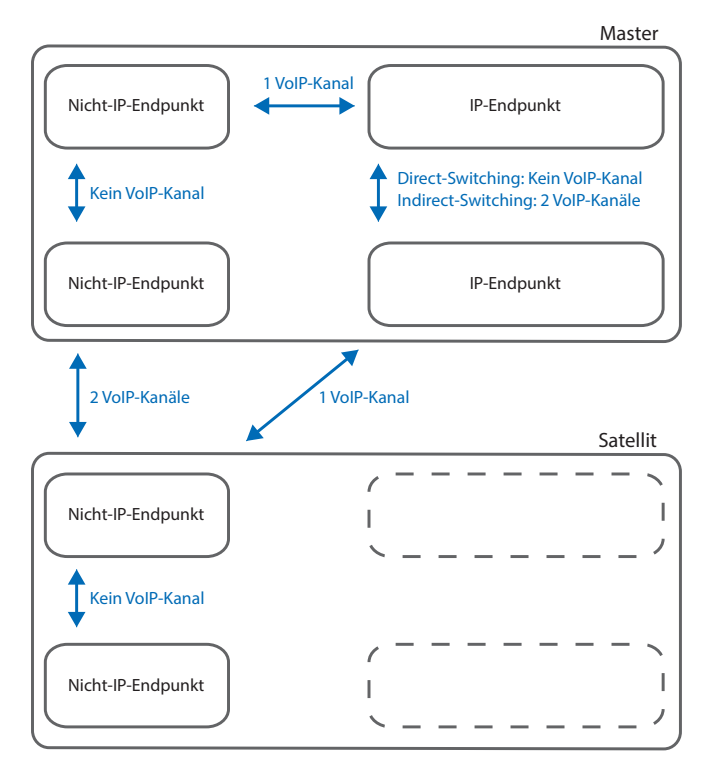

Nicht-IP-Endpunkte:

- Analoges Endgerät (FXS)
- Digitales Systemendgerät (DSI)
- DECT-Schnurlostelefon (DSI)
- ISDN-Telefon (BRI-S)
- Extern über analoges Amt (FXO)
- Extern über ISDN-Amt (BRI-T/PRI)
- Internes Voicemail-System
- Automatische Vermittlung
- Interner Ansagedienst
- Musik bei Warten
- Gesprächsaufzeichnung
- Durchsage mit Audiodatei
- Warteschlange mit Ansage
- Konferenzbrücke

IP-Endpunkte:

- IP-Systemtelefon
- Mitel SIP-Endgerät
- Standard-SIP-Endgerät
- DECT-Schnurlostelefon über SIP-DECT
- WiFi-Schnurlostelefon über SIP-DECT
- WiFi-Schnurlostelefon über SIP-Accesspoint
- WiFi-Mobiltelefon über MMC-Controller
- Extern über SIP-Provider
- IP-Endpunkte am Satelliten:

Im Normalbetrieb sind alle IP-Endpunkte beim Master angemeldet, auch wenn sich diese örtlich beim Satelliten befinden.

### <span id="page-56-0"></span>**Betriebsarten des Standard-Media-Switch**

Die Betriebsart des integrierten Standardmedienschalters wird mit der Taste *VoIP Modus* Parameter in Ansicht *Medienressourcen* (**Q** =ym) festgelegt. Der konfigurierte Modus ist immer für den ganzen Knoten gültig.

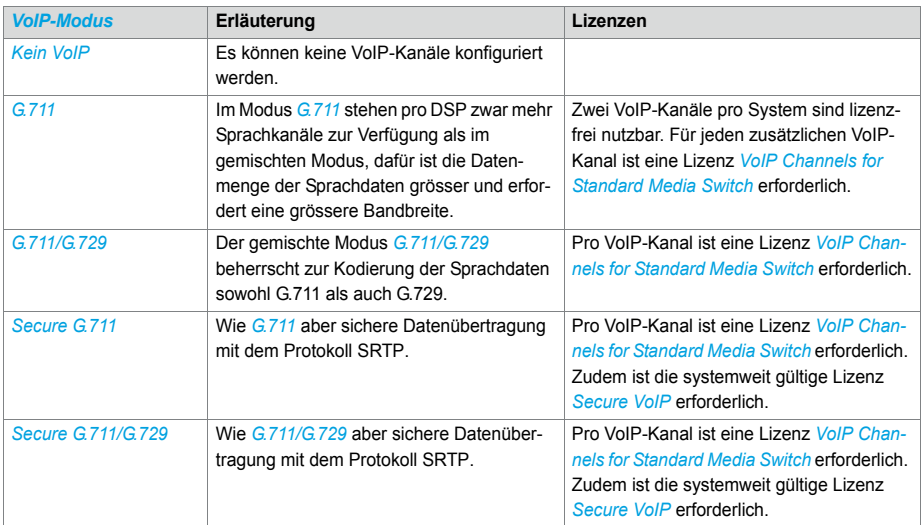

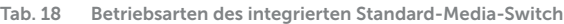

### <span id="page-56-1"></span>**Reservierung von Audiokanälen**

Die Aufteilung von Audiokanälen zwischen Voicemail, Automatische Vermittlung, Gesprächsaufzeichnung und Durchsagen wird bei den allgemeinen Voicemail-Einstellungen  $(Q = u1)$  festgelegt.

Ein Audiokanal für Automatische Vermittlung wird immer dann verwendet, wenn durch einen ankommenden Anruf Begrüssungen von Mailboxen abgespielt werden, denen ein Profil der automatischen Vermittlung zugewiesen ist. Für die Warteschlange mit Ansage werden ebenfalls Audiokanäle der Automatischen Vermittlung verwendet. In allen anderen Fällen wird in Zusammenhang mit dem Voicemail-System ein Audiokanal für Voicemail verwendet.

Audiokanäle für Gesprächsaufzeichnung werden ausschliesslich für die manuelle oder automatische Aufzeichnung von Telefongesprächen verwendet.

Audiokanäle für Durchsagen werden verwendet, falls es sich um Durchsagen mit Audiodatei handelt. Für normale Durchsagen via Telefon werden keine Audiokanäle benötigt.

Falls für eine oben beschriebene Funktion keine Audiokanäle reserviert sind oder alle reservierten Audiokanäle bereits in Gebrauch sind, werden Audiokanäle aus dem Pool *Nicht reserviert/gemeinsam nutzbar* verwendet.

Für die Konferenzbrücke können keine Audiokanäle reserviert werden. Die Konferenzbrücke verwendet immer Audiokanäle aus dem Pool *Nicht reserviert/gemeinsam nutzbar*.

Der Ansagedienst und Musik bei Warten verwenden eigene Ressourcen.

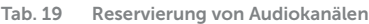

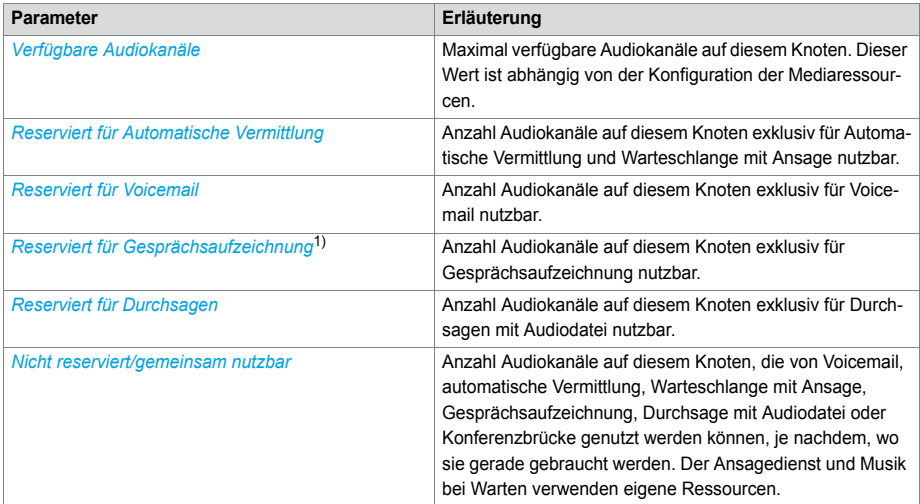

1) Hinweis für *Voicemailmodus* = *Erweitert (nur G.729)*: Für jeden Audiokanal, der für Gesprächsaufzeichnung reserviert ist, verringert sich die Anzahl möglicher Audiokanäle reserviert für Voicemail um 3. Die folgenden Kombinationen Voicemail/Gesprächsaufzeichnung sind möglich: 12/0, 9/1 und 6/2.

Nach einem Erststart sind keine Audiokanäle reserviert und können für Voicemail, Automatische Vermittlung, Gesprächsaufzeichnung oder Durchsage verwendet werden.

### <span id="page-57-0"></span>**Betriebsarten des Voicemail-Systems**

Die Betriebsart des Voicemail-Systems wird in der Ansicht *Mediaressourcen* ( $Q = ym$ ) mit dem Parameter *Voicemailmodus* festgelegt. Der konfigurierte Modus ist immer für den ganzen Knoten gültig.

| <b>Voicemailmodus</b>     | Erläuterung                                                                                                    | Lizenzen                                                                                                    |
|---------------------------|----------------------------------------------------------------------------------------------------|----------------------------------------------------------------------------------------------------|
| Normal (G.711 oder G.729) | Der gemischte Modus Normal (G.711<br>oder G.729) beherrscht beide Audiofor-<br>mate, die Anzahl Audiokanäle pro Kno-<br>ten ist aber auf 4 beschränkt.                                             | Mit der Lizenz Enterprise Voice Mail ste-<br>hen zwei Voicemail-Kanäle zur Verfü-<br>qung. Jeder weitere Voicemail-Kanal<br>erfordert eine zusätzliche Lizenz Audio<br><b>Record &amp; Play Channels.</b> |
| Erweitert (nur G.729)     | Im Modus Erweitert (nur G.729) stehen<br>pro Knoten mehr Audiokanäle zur Verfü-<br>gung als im gemischten Modus. Durch<br>die Komprimierung sinkt die Qualität der<br>Audiodaten allerdings etwas. | Mit der Lizenz Enterprise Voice Mail ste-<br>hen zwei Voicemail-Kanäle zur Verfü-<br>qung. Jeder weitere Voicemail-Kanal<br>erfordert eine zusätzliche Lizenz Audio<br><b>Record &amp; Play Channels.</b> |

**Tab. 20 Betriebsarten des Voicemail-Systems**

### <span id="page-58-1"></span>**Konfiguration der DSP-Bausteine**

Die zuweisbaren Funktionen pro DSP-Baustein werden in der Ansicht *Mediaressourcen* ( *=ym*) bestimmt. Auf den DSP-Modulen stehen Zusatzfunktionen gemäss der folgenden Tabelle zur Verfügung. Es sind alle möglichen Kombinationen mit der maximalen Anzahl Kanäle aufgeführt.

<span id="page-58-2"></span>

| <b>DECT</b> | $V_0$ <sub>l</sub> $P^1$ | <b>FolP</b> | Audio <sup>1)</sup> | $GSM^{(1)}$ | CAS <sup>2</sup> | Bemerkungen                                                                                                    |
|-------------|--------------------------|-------------|---------------------|-------------|------------------|----------------------------------------------------------------------------------------------------|
| 8           |                          |             | 2                   |             |                  |                                                                                                    |
| 8           |                          |             |                     | 8           |                  |                                                                                                    |
| 6           |                          |             | 4                   |             |                  |                                                                                                    |
| 6           |                          |             | 2                   | 8           |                  |                                                                                                    |
| 4           |                          |             | 4/6                 | 8           |                  | 6 Kanäle falls Voicemailmodus = Erweitert (nur G.729)                                                                                                  |
| 4           |                          |             | 6                   |             | 30               |                                                                                                    |
| 4           |                          |             | 8                   |             |                  | Nur falls Voicemailmodus = Erweitert (nur G.729)                                                                                                    |
| 4           | 2                        |             | $\overline{2}$      | 8           |                  |                                                                                                    |
|             | 58                       |             |                     |             |                  | Abhängig vom Parameter VolP-Modus:<br>$\cdot$ G.711: 8 Kanäle<br>· Secure G.711: 7 Kanäle<br>• G.711/G.729: 6 Kanäle<br>• Secure G.711/G.729: 5 Kanäle |
|             | 4                        |             | $\overline{2}$      |             | 30               |                                                                                                    |
|             | 4                        |             | 4                   |             |                  | Nur für VoIP-Modus = $G$ 711 oder $G$ 711/ $G$ 729                                                                                                    |
|             | 4                        |             | $\overline{2}$      | 8           |                  | Nur für VoIP-Modus = $G$ 711 oder $G$ 711/ $G$ 729                                                                                                    |
|             | 3                        | 1/2         |                     |             |                  | 1 Kanal für Mitel 415<br>2 Kanäle für Mitel 430                                                                                                    |
|             |                          |             | 12                  | 8           |                  | Nur falls Voicemailmodus = Erweitert (nur G.729)                                                                                                    |
|             |                          |             | 12                  |             | 30               | Nur falls Voicemailmodus = Erweitert (nur G.729)                                                                                                    |

<span id="page-58-0"></span>**Tab. 21 Max. Anzahl Kanäle pro DSP-Baustein auf SM-DSPX1 oder SM-DSPX2** 

 $\overline{1}$ ) Lizenz(en) erforderlich (siehe auch ["Lizenzen", Seite 72](#page-71-0)).

2) Nur für bestimmte Länder relevant, z. B. Brasilien

### Ausbaustufen und Systemkapazität

<span id="page-59-1"></span>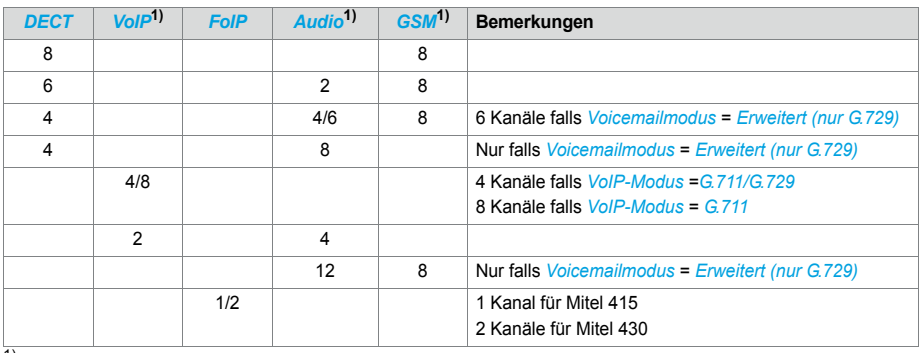

### <span id="page-59-0"></span>**Tab. 22 Max. Anzahl Kanäle pro DSP-Baustein auf SM-DSP11) oder SM-DSP[21\)](#page-59-0)**

<sup>1)</sup> Lizenzen erforderlich (siehe auch ["Lizenzen", Seite 72](#page-71-0)).

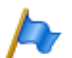

### **Hinweise**

- Damit VoIP-Kanäle auf dem DSP-Baustein eines DSP-Moduls konfiguriert werden können, darf in der Ansicht *Mediaressourcen* ( $\Omega = v/m$ )der Parameter VoIP-Modus nicht auf *Kein VoIP* konfiguriert sein. Diese Einstellung ist gültig für sämtliche DSP-Bausteine eines Knotens. Ist der *VoIP-Modus* auf *G.711*, sind zwei G.711-VoIP-Kanäle pro System lizenzfrei nutzbar. Die G.711-VoIP-Kanäle des Mainboards können mit G.711-VoIP-Kanälen von DSP-Modulen kombiniert werden.
- Werden Audiokanäle konfiguriert und lizenziert, entfallen die zwei lizenzfrei nutzbaren Audiokanäle für Basic-Voicemail (siehe [Tab. 14](#page-50-0)).
- Audiokanäle und FoIP-Kanäle können nur auf einem DSP-Baustein pro Knoten konfiguriert werden.
- Die Funktion *Modem* dient der Fernwartung über ein analoges Modem und ist nur auf dem DSP des Mainboards konfigurierbar.
- Damit die DSP-Konfigurationsänderungen wirksam werden, ist ein Neustart des Systems erforderlich.
- Nach einem Erststart sind alle DSP-Bausteine auf *DECT* konfiguriert.

## 3. 3. 2 Schnittstellenkarten

Schnittstellenkarten können drei Kategorien zugeteilt werden:

• Netzkarten

Diese Karten stellen Schnittstellen für den Anschluss an öffentliche Wählnetze oder für die Vernetzung von Systemen zur Bildung eines privaten Telefonienetzes zur Verfügung.

<sup>1)</sup> Modul ist nicht mehr erhältlich, wird aber weiterhin unterstützt.

• Endgerätekarten

Diese Karten stellen Schnittstellen für den Anschluss von digitalen und analogen Sprach- und Datenendgeräten zur Verfügung.

• Optionskarten

In diese Kategorie fällt die Karte ODAB, die Schnittstellen für den Anschluss einer Türfreisprecheinrichtung, zum Steuern von externen Geräten sowie zum Umschalten von internen Schaltgruppen zur Verfügung stellt.

Bei einigen Karten ist ein Teil der Schnittstellen konfigurierbar (BRI-S/T). Diese Karten können daher nicht klar einer Kategorie zugeordnet werden. Sie sind sowohl bei den Netzkarten als auch bei den Endgerätekarten aufgeführt.

Schnittstellenkarten werden in die Steckplätze IC1...IC4 bestückt (siehe [Fig. 7\)](#page-49-0).

Die Schnittstellen werden über die Verdrahtungsadapter auf die Frontplatte geführt (siehe ["Verdrahtungsadapter", Seite 64](#page-63-0)).

Je nach Art der Schnittstellenkarte ist die Länge unterschiedlich. Genaue Masse sind dem Kapitel ["Technische Daten", Seite 259](#page-258-0) zu entnehmen.

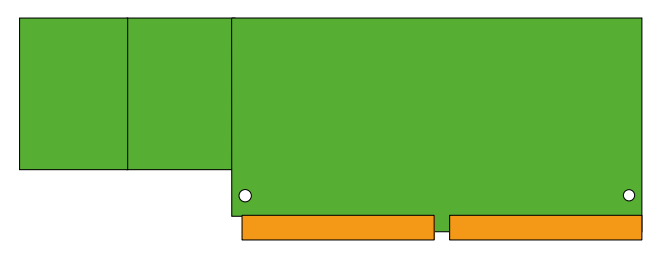

**Fig. 9 Bauformen der Schnittstellenkarten**

## 3. 3. 2. 1 Netzkarten

Auf Netzkarten befinden sich die Schnittstellen zum Anschluss an das analoge öffentliche Netz (PSTN), an das digitale öffentliche Netz (ISDN) oder für die Vernetzung von Systemen zur Bildung eines privaten Telefonienetzes (PISN). Die Netzkarten können auf beliebigen Steckplätzen für Schnittstellenkarten eingesetzt und betrieben werden.

Einige Netzkarten enthalten sowohl Netzschnittstellen (BRI-T) als auch Endgeräteschnittstellen (BRI-S). Auf diesen Karten wird das Verhältnis von BRI-S-Schnittstellen zu BRI-T-Schnittstellen durch die Verwendung und Steckrichtung der Verdrahtungsadapter bestimmt (siehe ["Montage eines Verdrahtungsadapters", Seite 108](#page-107-0)).

### **Hinweis**

Bei der Endgerätekarte ESST muss der Jumper immer auf Position T gesteckt sein (siehe [Fig. 24](#page-109-0)).

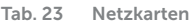

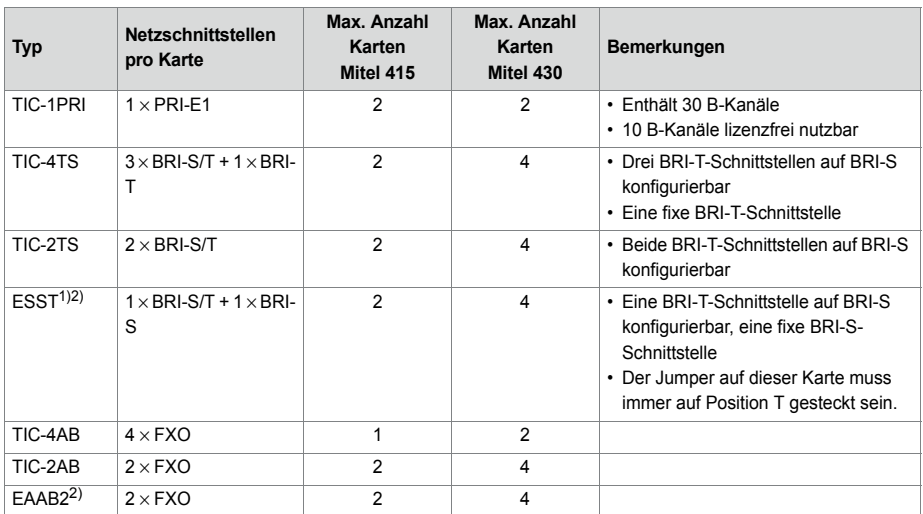

<span id="page-61-0"></span>1) Nur Karten mit Hardware-Version "-2". Die Karte ESST-1 ist in Mitel 415/430 nicht funktionsfähig.

2) Karte ist nicht mehr erhältlich, wird aber weiterhin unterstützt.

## 3. 3. 2. 2 Endgerätekarten

Endgerätekarten dienen zum Anschluss von digitalen und analogen Sprach- und Datenendgeräten.

Eine Ausnahme bilden die FXS-Karten. Deren analoge Schnittstellen sind multifunktional. Sie stellen zusätzlich Schnittstellen zum Steuern von externen Geräten und zum Umschalten von internen Schaltgruppen zur Verfügung. Die Schnittstellen werden je nach Endgerät oder Funktion einzeln konfiguriert und intern entsprechend umgeschaltet (siehe ["Multifunktionale FXS-Schnittstellen", Seite 137\)](#page-136-0).

DSI-Karten werden zum Anschluss von digitalen Systemendgeräten z. B. Telefone verwendet. Pro DSI-Schnittstelle sind 2 Endgeräte anschliessbar.

Über BRI-Karten werden Endgeräte nach ETSI-Standard angeschlossen. Die Karten enthalten sowohl Endgeräteschnittstellen (BRI-S) als auch Netzschnittstellen (BRI-T). Auf diesen Karten wird das Verhältnis von BRI-S-Schnittstellen zu BRI-T-Schnittstellen durch die Art und Steckrichtung der Verdrahtungsadapter bestimmt (siehe ["Montage](#page-107-0)  [eines Verdrahtungsadapters", Seite 108\)](#page-107-0).

<span id="page-62-0"></span>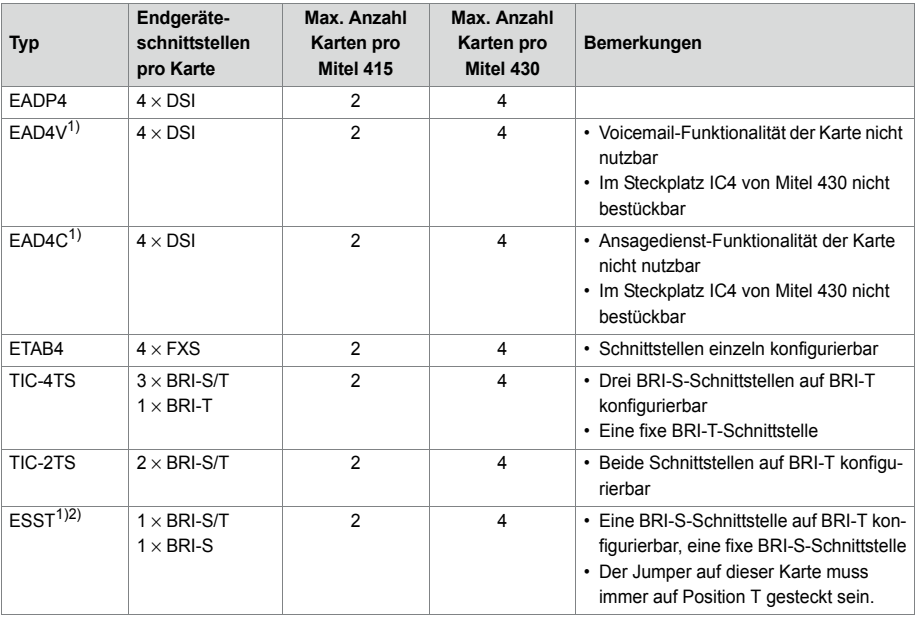

#### **Tab. 24 Endgerätekarten**

1) Karte ist nicht mehr erhältlich, wird aber weiterhin unterstützt.

2) Nur Karten mit Hardware-Version "-2". Die Karte ESST-1 ist in Mitel 415/430 nicht funktionsfähig.

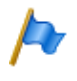

#### **Hinweis**

Bei der Endgerätekarte ESST muss der Jumper immer auf Position T gesteckt sein (siehe [Fig. 24](#page-109-0)).

## 3. 3. 2. 3 Optionskarte

Die Optionskarte ODAB enthält Steuerausgänge, Steuereingänge und eine analoge Endgeräteschaltung zum Anschluss einer Türfreisprecheinrichtung (TFE). Die Ein- /Ausgänge der Optionskarte sind teilweise konfigurierbar und können für folgende Zwecke eingesetzt werden:

- Mit den Steuerausgängen werden beliebige externe Geräte oder Einrichtungen geschaltet. Jeder berechtigte Benutzer kann die Steuerausgänge bedienen.
- An den Steuereingängen werden potentialfreie Kontakte angeschlossen. Damit können Positionen von Schaltgruppen gesteuert werden.
- Anschluss einer Türfreisprecheinrichtung (TFE) mit:
	- Klingeltasteneingang, der abhängig von der Position einer Schaltgruppe auf ein beliebiges internes Ziel konfiguriert werden kann.
- Türfreisprechstelle, die über eine eigene Nummer angewählt und von jedem berechtigten Benutzer über ein Telefon bedient werden kann.
- Türöffner, der von jedem berechtigten Benutzer über ein Telefon aktiviert werden kann.
- Eingang zur Speisung des Sprechpfades (Ein-/Ausschalten der Türfreisprecheinrichtung).

#### **Tab. 25 Optionskarte**

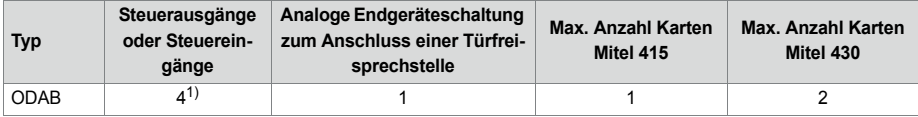

1) Bei Konfiguration als Türfreisprecheinrichtung steht 1 Steuerausgang oder 1 Steuereingang zur freien Verfügung. Wird die Optionskarte für andere Zwecke benutzt, sind 2 Steuerausgänge und 2 Steuereingänge nutzbar.

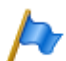

### **Hinweis**

Wird die Optionskarte zum Anschluss einer Türfreisprecheinrichtung genutzt, muss sie in den Steckplatz IC2 (Mitel 415) bzw. in den Steckplatz IC4 (Mitel 430) gesteckt werden. Somit ist nur eine Optionskarte pro Kommunikationsserver für diesen Zweck nutzbar. Werden nur Steuerausgänge und Steuereingänge benutzt, sind die Steckplätze IC1 (Mitel 415) bzw. IC1, 2 und 3 (Mitel 430) zu verwenden.

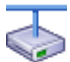

### **Mitel Advanced Intelligent Network:**

In einem AIN mit Mitel 430 als Master können insgesamt 22 Optionskarten ODAB eingesetzt werden. Dabei ist jedoch die maximale Anzahl Karten pro Kommunikationsserver zu beachten. Vom einem berechtigten Benutzer aus, ist es möglich, sämtliche Türöffner, Türfreisprecheinrichtungen und Steuerausgänge in einem AIN zu bedienen. Mit der Schaltgruppenschnittstelle auf den Optionskarten kann ie eine der Schaltgruppen umgeschaltet werden.

## <span id="page-63-0"></span>3. 3. 3 Verdrahtungsadapter

Die Verdrahtungsadapter führen die Schnittstellen der unterschiedlichen Schnittstellenkarten mit dem richtigen Anschlussschema auf die RJ45-Buchen der Anschlussfront. Die Adapter werden in die Sockel WA1...WA4 gesteckt.

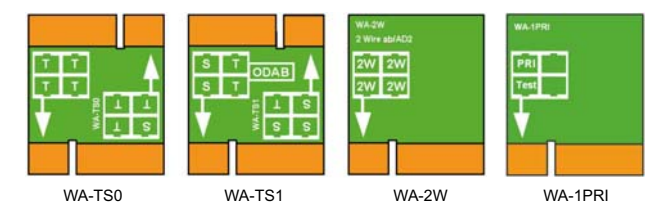

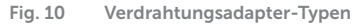

Es gibt verschiedene Arten von Verdrahtungsadaptern, von denen zwei (WA-TS0 und WA-TS1) unterschiedliche Steckerausrichtungen haben. Damit kann das Verhältnis von BRI-S- zu BRI-T-Schnittstellen bestimmt werden.

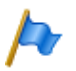

#### **Hinweis**

Die Bestückung mit Verdrahtungsadaptern ist zwingend. Fehlende oder falsche Bestückung erzeugt eine entsprechende Fehleranzeige im LED-Anzeigefeld (F1...F4).

| <b>Typ</b> | Verwendung mit                                                                   | Bemerkungen                                                                                                    |
|------------|----------------------------------------------------------------------------------|----------------------------------------------------------------------------------------------------|
| WA-TS0     | TIC-4TS. TIC-2TS. $EST1$                                                         | Im Lieferumfang von TIC-4TS und TIC-2TS<br>enthalten                                                                                   |
| WA-TS1     | TIC-4TS, TIC-2TS, ESST <sup>1)</sup> , ODAB                                      | Im Lieferumfang von ODAB enthalten                                                                                                    |
| WA-2W      | Mainboard-Schnittstellen, TIC-4AB, TIC-2AB,<br>ETAB4, EAAB2, EADP4, EAD4C, EAD4V | Im Lieferumfang von TIC-4AB, TIC-2AB,<br>ETAB4 und EADP4 enthalten (Bei ETAB4 und<br>EADP4 nur bei Bestell-Variante<br>Mitel 415/430). |
| WA-1PRI    | TIC-1PRI                                                                         | Im Lieferumfang der Schnittstellenkarte ent-<br>halten                                                                                 |

**Tab. 26 Verdrahtungsadapter**

<span id="page-64-0"></span> $\frac{1}{1}$  Bei der Endgerätekarte ESST muss der Jumper immer auf Position T gesteckt sein (siehe [Fig. 24\)](#page-109-0).

Die Belegung der RJ45-Buchsen in Abhängigkeit von den Verdrahtungsadaptern ist unter [Tab. 35](#page-107-1)angezeigt.

## 3. 4 Systemkapazität

Die Systemkapazität ist einerseits gegeben durch die vorhandene Hardware mit ihren Ausbaumöglichkeiten als auch durch die in der Software gesetzten Limiten. Die Software-Limiten sind teilweise durch Lizenzen erweiterbar.

## 3. 4. 1 Mediaressourcen

## 3. 4. 2 Allgemeine Systemkapazität

Die Anzahl Steckplätze, Schnittstellenkarten und Systemmodule pro Kommunikationsserver sind bereits in den vorangegangenen Kapiteln erwähnt und werden in diesem Kapitel nicht nochmals aufgeführt.

### Ausbaustufen und Systemkapazität

#### **Tab. 27 Allgemeine Systemkapazität**

<span id="page-65-4"></span><span id="page-65-3"></span><span id="page-65-2"></span><span id="page-65-1"></span><span id="page-65-0"></span>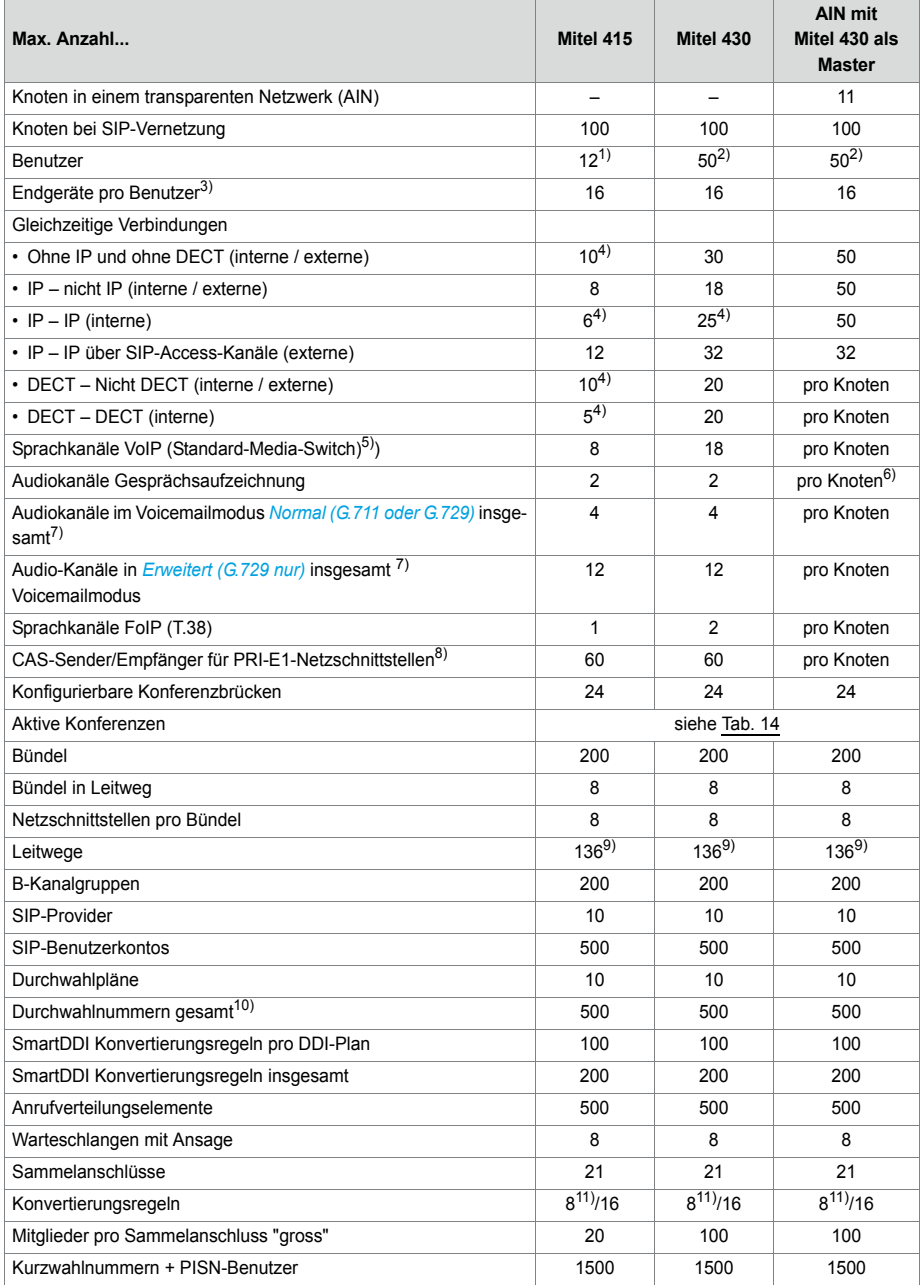

<span id="page-66-3"></span><span id="page-66-2"></span><span id="page-66-1"></span><span id="page-66-0"></span>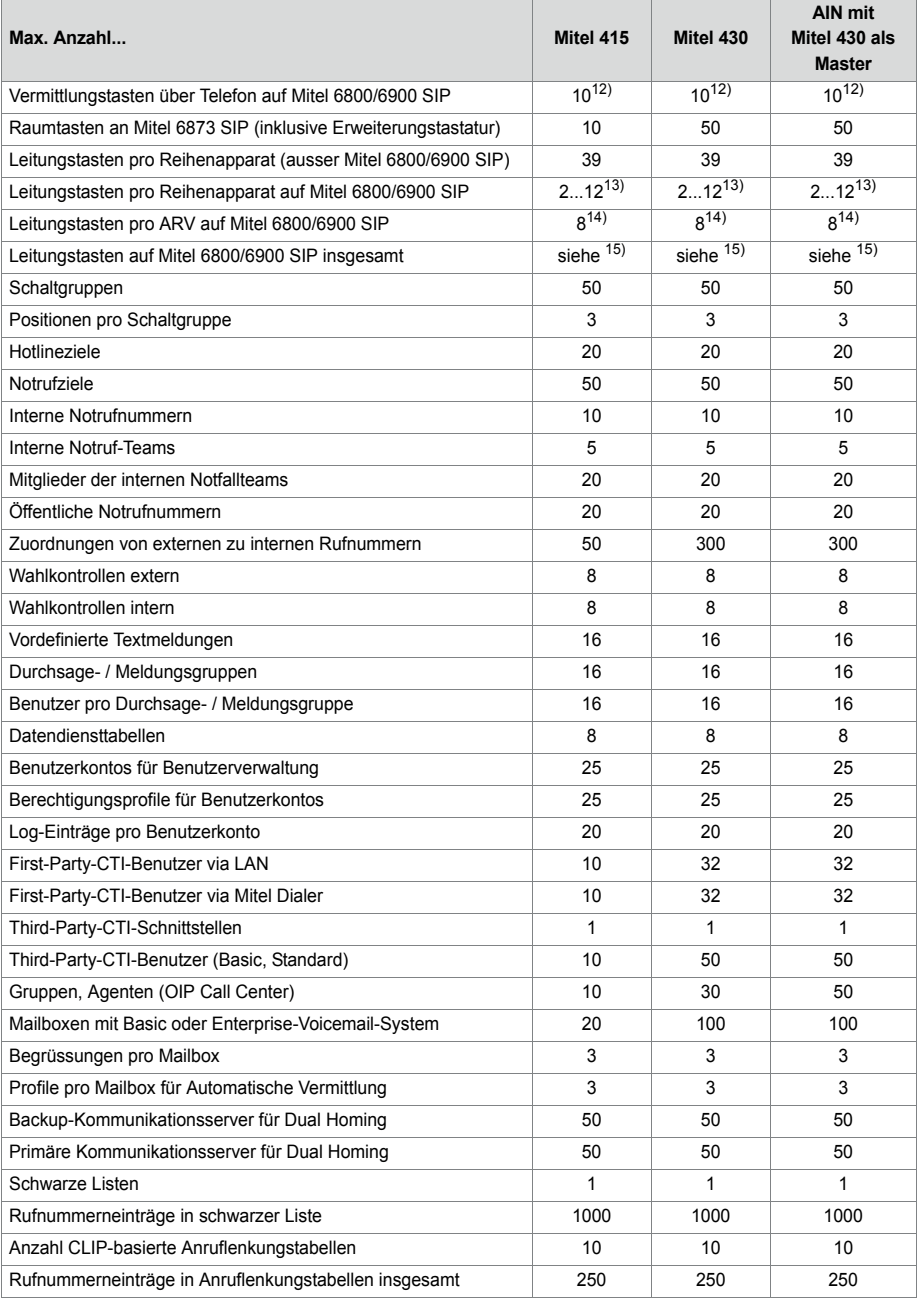

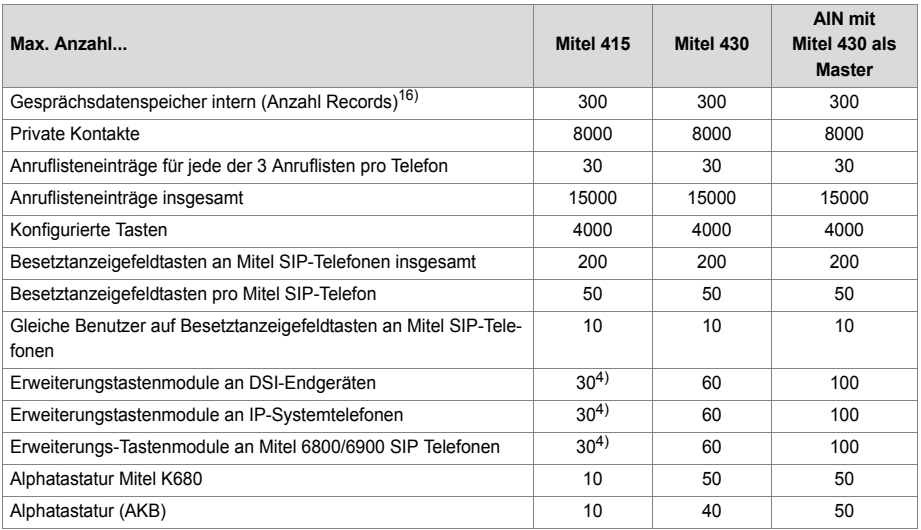

 $1)$  Mit virtuellen Endgeräten und integrierten mobilen/externen Telefonen sind bis zu 20 Benutzer möglich.

<sup>2)</sup> Mit virtuellen Endgeräten und integrierten mobilen/externen Telefonen sind bis zu 100 Benutzer möglich.

- <sup>3)</sup> Pro Benutzer sind nur 1 Bedienpult 1 MiVoice 2380 IP, 1 BluStar 8000i, 1 Mitel BluStar for PC, 1 Mitel SIP-DECT, 2 DECT-Schnurlostelefone und 1 MiCollab Client (3 MiCollab Clients mit MiCollab Version 8.1) möglich.
- 4) Begrenzt durch max. Anzahl Endgeräte
- 5) In den Secure VoIP-Modi können die Maximalwerte nicht mit der Auswahl in den DSP-Einstellungen erreicht werden: Mitel 415: *Secure G.711*: 1 × 7 = 7 Kanäle, *Secure G.711/G.729*: 1 × 5 = 5 Kanäle. Mitel 430: *Secure G.711*: 2 × 7 = 14 Kanäle, *Secure G.711/G.729*: 3 × 5 = 15 Kanäle.
- 6) Bei IP-IP-Verbindungen maximal 8 insgesamt
- 7) Audiokanäle können für Voicemail, automatische Vermittlung, Warteschlange mit Ansage, Gesprächsaufzeichnung, Durchsage mit Audiodatei oder Konferenzbrücke verwendet werden. Der Ansagedienst und Musik bei Warten verwenden eigene Ressourcen.
- 8) Nur für bestimmte Länder relevant  $\ z \,$  B. Brasilien
- 9) Davon 12 versteckt (nicht konfigurierbar)
- <sup>10)</sup>In den USA und Kanada wird die Abkürzung DID (Direct Inward Dial) statt DDI (Direct Dialling In Direktdurchwahl) verwendet
- 11) Mit globaler Rufverteilung
- 12)Nur 6 auf Mitel 6940 SIP/Mitel 6873 SIP, wenn das Telefon auch als Rezeptionstelefon genutzt wird.
- 13)Abhängig vom Telefontyp: Aastra 6730i/31i: 6 Tasten; Mitel 6735/37/39/53/55/57 SIP: 9 Tasten; Mitel 6863 SIP: 2 Tasten; Mitel 6865/67 SIP: 9 Tasten; Mitel 6869/73 SIP: 12 Tasten; Mitel 6900 SIP: 12 Taston
- 14)Der Wert gilt für ARV mit Einfachziel RA-Leitung. Bei MiVoice Office 400Mehrfachzielen (Benutzer + RA oder RA + SAS) verringert sich der Wert auf 4.

15)Abhängig von der höchsten Anzahl der Leitungstasten, die für dieselbe Leitung konfiguriert sind. Es gelten die folgenden Paare (Leitungstasten pro Leitung / Leitungstasten insgesamt): (8/24), (7/28), (6/36), (5/50), (4/60), (3/60), (2/60), (1/60).

Beispiel: Die folgenden Leitungstasten sind auf SIP-Telefonen von Mitel anders konfiguriert: 4 Tasten für Leitung 1, 7 Tasten für Leitung 2, 5 Tasten für Leitung 3, 5 Tasten für Leitung 4

 $\rightarrow$  Maximale Anzahl von Leitungstasten pro Leitung: 7

- $\rightarrow$  insgesamt 24 Leitungstasten sind zulässig
- $\rightarrow$  Konfigurierte Leitungstasten:  $4 + 7 + 5 + 5 = 21 \rightarrow OK$

16) Der Gesprächsdatenspeicher wird nur verwendet bei blockiertem Ausgabeziel (z. B. Druckerstau).

## 3. 4. 3 Endgeräte

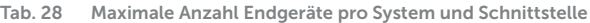

<span id="page-68-0"></span>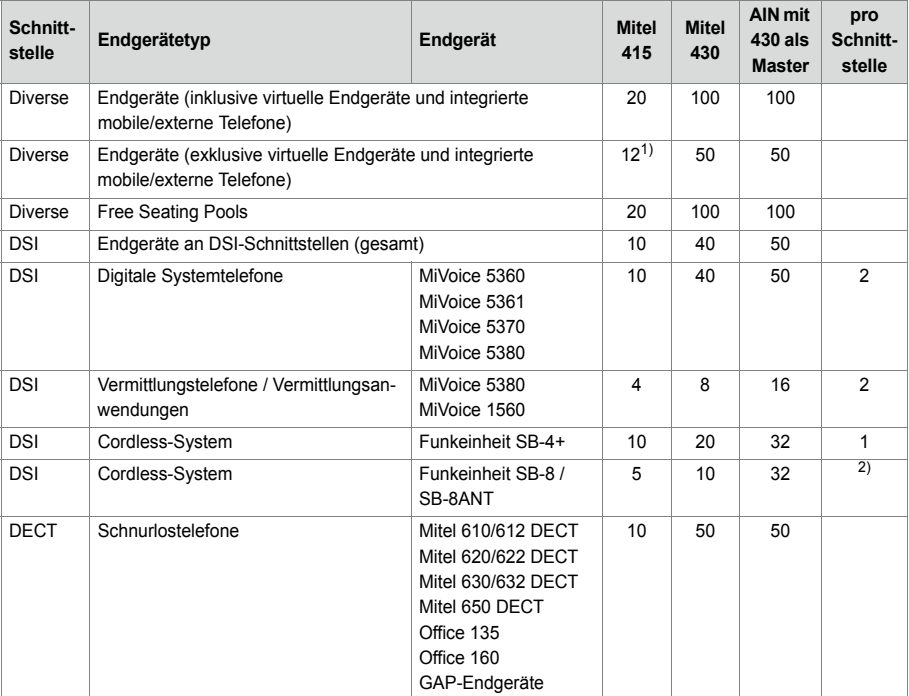

### Ausbaustufen und Systemkapazität

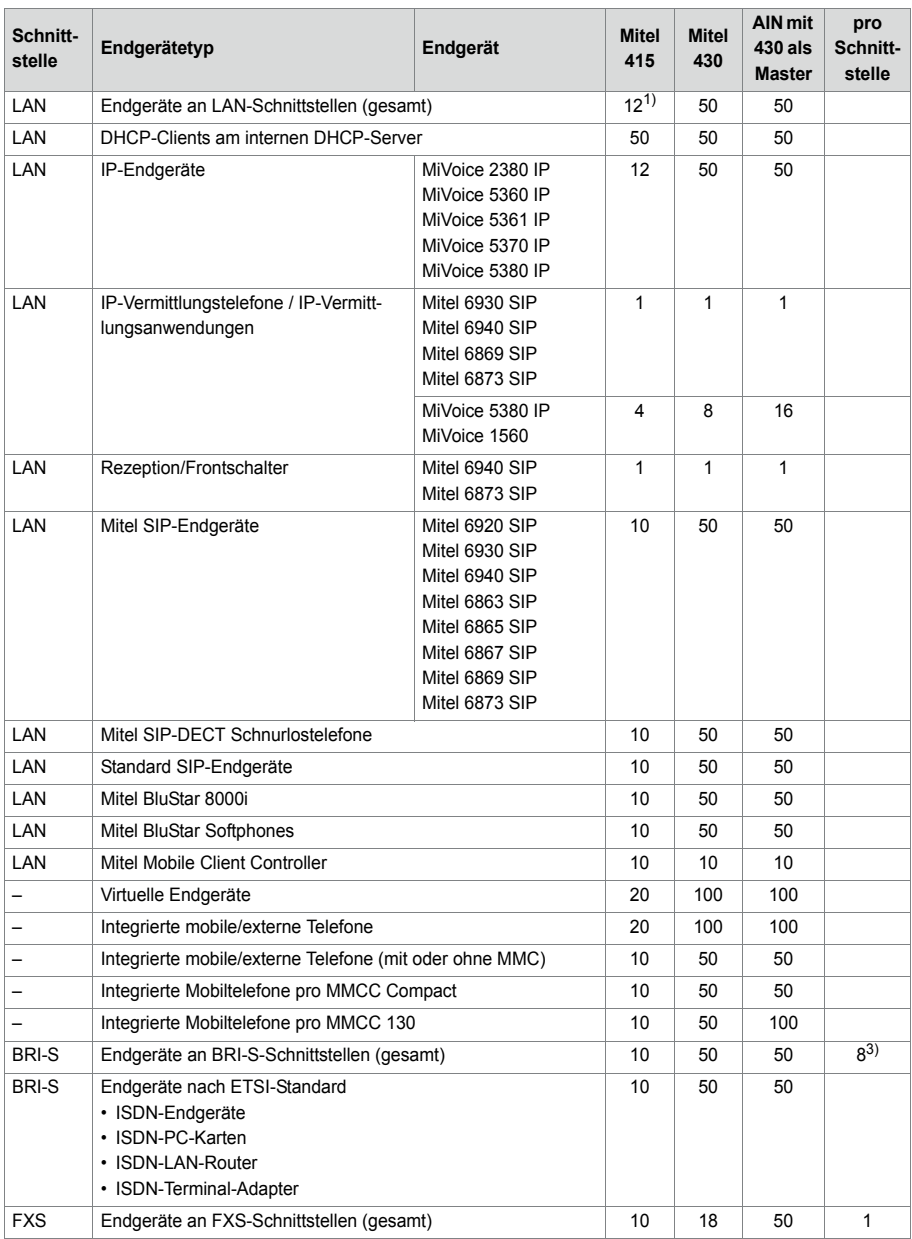

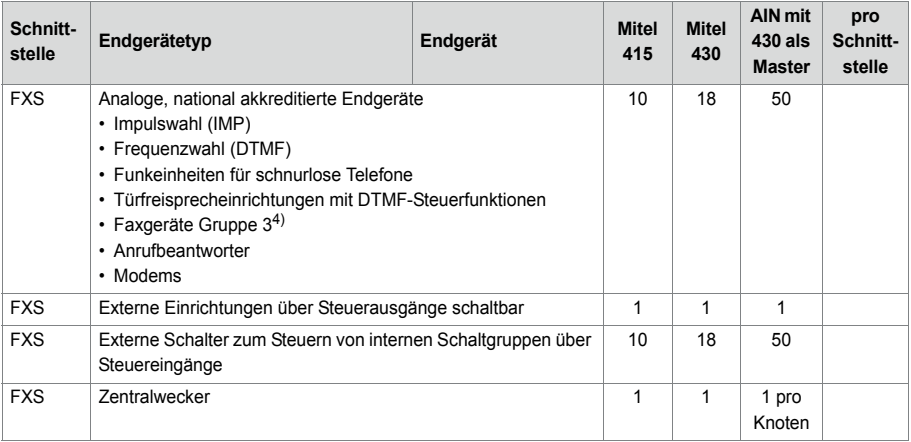

1) Davon mindestens 2 IP-Systemtelefone

- 2) Betrieb an jeweils 2 DSI-Schnittstellen
- 3) Maximal 2 gleichzeitige Gesprächsverbindungen.
- 4) Für "Fax over IP" wird die Übertragung mit dem Protokoll T.38 empfohlen. Dazu müssen entsprechende Mediaressourcen zugewiesen werden.

## 3. 4. 4 Endgeräte- und Netzschnittstellen

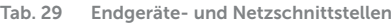

<span id="page-70-0"></span>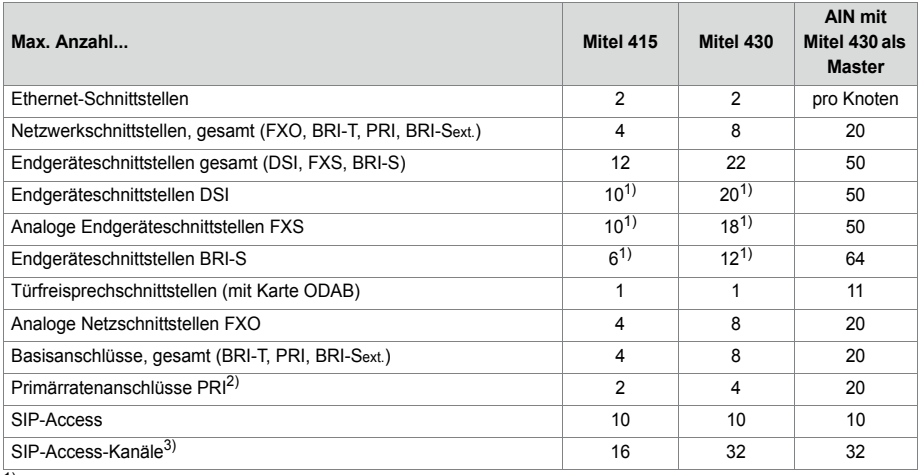

1) Bei maximalem Ausbau ist der Netzzugang nur noch via IP möglich

2) 10 B-Kanäle pro PRI-Netzschnittstelle sind lizenzfrei nutzbar

3) Lizenzen erforderlich

## 3. 4. 5 Software-Assurance

Software-Assurance (SWA) ist Mitel's umfassendes Supportangebot, welches sowohl den Zugang zu neuen Softwareversionen, als auch Supportdienstleistungen und SRM-Fernzugang auf den Kommunikationsserver ermöglicht.

Die Software-Assurance -Vereinbarung hat eine festgelegte Laufzeit und bestimmt die Anzahl zugelassener Benutzer am Kommunikationssystem. Über den SWA-Status in der Kopfleiste von WebAdmin sehen Sie auf einen Blick, ob für den Kommunikationsserver eine gültige (aktive) SWA verfügbar ist.

Der SWA-Status wird über einen verschlüsselten Direktlink beim Lizenzserver abgefragt. Ist die Verbindung zum Lizenzserver nicht möglich, wird der zuletzt bekannte Status angezeigt.

Die Anzahl der über SWA abgedeckten Benutzer und die Anzahl der konfigurierten Benutzer, die SWA benötigen, können Sie in der Ansicht *Systeminformation* (**Q** = 1v) sehen. SWA wird ungültig, wenn die Anzahl der konfigurierten Benutzer die Anzahl der über SWA abgedeckten Benutzer übersteigt.

## <span id="page-71-0"></span> $3.4.6$  lizenzen

Die Verwendung der Call-Manager-Software ist lizenzpflichtig. Zur Nutzung einiger erweiterter Funktionen und Protokolle, zur Freischaltung von Sprachkanälen oder zum Betrieb von bestimmten Endgeräten sind zusätzliche Lizenzen erforderlich. Die Applikation Mitel CPQ projektiert automatisch die notwendigen Lizenzen, die dann mittels Lizenzdatei auf dem Kommunikationsserver freigeschaltet werden.

Die Lizenzdatei enthält alle freigeschalteten Lizenzen. Wenn Sie bei Ihrem Vertragshändler eine neue Lizenz kaufen, erhalten Sie dafür eine neue Lizenzdatei. Laden Sie diese Datei in den WebAdmin in der Ansicht *Lizenzen* ( *=q9*) hoch.

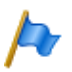

### **Hinweise:**

- Eine Lizenzdatei ist nicht übertragbar auf einen anderen Kommunikationsserver.
- Wenn Sie statt einer Lizenzdatei einen Voucher erhalten, melden Sie sich mit Ihrem Partner-Login bei Mitel Connect<https://connect.mitel.com> an und erstellen Sie mithilfe der EID-Nummer die Lizenzdatei selbst. Eine detaillierte Anleitung dazu finden Sie in der WebAdmin Hilfe zur Ansicht *Lizenzierung* (  $Q = q9$ ).

## 3. 4. 6. 1 Beschreibung der verfügbaren Lizenzen

### **Software**

### • *Software Release*

Das Update auf einen neuen Software-Release ist lizenzpflichtig. Mit einer gültigen Software-Assurance (SWA) erwerben Sie sich das Recht, den Kommunikationsser-
ver über einen bestimmten Zeitraum auf einen neuen Softwarestand aufzurüsten und mit einer bestimmten Anzahl Benutzern zu betreiben.

Eine gültige Software-Assurance ist die Voraussetzung dafür, dass Sie eine Update-Lizenz (Lizenz *Software Release*) für eine bestimmte Softwareversion beziehen können. Ohne gültige Lizenz *Software Release* können Sie den Kommunikationsserver zwar auf einen neuen Softwarestand aktualisieren, dieser schaltet jedoch nach 4 Stunden Betriebszeit in einen eingeschränkten Betriebsmodus um (siehe ["Eingeschränkter Betriebsmodus", Seite 81](#page-80-0)). Die Umschaltung zurück in den Normalbetrieb erfolgt, sobald Sie eine Lizenzdatei hochladen, die die Lizenz *Software Release* enthält. Ein Neustart des Kommunikationsservers ist nicht notwendig.

### **Hinweis:**

Der Kauf eines neuen Kommunikationsservers beinhaltet auch eine Software-Assurance für einen bestimmten Zeitraum. Melden Sie sich mit Ihrem Partner-Login bei Mitel Connect <https://connect.mitel.com> an und erwerben Sie mithilfe der EID-Nummer und des Vouchers eine neue Lizenzdatei. Die daraufhin ausgegebene Lizenzdatei enthält die passende Lizenz *Software Release* (und gegebenenfalls alle weiteren erworbenen Lizenzen). Mit dieser Lizenzdatei können Sie nun das Kommunikationssystem aktivieren. Eine detaillierte Anleitung dazu finden Sie in der WebAdmin Hilfe zur Ansicht *Lizenzierung* ( *=q9*).

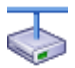

#### **Mitel Advanced Intelligent Network**

In einem AIN muss nur auf dem Master eine gültige Lizenz *Software Release* vorhanden sein. Ausnahme: Für den dauerhaften Offline-Modus, für den Betrieb mit Secure VoIP und für den Einsatz als Backup-Kommunikationsserver muss der Satellit ebenfalls eine gültige *Software Release*-Lizenz haben.

- Verhalten von Satelliten im Online-Modus: Satelliten müssen zwar auch eine Release-Lizenz haben, diese muss aber nicht zwingend dem aktuellen Softwarestand entsprechen. Haben Satelliten gar keine Release-Lizenz, führen sie alle 4 Stunden einen Neustart aus.
- Verhalten von Satelliten im Offline-Modus: Mit einer unpassenden Release-Lizenz schalten Satelliten nach 36 Stunden in den eingeschränkten Betriebsmodus um. Haben Satelliten gar keine Release-Lizenz, schalten sie bereits nach 4 Stunden in den eingeschränkten Betriebsmodus um.

### **Benutzer**

• *Basic User* (Lizenzbündel)

Mit diesem Lizenzpaket kann ein Benutzer bei Bedarf jeden Terminaltyp inklusive der entsprechenden Telefonlizenz zuweisen. Dadurch kann der Benutzer den Telefontyp ändern, ohne die Lizenzierung zu ändern. Beachten Sie, dass mit diesem Lizenzpaket nur ein Terminal einem Benutzer zugeordnet werden kann. Das Lizenzpaket ist explizit einem Benutzer zugeordnet.

• Mit den folgenden UCC Lizenzpaketen steht ein zusätzlicher Benutzer zur Verfügung, der bei Bedarf 8 Endgeräte jeder Art inklusive der entsprechenden Telefonund Videolizenzen für alle Telefone zuweisen kann. Die Lizenzpakete sind explizit einem bestimmten Benutzer zugeordnet:

### – *Entry UCC User*

Dieses Lizenzbündel enthält Lizenzen wie beschrieben im Abschnitt oberhalb und schaltet MiCollab-Funktionen für die MiCollab-Rolle *UCC Entry* frei.

– *Standard UCC User*

Dieses Lizenzbündel enthält Lizenzen wie beschrieben im Abschnitt oberhalb und schaltet MiCollab-Funktionen für die MiCollab-Rolle *UCC Standard* frei.

### – *Premium UCC User*

Dieses Lizenzbündel enthält Lizenzen wie beschrieben im Abschnitt oberhalb und schaltet MiCollab-Funktionen für die MiCollab-Rolle *UCC Premium* frei.

Bei einer bestimmten Anzahl von UCC Lizenzpaketen werden Benutzer mit SIP-Terminal-Lizenzen zur Nutzung mit MiCollab AWV hinzugefügt.

Die Formel ist: **10 + [Standard UCC User] / 10 + [Premium UCC User] / 5** Beispiel: Entry UCC User: 12, Standard UCC User: 22, Premium UCC User: 14 Formel: 10 + 22 / 10 + 14 / 5 = 14 Benutzer mit SIP-Terminals.

Bei einer bestimmten Anzahl von UCC Lizenzpaketen werden weitere Voicemail-Kanäle-Lizenzen hinzugefügt.

Die Formel ist: **([UCC Lizenzpakete aller Art] - 10) / 10**

Beispiel: Entry UCC User: 12, Standard UCC User: 22, Premium UCC User: 14 Formel: UCC Lizenzpakete: 48: (48 - 10) / 10 = 3 zusätzliche Voicemail-Kanäle

### **Endgeräte**

• *MiVoice 2380 IP Softphones*

Für den Betrieb der IP-Softphones MiVoice 2380 IP ist pro Endgerät eine Lizenz erforderlich. Die Lizenzen sind bei der Registrierung der Endgeräte am System erforderlich.

• *MiVoice 5300 IP Phones*

Für den Betrieb der IP-Systemtelefone MiVoice 5360 IP, MiVoice 5361 IP, MiVoice 5370 IP und MiVoice 5380 IP ist pro Endgerät eine Lizenz erforderlich. Die Lizenzen sind bei der Registrierung der Endgeräte am System erforderlich. Bei fehlenden Lizenzen wird auf dem System eine entsprechende Ereignismeldung ausgegeben. Die Lizenzen können auch bei fehlenden Lizenzen *Mitel SIP Terminals* eingesetzt werden (umgekehrt jedoch nicht).

• *Mitel SIP Terminals*

Für den Betrieb von Mitel SIP-Terminals der Mitel 6800/6900 SIP Serie, für schnurlose Terminals, die über Mitel SIP-DECT oder Mitel SIP-WLAN-Basisstationen angemeldet sind, ist eine Lizenz pro Terminal oder Benutzer erforderlich. Die Lizenzen werden bei der Registrierung der Endgeräte oder der Benutzer am System benötigt. Bei fehlenden Lizenzen können Mitel SIP-Endgeräte auch mit Lizenzen *SIP Terminals* oder Lizenzen *MiVoice 5300 IP Phones* betrieben werden (umgekehrt jedoch nicht).

### • *Mitel 8000i Video Options*

Für die Nutzung der Videofunktionalität eines Mitel BluStar 8000i Desktop Media Phone oder eines Mitel BluStar for Conference Room ist nebst der Lizenz *Mitel SIP Terminals* auch eine Lizenz *Mitel 8000i Video Options* erforderlich. Die beiden Lizenzen werden bei der Registrierung der Endgeräte am System benötigt. Der Einsatz für fehlende Lizenzen *Video Terminals* ist nicht möglich.

### • *MMC Extension*

Mit dieser Lizenz können Mobiltelefone zusammen mit einem Mitel Mobile Client Controller und der Applikation Mitel Mobile Client in das Kommunikationssystem integriert werden. Der MMC Controller ermöglicht den mobilen Benutzern, sich zwischen der internen WLAN-Abdeckung und dem mobilen Funknetz hin und her zu bewegen, ohne dass das Gespräch dabei unterbrochen wird.

#### • *Dual Homing*

Bei einem Ausfall des primären Kommunikationsservers oder bei Abbruch der IP-Verbindung zum primären Kommunikationsserver können sich SIP-Telefone der Familie Mitel 6800/6900 SIP automatisch an einem Backup-Kommunikationsserver registrieren. Pro Telefon ist eine **Lizenz auf dem Backup-Kommunikationsserver** erforderlich. Die Lizenzen werden bei der Registrierung der Telefone am Backup-Kommunikationsserver benötigt.

### • *Mobile or External Phone Extension*

Mit dieser Lizenz ist es möglich, Mobiltelefone oder andere externe Telefone in das Kommunikationssystem zu integrieren. Pro Telefon ist eine Lizenz zu lösen.

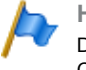

#### **Hinweis:**

Diese Lizenz ermöglicht **nicht** die komfortable Integration mit der Applikation Mitel Mobile Client.

### • *SIP Terminals*

Für den Betrieb von Standard-SIP-Endgeräten ist pro Endgerät eine Lizenz erforderlich. Die Lizenzen werden bei der Registrierung der Endgeräte am System benötigt und können auch bei fehlenden Lizenzen *Mitel SIP Terminals* eingesetzt werden (umgekehrt jedoch nicht).

#### • *Video Terminals*

Für die Nutzung der Videofunktionalität eines Standard-SIP-Video-Endgerätes ist nebst einer Lizenz *SIP Terminals* auch eine Lizenz Video Terminals erforderlich. Die Lizenzen können auch bei fehlenden Lizenzen *Mitel 8000i Video Options* eingesetzt werden.

### **BluStar**

### • *BluStar Softphones*

Dies ist eine BluStar Client-Lizenz. Für den Betrieb von BluStar Softphones ist pro

Client eine Lizenz erforderlich. Die Lizenzen werden bei der Registrierung der Clients am System benötigt.

• *BluStar Softphone Video Options*

Diese Lizenz ist zur Nutzung der Videofunktionalität eines BluStar Softphones erforderlich. Eine BluStar Client-Lizenz muss vorhanden sein.

### **Audiodienste**

• *Conference Bridge* (Einwahlkonferenz)

Diese Lizenz erlaubt die Benutzung einer Konferenzbrücke. Dabei wählen die internen oder externen Konferenzteilnehmer eine bestimmte Rufnummer und sind nach Eingabe einer PIN mit der Konferenz verbunden. Pro System/AIN ist eine Lizenz erforderlich.

• *Number in Queue*

Diese Lizenz ist zur Nutzung der Funktion "Warteschlange mit Ansage" erforderlich. Voraussetzung dafür ist die Lizenz *Auto Attendant*. Pro System/AIN ist eine Lizenz erforderlich.

• *Auto Attendant*

Diese Lizenz erlaubt die Nutzung der Funktion Automatische Vermittlung und ist unabhängig von der Lizenz Enterprise Voice Mail. Sie kann somit auch zusammen mit Basic-Voicemail eingesetzt werden. Pro System/AIN ist eine Lizenz erforderlich.

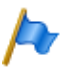

#### **Hinweis**

In einer VoIP-Umgebung sind zur Nutzung der Automatischen Vermittlung zur Konversion der Sprachdaten zusätzlich VoIP-Channel-Lizenzen erforderlich.

• *Enterprise Voice Mail*

Reicht die Funktionalität des Basic-Voicemail-Systems nicht aus, kann das Voicemail-System erweitert werden. Diese Lizenz beinhaltet 2 Audiokanäle zur Aufnahme oder Wiedergabe von Audiodaten für Voicemail, Anrufbeantworter oder Gesprächsaufzeichnung. Die Lizenz erhöht zudem die Sprachspeicherkapazität und erlaubt die E-Mail-Benachrichtigung bei neuen Sprachmitteilungen, das Weiterleiten von Sprachmitteilungen und die Gesprächsaufzeichnung.

- **Hinweise**
- Zusätzliche Audiokanäle erfordern zusätzliche Lizenzen *Audio Record & Play Channels*. Zur Nutzung der Funktion Automatische Vermittlung ist eine Lizenz *Auto Attendant* erforderlich.
- In einer VoIP-Umgebung sind zur Nutzung des internen Voicemail-Systems zur Konversion der Sprachdaten zusätzlich VoIP-Channel-Lizenzen erforderlich.

### • *Audio Record & Play Channels*

Diese Lizenz schaltet einen weiteren Audiokanal zum Aufzeichnen oder Abspielen von Audiodaten für Voicemail, Automatische Vermittlung oder Gesprächsaufzeichnung frei. Diese Lizenz ist nur zusammen mit der Lizenz *Enterprise Voice Mail* nutzbar.

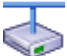

#### **Mitel Advanced Intelligent Network**

In einem AIN werden die Lizenzen Enterprise Voice Mail und Audio Record & Play Channels alle auf dem Master gelöst. Die Anzahl der Lizenzen Audio Record & Play Channels bestimmt die max. Anzahl gleichzeitig aktiver Audiokanäle, unabhängig auf welchem Knoten sie gerade benutzt werden. Voraussetzung: Die Mediaressourcen auf dem jeweiligen Knoten müssen vorhanden und entsprechend zugewiesen sein.

#### **Leistungsmerkmale**

#### • *Analogue Modem*

Diese Lizenz ermöglicht die Fernwartung eines Mitel 415/430 mittels eines analogen Modems. Dazu muss dem Mainboard-DSP die Funktion *Modem* zugewiesen sein. Das Senden von Ereignismeldungen via analoges Modem ist ebenfalls möglich.

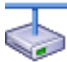

#### **Mitel Advanced Intelligent Network**

In einem AIN wird die Lizenz immer auf dem Master gelöst. Die Lizenz erlaubt die Fernwartung des AIN über einen beliebigen Mitel 415/430-Knoten. Hinweis: Der Stammknotens kann auch vom Typ Mitel SMBC, Mitel 470 oder Virtual Appliance sein.

• *Secure VoIP*

Diese Lizenz erlaubt verschlüsselte VoIP-Verbindungen mit Hilfe von SRTP (Secure Real-Time Transport Protocol) und/oder verschlüsselten SIP-Signalisierungsdaten mittels TLS (Transport Layer Security).

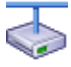

#### **Mitel Advanced Intelligent Network**

Aus rechtlichen Gründen ist (Trade Control Compliance) in einem AIN eine *Secure VoIP* Lizenz sowohl für den Master als auch für jeden Satelliten erforderlich.

#### • *Silent Intrusion*

Diese Lizenz wird für das Leistungsmerkmal *Stilles Aufschalten* benötigt, das dem Leistungsmerkmal *Aufschalten* ähnlich ist. Nur erhält der Benutzer, bei dem aufgeschaltet wird, weder eine optische noch eine akustische Signalisation. Das Leistungsmerkmal wird vor allem in Call Centern eingesetzt. Pro System/AIN ist eine Lizenz erforderlich.

#### **Ressourcen**

• *VoIP Channels for Standard Media Switch*

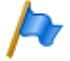

#### **Hinweis:**

Diese Lizenz ist nur erforderlich für Mitel 415/430, Mitel SMBC und Mitel 470. Für Virtual Appliance werden die VoIP-Kanäle vom integrierten Mitel Media Server zur Verfügung gestellt und benötigen keine Lizenz.

Diese Lizenz schaltet die Konvertierung von Sprachkanälen für VoIP - nicht VoIP-Verbindungen frei und wird für IP-Endgeräte, SIP-Endgeräte, SIP-Access-Kanäle oder für den Betrieb eines Mitel Advanced Intelligent Network verwendet. Mit den G.729-VoIP-Kanälen ist eine hohe Kompression der Sprachdaten möglich. Pro Lizenz wird ein zusätzlicher Sprachkanal freigeschaltet.

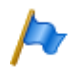

#### **Hinweise:**

- Ist der VoIP-Modus auf G.711, sind zwei G.711-VoIP-Kanäle pro System lizenzfrei nutzbar.
- In einer reinen VoIP-Umgebung (nur IP/SIP-Telefone am System und Anbindung ans öffentliche Netz über einen SIP-Provider) sind theoretisch keine VoIP-Channel-Lizenzen notwendig. Sobald aber Voicemail-Funktionen, der Ansagedienst oder Musik bei Warten genutzt werden, sind VoIP-Channel-Lizenzen erforderlich, da mit der Nutzung eine Konversion der Sprachdaten nötig wird.

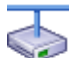

#### **Mitel Advanced Intelligent Network**

In einem AIN wird die Lizenz auch für die Verbindungen zwischen den Knoten gebraucht. Pro Knotenverbindung sind zwei VoIP-Channel-Lizenzen erforderlich. Die Lizenzen werden immer auf dem Master gelöst. Die Anzahl der Lizenzen bestimmt die max. Anzahl gleichzeitig aktiver Konvertierungen, unabhängig auf welchem Knoten sie gerade benutzt werden. Voraussetzung: Die Mediaressourcen auf dem jeweiligen Knoten müssen vorhanden und entsprechend zugewiesen sein.

Wird als Master Virtual Appliance eingesetzt, werden die VoIP-Kanäle des Masterknotens vom integrierten Mitel Media Server lizenzfrei zur Verfügung gestellt. Für die VoIP-Kanäle der Satelliten müssen jedoch Lizenzen gelöst werden.

### **Vernetzung**

### • *B-Channels on PRI Cards*

Pro PRI-Schnittstelle können 10 B-Kanäle lizenzfrei genutzt werden. Diese Kanäle sind nicht auf andere PRI-Schnittstellen übertragbar. Pro Lizenz wird ein zusätzlicher Kanal freigeschaltet. Diese Lizenzen sind in einem Pool und werden bei Bedarf (pro Anruf) von beliebigen PRI-Schnittstellen verwendet.

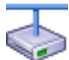

#### **Mitel Advanced Intelligent Network**

In einem AIN wird die Lizenz immer auf dem Master gelöst. Pro Lizenz ist ein zusätzlicher B-Kanal auf einer PRI-Schnittstelle eines beliebigen Knotens verfügbar, je nachdem, wo der B-Kanal gerade gebraucht wird.

#### • *SIP Access Channels*

Die Anbindung des Systems an einen SIP-Provider oder die Vernetzung von Systemen via SIP erfordert pro Kanal eine Lizenz.

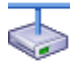

#### **Mitel Advanced Intelligent Network**

In einem AIN werden sämtliche SIP-Lizenzen immer auf dem Master gelöst. Die Anzahl der Lizenzen bestimmt die max. Anzahl gleichzeitig aktiver Sprachkanäle, unabhängig auf welchem Knoten sie gerade benutzt werden. Voraussetzung: Die Mediaressourcen auf dem jeweiligen Knoten müssen vorhanden und entsprechend zugewiesen sein.

### **Private Vernetzung**

• *QSIG Networking Channels*

Mit diesen Lizenzen kann ein privates Festnetz mit QSIG realisiert werden, indem eine bestimmte Anzahl gleichzeitig abgehender QSIG-Kanäle freigeschaltet werden. Es sind 2 Lizenzabstufungen verfügbar (siehe [Tab. 30\)](#page-82-0).

Hinweis: Für Virtual Appliance ist diese Lizenz nur für die QSIG-Vernetzung eines AIN-Satelliten relevant.

• *Base Mitel AIN*

Diese Lizenz erlaubt den Aufbau und Betrieb eines Mitel Advanced Intelligent Network mit einem Master und einem Satelliten. Hinweis: Diese Lizenz ist für Mitel 415 nicht verfügbar.

• *Mitel AIN Satellites*

Um in einem Mitel Advanced Intelligent Network mehr als einen Satelliten einzubinden, ist pro zusätzlichem Satellit eine Upgrade-Lizenz nötig. Voraussetzung dafür ist eine vorhandene Basic Lizenz AIN.

Hinweis: Diese Lizenz ist für Mitel 415 nicht verfügbar.

### **Applikationen**

• *Advanced Messaging*

Ermöglicht die Nutzung des SMPP-Protokolls zur Integration eines SMS-Servers sowie das Anmelden von 9d-Schnurlostelefonen als Systemtelefone (Produkte von Ascom Wireless Solutions). Damit sind komfortable Meldungssysteme realisierbar. Eine Lizenz ist pro System/AIN erforderlich.

Hinweis: Diese Lizenz ist für Mitel 415 nicht verfügbar.

• *CTI First Party via LAN*

Diese Lizenz gibt die CTI-Grundfunktionen via Ethernet-Schnittstelle (z. B. für die Nutzung einer PC-Wahlhilfe) für eine bestimmte Anzahl Benutzer frei (siehe ["Allge](#page-64-0)[meine Systemkapazität", Seite 65](#page-64-0)). Sie kann nicht mit CTI-Third-Party-Lizenzen kombiniert werden.

• *Dialers*

Diese Lizenz erlaubt die Nutzung der CTI-Applikation Mitel Dialer. Die Anzahl Lizenzen bestimmt die gleichzeitig aktiven, an Benutzer gebundenen Mitel Dialer Applikationen.

• *Hospitality Manager*

Diese Lizenz erlaubt die Nutzung des Mitel 400 Hospitality Manager. Der Mitel 400 Hospitality Manager ist eine webbasierte Anwendung für den Rezeptionisten im Bereich Beherbergung/Hotel. Pro System/AIN ist eine Lizenz erforderlich.

• *Hospitality PMS Interface* und *Hospitality PMS Rooms*

Die Lizenz für das *Hospitality PMS Interface* dient der Anbindung des Kommunikationsservers an ein Hotelmanagementsystem über das FIAS-Protokoll. Pro System/AIN ist eine Lizenz erforderlich. Zusätzlich ist pro Zimmer eine Lizenz für *Hospitality PMS Rooms* erforderlich.

• OpenCount-Lizenzen

MitelOpenCount ist eine Applikation für das Verbindungsdatenmanagement in Kommunikationssystemen. Es besteht für ausgewählte Branchen aus Basis-, Komfortund Premium-Lösungen und wird auf einem externen Server installiert. Die Lizenzen werden in MiVoice Office 400 gespeichert. OpenCount erhält die Lizenzen über die XML-basierte Schnittstelle Open Application Interface.

– *Mitel OpenCount Basic Package*

Diese Basislizenz ist Voraussetzung für alle OpenCount Zusatzlizenzen. Die Lizenz beinhaltet das Branchenpaket "Company", erlaubt die Verbindung mit MiVoice Office 400 und die Nutzung von Basisfunktionen.

- *Mitel OpenCount Healthcare Branch Package* Diese Zusatzlizenz bietet funktionale Erweiterungen für Alters und Pflegeheime.
- *Mitel OpenCount Public Authorities Branch Package* Diese Zusatzlizenz bietet funktionale Erweiterungen Stadtverwaltungen, Gemeinden, Ministerien usw.
- *Mitel OpenCount Functional Upgrade to Comfort* Diese Zusatzlizenz bietet zusätzliche Funktionen wie z. B. PIN-Telefonie.
- *Mitel OpenCount Functional Upgrade to Premium* Diese Zusatzlizenz bietet funktionale Erweiterungen wie z. B. Zwischenabrechnung, Fakturierung usw.

– *Mitel OpenCount Users*

Diese Zusatzlizenz ermöglicht die Überwachung einer bestimmtem Anzahl Benutzer via OpenCount. Es müssen alle OpenCount Benutzer lizenziert werden, ansonsten wird eine Warnung generiert.

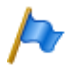

### **Hinweis:**

Entweder die OpenCount Anwendung oder eine Drittapplikation kann die Open Application Interface verwenden.

### **Schnittstellen**

### • *ATAS Interface / ATASpro Interface*

Mit den ATAS-Lizenzen können externe Alarm- und Messaging-Quellen über die Ethernet-Schnittstelle angebunden werden. Die Lizenzen bieten auch zusätzliche Möglichkeiten gegenüber ATPCx

ATAS Interface: Viele Befehle für Messaging (Anzeige von Text und Darstellung von Funktionstasten auf Systemtelefonen), Notrufnummer genannt Alarm, Sicherung Basic mit Redkey, Ladebuchtüberwachung etc.

ATASpro Interface: Zusätzliche Funktionen wie DECT-Lokalisierung, öffentliche Notrufnummer, Evakuierungsalarm, erweiterte Sicherung mit Alarmauslösung, Räume und Raumzustand.

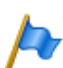

#### **Hinweis:**

Wenn Sie die Mitel Open Interfaces Platform einsetzen, übernimmt OIP diese Lizenzen aus dem Kommunikationsserver. Lösen Sie diese Lizenzen daher immer für den Kommunikationsserver, damit Sie ATAS auch ohne OIP einsetzen können.

#### • *BSS Licence*

Diese Lizenz berechtigt zur Anbindung eines BluStar-Servers.

• *BSS-Lync Interface*

Diese Lizenz berechtigt zur Nutzung der BluStar-Lync-Schnittstelle.

• *CSTA Sessions*

Diese Lizenz erlaubt Third-Party-Applikationen die Überwachung/Kontrolle eines Endgeräts am Kommunikationsserver über das CSTA-Protokoll. Wenn ein Endgerät von mehreren Applikationen oder Instanzen überwacht oder kontrolliert wird, ist für jede Überwachung/Kontrolle eine Lizenz erforderlich.

• *Presence Sync. via SIMPLE and MSRP*

SIMPLE (Session Initiation Protocol for Instant Messaging and Presence Leveraging Extensions) ist ein Protokoll zum Austausch von Anwesenheitsinformationen und wird zwischen SIP-Endpunkten (Endgeräten, Netzschnittstellen und Knoten) verwendet. MSRP (Message Session Relay Protocol) ist ein Protokoll zum Austausch von Daten zwischen SIP-Clients und wird z. B. zum Austausch von Daten (z.B. zum "chatten") verwendet. Diese Kombinationslizenz bestimmt die Anzahl Benutzer, für die Drittapplikationen eines der beiden (oder beide) Protokolle nutzen dürfen. Für einen Benutzer mit mehreren SIP-Telefonen ist nur eine Lizenz notwendig.

• *OAI Interface*

Diese Lizenz erlaubt es Anwendungen von Drittanbietern, den Open Application Interface zu verwenden.

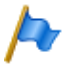

#### **Hinweis:**

Entweder die OpenCount Anwendung oder eine Drittapplikation kann die Open Application Interface verwenden.

### <span id="page-80-0"></span>3. 4. 7 Eingeschränkter Betriebsmodus

Ohne gültige Lizenz *Software Release* schaltet der Kommunikationsserver 4 Stunden nach jedem Neustart in einen eingeschränkten Betriebsmodus um. Die Einschränkung beinhaltet die folgende Punkte:

Eingeschränkte Bedienmerkmale:

- Keine Anrufinformationen bei ankommenden Anrufen und während der Gesprächsverbindung.
- Die Namenwahl ist deaktiviert.
- Funktionsaufrufe via Menü oder Funktionstaste werden nicht ausgeführt (auch eine Rückfrage ist nicht möglich).
- Teamtasten funktionieren nicht.
- Funktionscodes werden nicht ausgeführt (ausser Fernwartung ein/aus).
- Wählen ab PC und andere CTI-Funktionen sind nicht unterstützt.

Eingeschränkte Dienste und Lenkungsfunktionen:

- Anrufe werden nicht auf integrierte mobile/externe Telefone gelenkt.
- Die Callcenter-Funktionen sind ausser Betrieb (keine Anruflenkung auf ACD)
- Die Voicemail-Funktionen sind ausser Betrieb (keine Anruflenkung auf Voicemail).
- Der Ansagedienst ist ausser Betrieb.

# 3. 4. 8 Temporäre Offline-Lizenzen

Ist in einem AIN die Verbindung zum Master unterbrochen, starten die Satelliten im Offline-Modus neu auf. Die auf dem Master gelösten Lizenzen sind für die Satelliten im Offline-Modus nicht mehr sichtbar. Um den autonomen VoIP- und QSIG-Verkehr temporär sicherzustellen, werden in den betroffenen Satelliten einige Lizenzen für die Dauer des Offline-Betriebs oder für maximal 36 Stunden freigeschaltet (die Lizenzen sind in WebAdmin nicht sichtbar). Welche Lizenzen dies betrifft ist der Lizenzübersicht [\(Tab. 30\)](#page-82-0) ersichtlich. Um einen längeren Offline-Betrieb sicherzustellen, müssen die notwendigen Lizenzen zusätzlich auf den Satelliten gelöst werden.

# 3. 4. 9 Test-Lizenzen

Für einige Funktionen sind Testlizenzen verfügbar. Damit können lizenzpflichtige Funktionen oder Leistungsmerkmale für 60 Tage lizenzfrei benützt und getestet werden. Die Testlizenzen werden beim erstmaligen Gebrauch einer bestimmten Funktion automatisch gelöst und sind im WebAdmin mit Ablaufdatum in der Ansicht *Lizenzierung* ( *=q9*) aufgeführt. Dieser Vorgang kann pro Funktion oder Leistungsmerkmal nur einmal ausgeführt werden. Danach muss die Lizenz erworben werden. Welche Testlizenzen zur Verfügung stehen ist der Lizenzübersicht [\(Tab. 30](#page-82-0)) zu entnehmen.

### **Übersicht Lizenzen**

<span id="page-82-0"></span>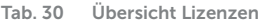

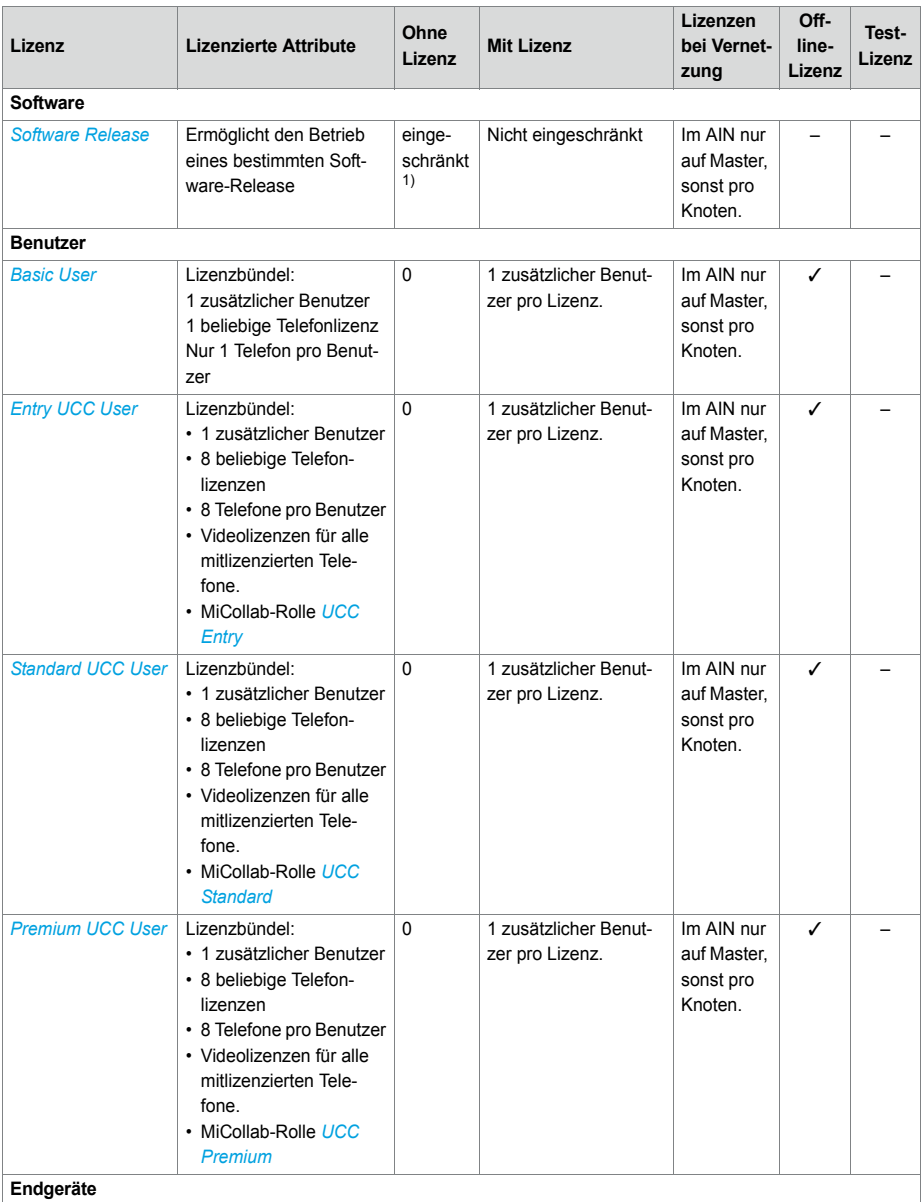

### Ausbaustufen und Systemkapazität

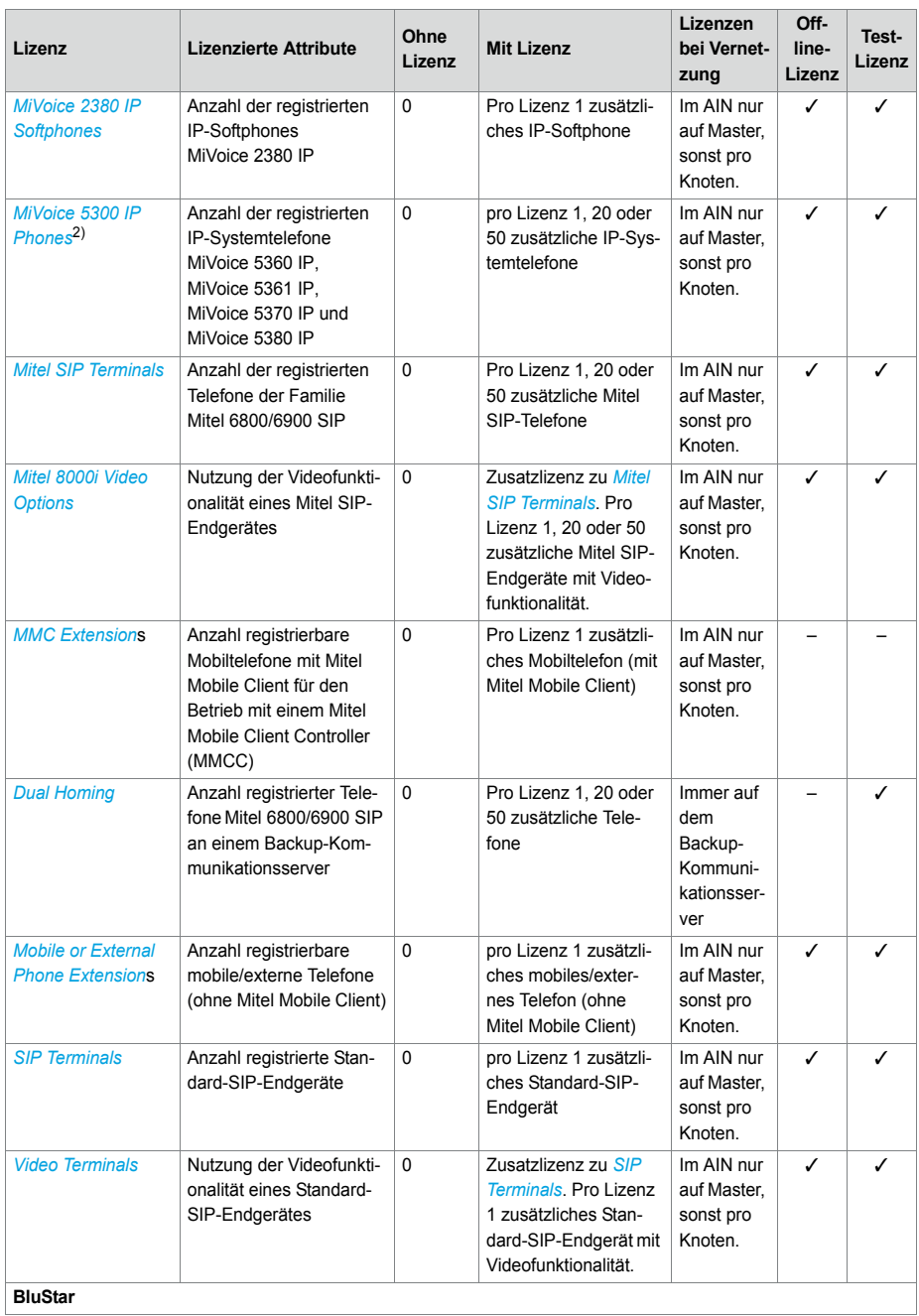

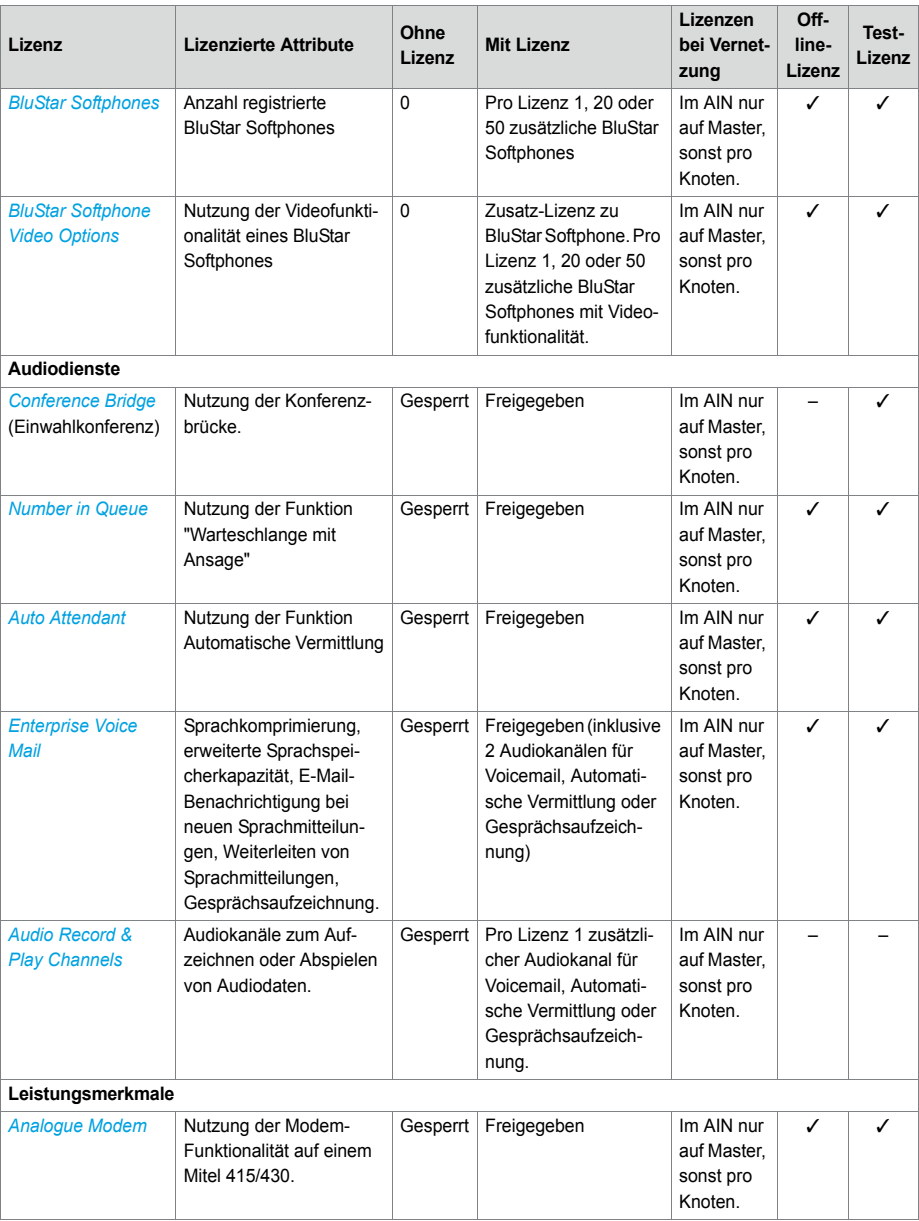

### Ausbaustufen und Systemkapazität

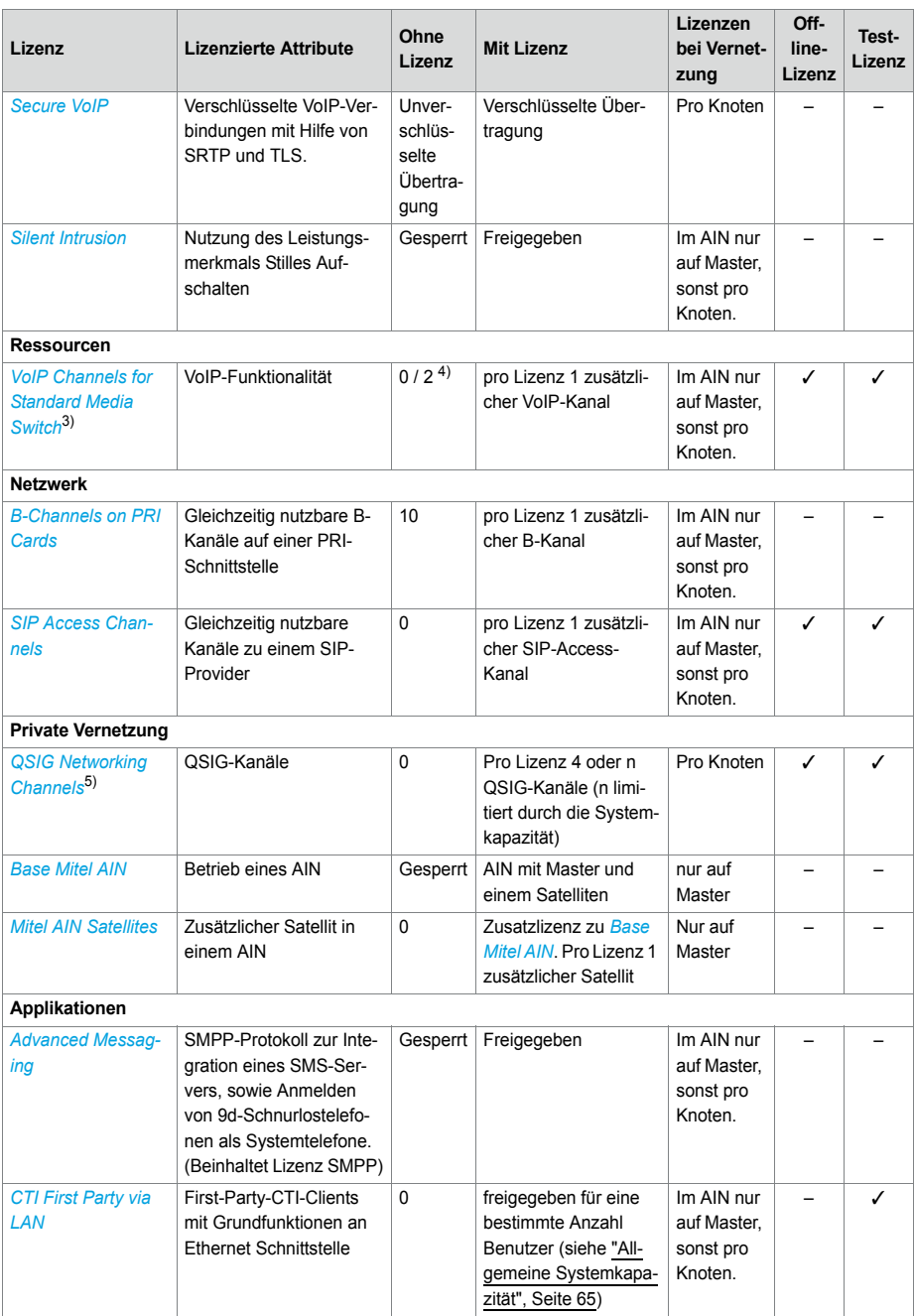

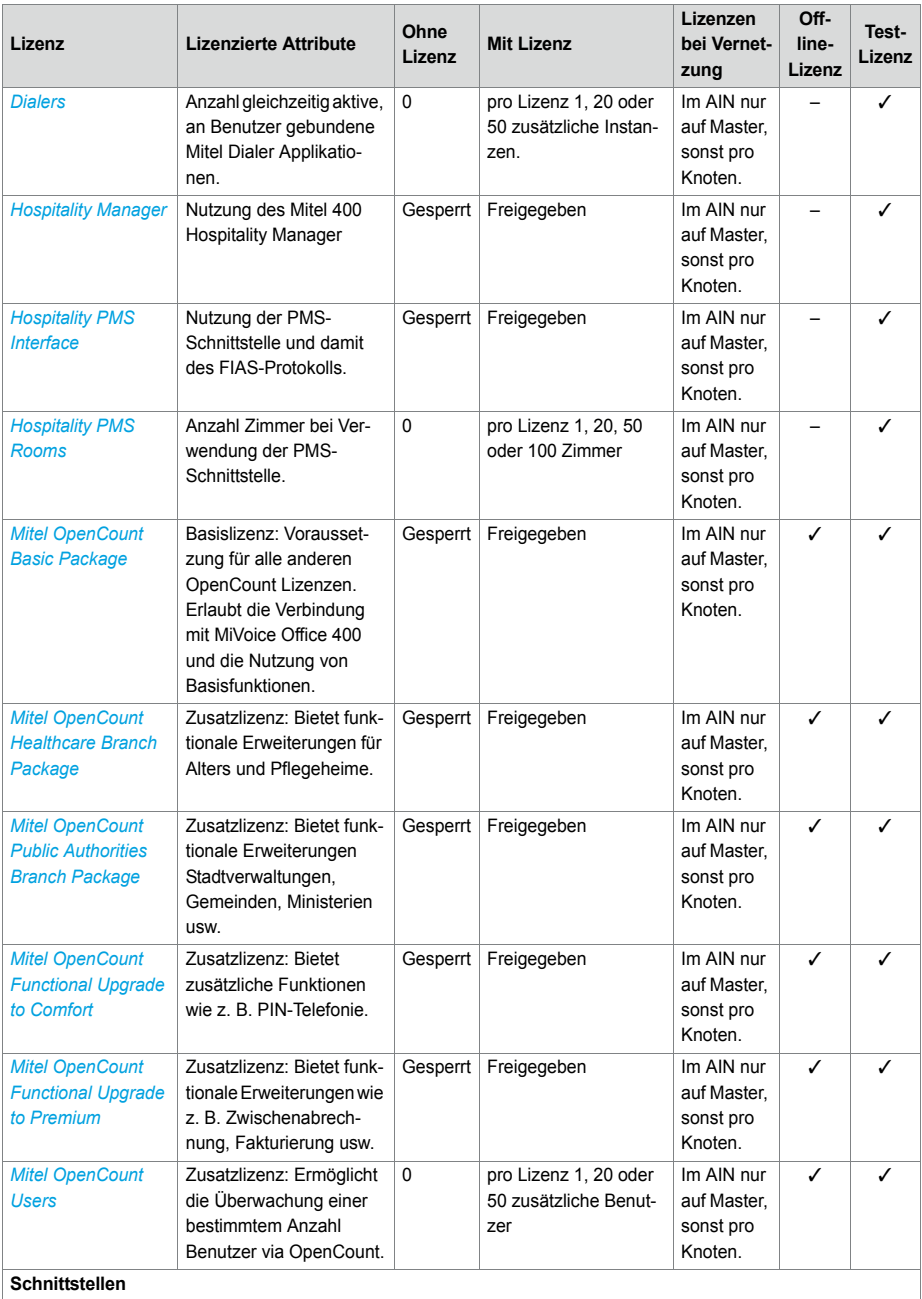

### Ausbaustufen und Systemkapazität

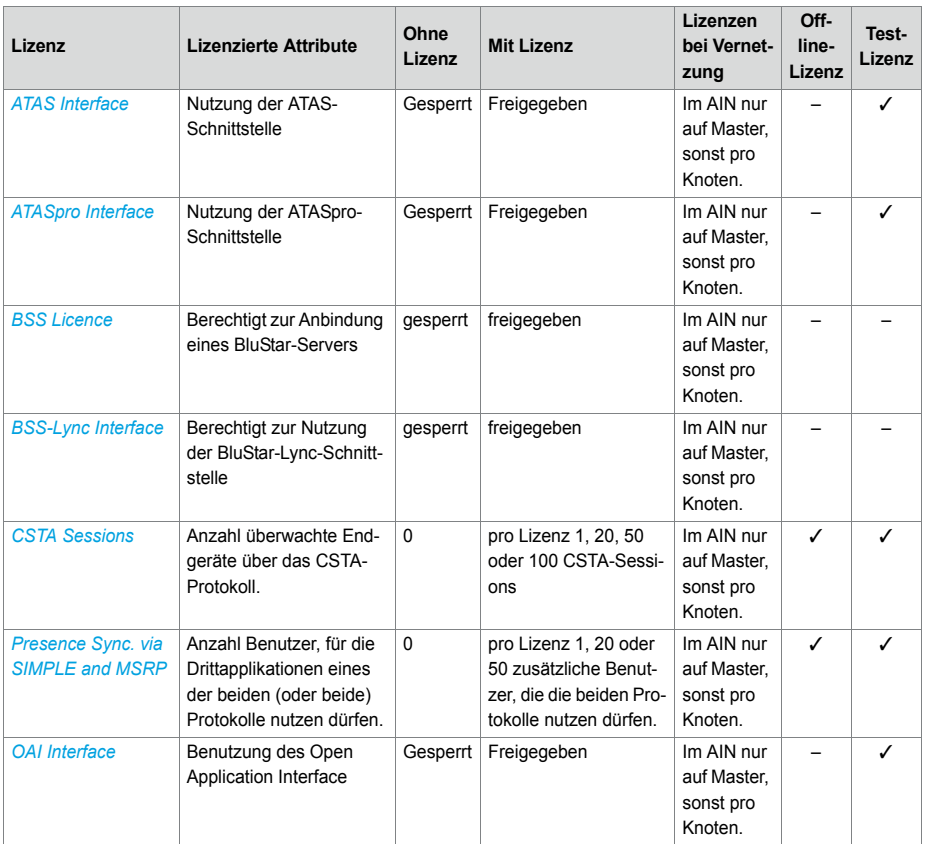

 $\frac{1}{1}$  4 Stunden nach dem Laden der neuen Software oder nach einem Neustart schaltet der Kommunikationsserver in einen eingeschränkten Betriebsmodus um (siehe ["Eingeschränkter Betriebsmodus", Seite 81\)](#page-80-0).

2) Die Lizenzen können auch bei fehlenden Lizenzen *Mitel SIP Terminals* eingesetzt werden.

3) Wird als Master Virtual Appliance eingesetzt, werden die VoIP-Kanäle des Masterknotens vom integrierten Mitel Media Server lizenzfrei zur Verfügung gestellt. Für die VoIP-Kanäle der Satelliten müssen jedoch Lizenzen gelöst werden.

4) Ist der VoIP-Modus auf G.711, sind zwei G.711-VoIP-Kanäle pro System lizenzfrei nutzbar.

<sup>5)</sup> Für Virtual Appliance ist diese Lizenz nur für die QSIG-Vernetzung eines AIN-Satelliten relevant.

Alle Lizenzen werden in eigenen Lizenzpaketen angeboten. Die Pakete können je nach Vertriebskanal von den Lizenzen in [Tab. 30](#page-82-0) abweichen. Ab Werk werden die Systeme unlizenziert ausgeliefert. Das Rücklizenzieren ist nicht vorgesehen.Das Rücksetzen auf den Auslieferzustand ist aber möglich.

### **OIP-Lizenzen**

OIP-Lizenzen werden von OIP selber verwaltet. Eine detaillierte Beschreibung der OIP-Lizenzen ist im Systemhandbuch "Mitel Open Interfaces Platform" zu finden.

### 3. 4. 10 Speisungskapazität

Die max. Anzahl der am System angeschlossenen Endgeräte kann durch die verfügbare Speiseleistung für Endgeräte begrenzt werden. Zudem ist auch die maximale Belastung pro Endgeräteschnittstelle zu beachten.

# 3. 4. 10. 1 Verfügbare Speiseleistung für Endgeräte

Die für die angeschlossenen Endgeräte benötigte 40 VDC-Speisung ist für den Leistungsbedarf eines typischen Systemausbaus dimensioniert.

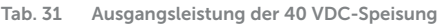

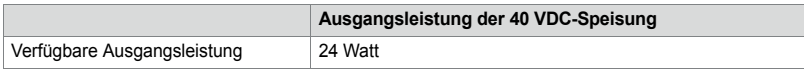

Die Anzahl zulässiger Endgeräte pro System ist vom Leistungsbedarf der einzelnen Endgeräte abhängig. Zur Überprüfung gibt die [Tab. 32](#page-89-0) Auskunft über den mittleren Leistungsbedarf der Endgeräte.

Der gesamte Leistungsbedarf aller angeschlossenen Endgeräte darf die verfügbare Ausgangsleistung der Speisung nicht überschreiten.

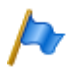

#### **Hinweis**

Die tatsächlich benötigte Speiseleistung ist stark abhängig vom Gesprächsvolumen, dem Drahtdurchmesser und der Leitungslänge zu den angeschlossenen Endgeräten. Bei den Werten in der folgenden Tabelle handelt es sich um Mittelwerte unter den folgenden Annahmen:

- Verkehrsaufkommen Telefone: Gesprächsverbindung 38%, Ruf 2%
- Funkeinheit SB-4+: Aktive Gesprächsverbindung auf 2 Kanälen
- Funkeinheit SB-8: Aktive Gesprächsverbindung auf 4 Kanälen
- Hintergrundbeleuchtung MiVoice 5380: 30% aktiv
- LED auf Endgeräten und Erweiterungstastenmodulen: 20% aktiv.
- Drahtdurchmesser: 0.5 mm
- Leitungslänge: 200 m

Die folgende Tabelle zeigt den mittleren Leistungsbedarf der Endgeräte bei einer Leitungslänge von ca. 200 m und einem Drahtdurchmesser von 0.5 mm.

<span id="page-89-0"></span>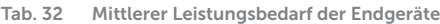

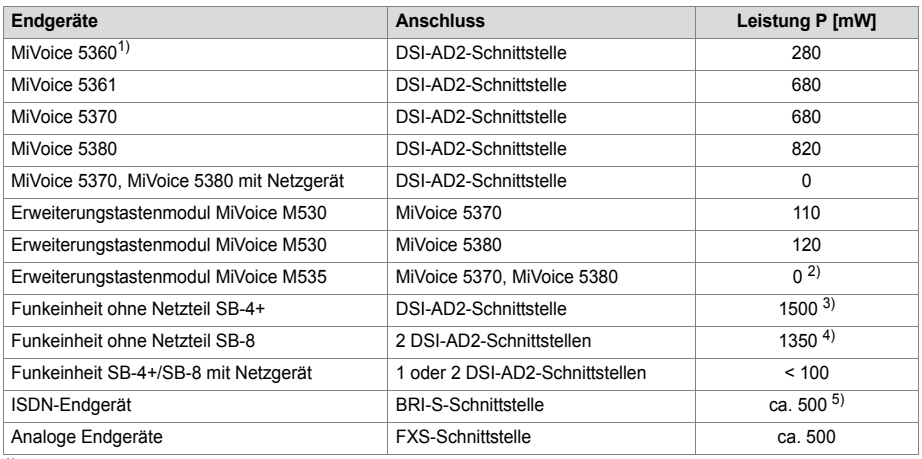

 $1)$  Telefon ist nicht mehr erhältlich, wird aber weiterhin unterstützt.

<sup>2)</sup> Ein MiVoice M535 benötigt immer ein Netzgerät

- 3) Der Wert gilt für Funkeinheiten mit HW-Version "-2". Der Wert für HW-Version "-1" ist 300 mW tiefer.
- 4) Der Wert gilt pro Schnittstelle und für Funkeinheiten mit HW-Version "-2". Der Wert pro Schnittstelle für Funkeinheiten mit HW-Version "-1" ist 150 mW tiefer.
- 5) Der Wert ist stark abhängig vom Endgerätetyp.

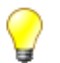

**Tipp**

Die Überprüfung der verfügbaren Speiseleistung für Endgeräte erfolgt mit der Projektierungsanwendung Mitel CPQ automatisch.

### **Überlastabschaltung**

Bei einer Überschreitung der Nennleistung schaltet sich die Stromversorgung aus. Nach ca. 20 Sek. wird sie wieder eingeschaltet.

Bei Auftreten von Überlast muss eine Reduktion der benötigten Speiseleistung vorgenommen werden (z. B. durch lokales Speisen von DECT-Funkeinheiten und/oder Systemtelefonen).

# 3. 4. 10. 2 Speiseleistung pro Endgeräteschnittstelle

Die Speiseleistung pro Endgeräteschnittstelle ist durch den Schnittstellentyp gegeben. Die Belastung der Schnittstelle ist von folgenden Grössen abhängig:

- verwendete Endgeräte inkl. Zusatzgeräte
- Buskonfiguration
- Leitungslänge und Leiterquerschnitt

Hinweise zur Berechnung finden sich im Kapitel ["Endgeräteschnittstellen", Seite 124](#page-123-0).

# 4 Installieren

In diesem Kapitel erfahren Sie, auf welche Arten Mitel 415/430 montiert werden kann und welche Bedingungen dabei zu berücksichtigen sind. Dazu gehören auch der Einbau in ein 19-Zoll-Rack, der richtige Anschluss der Schutzerdung und die Speisung. Weitere in diesem Kapitel beschriebene Themen sind die Bestückung mit Systemmodulen, Schnittstellenkarten und den entsprechenden Verdrahtungsadaptern. Schließlich beschreibt das Kapitel auch den netzwerk- und terminalseitigen Anschluss der Schnittstellen sowie die Installation, Versorgung und den Anschluss von Systemklemmen.

# 4. 1 Systemkomponenten

Die folgende Abbildung zeigt die Komponenten des Kommunikationsservers Mitel 415/430 mit den Montageoptionen.

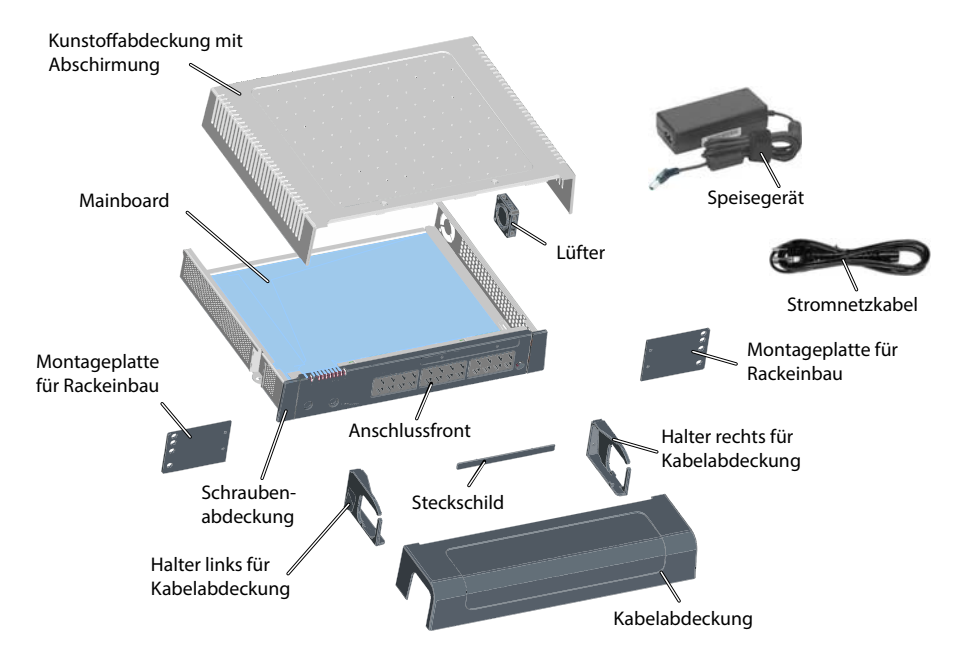

**Fig. 11 Systemkomponenten mit Montageoptionen**

### 4. 2 Kommunikationsserver montieren

Der Kommunikationsserver ist sowohl für die Wand- und Tischmontage als auch für den Einbau in ein 19"-Rack geeignet. Dazu sind verschiedene Montage-Sets erhältlich.

### 4. 2. 1 Lieferumfang

Im Lieferumfang des Kommunikationsservers sind enthalten:

- Kommunikationsserver Mitel 415 oder Mitel 430
- Schrauben-Set für Wand- oder Tischmontage und Erdungsanschluss
- Steckschild
- Speisegerät
- Stromnetzkabel
- Produktinformationen

# 4. 2. 2 Montageoptionen

Mitel 415/430 enthält alles Montagematerial für die Wand- oder die Tischmontage. Für den Einbau in ein 19-Zoll-Rack werden zusätzliche Rack-Montage-Sets benötigt. Diese Sets sind für Mitel 415 und Mitel 430 unterschiedlich.

Bei der Wandmontage können sämtliche Anschlusskabel mit einer Kabelabdeckung abgedeckt werden. Dieses Set kann optional bestellt werden.

# 4. 2. 2. 1 Kabelabdeckungsset

Lieferumfang:

- Kabelabdeckung
- Halter links für Kabelabdeckung
- Halter rechts für Kabelabdeckung
- Schrauben-Set

# 4. 2. 2. 2 Rack-Montage-Set Mitel 415

Lieferumfang:

- 2 Montageplatten für Rackeinbau
- Schrauben-Set

# 4. 2. 2. 3 Rack-Montage-Set Mitel 430

Lieferumfang:

- 2 Montageplatten für Rackeinbau
- Schrauben-Set
- Lüfter

### <span id="page-92-1"></span>4. 2. 3 Standortbedingungen

Bei der Platzierung des Kommunikationsservers sind zwingend die nachfolgend aufgeführten Standortbedingungen einzuhalten.

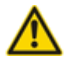

### **A WARNUNG!**

Das Nichtbeachten der Standortbedingungen kann zur Überhitzung des Kommunikationsservers führen und dadurch Schäden an elektrischen Bauteilen oder der Umgebung verursachen. Bei unzureichender Wärmeabfuhr wird eine Ereignismeldung generiert. Zur Verbesserung der Wärmeabfuhr sind unverzüglich geeignete Maßnahmen zu treffen, z. B. durch Einhaltung der erforderlichen Abstände oder Absenkung der Umgebungstemperatur.

Für Mitel 430 montieren Sie den Lüfter aus dem Rack-Montageset.

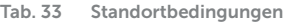

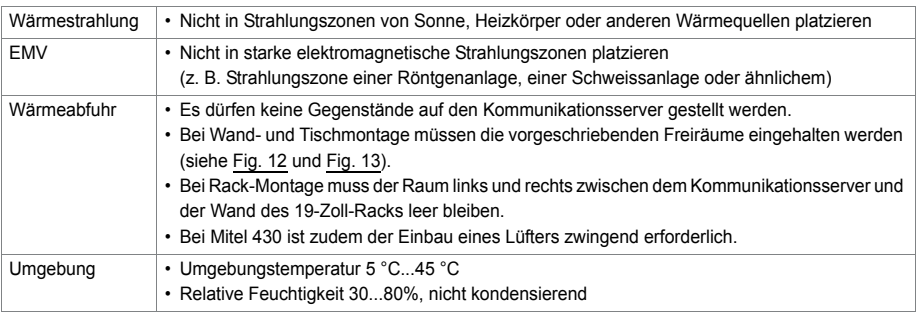

# <span id="page-92-0"></span>4. 2. 4 Sicherheitsvorschriften

Vor Manipulationen im Gehäuseinnern eines Kommunikationsservers sind folgende Sicherheitsvorschriften zu beachten:

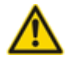

#### **A VORSICHT!**

Beschädigung von Bauteilen, Schnittstellenkarten oder Systemmodulen durch elektrische Spannung. Schalten Sie den Kommunikationsserver immer aus und trennen Sie ihn von der Stromversorgung, bevor Sie den Gehäusedeckel abnehmen.

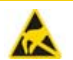

#### **A VORSICHT!**

Beschädigung von Bauteilen beim Berühren durch elektrostatische Entladung. Berühren Sie vor Manipulationen im Gehäuseinnern immer zuerst den geerdeten Metallkäfig des Kommunikationsservers. Dies gilt auch für Schnittstellenkarten und Systemmodule, die nicht mehr in der ESD-Schutzhülle verpackt sind.

### 4. 2. 5 Wandmontage

Die Wandmontage ist auf zwei Arten möglich. Im einen Fall zeigt die Anschlussfront nach rechts (siehe [Fig. 12](#page-94-0)), im anderen Fall nach unten (siehe [Fig. 13](#page-94-1)). Je nach Situation der wegführenden Kabel ist die eine oder andere Montageart sinnvoller. Das LED-Anzeigefeld bleibt in allen Montagepositionen sichtbar, selbst bei montierter Kabelabdeckung.

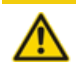

#### **A VORSICHT!**

Die Wandmontage, bei der die Anschlussfront nach oben oder nach links zeigt, ist nicht erlaubt. Durch unzureichende Wärmeabfuhr können Schäden am Kommunikationsserver entstehen.

### 4. 2. 5. 1 Mindestabstände

Um eine ausreichende Wärmeabfuhr zu gewährleisten, müssen Mindestabstände zu anderen Objekten, wie z. B. Kabelkanälen, Schrankwänden oder mobilen Gegenständen eingehalten werden. Zudem gewährleistet die Einhaltung der Mindestabstände auch die Montage der Kabelabdeckung sowie das Ein- und Aushängen des Kommunikationsservers aus den Wandschrauben.

Die zwei nachfolgenden Grafiken zeigen die zwei Möglichkeiten der Wandmontage.

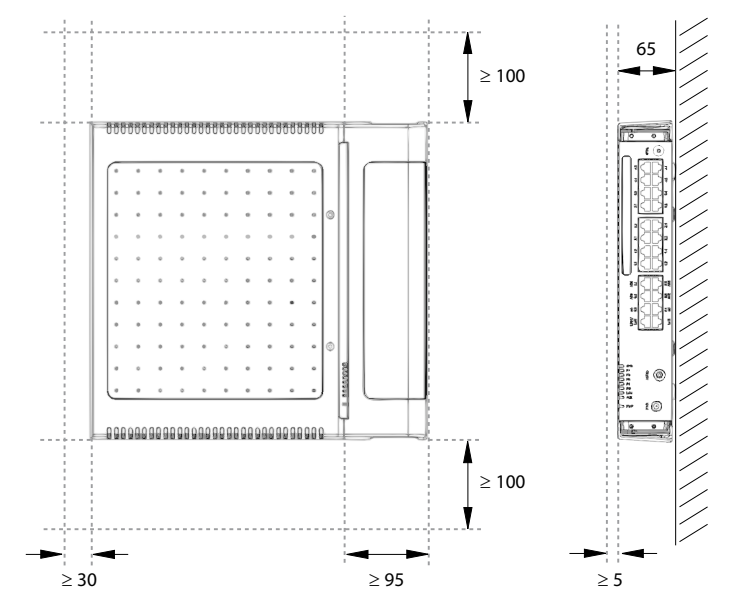

Alle Masse in mm

<span id="page-94-0"></span>**Fig. 12 Mindestabstände bei Wandmontage (Anschlussfront rechts)**

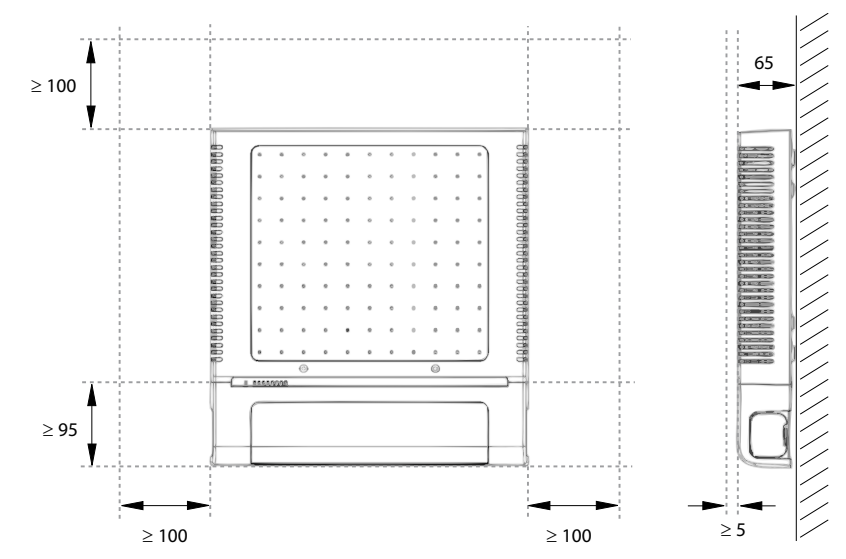

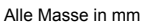

<span id="page-94-1"></span>**Fig. 13 Mindestabstände bei Wandmontage (Anschlussfront unten)**

# 4. 2. 5. 2 Bohrplan

Der Kommunikationsserver wird über die Aufhängepunkte im Gehäuseboden in zwei vormontierte Wandschrauben eingehängt. Abhängig von der Art der Befestigung sind diese Aufhängepunkte unter den Positionen A oder B auf dem Bohrplan markiert. Der Kommunikationsserver wird mit einer dritten Schraube gesichert, um zu verhindern, dass er versehentlich entfernt wird (Position C).

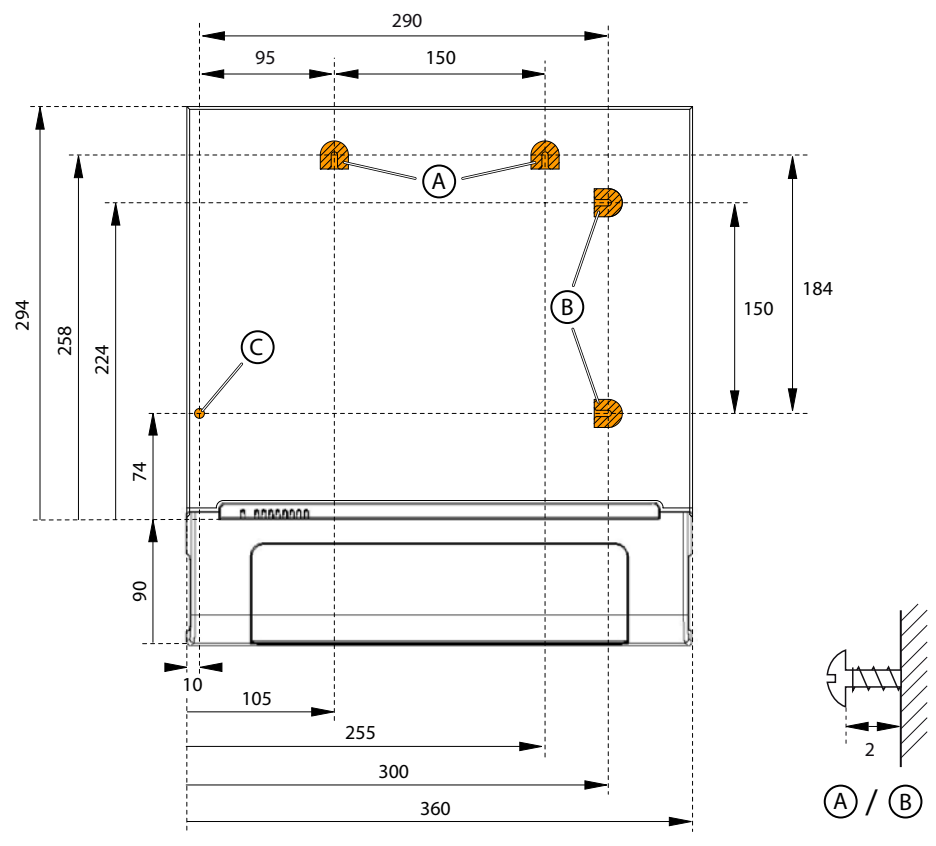

Alle Masse in mm

<span id="page-95-0"></span>**Fig. 14 Bohrplan für Wandmontage**

### 4. 2. 5. 3 Bohrschablone

Zum Anzeichnen der Bohrlöcher kann auch der Verpackungskarton des Kommunikationsservers verwendet werden. Dazu wird vorzugsweise der mit den Bohrlöchern ver-

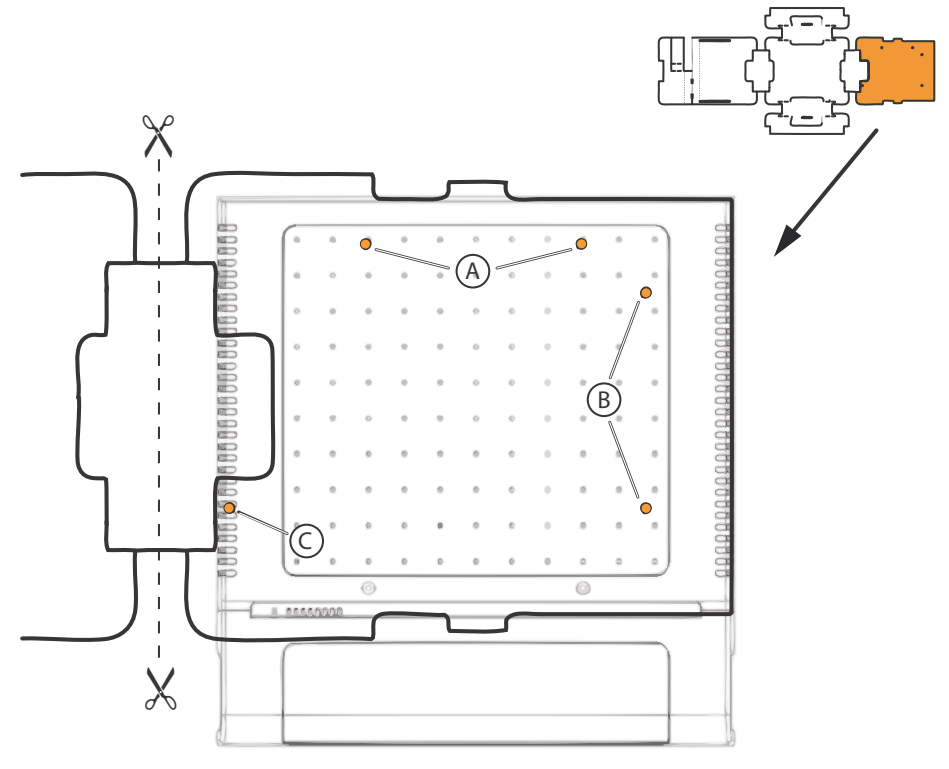

sehene Teil des inneren Verpackungskartons abgetrennt. Hinweis: Die Löcher auf dem Karton sind nicht beschriftet.

**Fig. 15 Bohrschablone**

### <span id="page-96-0"></span>4. 2. 5. 4 Vorgehen bei der Wandmontage

Benötigtes Material:

- Schrauben-Set Wand-/Tischmontage
- Bohrer 6 mm
- Schraubendreher

Gehen Sie bei der Wandmontage des Kommunikationsservers folgendermassen vor:

1. Markieren Sie die drei Bohrlöcher mit Hilfe der Bohrschablone oder den Angaben im Bohrplan. Beachten Sie dabei die Mindestabstände zu anderen Objekten, Wänden oder Decken gemäss [Fig. 12](#page-94-0) bzw. [Fig. 13](#page-94-1).

- 2. Bohren Sie die drei Dübellöcher.
- 3. Montieren Sie die Dübel.
- 4. Drehen Sie die 2 kürzeren oberen Dübelschrauben ein (Position A oder B). Beachten Sie dabei den Abstand der Schraubenköpfe von der Wand gemäss [Fig. 14](#page-95-0).
- 5. Fahren Sie den Kommunikationsserver herunter (siehe ["Abschaltmodus",](#page-212-0)  [page 213\)](#page-212-0) und trennen Sie ihn von der Speisung.

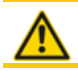

**A VORSICHT!** 

Beachten Sie die ["Sicherheitsvorschriften", page 93.](#page-92-0)

- 6. Entfernen Sie die Gehäuseabdeckung.
- 7. Schliessen Sie die Erdung an (siehe ["Erdungsdraht anschliessen", page 102\)](#page-101-0).
- 8. Hängen Sie das Gehäuse des Kommunikationsservers an den Aufhängeschrauben ein.
- 9. Zur Sicherung des Kommunikationsservers die lange untere Dübelschraube (Position C) eindrehen.
- 10.Montieren Sie die Gehäuseabdeckung.
- 11.Befestigen Sie das Steckschild an die Anschlussfront oder an eine geeignete Position an der Gehäuseabdeckung. Die Distanz der Löcher in der Gehäuseabdeckung ist so ausgelegt, dass das Steckschild sowohl längs als auch quer befestigt werden kann.
- 12.Schliessen Sie den Kommunikationsserver wieder an die Speisung an.

# 4. 2. 6 Tischmontage

Zum Schutz der Kabelanschlüsse kann der Kommunikationsserver ebenfalls mit drei Schrauben befestigt werden. Dabei gilt der gleiche Bohrplan (siehe [Fig. 14](#page-95-0)) und das gleiche Vorgehen, wie bei der Wandmontage (siehe ["Vorgehen bei der Wandmon](#page-96-0)[tage", page 97](#page-96-0)).

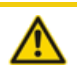

#### **AVORSICHT!**

Um eine ausreichende Wärmeabfuhr zu gewährleisten ist das Platzieren von Gegenständen auf dem Kommunikationsserver nicht erlaubt (siehe auch ["Standortbedingungen", page 93\)](#page-92-1). Zudem sind die Mindestabstände gemäss [Fig. 12](#page-94-0) einzuhalten).

# 4. 2. 7 Rack-Montage

Das Rack-Montageset ermöglicht den horizontalen Einbau des Kommunikationsservers in ein 19"-Rack. Dabei ist folgendes zu beachten:

• Der Kommunikationsserver benötigt den Platz von 1.5 Höheneinheiten (Units) im 19-Zoll-Rack. (1 Unit entspricht 44.45 mm).

- Die Löcher in den Montageplatten erlauben das Platzieren von 2 Kommunikationsservern direkt übereinander mit einem Platzbedarf von 3 Units. Dabei werden unterschiedliche Löcher der Montageplatten verwendet (siehe [Fig. 16](#page-98-0)).
- Der Raum links und rechts zwischen dem Kommunikationsserver und den Wänden des 19-Zoll-Racks dient der Wärmeabfuhr und muss leer bleiben.
- Die Rack-Montage eines Mitel 430 erfordert zwingend den Einbau eines Lüfters, der im Rack-Montage-Set Mitel 430 enthalten ist. Hinweis: Das Rack-Montage-Set enthält immer auch Befestigungsschrauben für den Lüfter. Bei Mitel 415 sind diese zwei Schrauben überflüssig.

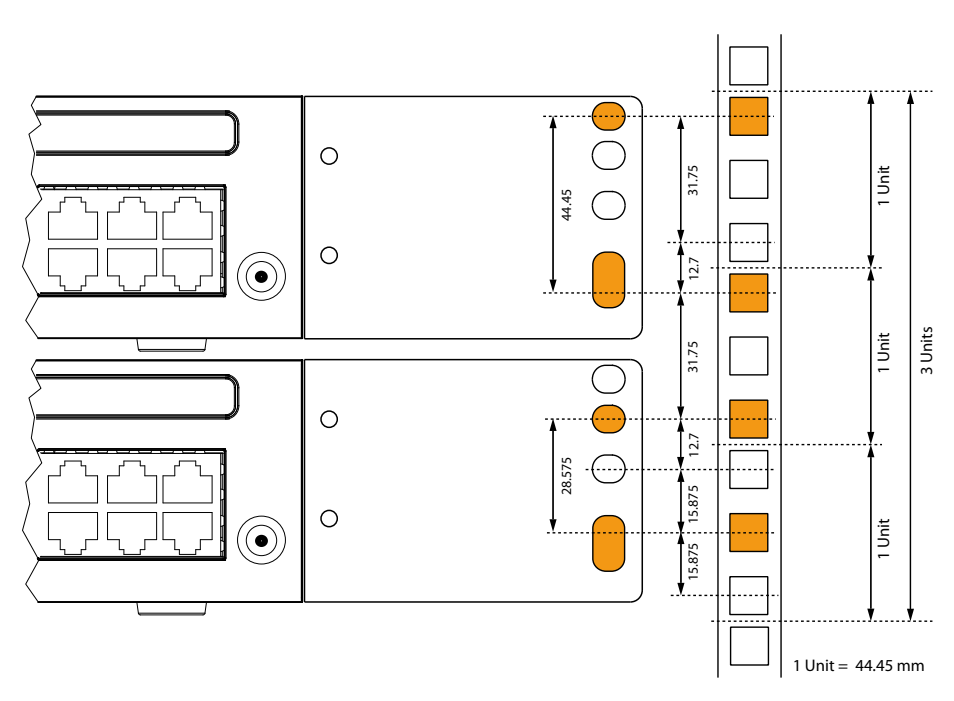

<span id="page-98-0"></span>**Fig. 16 Platzierung von 2 Kommunikationsservern übereinander in einem 19-Zoll-Rack**

### 4. 2. 7. 1 Vorgehen bei der Rack-Montage

### Benötigtes Material:

- Rack-Montage-Set
- Schrauben-Set Wand-/Tischmontage
- Schraubendreher

Gehen Sie bei der Rack-Montage des Kommunikationsservers folgendermassen vor:

- 1. Entfernen Sie die Schraubenabdeckungen links und rechts der Anschlussfront durch Herausziehen.
- 2. Befestigen Sie die Montageplatten mit den M4-Schrauben am Kommunikationsserver. Achten Sie darauf, dass sich die Anschlussfront und die Montageplatten auf einer Flucht befinden.
- 3. Fahren Sie den Kommunikationsserver herunter (siehe ["Abschaltmodus",](#page-212-0)  [page 213\)](#page-212-0) und trennen Sie ihn von der Speisung.

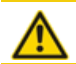

**AVORSICHT!** 

Beachten Sie die ["Sicherheitsvorschriften", page 93.](#page-92-0)

- 4. Entfernen Sie die Gehäuseabdeckung.
- 5. Nur Mitel 430: Bauen Sie den Lüfter ein (siehe ["Lüfter einbauen", page 100\)](#page-99-0).
- 6. Schliessen Sie die Erdung an (siehe ["Erdungsdraht anschliessen", page 102\)](#page-101-0).
- 7. Montieren Sie die Gehäuseabdeckung.
- 8. Klemmen Sie die Käfigmuttern an den geeigneten Stellen in die Befestigungsschienen des Racks (siehe [Fig. 16\)](#page-98-0).
- 9. Befestigen Sie den Kommunikationsserver mit den M6-Schrauben, den Kunstoffunterlegscheiben und den Käfigmuttern an die Befestigungsschienen des Racks.
- 10.Befestigen Sie das Steckschild an die Anschlussfront.
- 11.Schliessen Sie den Kommunikationsserver wieder an die Speisung an.

# <span id="page-99-0"></span>4. 2. 7. 2 Lüfter einbauen

Benötigtes Material:

- Lüfter aus Rack-Montage-Set Mitel 430
- 2 Schrauben aus Rack-Montage-Set Mitel 430
- Schraubendreher

Gehen Sie bei der Montage des Lüfters folgendermassen vor:

1. Fahren Sie den Kommunikationsserver herunter (siehe ["Abschaltmodus",](#page-212-0)  [page 213\)](#page-212-0) und trennen Sie ihn von der Speisung.

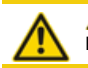

**A VORSICHT!** 

Beachten Sie die ["Sicherheitsvorschriften", page 93.](#page-92-0)

2. Entfernen Sie die Gehäuseabdeckung.

- 3. Montieren Sie mit den 2 Schrauben den Lüfter an die Innenseite des Gehäuses. Beachten Sie dabei die Pfeile auf dem Lüfter. Sie geben die Drehrichtung und den Luftstrom an. Der Luftstrom muss aus dem Gehäuse des Kommunikationsservers herausführen (siehe [Fig. 17](#page-100-0)).
- 4. Stecken Sie den Lüfterstecker in die mit "FAN" bezeichnete Buchse auf dem Mainboard ein.
- 5. Montieren Sie die Gehäuseabdeckung.
- 6. Schliessen Sie den Kommunikationsserver wieder an die Speisung an.

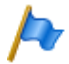

**Hinweis**

Der Lüfter dreht nur, wenn die Gerätetemperatur dies erfordert.

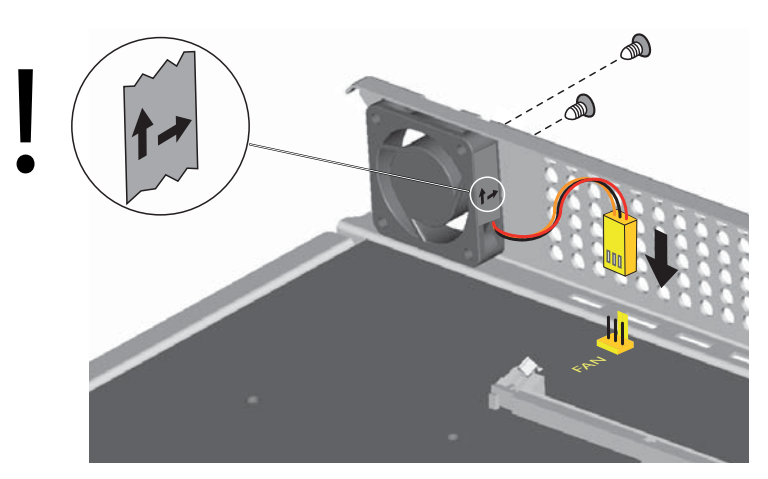

**Fig. 17 Einbau des Lüfters in Mitel 430**

# <span id="page-100-0"></span>4. 2. 7. 3 Kabelabdeckung montieren

Benötigtes Material:

- Kabelabdeckungsset
- Schraubendreher

Gehen Sie bei der Montage der Kabelabdeckung folgendermassen vor:

- 1. Entfernen Sie die Schraubenabdeckungen links und rechts der Anschlussfront durch Herausziehen.
- 2. Befestigen Sie die Halter für die Kabelabdeckung mit den M4-Schrauben des Kabelabdeckungs-Sets am Kommunikationsserver.

**Hinweis**

Die beiden Halter sind nicht identisch. Vergleichen Sie die Kabelhalterungen mit denen in [Fig. 18.](#page-101-1)

3. Stecken Sie die Kabelabdeckung von oben über die Halter, bis sie spürbar einrastet.

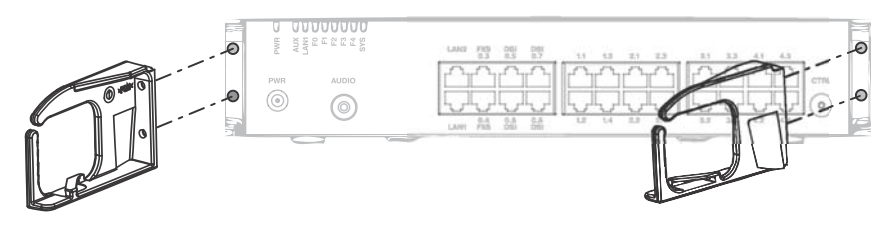

<span id="page-101-1"></span>**Fig. 18 Montage der Halter für die Kabelabdeckung**

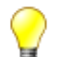

### **Tipp**

Zum Entfernen der Kabelabdeckung in die seitlichen Öffnungen der Abdeckung greifen, die beiden eingerasteten Laschen mit leichtem Druck gleichzeitig nach aussen drücken und die Abdeckung abheben.

### 4. 3 Kommunikationsserver erden und schützen

Schutzerde und Potenzialausgleich sind wichtige Bestandteile des Sicherheitskonzepts. Die für Sicherheitsbelange relevante Vorschrift EN 60950 schreibt die Schutzerdung vor.

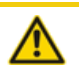

#### **A VORSICHT!**

Durch den Anschluss an das Kommunikationsnetz können hohe Leckströme auftreten. Vor dem Anschluss an das Kommunikationsnetz Erdverbindung herstellen. Vor Wartungsarbeiten den Kommunikationsserver vom Kommunikationsnetz trennen.

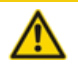

#### **A** VORSICHT!

Transiente Überspannungen können am Stromnetz und am Kommunikationsnetz auftreten. Leitungsinstallationen, die das Gebäude verlassen, an der Trennstelle, (Haupt)-Verteiler oder am Einführungspunkt ins Gebäude, mit je einem Überspannungsableiter pro Ader schützen.

Betrieb an einem IT-Stromverteilungssystem:

Der Kommunikationsserver kann an einem IT-Stromverteilungssystem gemäss EN/IEC 60950 mit Spannung bis 230 VAC betrieben werden.

# <span id="page-101-0"></span>4. 3. 1 Erdungsdraht anschliessen

Der Erdungsanschluss des Kommunikationsservers befindet sich an der Unterseite vorne links und kann nur bei demontierter Gehäuseabdeckung angeschlossen werden.

Der Erdungsdraht wird durch eine Schraube, Federscheibe und Fächerscheibe gesichert, die im Schraubensatz des Kommunikationsservers enthalten sind. Die Zahnscheibe muss dabei auf dem Metallgehäuse des Kommunikationsservers aufliegen.

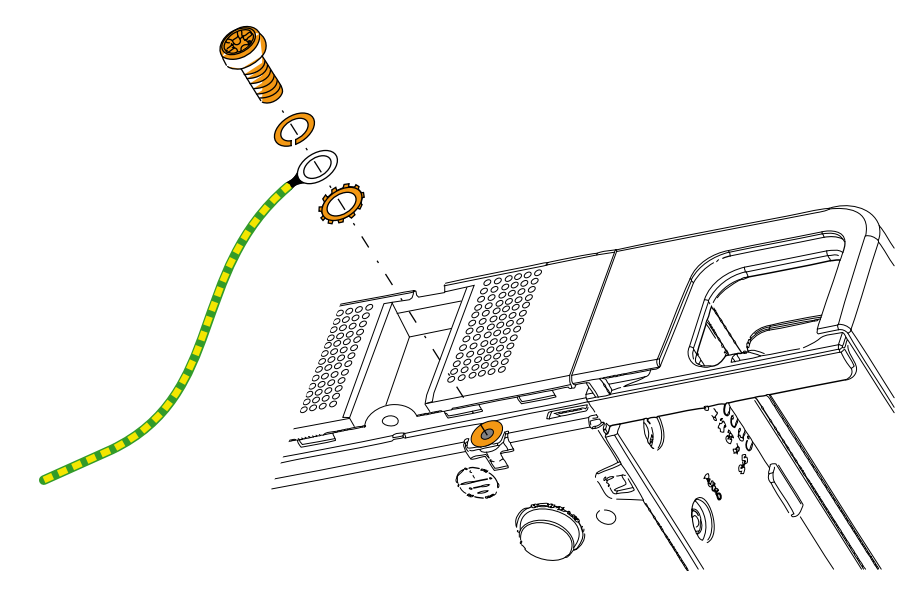

**Fig. 19 Erdungsanschluss**

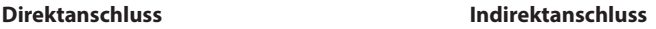

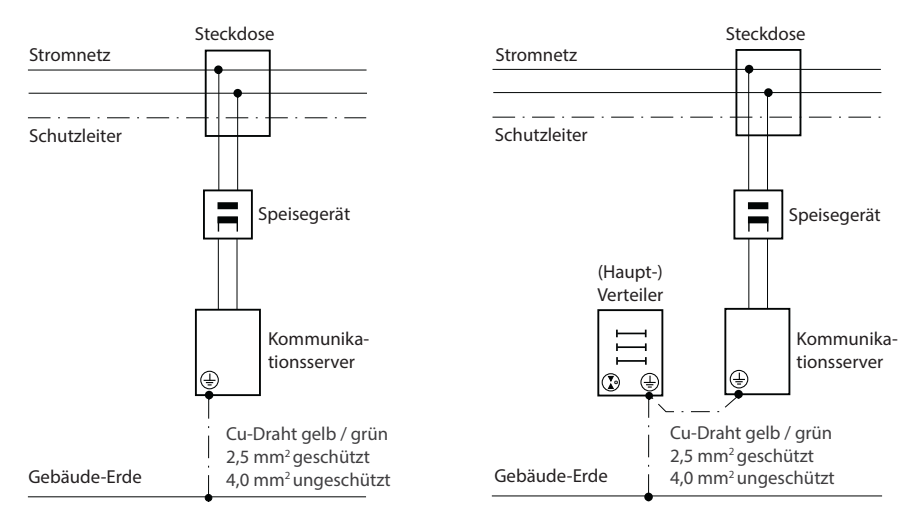

**Fig. 20 Erdung des Kommunikationsservers bei Indirektanschluss und Direktanschluss**

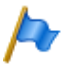

#### **Hinweis**

Bei Indirektanschluss ist darauf zu achten, dass der Erdungsdraht des Kommunikationsservers mit den geerdeten Kabelabschirmungen der Installationskabel bis zum (Haupt-)Verteiler möglichst keine Erdschleifen bildet. Die Kabel sind möglichst kurz zu halten und parallel zu führen.

# 4. 3. 2 Kabelabschirmung verbinden

Bei Verwendung von abgeschirmten Installationskabeln sind auch abgeschirmte RJ45- Stecker zu verwenden. Auf diese Weise ist die Abschirmung der Installationskabel automatisch mit dem Gehäuse des Kommunikationsservers und damit mit der Gebäude-Erde verbunden.

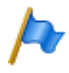

#### **Hinweis**

Kabelschirme nur am Punkt der Aufsplittung miteinander verbinden. Baumordnungsprinzip einhalten, um Erdschleifen zu vermeiden.

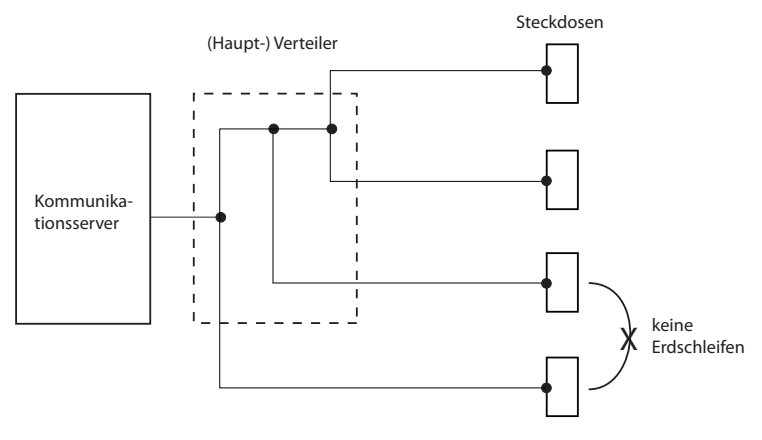

**Fig. 21 Baumordnungsprinzip**

### 4. 4 Kommunikationsserver speisen

Die Speisung des Kommunikationsservers erfolgt standardmässig mit 230 VAC oder 115 VAC. Um den Betrieb auch während eines Ausfalls des Stromnetzes aufrecht zu erhalten, muss eine externe unterbruchsfreie Stromversorgung (USV) eingesetzt werden.

### 4. 4. 1 115/230 V-Speisung

Der Kommunikationsserver wird über das mitgelieferte Netzgerät gespeist. Das Netzgerät wird mit einem zweipoligen Standard-Netzkabel an das Stromnetz angeschlossen.

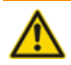

### **WARNUNG**!

Gefahr durch Wärmeerzeugung bei Kurzschlüssen. Der Stromnetzanschluss muss in Ländern mit 230 V Netzspannung (z. B. Europa) mit maximal 16 A abgesichert sein und in Ländern mit 115 V Netzspannung (z. B. Nordamerika) mit maximal 20 A abgesichert sein.

Im weiteren sind folgende Punkte zu beachten:

- Der Stromnetzstecker gilt als Trennvorrichtung und muss gut zugänglich plaziert werden.
- Es darf ausschliesslich das mitgelieferte Netzgerät verwendet werden.

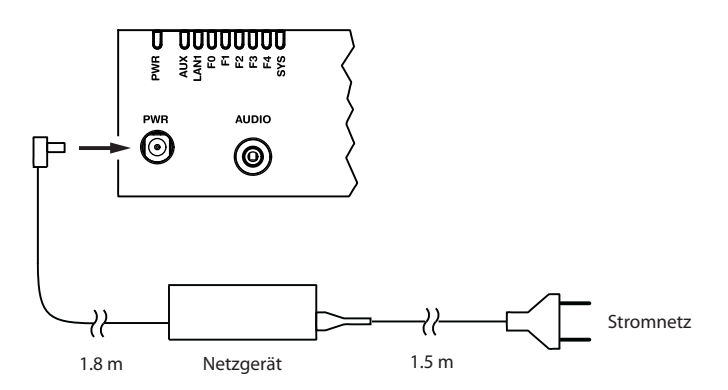

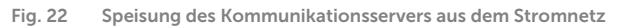

# 4. 4. 2 Unterbruchsfreie Stromversorgung (USV)

Der Einsatz einer externen unterbruchsfreien Stromversorgung (USV) gewährleistet den Betrieb auch während eines Stromnetzausfalls.

Die Batteriekapazität der USV wird nach dem primären Leistungsbedarf des Kommunikationsservers und der gewünschten Überbrückungszeit dimensioniert. Die folgende Tabelle zeigt den maximalen Leistungsbedarf der Kommunikationsservers mit Vollausbau und maximalem Verkehrsaufkommen.

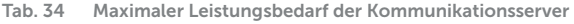

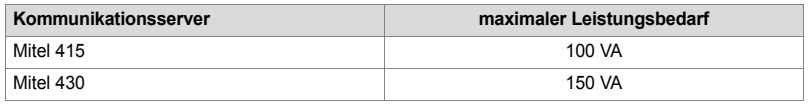

Mit der Batteriespannung und der maximalen Überbrückungszeit kann die erforderliche Batteriekapazität [Ah] berechnet werden. Zu berücksichtigen ist, dass die Batterie nie vollständig entladen werden sollte und dass für typische Bedingungen nur ca. 60% des maximalen Leistungsbedarfs benötigt werden.

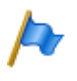

### **Hinweis**

Der unterbruchsfreie Betrieb des Kommunikationsservers ist gewährleistet, wenn die USV innerhalb 20 ms nach Unterbruch des Stromnetzes die Stromversorgung übernimmt.

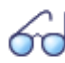

**Siehe auch**

Weitere technische Daten siehe ["Technische Daten", page 259](#page-258-0).

# 4. 5 Basissystem bestücken

Für eine individuelle Erweiterung kann das Basissystem mit Schnittstellenkarten, den entsprechenden Verdrahtungsadaptern und Systemmodulen ausgestattet werden. Eine Übersicht dazu finden Sie im Kapitel ["Ausbaustufen und Systemkapazität",](#page-47-0)  [page 48](#page-47-0).

# 4. 5. 1 Schnittstellenkarte bestücken

Schnittstellenkarten werden auf die Steckplätze IC1...IC4 bestückt. IC3 und IC4 sind nur bei Mitel 430 vorhanden (siehe [Fig. 7](#page-49-0)).

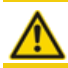

**A VORSICHT!** 

Beachten Sie die ["Sicherheitsvorschriften", page 93.](#page-92-0)

- 1. Fahren Sie den Kommunikationsserver herunter (siehe ["Abschaltmodus",](#page-212-0)  [page 213\)](#page-212-0) und trennen Sie ihn von der Speisung.
- 2. Entfernen Sie die Gehäuseabdeckung.
- 3. Platzieren Sie die Schnittstellenkarte leicht angewinkelt in den gewünschten Steckplatz (siehe [Fig. 23](#page-107-0)). Die abgewinkelte Seite der Schnittstellenkarte muss dabei nach hinten zeigen (sie darf also nicht über die Verdrahtungsadapter-Steckplätze hinausragen).
- 4. Drücken Sie die Schnittstellenkarte vorsichtig nach unten, bis die zwei seitlichen Metallbügel einrasten.
- 5. Bestücken Sie den passenden Verdrahtungsadapter (siehe ["Montage eines Ver](#page-107-1)[drahtungsadapters", page 108\)](#page-107-1) in den dazugehörigen Verdrahtungsadapter-Steckplatz WA1...WA4.
- 6. Montieren Sie die Gehäuseabdeckung.
- 7. Schliessen Sie den Kommunikationsserver wieder an die Speisung an.

### Installieren

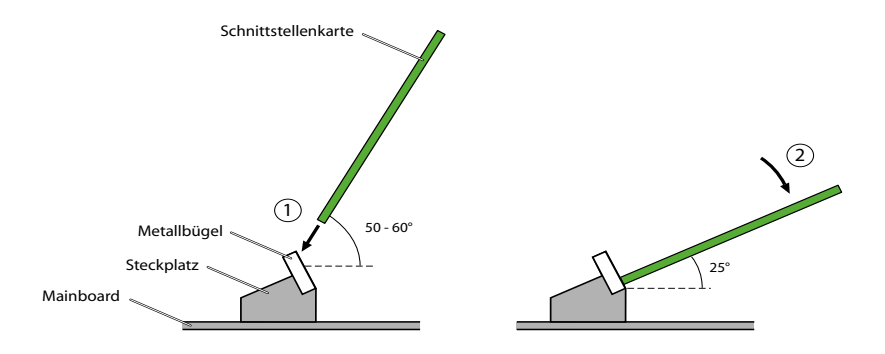

<span id="page-107-0"></span>**Fig. 23 Schnittstellenkarte bestücken**

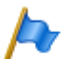

#### **Hinweise**

- Die Optionskarte ODAB muss in den Steckplatz IC2 (Mitel 415) bzw. in den Steckplatz IC4 (Mitel 430) gesteckt werden, falls sie zum Anschluss einer Türfreisprecheinrichtung genutzt wird (siehe ["Einrichtungen der Optionskarte ODAB", page 142](#page-141-0)).
- Die Schnittstellenkarten EAD4V und EAD4C sind im Steckplatz IC4 eines Mitel 430 aufgrund ihrer mechanischen Abmessungen nicht bestückbar.

# <span id="page-107-1"></span>4. 5. 2 Montage eines Verdrahtungsadapters

Verdrahtungsadapter führen die Schnittstellen der Schnittstellenkarten auf die RJ45- Buchsen der Anschlussfront und werden auf die Steckplätze WA1...WA4 bestückt. Der Steckplatz WA0 wird nie bestückt. Die Steckplätze WA3 und WA4 sind nur bei Mitel 430 vorhanden (siehe auch [Fig. 7\)](#page-49-0).

Die folgende Tabelle gibt einen Überblick über die Kombinationsmöglichkeiten der Verdrahtungsadapter mit den Schnittstellenkarten. Wo nicht anders vermerkt gehört pro Schnittstellenkarte der entsprechende Verdrahtungsadapter zum Lieferumfang.

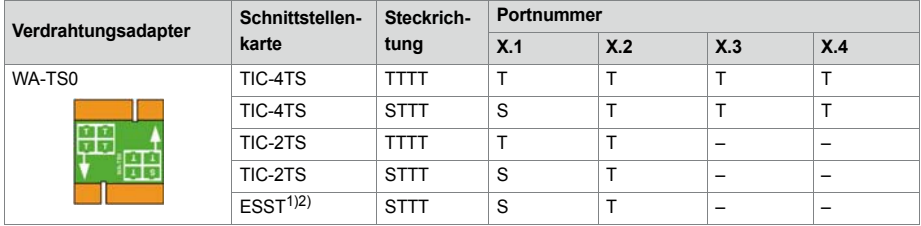

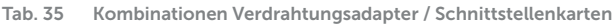
<span id="page-108-1"></span>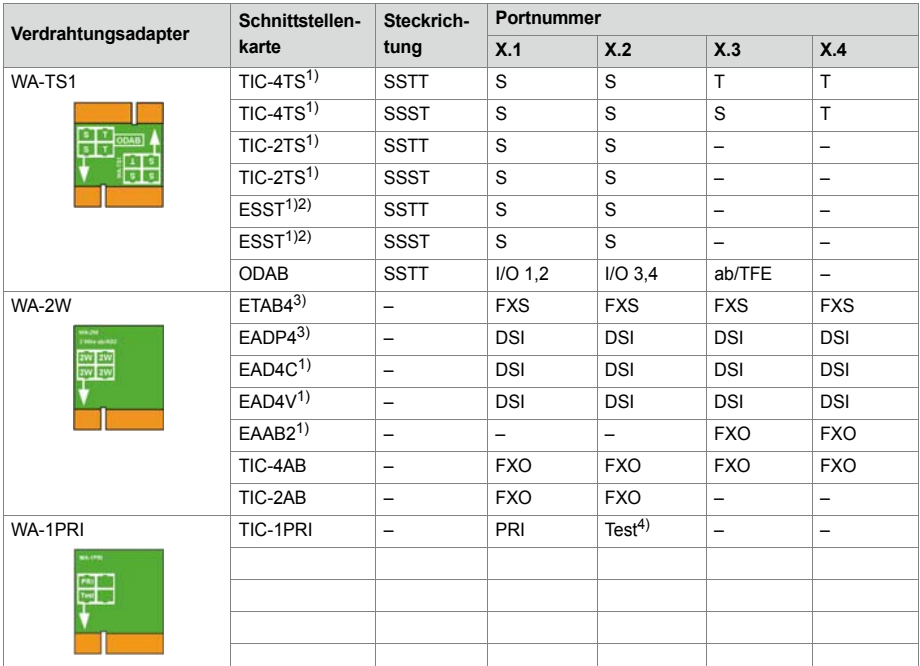

1) Der Verdrahtungsadapter gehört nicht zum Lieferumfang dieser Schnittstellenkarte und muss separat bestellt werden.

<span id="page-108-0"></span>2) Bei der Endgerätekarte ESST muss der Jumper immer auf Position T gesteckt sein (siehe [Fig. 24\)](#page-109-0).

3) Der Verdrahtungsadapter gehört nur bei der Bestell-Variante für Mitel 415/430 zum Lieferumfang.

4) Für Testzwecke ist die PRI-Schnittstelle parallel auch auf den Port X.2 geführt.

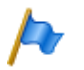

#### **Hinweis**

- Die Pfeile auf den Verdrahtungsadaptern geben die Steckrichtung der gewünschten Portbelegung vor.
- Unpassende oder fehlende Verdrahtungsadapter werden nach dem Aufstarten mit einer rot blinkenden LED im Anzeigefeld signalisiert (siehe ["Wiring Adapter Malfunction Mode",](#page-211-0)  [page 212\)](#page-211-0).
- Bei der Endgerätekarte ESST muss der Jumper immer auf Position T gesteckt sein (siehe nachfolgende Abbildung). Die Portbelegung wird alleine durch den Verdrahtungsadapter bestimmt.

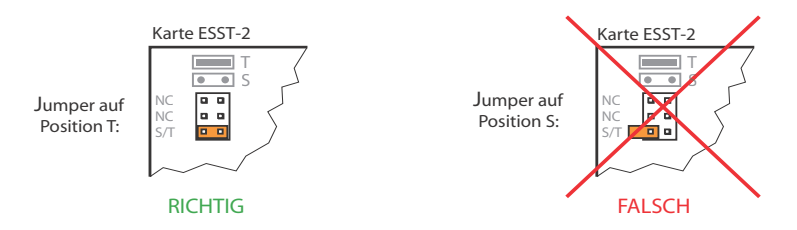

<span id="page-109-0"></span>**Fig. 24 Jumper-Position auf der Karte ESST**

# 4. 5. 3 DSP-Module bestücken

DSP-Module gehören zur Kategorie der Systemmodule und werden auf dem Steckplatz SM1 bestückt (siehe [Fig. 7](#page-49-0)). Drei DSP-Module können gestapelt werden.

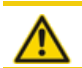

**AVORSICHT!** 

Beachten Sie die ["Sicherheitsvorschriften", page 93.](#page-92-0)

- 1. Fahren Sie den Kommunikationsserver herunter (siehe ["Abschaltmodus",](#page-212-0)  [page 213\)](#page-212-0) und trennen Sie ihn von der Speisung.
- 2. Entfernen Sie die Gehäuseabdeckung.
- 3. Entfernen Sie die Befestigungsschraube vom DSP-Modulsteckplatz.
- 4. Schrauben Sie anstelle der Befestigungsschraube die Abstandshülse ein, die dem Modul beigelegt ist.
- 5. Setzen Sie das Modul auf den DSP-Steckplatz (oder auf ein bereits eingebautes Modul) und drücken Sie es gleichmäßig auf beide Anschlüsse bis zum Anschlag.
- 6. Befestigen Sie das Modul mit der Befestigungsschraube.
- 7. Montieren Sie die Gehäuseabdeckung.
- 8. Schliessen Sie den Kommunikationsserver wieder an die Speisung an.

# 4. 5. 4 Bestückungsregeln

Die in den vorangegangen Kapiteln teilweise erwähnten Bestückungsregeln sind hier in einer Übersicht zusammengefasst:

- Grundsätzlich können die Schnittstellenkarten in allen Kartensteckplätzen verwendet werden. Ausnahmen:
	- Die Schnittstellenkarten EAD4V und EAD4C sind im Steckplatz IC4 eines Mitel 430 aufgrund ihrer mechanischen Abmessungen nicht bestückbar.
- Wird die Optionskarte ODAB zum Anschluss einer Türfreisprecheinrichtung genutzt, muss sie in den Steckplatz IC2 (Mitel 415) bzw. in den Steckplatz IC4 (Mitel 430) bestückt werden.
- Wird die Optionskarte ODAB zum Steuern von Schaltgruppenpositionen und externen Geräten genutzt, muss sie in den Steckplatz IC1 (Mitel 415) bzw. in den Steckplatz IC1, 2 oder 3 (Mitel 430) bestückt werden.
- DSP-Module können gestapelt werden und werden immer im Steckplatz SM1 bestückt. Der Steckplatz SM2 auf dem Mitel 430 Kommunikationsserver wird nicht unterstützt.
- Bei der Endgerätekarte ESST muss der Jumper immer auf Position T gesteckt sein (siehe [Fig. 24\)](#page-109-0).
- Beim Hochfahren des Kommunikationsservers werden die Schnittstellen sequenziell freigeschaltet. Dabei gelten die folgenden Regeln:
	- Es werden nur so viele Schnittstellen freigeschaltet, wie es die Systemkapazität ermöglicht (siehe ["Systemkapazität", page 65\)](#page-64-0). Wird ein Grenzwert erreicht, kann es vorkommen, dass nicht alle Schnittstellenkarten oder nicht alle Schnittstellen der letzten Karte freigeschaltet werden können.
	- Die Schnittstellen werden gemäss ihrer Bezeichnung freigeschaltet, niedrigere Bezeichnungen zuerst. Das bedeutet, dass vor den Endgeräteschnittstellen auf den Schnittstellenkarten immer zuerst diejenigen des Mainboards freigeschaltet werden.

## 4. 6 Kommunikationsserver anschliessen

Für den Anschluss an das Telefonnetz und die endgeräteseitige Verkabelung bestehen zwei Möglichkeiten:

- Direktanschluss
- Indirektanschluss über (Haupt)-Verteiler und ev. universelle Gebäudeverkabelung (UGV) (siehe auch [Fig. 28](#page-114-0) und [Fig. 29](#page-114-1)).

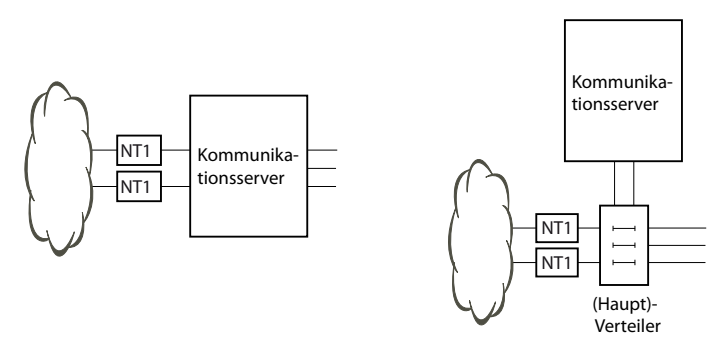

**Fig. 25 Direktanschluss (links) und Indirektanschluss (rechts)**

An der Anschlussfront erfolgen alle Anschlüsse mit RJ45-Steckern.

## 4. 6. 1 Direktanschluss

Der Direktanschluss an das Telefonnetz erfolgt mit handelsüblichen Kabeln. Details sind ab Kapitel ["Netzschnittstellen", page 116](#page-115-0) beschrieben.

## 4. 6. 2 Indirektanschluss

Es gibt zwei Möglichkeiten, den Kommunikationsserver indirekt an das Telefonnetz und die endgeräteseitige Verkabelung anzuschliessen:

- Anschluss über Hauptverteiler
- Anschluss an eine universelle Gebäudeverkabelung (UGV)

# 4. 6. 2. 1 Anschluss über Hauptverteiler

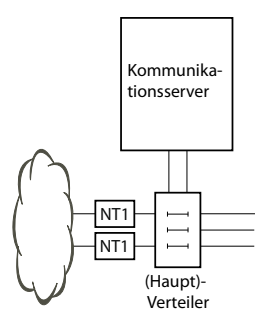

**Fig. 26 Anschluss über Hauptverteiler**

Die Schnittstellenbuchsen an der Anschlussfront werden mit dem (Haupt)-Verteiler oder den Patch-Panels entweder mit Patchkabeln oder mit vorkonfektionierten Systemkabeln verbunden (siehe ["Übersicht Material", page 258](#page-257-0)).

## **Vorkonfektioniertes Systemkabel 12 x RJ451)**

Das Kabel hat eine Länge von 6 Metern und weist an einem Ende 12 RJ45-Stecker für die Schnittstellen der Anschlussfront auf. Zwei davon enthalten 4 Adern, die restlichen 2 Adern. Damit ist das Kabel zum Anschluss folgender Schnittstellen geeignet:

- 2 Netzschnittstellen BRI-T oder 2 Endgeräteschnittstellen BRI-S oder eine Kombination davon.
- 10 Endgeräteschnittstellen (DSI, FXS) oder eine Kombination davon.

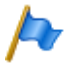

### **Hinweise:**

- Der Anschluss von PRI- und Ethernet-Schnittstellen ist mit diesem Kabel nicht möglich (siehe auch ["Beschaltung Primärratenanschluss PRI", page 121](#page-120-0) und ["Beschaltung Ether](#page-149-0)[net-Schnittstellen", page 150](#page-149-0)).
- Der Anschluss einer ODAB-Türfreisprechschnittstelle ist mit nur einem Kabel nicht möglich (siehe auch ["Anschluss einer Türfreisprecheinrichtung \(TFE\)", page 143](#page-142-0)).

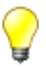

### **Tipp**

Verwenden Sie nicht nur für die PRI- und Ethernet-Schnittstellen, sondern auch für den Anschluss der BRI-T-Schnittstellen handelsübliche Anschlusskabel.

<sup>1)</sup>Nicht gültig für USA/Kanada.

## Installieren

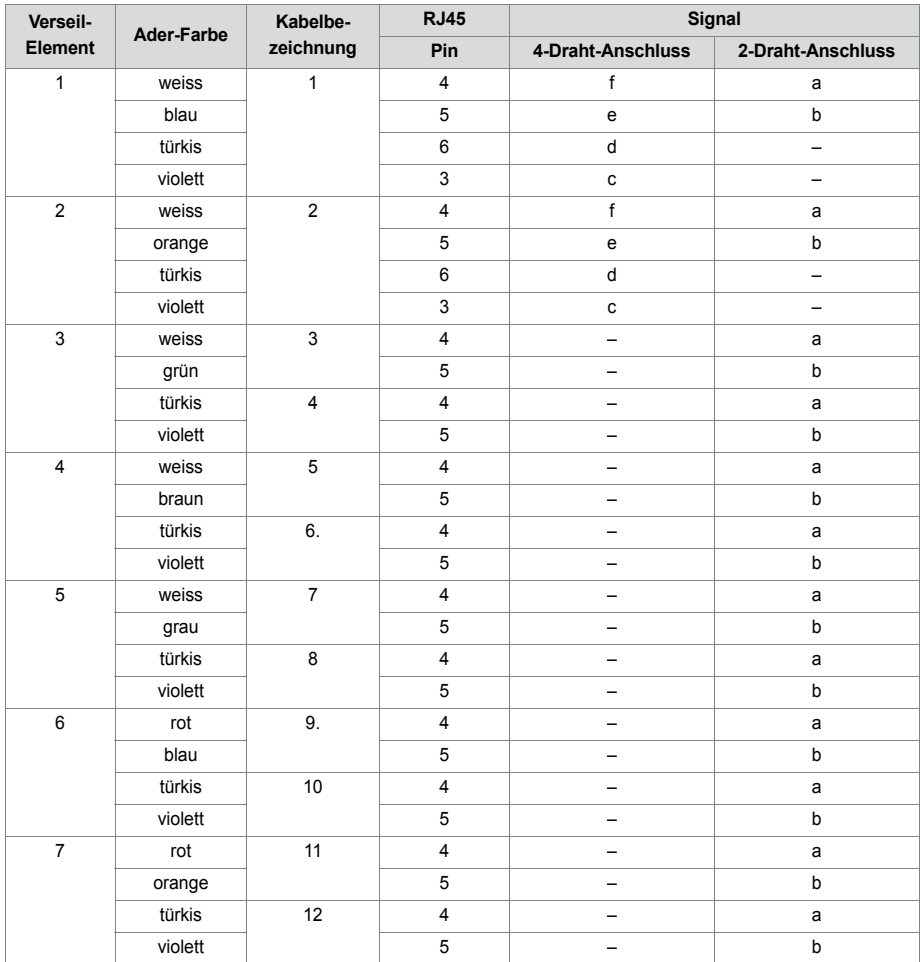

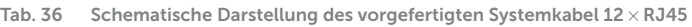

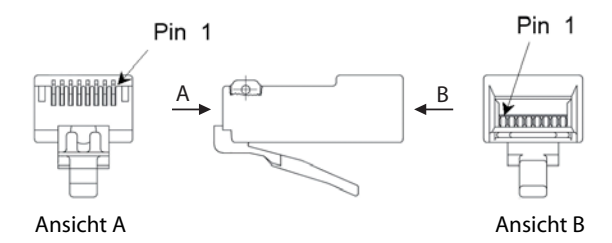

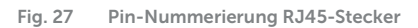

## 4. 6. 2. 2 Anschluss an universelle Gebäudeverkabelung (UGV)

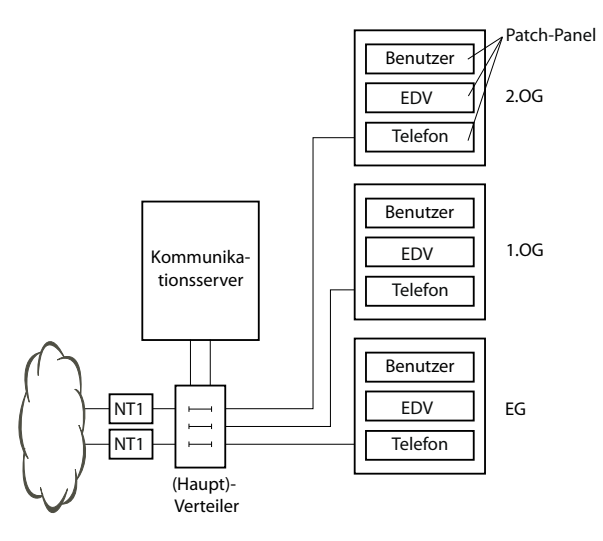

<span id="page-114-0"></span>**Fig. 28 Anschluss an UGV über (Haupt)-Verteiler (Beispiel)**

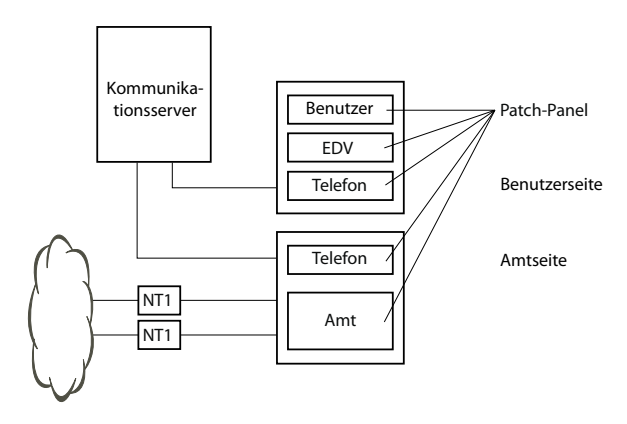

<span id="page-114-1"></span>**Fig. 29 Anschluss an UGV über Wiring Center (Beispiel)**

## 4. 7 Schnittstellen beschalten

Alle Schnittstellen sind auf die Anschlussfront geführt und somit ohne Öffnen des Kommunikationsservers zugänglich.

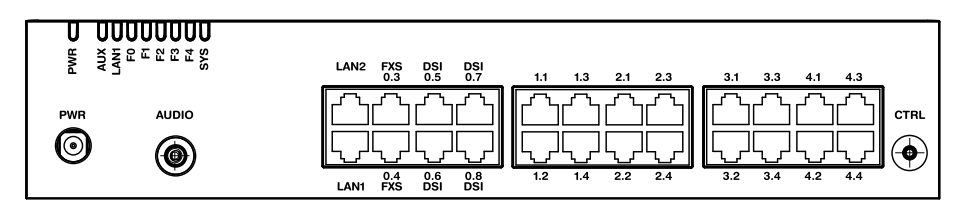

**Fig. 30 Schnittstellen der Anschlussfront mit Portbezeichnung (Mitel 430)**

# 4. 7. 1 Port-Adressierung

Eine Portadresse ist immer vom Typ x.y. (x ist die Nummer des Kartensteckplatzes und y die Portnummer.)

Die Nummerierung der Steckplätze beginnt mit 0 (= Mainboard) und endet bei 2 (für Mitel 415) bzw. 4 (für Mitel 430).

Bei Adressen von BRI-S-Schnittstellen und DSI-Schnittstellen ist zusätzlich zur Steckplatz- und Port-Nummer die Endgeräte-Auswahlziffer (EAZ) relevant. Bei analogen Endgeräteschnittstellen ist diese immer -1.

**Tab. 37 Beispiele Schnittstellenadressierung**

| <b>Steckplatz</b>                                                        | Port-Adresse |
|--------------------------------------------------------------------------|--------------|
| Mainboard: DSI-Schnittstelle x.5                                         | 0.5          |
| Schnittstellenkarte auf Steckplatz IC1; Schnittstelle x.3                | 1.3          |
| Endgerät mit der EAZ 2 auf Schnittstellenkarte in IC3; Schnittstelle x.4 | $3.4 - 2$    |

# <span id="page-115-0"></span>4. 7. 2 Netzschnittstellen

Durch Bestücken von Schnittstellenkarten werden die benötigten Netzschnittstellen zur Verfügung gestellt. Mit Ausnahme der Ethernet-Schnittstelle, die über SIP-Access auch eine Netzschnittstelle darstellt, sind auf dem Mainboard Mitel 415/430 keine Netzschnittstellen vorhanden.

## 4. 7. 2. 1 Basisanschluss BRI-T

Mit den entsprechenden Schnittstellenkarten und Verdrahtungsadaptern können BRI-Netzwerkschnittstellen an den RJ45-Buchsen 1.x...4.x (nur für Mitel 415 1.x und 2.x). Die möglichen RJ45-Buchsen sind in der nachfolgenden Abbildung farblich ausgezeichnet.

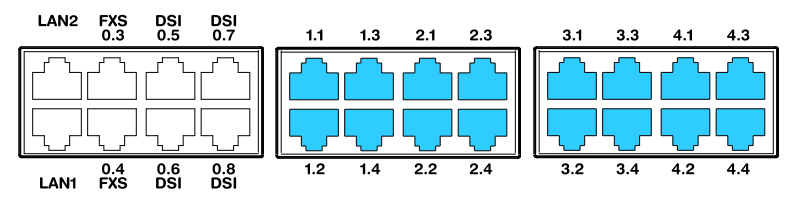

**Fig. 31 Anschlussmöglichkeiten BRI-Netzschnittstellen**

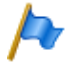

#### **Hinweise**

- Mit Hilfe der Verdrahtungsadapter sind die Schnittstellen teilweise auf BRI-S konfigurierbar (siehe ["Montage eines Verdrahtungsadapters", page 108\)](#page-107-1).
- Zu beachten ist die maximale Anzahl Schnittstellen pro Kommunikationsserver (siehe [Tab. 29](#page-70-0)).
- Schaltkreistyp gemäss EN/IEC 60950: SELV

Die Verbindung von der Anschlussfront zum NT1 (Network Termination) erfolgt durch gerade, handelsübliche Patchkabel mit beidseitig 8-poligem RJ45-Stecker. Mit entsprechenden Werkzeugen können die Kabel auch selbst hergestellt werden.

## Kabelanforderungen

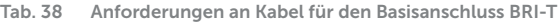

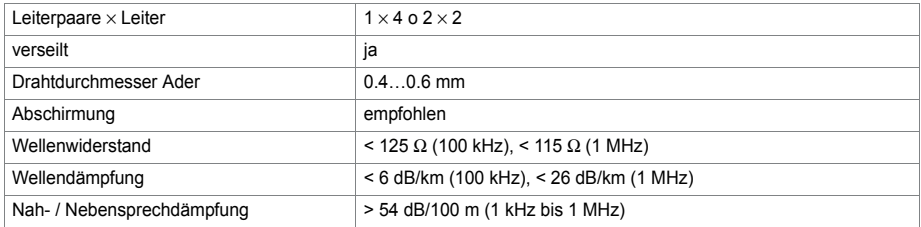

# Basisanschluss BRI netzseitig

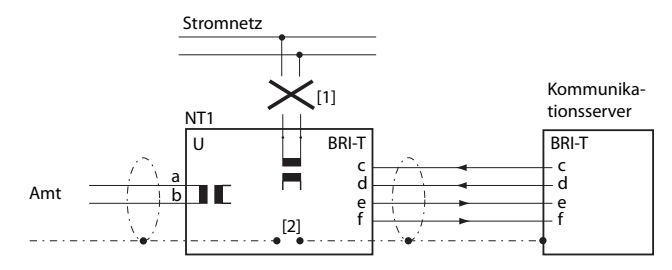

- [1] Speisung NT1 nicht anschliessen
- [2] Brücke nicht einsetzen

**Fig. 32 Basisanschluss am NT1**

Die Belegung des RJ45-Steckers auf NT-Seite und auf der Seite des Kommunikationsservers sind identisch.

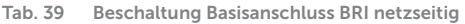

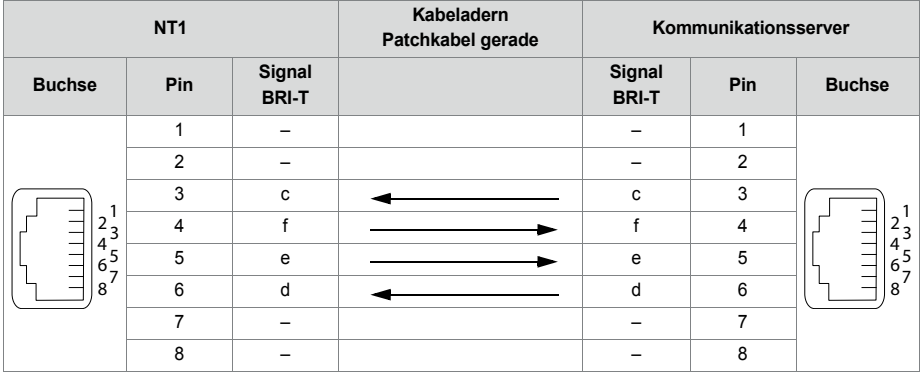

## Basisanschluss im privaten Festnetz

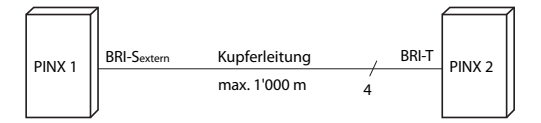

**Fig. 33 BRI-S Basisanschluss extern, vernetzt mit Kupferleitung**

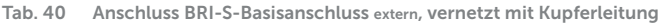

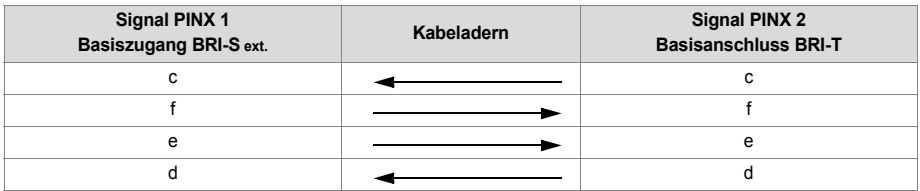

#### **Buskonfiguration**

BRI-S ext. unterliegt den Bedingungen, die für die Terminalschnittstelle BRI-S gelten (siehe ["Endgeräteschnittstellen BRI-S", page 131\)](#page-130-0).

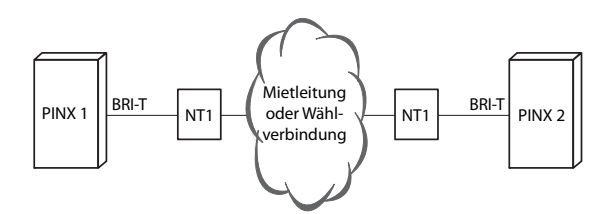

**Fig. 34 Basisanschluss BRI-T Vernetzung mit Mietleitung oder Wählverbindung**

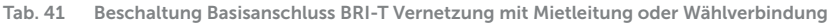

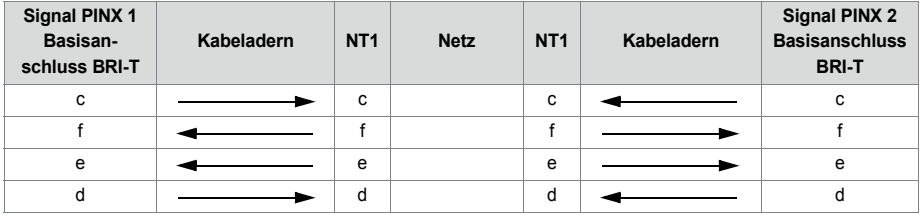

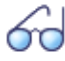

## **Siehe auch**

Kapitel "Verbindungen mit Basisanschlüssen" im Systemhandbuch PISN/QSIG-Vernetzung.

# 4. 7. 2. 2 Primärratenanschluss PRI

Mit den entsprechenden Schnittstellenkarten und Verdrahtungsadaptern können PRI-Netzwerkschnittstellen an den RJ45-Buchsen 1.1, 2.1, 3.1 und 4.1 (Mitel 415 nur 1.1, 2.1). Zu Testzwecken sind die PRI-Schnittstellen parallel auch auf die Ports x.2 geführt. Die möglichen RJ45-Buchsen sind in der nachfolgenden Abbildung farblich ausgezeichnet.

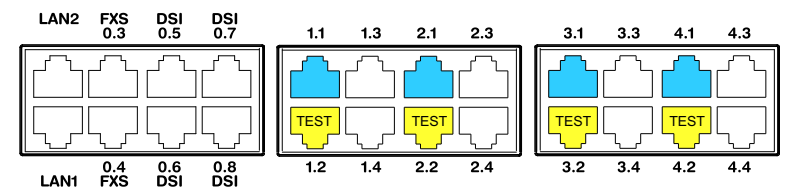

**Fig. 35 Anschlussmöglichkeiten PRI-Netzschnittstellen**

### **Hinweise**

- Im Normalbetrieb darf die Testbuchse x.2 nicht beschaltet werden, da sonst Störungen auftreten können.
- Schaltkreistyp gemäss EN/IEC 60950: SELV

# Kabelanforderungen

Die Verbindung zum NT1 (Network Termination) erfolgt durch handelsübliche abgeschirmte Kabel mit 8-poligem RJ45-Stecker auf beiden Seiten, z. B. S-FTP 4P, PVC, Cat. 5e.

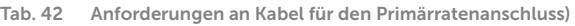

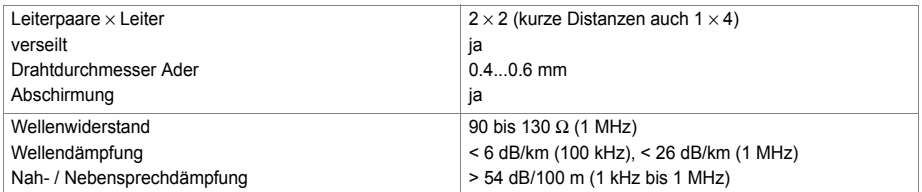

# Primärratenanschluss PRI netzseitig

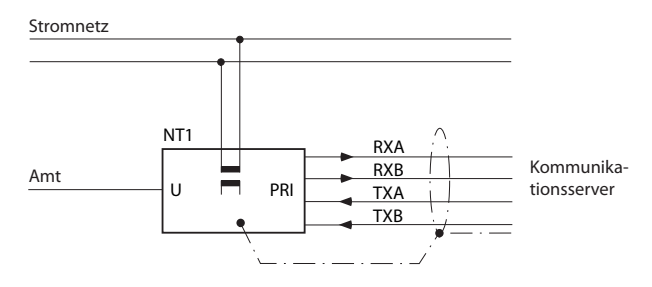

**Fig. 36 Primärratenanschluss PRI am NT1**

|                                  | NT <sub>1</sub> |                            | Kabeladern<br>Patchkabel gerade |                   | Kommunikationsserver |                                     |
|----------------------------------|-----------------|----------------------------|---------------------------------|-------------------|----------------------|-------------------------------------|
| <b>Buchse</b>                    | <b>Pin</b>      | Signal<br>PRI <sup>1</sup> |                                 | <b>Signal PRI</b> | <b>Pin</b>           | <b>Buchse</b>                       |
|                                  | 1               | <b>TxA</b>                 |                                 | <b>RxA</b>        | 1                    |                                     |
|                                  | $\overline{2}$  | <b>TxB</b>                 |                                 | <b>RxB</b>        | 2                    |                                     |
|                                  | 3               |                            |                                 |                   | 3                    |                                     |
| $12$ <sub>3</sub>                | $\overline{4}$  | <b>RxA</b>                 |                                 | <b>TxA</b>        | 4                    | ∸3                                  |
| $\frac{1}{2}$<br>$\frac{4}{6}$ 5 | 5               | <b>RxB</b>                 |                                 | TxB               | 5                    | E<br>E<br>E<br>E<br>$\frac{4}{6}$ 5 |
| .8'                              | 6               |                            |                                 |                   | 6                    | 8                                   |
|                                  | 7               |                            |                                 |                   | 7                    |                                     |
|                                  | 8               |                            |                                 |                   | 8                    |                                     |

<span id="page-120-0"></span>**Tab. 43 Beschaltung Primärratenanschluss PRI**

1) Am NT1 sind auch andere Bezeichnungen möglich, wie z.B. : "S2m ab" statt "TxA/TxB" und "S2m an" statt "RxA/RxB".

## Primärratenanschluss im privaten Festnetz

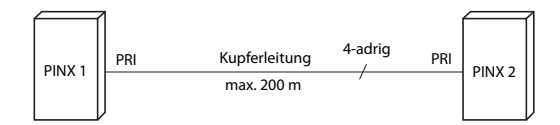

**Fig. 37 Primärratenanschluss Vernetzung mit Kupferleitung**

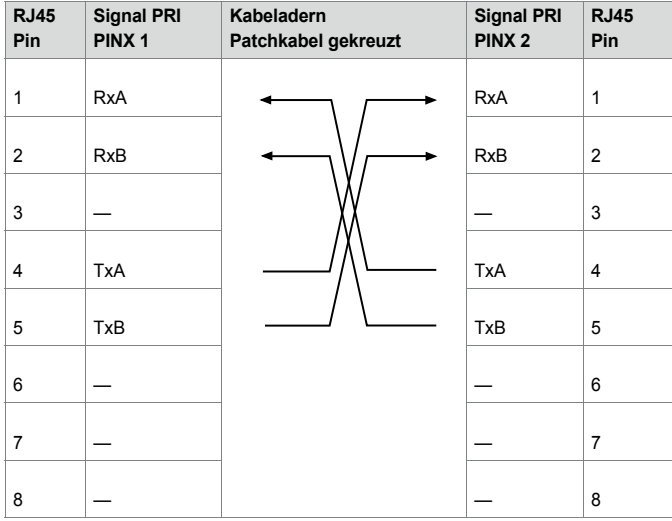

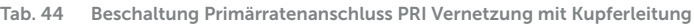

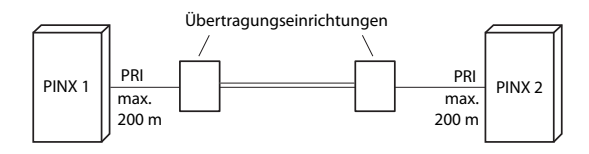

**Fig. 38 Primärratenanschluss Vernetzung mit Übertragungseinrichtung**

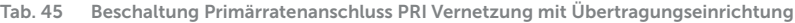

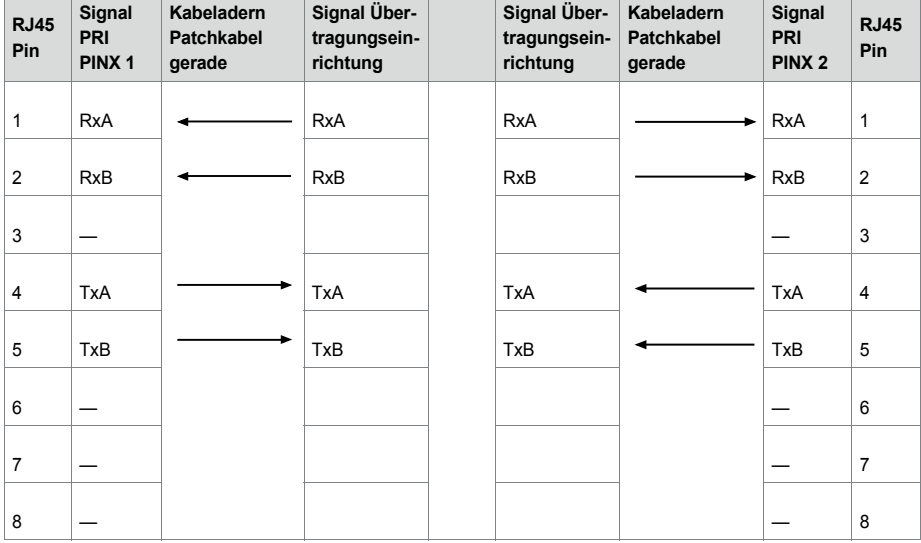

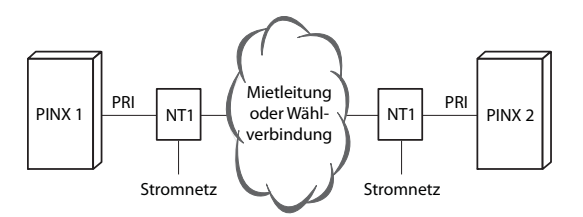

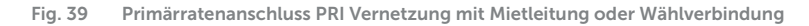

| <b>RJ45</b><br>Pin | <b>Signal PRI</b><br>PINX <sub>1</sub> | Kabeladern<br>Patchkabel<br>gerade | <b>Signal PRI</b><br>NT <sub>1</sub> | <b>Netz</b> | <b>Signal PRI</b><br>NT <sub>1</sub> | Kabeladern<br>Patchkabel<br>gerade | Signal PRI<br>PINX <sub>2</sub> | <b>RJ45</b><br>Pin |
|--------------------|----------------------------------------|------------------------------------|--------------------------------------|-------------|--------------------------------------|------------------------------------|---------------------------------|--------------------|
| 1                  | RxA                                    |                                    | RxA                                  |             | RxA                                  |                                    | RxA                             | $\mathbf{1}$       |
| $\overline{2}$     | <b>RxB</b>                             |                                    | RxB                                  |             | <b>RxB</b>                           |                                    | RxB                             | $\overline{2}$     |
| 3                  |                                        |                                    |                                      |             |                                      |                                    |                                 | 3                  |
| 4                  | TxA                                    |                                    | <b>TxA</b>                           |             | <b>TxA</b>                           |                                    | <b>TxA</b>                      | $\overline{4}$     |
| 5                  | TxB                                    |                                    | TxB                                  |             | TxB                                  |                                    | TxB                             | 5                  |
| 6                  |                                        |                                    |                                      |             |                                      |                                    |                                 | 6                  |
| $\overline{7}$     |                                        |                                    |                                      |             |                                      |                                    |                                 | $\overline{7}$     |
| 8                  |                                        |                                    |                                      |             |                                      |                                    |                                 | 8                  |

**Tab. 46 Beschaltung Primärratenanschluss PRI Vernetzung mit Mietleitung oder Wählverbindung**

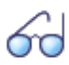

**Siehe auch:**

Systemhandbuch "PISN/QSIG-Vernetzung"

# 4. 7. 2. 3 Netzschnittstellen FXO

Mit den entsprechenden Schnittstellenkarten und Verdrahtungsadaptern können an den RJ45-Buchsen 1.x...4.x (nur für Mitel 415 1.x und 2.x) FXO-Netzwerkschnittstellen zur Verfügung gestellt werden Die möglichen RJ45-Buchsen sind in der folgenden Abbildung farblich hervorgehoben. Zu beachten ist die maximale Anzahl Schnittstellen pro Kommunikationsserver (siehe [Tab. 29\)](#page-70-0).

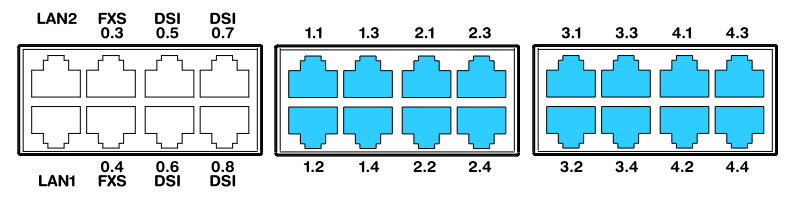

**Fig. 40 Anschlussmöglichkeiten FXO-Netzschnittstellen**

Bei Direktanschluss wird der RJ45-Stecker mit einer Crimpzange direkt an das Amtskabel angeschlossen.

Bei Indirektanschluss sind die Kabelanforderungen zu beachten.

## Installieren

**Hinweis** Schaltkreistyp gemäss EN/IEC 60950: TNV-3

## Anschluss

Die Belegung der RJ45-Buchsen der Anschlussfront:

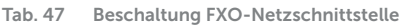

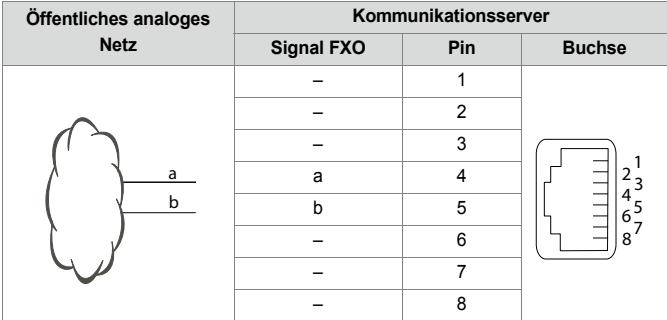

# Kabelanforderungen

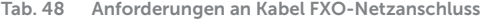

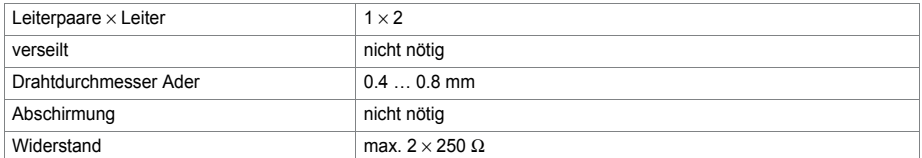

# 4. 7. 3 Endgeräteschnittstellen

Die Anzahl der verfügbaren Endgeräteschnittstellen auf dem Mainboard kann durch Bestücken von Schnittstellenkarten erhöht werden.

Die RJ45-Steckerbelegung ist für Schnittstellen des Mainboards und der Endgerätekarten dieselbe.

# 4. 7. 3. 1 Endgeräteschnittstellen DSI

Die DSI-Endgeräteschnittstellen des Mainboards (bei Mitel 415 nur 0.5 und 0.6) sind fix auf die Anschlussfront herausgeführt und entsprechend beschriftet. Mit den entsprechenden Schnittstellenkarten und Verdrahtungsadaptern können an den RJ45-

Buchsen 1.x...4.x (nur mit Mitel 415 1.x und 2.x). Die möglichen RJ45-Buchsen sind in der nachfolgenden Abbildung farblich ausgezeichnet.

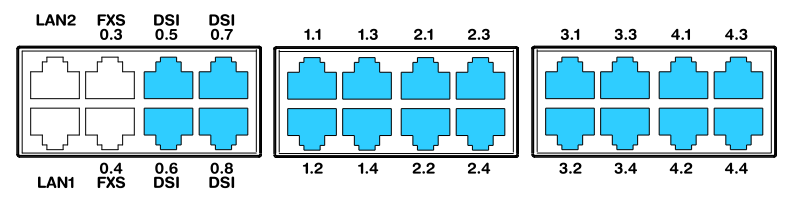

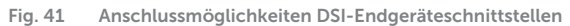

**Hinweis**

Schaltkreistyp gemäss EN/IEC 60950: SELV

## Anschluss

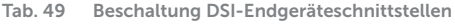

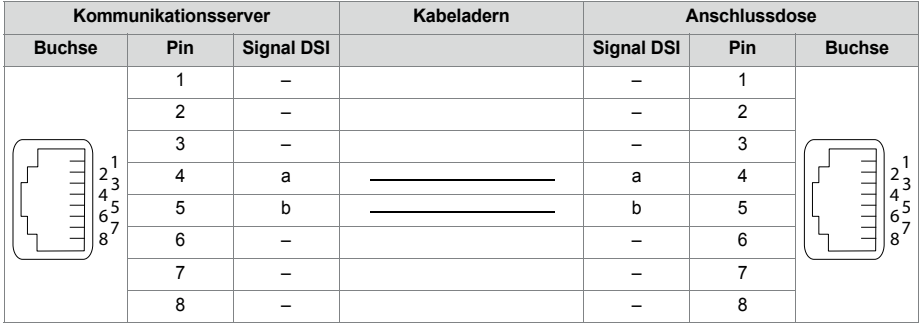

## Konfiguration DSI-Bus

**Tab. 50 DSI-AD2-Buslänge und Anzahl Telefone**

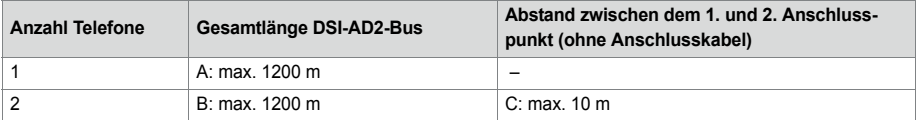

## Installieren

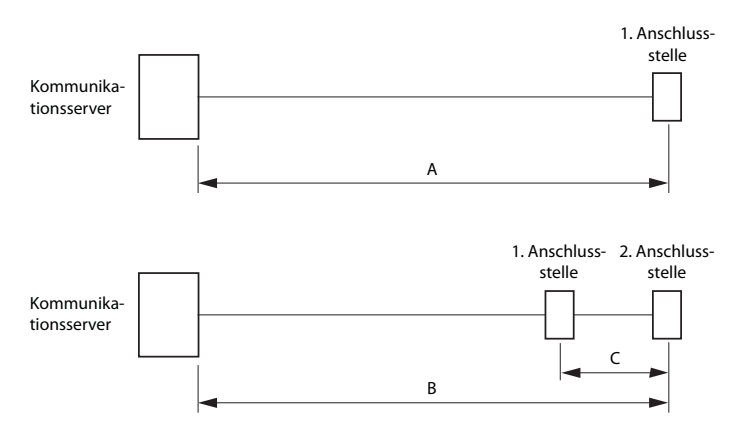

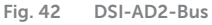

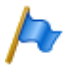

### **Hinweise**

Die gesamte Länge der Kabel vom Kommunikationsserver zu einem Systemtelefon darf 10 Meter nicht unterschreiten.

### **Einschränkungen**

Die maximale Länge eines DSI-AD2-Bus wird zusätzlich eingeschränkt durch:

- den maximalen Leistungsbedarf der angeschlossenen Systemtelefone und deren Zusatzeinrichtungen. Die DECT-Funkeinheiten SB-4+ und SB-8 werden in diesem Zusammenhang auch als Systemtelefone betrachtet.
- den Leitungswiderstand (abhängig von Leitungslänge und Drahtdurchmesser)

<span id="page-125-0"></span>**Tab. 51 Maximaler Leistungsbedarf der Systemtelefone am DSI-Bus**

| Systemtelefon <sup>1)</sup>               | <b>Anschluss</b>                | max. Eingangsleis-<br>tung [mW] |
|-------------------------------------------|---------------------------------|---------------------------------|
| MiVoice $5360^{2}$                        | DSI-AD2-Schnittstelle           | 900                             |
| MiVoice 5361                              | DSI-AD2-Schnittstelle           | $1220^{3}$                      |
| MiVoice 5370                              | DSI-AD2-Schnittstelle           | $1220^{3}$                      |
| MiVoice 5380                              | DSI-AD2-Schnittstelle           | $1340^{3}$                      |
| MiVoice 5370, MiVoice 5380 mit Netzgerät  | DSI-AD2-Schnittstelle           | $\Omega$                        |
| Erweiterungstastenmodul MiVoice M530      | MiVoice 5370                    | 300                             |
| Erweiterungstastenmodul MiVoice M530      | MiVoice 5380                    | 500                             |
| Erweiterungstastenmodul MiVoice M535      | MiVoice 5370, MiVoice 5380      | 0 <sup>4</sup>                  |
| DECT Funkeinheit SB-4+ ohne Netzgerät     | DSI-AD2-Schnittstelle           | $1700^{5}$                      |
| DECT Funkeinheit SB-8 ohne Netzgerät      | 2 DSI-AD2-Schnittstellen        | $1550^{6}$                      |
| DECT Funkeinheit SB-4+/SB-8 mit Netzgerät | 1 oder 2 DSI-AD2-Schnittstellen | < 100                           |

1) Annahmen:

Systemtelefone: Im Freisprechmodus, Lautsprecher mit maximaler Lautstärke, alle LED beleuchtet MiVoice 5380: Hintergrundbeleuchtung mit maximaler Helligkeit Erweiterungstastenmodule: Alle LED beleuchtet Funkeinheiten: Aktive Gesprächsverbindung auf allen Kanälen

- 2) Telefon ist nicht mehr erhältlich, wird aber weiterhin unterstützt.
- <span id="page-126-0"></span>3) Der Wert kann sich bis um ca. 600 mW erhöhen, falls die verfügbare Leistung am DSI-AD2-Bus dies zulässt.
- 4) Ein MiVoice M535 benötigt immer ein Netzgerät
- 5) Der Wert gilt für Funkeinheiten mit HW-Version "-2". Der Wert für HW-Version "-1" ist 300 mW tiefer.
- 6) Der Wert gilt pro Schnittstelle und für Funkeinheiten mit HW-Version "-2". Der Wert pro Schnittstelle für Funkeinheiten mit HW-Version "-1" ist 150 mW tiefer.

Die zwei folgenden Grafiken zeigen das verfügbare Leistungsangebot am DSI-AD2- Bus in Abhängigkeit der Leitungslänge und des Drahtdurchmessers. Daraus kann die Anzahl und Art der Systemtelefone ermittelt werden, die bei den gegebenen Bedingungen am DSI-AD2-Bus angeschlossen werden können. Zudem kann mit einer Messung des Schleifenwiderstandes bei bekanntem Drahtdurchmesser das Leistungsangebot herausgelesen werden.

Durch die unterschiedlichen Hardware-Versionen von Funkeinheiten, Basissystemen und Schnittstellenkarten ist das Leistungsangebot am DSI-AD2-Bus nicht in allen Fällen gleich:

### **Verfügbare Leistung Gehäuse A:**

- Gilt für alle Systemtelefone der MiVoice 5300 Serie.
- Gilt für die DECT-Funkeinheiten SB-4+/SB-8 mit Hardware-Version "-1".
- Gilt für die SB-4+/SB-8 DECT-Funkgeräte mit Hardware-Version "-2", wenn sie **nicht** an ein Basissystem mit Hardware-Version "-2" oder **nicht** an eine EADP4 Schnittstellenkarte mit Hardware-Version "-3" angeschlossen sind.

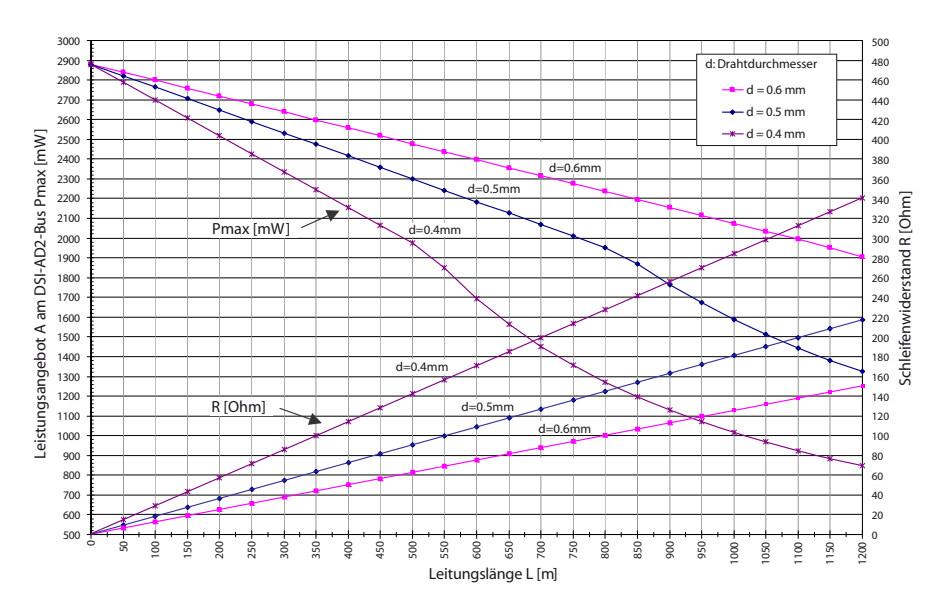

<span id="page-127-0"></span>**Fig. 43 Verfügbare Leistung Fall A am DSI-AD2-Bus**

## **Verfügbare Leistung Gehäuse B:**

Gilt für die DECT-Funkeinheiten SB-4+/SB-8 mit Hardware-Version "-2", falls sie an einem Basissystem mit Hardware-Version "-2" oder an einer Schnittstellenkarte EADP4 mit Hardware-Version "-3" angeschlossen sind.

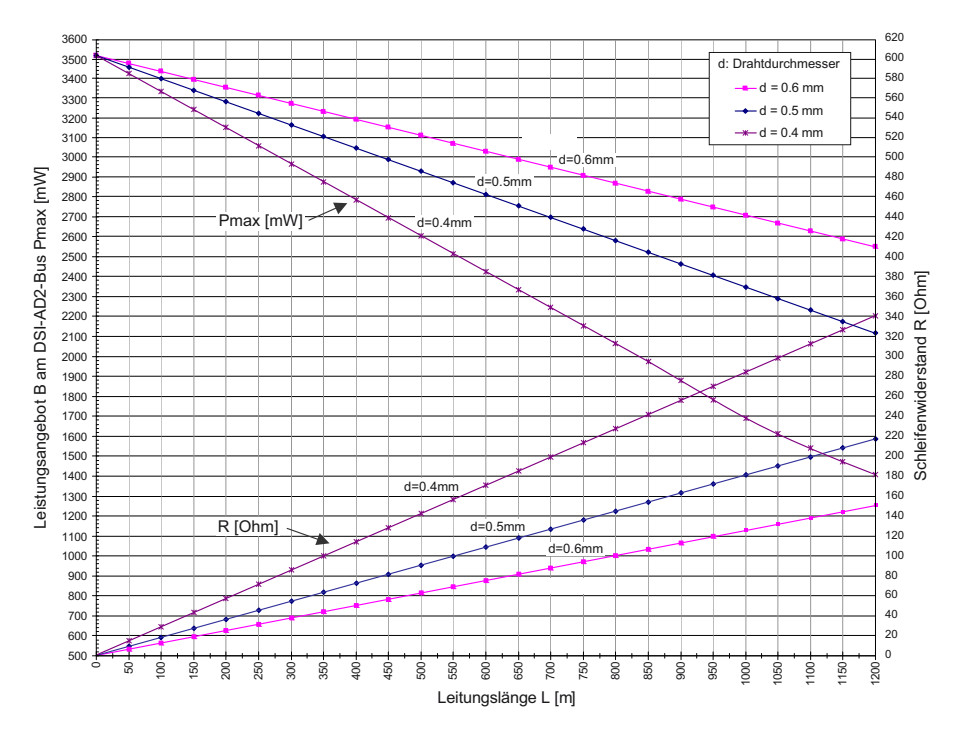

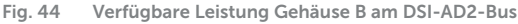

#### **Hinweise**

- Wird zusätzlich zu einem MiVoice 5361, MiVoice 5370 oder MiVoice 5380 ein weiteres Systemtelefon am DSI-AD2-Bus betrieben, muss mindestens ein Telefon mit einem lokalen Netzgerät gespiesen werden.
- Ein MiVoice 5370 oder MiVoice 5380 mit einem Erweiterungstastenmodul MiVoice M535 benötigt immer ein Netzgerät.
- Ein MiVoice 5380 mit 3 Erweiterungstastenmodulen MiVoice M530 benötigt immer ein Netzgerät. Bei 2 Erweiterungstastenmodulen ist der Einsatz des Netzgeräts abhängig von der Leitungslänge und dem Leitungsquerschnitt.

## **Automatisches Erkennen kritischer Speisesituationen**

## Nur MiVoice 5360:

Beim Anstecken eines (oder eines zweiten) Systemtelefons am DSI-Bus wird automatisch die maximale Leistungsaufnahme ermittelt, wobei alle an dieser Schnittstelle angeschlossenen Systemtelefone (inkl. Erweiterungstastenmodulen und Alphatastatur) berücksichtigt werden. Zudem wird aufgrund der berechneten Leitungslänge das maximale Leistungsangebot errechnet (Annahme: Drahtdurchmesser = 0.5 mm). Unterschreitet das errechnete Leistungsangebot die maximal mögliche Leistungsaufnahme

der angeschlossenen Systemtelefone, so wird auf dem zuletzt angesteckten Telefon die Meldung *Speisung kritisch xy m* ausgegeben (Genauigkeit ca.150 m).

Nur Systemtelefone MiVoice 5361, MiVoice 5370 und MiVoice 5380:

Diese Systemtelefone führen beim Aufstarten eine detaillierte Messung über die verfügbare Leistung durch. Bei einem ungenügendem Ergebnis wird eine Warnung auf dem Display angezeigt: *Line power too weak: External power supply required!*

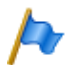

## **Hinweise**

- Je nach verfügbarer Leistung aufgrund der Leitungslänge am DSI-AD2-Bus reduziert sich die Ruf- und Freisprechlautstärke.
- Die Hintergrundbeleuchtung des MiVoice 5380 Displays ist heller, wenn das Telefon mit einem Netzgerät gespeist wird.

## **Auslegungsbeispiele**

Beispiel 1: MiVoice 5370 Maximaler Leistungsbedarf gemäss [Tab. 51:](#page-125-0) 1220 mW

## Aus [Fig. 43](#page-127-0) ergibt sich:

- Maximale Leitungslänge bei einem Drahtdurchmesser von 0,4 mm: 840 m
- Maximale Leitungslänge bei einem Drahtdurchmesser von 0,5 mm: 1200 m
- Maximale Leitungslänge bei einem Drahtdurchmesser von 0,6 mm: 1200 m

Beispiel 2:

Ein MiVoice 5380 mit 2 Erweiterungstastenmodulen MiVoice M530 Leistungsbedarf gemäss [Tab. 51](#page-125-0): 1340 + 300 + 300 = 1940 mW.

Aus [Fig. 43](#page-127-0) ergibt sich:

- Maximale Leitungslänge bei einem Drahtdurchmesser von 0,4 mm: 520 m
- Maximale Leitungslänge bei einem Drahtdurchmesser von 0,5 mm: 820 m
- Maximale Leitungslänge bei einem Drahtdurchmesser von 0,6 mm: 1170 m

Beispiel 3:

Beurteilung einer bestehenden Leitungsinstallation Leitungsdurchmesser: 0.5 mm Schleifenwiderstand: 120 Ω

Aus [Fig. 43](#page-127-0) ergibt sich:

- Leitungslänge: 660 m
- Leistungsangebot: 2120 mW

# Kabelanforderungen

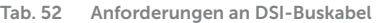

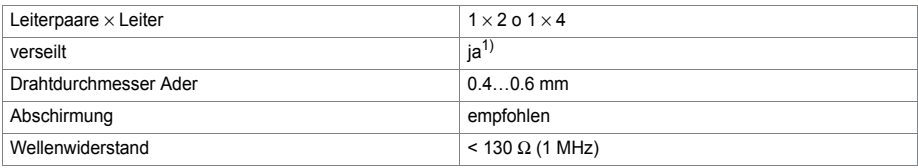

1) Hinweis: max. 25 m können unverseilt überführt werden. (CH: Gilt auch für Kabeltyp G51)

# Installationsregeln

- Wenn eine Mitel DECT Funkeinheit eingesetzt wird, kein weiteres Systemtelefon an diesen DSI-Bus anschliessen
- Am Bus-Ende keine Abschlusswiderstände einsetzen
- Verschiedene Kabelquerschnitte an demselben Bus vermeiden
- Für das Anschliessen der Systemtelefone die mitgelieferten Kabel verwenden
- Es ist nicht erlaubt, das Kabel eines Systemtelefons mit anderen PSTN-Diensten zu teilen $^{1)}$

# Endgeräte

Folgende Systemendgeräte können am DSI-AD2-Bus betrieben werden:

- Systemtelefone der Familie MiVoice 5300
- Mitel DECT Funkeinheiten

Die Systemtelefone an einem DSI-AD2-Bus werden über eine 1-stellige Endgeräte-Auswahlziffer (EAZ) adressiert.

Beispiel:

Die Adresse eines Systemtelefons mit EAZ 2 an der DSI-Schnittstelle 3.5 lautet 3.5-2.

## <span id="page-130-0"></span>4. 7. 3. 2 Endgeräteschnittstellen BRI-S

Mit den entsprechenden Schnittstellenkarten und Verdrahtungsadaptern können an den RJ45-Buchsen 1.x...4.x BRI-S-Klemmenschnittstellen zur Verfügung gestellt werden (nur für Mitel 415 1.x und 2.x). Die möglichen RJ45-Buchsen sind in der nachfolgenden Abbildung farblich ausgezeichnet.

<sup>1)</sup> Gilt nur für Australien

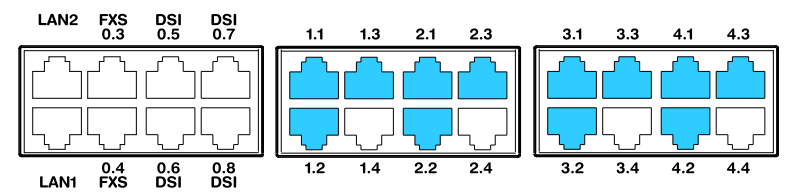

**Fig. 45 Anschlussmöglichkeiten BRI-S-Endgeräteschnittstellen**

#### **Hinweise**

- Mit Hilfe der Verdrahtungsadapter sind die Schnittstellen teilweise auf BRI-T konfigurierbar (siehe ["Montage eines Verdrahtungsadapters", page 108\)](#page-107-1).
- Zu beachten ist die maximale Anzahl Schnittstellen pro Kommunikationsserver (siehe [Tab. 29](#page-70-0)).

# Anschluss

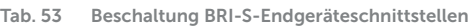

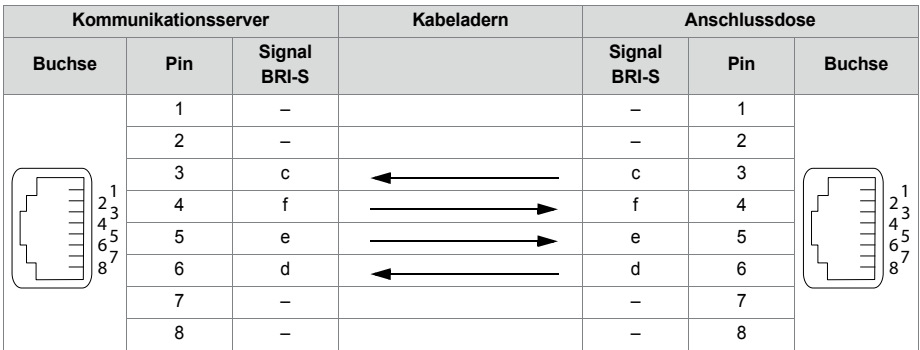

## Konfiguration S-Bus

Der S-Bus ist ein 4-adriger, serieller ISDN-Bus, der auf dem DSS1-Protokoll (ETSI-Standard) basiert. Er beginnt jeweils an einer BRI-S-Schnittstelle des Kommunikationsservers. Abhängig von Leitungslänge und Anzahl Endgeräte sind vier Bus-Konfigurationen möglich:

**Tab. 54 S-Bus-Konfigurationen in Abhängigkeit von Leitungslänge und der Anzahl Endgeräte**

| S-Bus                                   | Kurz  | Kurz, V-förmig   | Lang            | <b>Punkt-Punkt</b> |
|-----------------------------------------|-------|------------------|-----------------|--------------------|
| Länge (max.)                            |       |                  |                 |                    |
| Server $\leftrightarrow$ -terminal      | 150 m | $2 \times 150$ m | 500 m           | $1'000 \; m$       |
| Terminal 1 $\leftrightarrow$ Terminal 4 | -     | -                | 20 <sub>m</sub> | -                  |
| Anzahl Endgeräte (max.)                 | 8     | 8                | 4               |                    |

#### **Hinweis**

Die maximale Anzahl der Endgeräte pro S-Bus ist vom Leistungsbedarf der Endgeräte abhängig (siehe ["Einschränkungen", page 134](#page-133-0)).

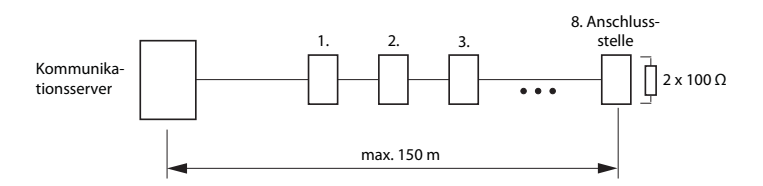

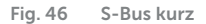

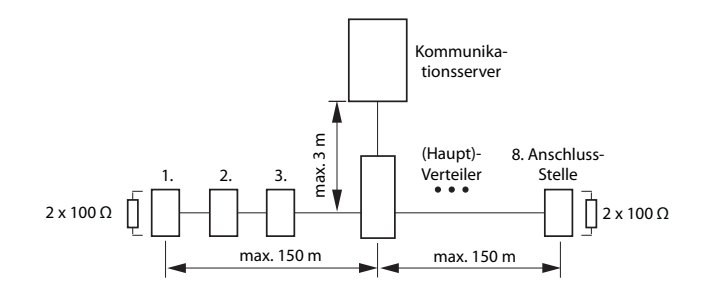

**Fig. 47 S-Bus kurz, V-förmig** 

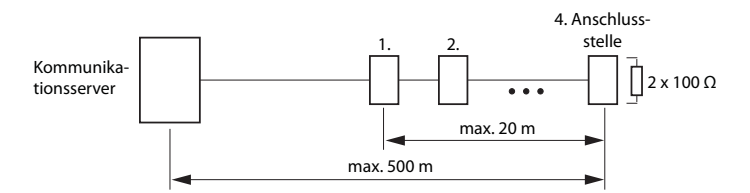

**Fig. 48 S-Bus, lang** 

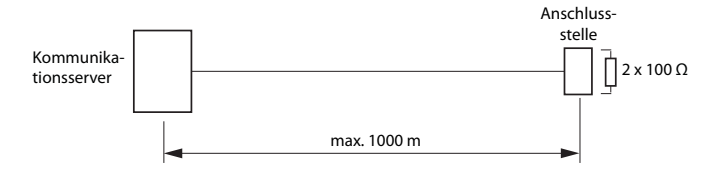

**Fig. 49 S-Bus, Punkt-Punkt** 

Grössere Distanzen (bis zu 8 km) können mit einer handelsüblichen S-Bus-Verlängerung erreicht werden.

## <span id="page-133-0"></span>**Einschränkungen**

Durch den Leistungsbedarf der Endgeräte und deren Zusatzeinrichtungen wird die maximale Anzahl der Endgeräte pro S-Bus zusätzlich eingeschränkt:

**Tab. 55 Leistungsbilanz am S-Bus** 

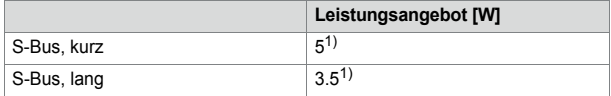

<span id="page-133-1"></span>1) Diese Werte beruhen auf einem Drahtdurchmesser von 0.5 mm.

Die Anzahl der Endgeräte ergibt sich aus der Summe des Leistungsbedarfs der einzelnen Endgeräte und dem Leistungsangebot am S-Bus.

## Anschlussdosen

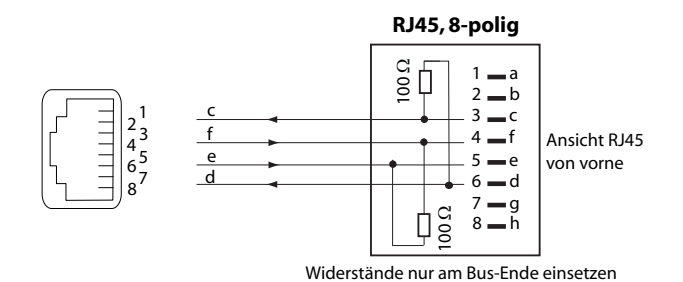

**Fig. 50 Anschluss RJ45, Einfachdose**

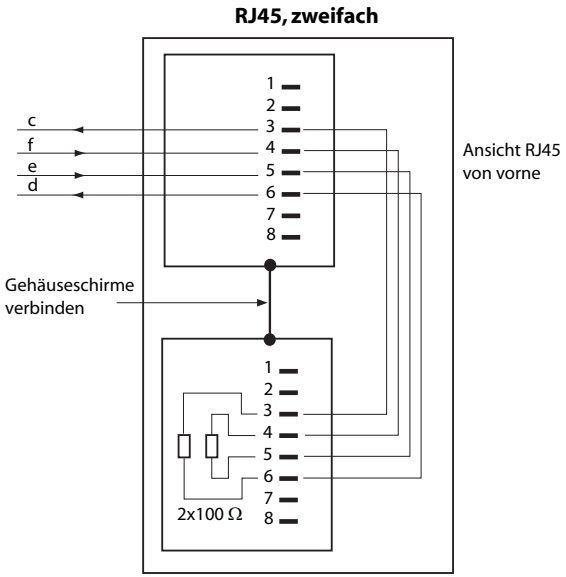

Widerstände nur am Bus-Ende einsetzen

**Fig. 51 Anschluss RJ45, Zweifachdose**

## Installationsregeln

Beenden Sie das Busende immer mit  $2 \times 100 \Omega$  (0,25 W, 5%)!

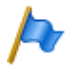

**Hinweis**

Schaltkreistyp gemäss EN/IEC 60950: SELV

## Kabelanforderungen

**Tab. 56 Anforderungen an S-Bus-Kabel** 

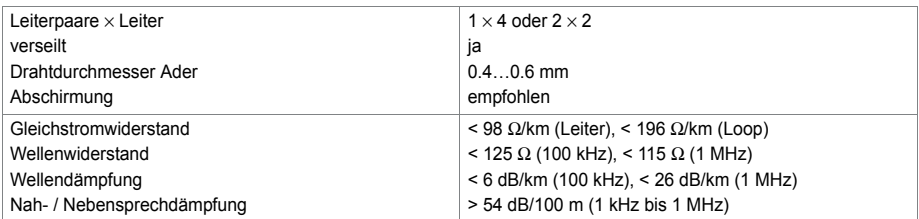

# Endgeräte

In der Schnittstellenkonfiguration muss das ETSI-Protokoll eingestellt sein.

An einem S-Bus können bis zu 8 Endgeräte unterschiedlicher Typen angeschlossen werden:

- Standard ISDN-Endgeräte
- ISDN-Terminal Adapter
- PC mit ISDN-Karte
- Faxgeräte der Gruppe  $4<sup>1</sup>$ , usw.

Pro S-Bus sind zwei gleichzeitige Gesprächsverbindungen möglich.

# 4. 7. 3. 3 Endgeräteschnittstellen FXS

Die FXS-Endgeräteschnittstellen des Mainboards sind fix auf die Anschlussfront herausgeführt und entsprechend beschriftet. Mit den entsprechenden Schnittstellenkarten und Verdrahtungsadaptern können an den RJ45-Buchsen 1.x...4.x ( mit Mitel 415 nur 1.x und 2.x) zusätzliche FXS-Klemmenschnittstellen zur Verfügung gestellt werden. Die möglichen RJ45-Buchsen sind in der nachfolgenden Abbildung farblich ausgezeichnet.

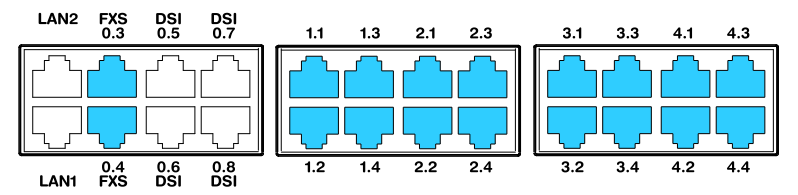

**Fig. 52 Anschlussmöglichkeiten FXS-Endgeräteschnittstellen**

<sup>1)</sup> Innerhalb eines AIN nicht möglich

# Verbindung

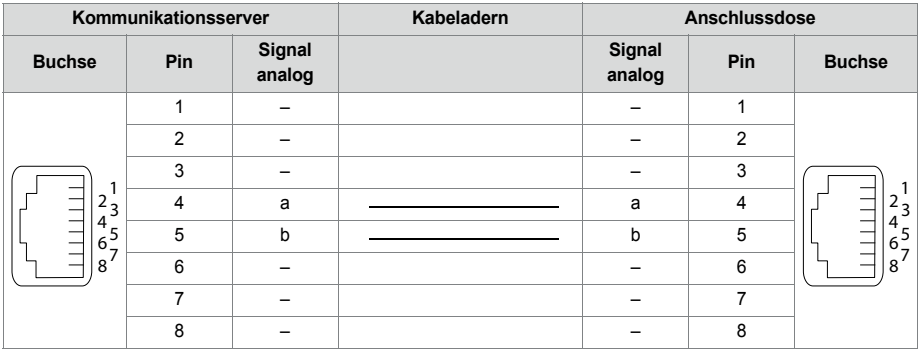

**Tab. 57 Beschaltung FXS-Endgeräteschnittstellen**

## Multifunktionale FXS-Schnittstellen

Die analogen Schnittstellen der FXS-Karten sind multifunktional. Sie werden je nach Endgerät oder Funktion in der *Schnittstellen-Konfiguration* einzeln konfiguriert und intern entsprechend umgeschaltet.

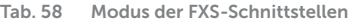

<span id="page-136-1"></span><span id="page-136-0"></span>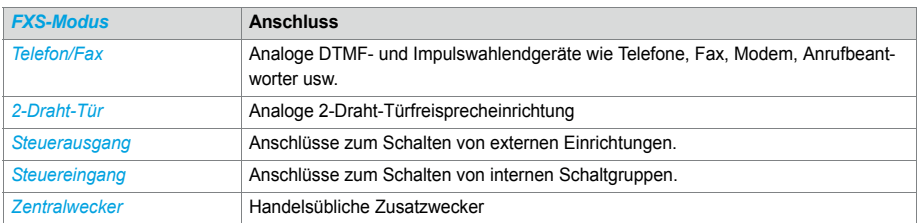

<span id="page-136-4"></span><span id="page-136-3"></span><span id="page-136-2"></span>Nach einem Erststart sind alle FXS-Schnittstellen auf *Telefon/Fax* konfiguriert.

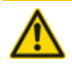

#### **AVORSICHT!**

An FXS-Schnittstellen angeschlossene Endgeräte können Schaden nehmen, wenn der Modus der FXS-Schnittstelle unpassend konfiguriert ist.

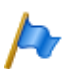

## **Hinweis**

Schaltkreistyp gemäss EN/IEC 60950: TNV-2

## *FXS-Modus: [Telefon/Fax](#page-136-0)*

In diesem Modus können folgende analoge Endgeräte angeschlossen werden:

• Analoge Telefone mit Frequenz- oder Impulswahl (Erdtaste wird nicht unterstützt)

## Installieren

- Funkeinheiten für schnurlose Telefone
- Faxgruppe  $3^{1}$
- Anrufbeantworter
- Modem

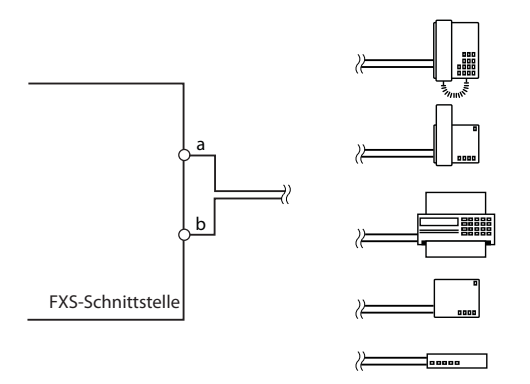

**Fig. 53 Beschaltung für FXS-Modus: [Telefon/Fax](#page-136-0)**

## Die Leerlaufspannung an den Ports beträgt ca. 53 VDC. Der Schleifenstrom ist auf 25 mA begrenzt.

**Tab. 59 Kabelanforderungen für FXS-Modus: [Telefon/Fax](#page-136-0)**

|                                      | <b>Alle Ports</b>          |
|--------------------------------------|----------------------------|
| Leiterpaare $\times$ Leiter          | $1 \times 2$               |
| verseilt                             | nur bei Längen > 200 m     |
| Drahtdurchmesser Ader                | $0.40.8$ mm                |
| Widerstand FXS                       | max. $2 \times 625 \Omega$ |
| Leitungslänge bei 0.6 mm Durchmesser | max. 10 km                 |
| Abschirmung                          | nicht nötig                |

# *FXS-Modus: [2-Draht-Tür](#page-136-1)*

In diesem Modus können 2-Draht-Türfreisprecheinrichtungen mit DTMF-Steuerfunktionen angeschlossen werden. Die Leerlaufspannung in diesem Modus beträgt 24 VDC. Der Schleifenstrom ist auf 25 mA begrenzt.

<sup>1)</sup> Für "Fax over IP" wird die Übertragung mit dem Protokoll T.38 empfohlen. Dazu müssen entsprechende Mediaressourcen zugewiesen werden.

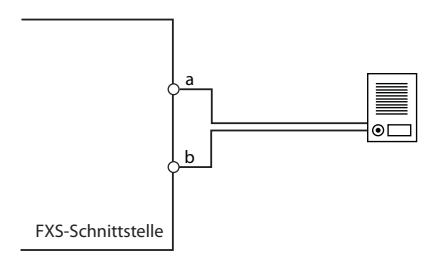

**Fig. 54 Beschaltung für FXS-Modus: [2-Draht-Tür](#page-136-1)**

**Tab. 60 Kabelanforderungen für FXS-Modus: [2-Draht-Tür](#page-136-1)**

| Leiterpaare $\times$ Leiter          | $1 \times 2$               |
|--------------------------------------|----------------------------|
| verseilt                             | nur bei Längen > 200 m     |
| Drahtdurchmesser Ader                | $0.40.8$ mm                |
| <b>Widerstand FXS</b>                | max. $2 \times 200 \Omega$ |
| Leitungslänge bei 0.6 mm Durchmesser | max. 3 km                  |
| Abschirmung                          | nicht nötig                |

# *FXS-Modus: [Steuerausgang](#page-136-2)*

Ist eine FXS-Schnittstelle als Steuerausgang konfiguriert, kann das Signal zur Steuerung externer Geräte oder Einrichtungen verwendet werden (wie z. B. Heizung, Alarmanlage oder Aussenbeleuchtung).

Die Leerlaufspannung beträgt 24 VDC, der Strom ist auf 25 mA begrenzt. Ein angeschlossenes Relais muss vom Typ 24 VDC sein und darf nicht mehr als 300 mW Leistung aufnehmen.

An die Kabel bestehen keine speziellen Anforderungen.

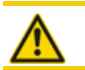

**A** VORSICHT! Steuerausgänge müssen potentialfrei angeschlossen werden.

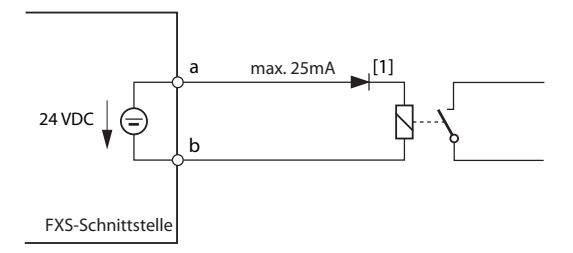

- [1] Die Diode ist nötig, um unerwünschte Spannungen am Steuerausgang während der Aufstartphase des Kommunikationsservers zu vermeiden.
- **Fig. 55 Beschaltung für FXS-Modus: [Steuerausgang](#page-136-2)**

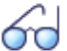

**Siehe auch**

Zur Steuerung externer Geräte und Einrichtungen können nebst den Steuerausgängen an FXS-Schnittstellen auch Steuerausgänge auf ODAB-Karten eingesetzt werden (siehe ["Einrichtungen](#page-141-0)  [der Optionskarte ODAB", page 142](#page-141-0)).

## *FXS-Modus: [Steuereingang](#page-136-3)*

Sind FXS-Schnittstellen als Steuereingänge konfiguriert, können eine oder mehrere Schaltgruppen zwischen Position 1, 2 und 3 umgeschaltet werden. Dazu wird ein externer Schalter oder ein Relais angeschlossen. Zur Anzeige des Schalterzustandes kann eine LED in den Stromkreis geschaltet werden. Die Leerlaufspannung beträgt 24 VDC, der Strom ist auf 25mA begrenzt.

Die zulässigen Schalter- bzw. Schleifenwiderstände betragen:

- Aktivzustand (Ein): < 1 k $\Omega$
- Passivzustand (Aus): > 4 k $\Omega$

An die Kabel bestehen keine speziellen Anforderungen.

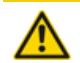

**A VORSICHT!** 

Steuereingänge müssen potentialfrei angeschlossen werden.

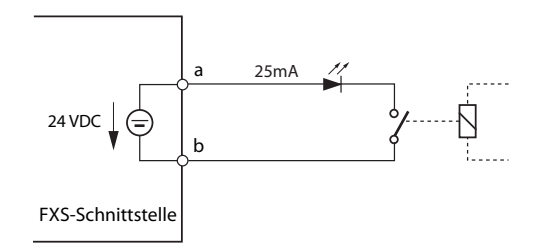

**Fig. 56 Beschaltung für FXS-Modus: [Steuereingang](#page-136-3)**

In der Schaltgruppenkonfiguration ( $Q = xb$ ) werden die Ports der Steuereingänge einer Schaltgruppe zugewiesen. Um alle 3 Schaltpositionen einer Schaltgruppe steuern zu können, braucht es 2 Steuereingänge, die je nach Zustand die Schaltposition der Schaltgruppe umschalten.

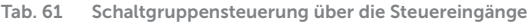

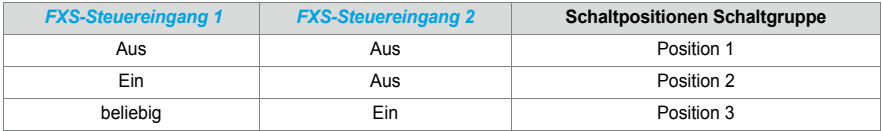

Im weiteren gilt:

- Dieselben Steuereingänge können eine oder mehrere Schaltgruppen steuern.
- Dieselbe Schaltgruppe kann nur von den 2 zugewiesenen Steuereingängen umgeschaltet werden.
- Die Steuerung der Schaltgruppen über die Steuereingänge hat Vorrang gegenüber der Steuerung über Funktionscodes.

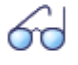

**Siehe auch**

Zur Steuerung von Schaltgruppen können auch Steuereingänge von ODAB-Karten eingesetzt werden (siehe ["Einrichtungen der Optionskarte ODAB", page 142\)](#page-141-0).

## *FXS-Modus: [Zentralwecker](#page-136-4)*

Eine FXS-Schnittstelle pro Kommunikationsserver kann für den Anschluss eines Zentralweckers konfiguriert werden. Als Zentralwecker können handelsübliche Zusatzwecker verwendet werden, die für den Parallelanschluss an analoge Endgeräte vorgesehen sind. Die Impedanz der angeschlossenen Generalglocke (bzw. Gesamtimpedanz bei mehreren parallel geschalteten Geräten) darf jedoch nicht unter 1 kΩ. Die Rufspannung beträgt 48 VAC. Zum Anschluss vieler Zusatzwecker ist ein 48 V Wechselstromrelais dazwischen zu schalten.

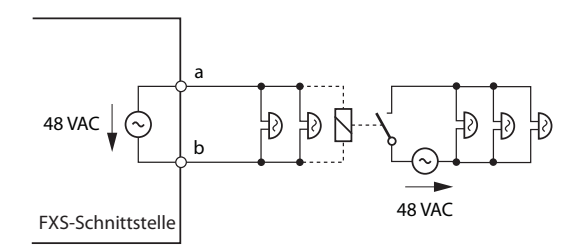

**Fig. 57 Beschaltung für FXS-Modus: [Zentralwecker](#page-136-4)**

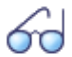

### **Siehe auch**

"Zentralwecker an FXS-Schnittstelle" im Systemhandbuch "Systemfunktionen und Leistungsmerkmale".

# <span id="page-141-0"></span>4. 7. 4 Einrichtungen der Optionskarte ODAB

Auf der Optionskarte ODAB befinden sich folgende Einrichtungen:

- 1 analoge Endgeräteschnittstelle zum Anschluss einer Türfreisprechstelle
- Steuerausgänge und Steuereingänge zum Anschluss einer Türfreisprecheinrichtung und/oder für andere Zwecke.

Mit Hilfe der Jumper wird die Optionskarte zum Anschluss einer Türfreisprecheinrichtung konfiguriert oder bietet Steuereingänge und Steuerausgänge an:

- Bei Konfiguration als Türfreisprecheinrichtung muss die Optionskarte in den Steckplatz IC2 (Mitel 415) bzw. IC4 (Mitel 430) gesteckt werden. Die Schnittstellen stehen damit auf den RJ45-Buchsen 2.1...2.3 (Mitel 415) bzw. 4.1...4.3 (Mitel 430) zur Verfügung.
- Wird die Optionskarte für andere Zwecke benutzt, muss sie in den Steckplatz IC1 (Mitel 415) bzw. IC1...3 (Mitel 430) gesteckt werden. Damit stehen auf der RJ45- Buchse x.1 zwei Steuerausgänge und auf der RJ45-Buchse x.2 zwei Steuereingänge zur Verfügung.
- Die möglichen RJ45-Buchsen sind in der nachfolgenden Abbildung farblich ausgezeichnet.

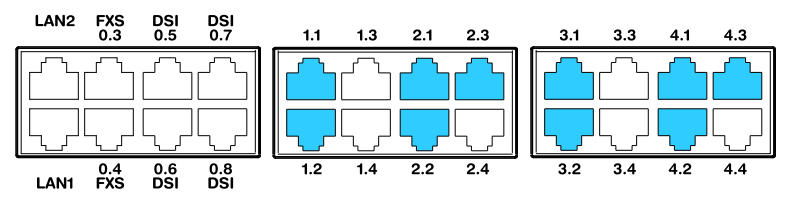

**Fig. 58 Schnittstellen der Optionskarte ODAB**

# <span id="page-142-0"></span>4. 7. 4. 1 Anschluss einer Türfreisprecheinrichtung (TFE)

Wird die Optionskarte in Steckplatz IC2 (Mitel 415) bzw. Steckplatz IC4 (Mitel 430) bestückt, steht eine analoge Endgeräteschnittstelle zum Anschluss einer Türfreisprechstelle zur Verfügung.

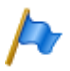

**Hinweis:**

Diese analoge Endgeräteschnittstelle kann nicht für andere Zwecke verwendet werden, da dies von der Software nicht unterstützt wird.

## **Jumper-Konfiguration**

Die Jumper-Konfiguration ist in der nachfolgenden Grafik ersichtlich. Drei der vier IO-Ports werden zur Beschaltung der Türfreisprecheinrichtung verwendet. Ein Steuereingang oder ein Steuerausgang steht zu anderen Zwecken zur Verfügung.

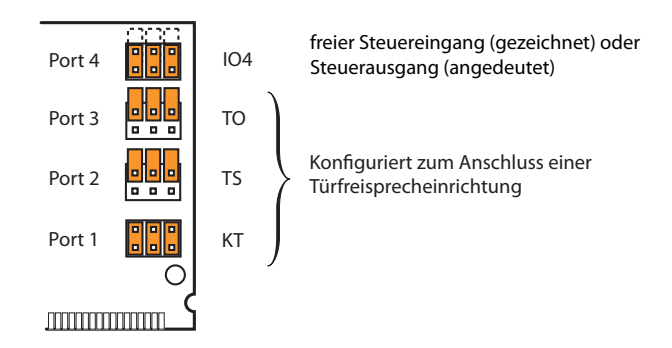

<span id="page-142-1"></span>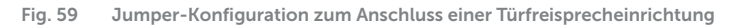

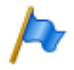

#### **Hinweis**

Wird die Optionskarte auf Steckplatz IC2 (Mitel 415) bzw. Steckplatz IC4 (Mitel 430) bestückt, müssen die Jumper von Port 1, 2 und 3 zwingend so gesteckt werden, wie in der [Fig. 59](#page-142-1) ersichtlich.

## **Verbindung**

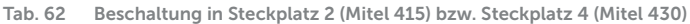

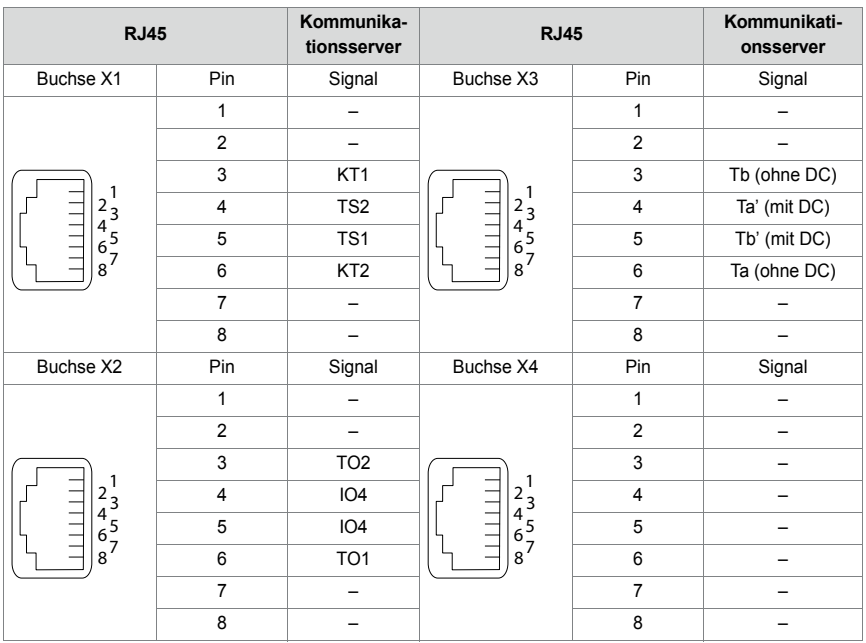

#### **Tab. 63 Anschlüsse der Optionskarte ODAB**

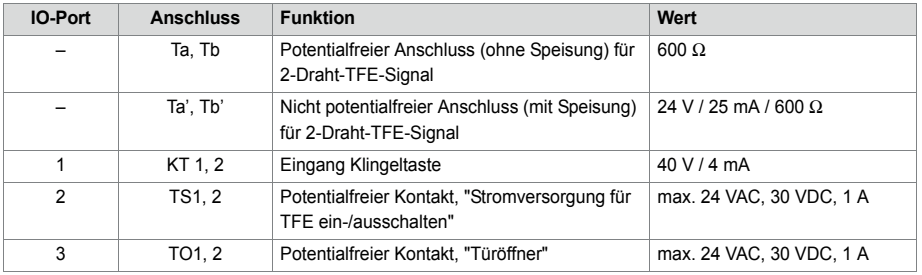
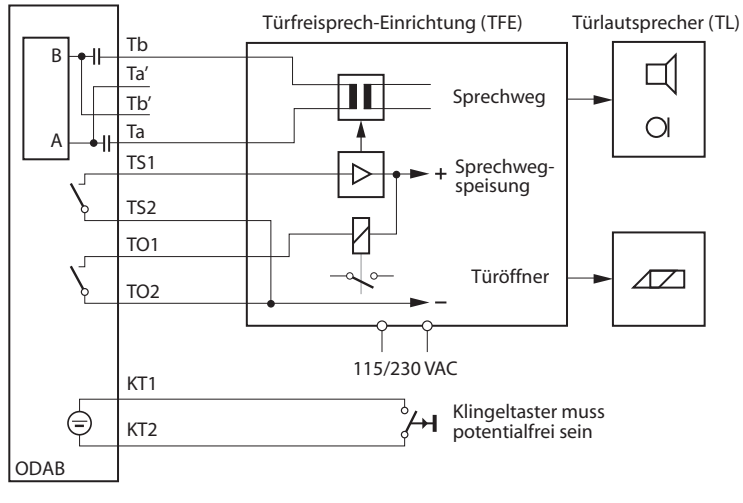

### **Beschaltung Türfreisprecheinrichtung mit 600-Ohm-Sprechpfad**

<span id="page-144-0"></span>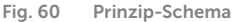

Bei der Beschaltung gemäss [Fig. 60](#page-144-0) ist folgendes zu beachten:

- Die Türfreisprecheinrichtung benötigt eine externe Speisung.
- Der Signalkreis benötigt keine Speisung.
- Der Sprechpfad (gleichstromfrei) wird an Ta und Tb angeschlossen.
- Die TFE wird über den Kontaktausgang TS eingeschaltet.
- Der Türöffner wird über den Kontaktausgang TO betätigt.

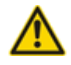

#### **A VORSICHT!**

- Die Klingeltaste benötigt keine externe Speisung, muss aber potentialfrei angeschlossen werden.
- Beschädigung von Bauteilen durch doppelte Speisung: Wird der Sprechpfad über die Türfreisprecheinrichtung gespeist, darf er nicht an Ta' und Tb' angeschlossen werden.

#### **Beschaltung von Port 4**

Der freie Port IO4 kann als potentialfreier Steuerausgang oder als Steuereingang verwendet werden. Als Steuerausgang konfiguriert (O4) kann ein externes Gerät oder eine externe Einrichtung geschaltet werden. Als Steuereingang konfiguriert (I4) können eine oder mehrere Schaltgruppen zwischen Position 1 und 2 umgeschaltet werden. Im weiteren gelten dieselben Aussagen wie beschrieben im nachfolgenden Kapitel ["Steuerausgänge und Steuereingänge".](#page-145-0)

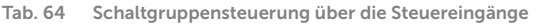

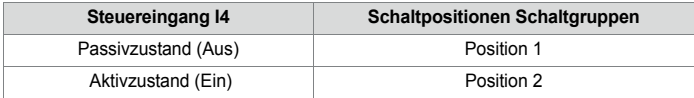

## <span id="page-145-0"></span>4. 7. 4. 2 Steuerausgänge und Steuereingänge

Wird die Optionskarte in Steckplatz IC1 (Mitel 415) bzw. Steckplatz IC1, 2 oder 3 (Mitel 430) bestückt, kann die analoge Endgeräteschnittstelle nicht verwendet werden. Es können aber zwei Steuereingänge zur Umschaltung einer Schaltgruppe und zwei Steuerausgänge zur Steuerung externer Geräte oder Einrichtungen verwendet werden.

#### **Jumper-Konfiguration**

Die Jumper-Konfiguration ist in der nachfolgenden Grafik ersichtlich.

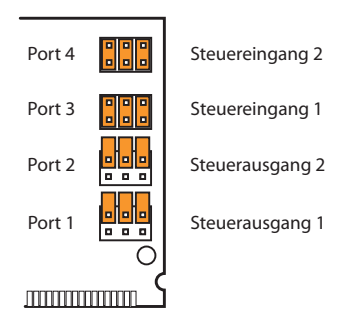

<span id="page-145-1"></span>**Fig. 61 Jumper-Konfiguration für Steuerausgänge und Steuereingänge**

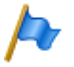

#### **Hinweis**

Wird die Optionskarte in Steckplatz IC1 (Mitel 415) bzw. Steckplatz IC1, 2 oder 3 (Mitel 430) bestückt, müssen die Jumper zwingend so gesteckt werden, wie in der [Fig. 61](#page-145-1) ersichtlich.

### Installieren

| <b>RJ45</b>                   |                         | Kommunikations-<br>server | <b>RJ45</b>                                                                           |                | Kommunikations-<br>server |
|-------------------------------|-------------------------|---------------------------|---------------------------------------------------------------------------------------|----------------|---------------------------|
| Buchse X1                     | Pin                     | Signal                    | Buchse X3                                                                             | Pin            | Signal                    |
|                               | 1                       |                           |                                                                                       | 1              |                           |
|                               | $\overline{2}$          |                           | $2\frac{1}{4}$<br>43<br>65<br>87<br>$\begin{array}{c} \square \\ \square \end{array}$ | $\overline{2}$ |                           |
|                               | 3                       | $O1-1$                    |                                                                                       | 3              |                           |
|                               | $\overline{4}$          | $O2-1$                    |                                                                                       | $\overline{4}$ |                           |
| $2\frac{1}{4}$<br>4 5 5 7 8 9 | 5                       | $O2-2$                    |                                                                                       | 5              |                           |
|                               | 6                       | $O1-2$                    |                                                                                       | 6              |                           |
|                               | $\overline{7}$          |                           |                                                                                       | $\overline{7}$ |                           |
|                               | 8                       |                           |                                                                                       | 8              |                           |
| Buchse X2                     | Pin                     | Signal                    | Buchse X4                                                                             | Pin            | Signal                    |
|                               | $\mathbf{1}$            |                           |                                                                                       | 1              |                           |
|                               | $\overline{2}$          |                           |                                                                                       | $\overline{2}$ |                           |
|                               | 3                       | $13 - 1$                  | $\begin{bmatrix} 2^1 \\ 4^3 \\ 6^5 \\ 8^7 \end{bmatrix}$<br>1111111                   | 3              |                           |
|                               | $\overline{\mathbf{4}}$ | $14 - 1$                  |                                                                                       | $\overline{4}$ |                           |
|                               | 5                       | $I4-2$                    |                                                                                       | 5              |                           |
|                               | 6                       | $13-2$                    |                                                                                       | 6              |                           |
|                               | $\overline{7}$          |                           |                                                                                       | $\overline{7}$ |                           |
|                               | 8                       |                           |                                                                                       | 8              |                           |

**Tab. 65 Beschaltung in Steckplatz IC1 (Mitel 415 bzw. Steckplatz IC1, 2 oder 3 (Mitel 430)**

**Tab. 66 Anschlüsse der Steuereingänge und Steuerausgänge**

| <b>IO-Port</b> | Signal       | <b>Funktion</b>                  |
|----------------|--------------|----------------------------------|
|                | $O1-1. O1-2$ | Potentialfreier Kontakt Relais 1 |
|                | 02-1, 02-2   | Potentialfreier Kontakt Relais 2 |
| 3              | $13-1.13-2$  | Steuereingang 1                  |
| 4              | 14-1, 14-2   | Steuereingang 2                  |

#### **Frei beschaltbare Relaiskontakte**

Über die zwei frei beschaltbaren Relaiskontakte können externe Geräte oder Einrichtungen wie z. B. Heizung, Alarmanlage oder Aussenbeleuchtung gesteuert werden (ev. via externes Relais für 115/230 VAC).

An die Kabel bestehen keine speziellen Anforderungen.

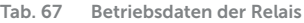

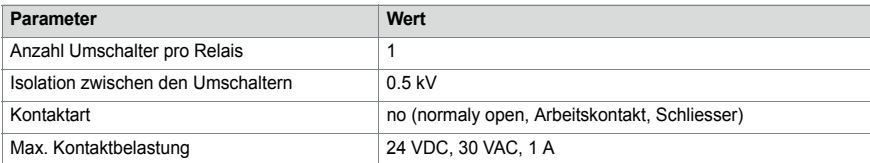

## **Schaltgruppen-Schnittstelle**

Über die Steuereingänge I3 und I4 werden die Schaltpositionen der Schaltgruppen gesteuert. Die Steuerung erfolgt mit externen Schaltern (Türkontakte, Schaltuhren usw.). Die intern aufgeprägte Leerlaufspannung der Signale beträgt ca. 40 VDC, der Kurzschlussstrom ca. 4 mA.

Die zulässigen Schalter- bzw. Schleifenwiderstände betragen:

- Aktivzustand (Ein): < 4.5 k $\Omega$
- Passivzustand (Aus): > 11 k $\Omega$

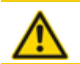

**A VORSICHT!** 

Die Steuereingänge benötigen keine externe Speisung, müssen aber potentialfrei angeschlossen werden.

An die Kabel bestehen keine speziellen Anforderungen.

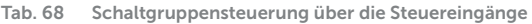

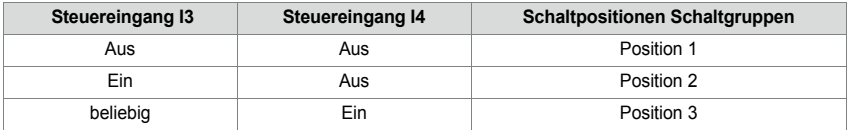

Im weiteren gilt:

- Welche der Schaltgruppen umschalten, wird in der Schaltgruppenkonfiguration festgelegt.
- Die Steuereingänge einer Optionskarte können eine oder mehrere Schaltgruppen steuern.
- Dieselbe Schaltgruppe kann nur von den Steuereingängen einer Optionskarte umgeschaltet werden.
- Die Steuerung der Schaltgruppen über die Steuereingänge hat Vorrang gegenüber der Steuerung über Funktionscodes.

## 4. 7. 5 Audioschnittstelle

Die Audioschnittstelle kann für folgende Zwecke verwendet werden:

- Einspeisung von Musik oder Sprechtext zur Aufschaltung auf Verbindungen mit wartenden Anrufern (Funktion "Musik bei Warten").
- Einspeisung von Musik oder Sprechtext für den Ansagedienst (Ansage vor Melden), für Voicemail-Begrüssungen oder ebenfalls für "Musik bei Warten" und anschliessendes Abspeichern als Wave-Datei.

Als Audioquelle kann ein beliebiges Abspielgerät (Tonband, CD-Player, ...) mit Line-Ausgang verwendet werden.

Für alle urheberrechtlichen Belange der Musikwiedergabe ist der Kunde verantwortlich.

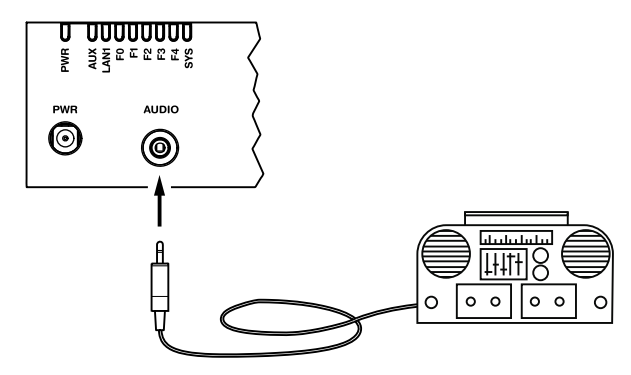

**Fig. 62 Audioschnittstelle**

**Tab. 69 Technische Daten der Audioschnittstelle**

| Eingangsimpedanz               | ca. 15 k $\Omega$                           |  |
|--------------------------------|---------------------------------------------|--|
| Eingangspegel                  | 0.15 V (in 8 Stufen konfigurierbar)         |  |
| Eingangsbeschaltung            | asymmetrisch                                |  |
| Ausgangswiderstand Audioguelle | < 1 kQ                                      |  |
| Installationskabel             | NF-Kabel geschirmt (nötig für kleine Pegel) |  |
| <b>Buchse</b>                  | 3.5 mm Stereo-Klinke                        |  |
| Schaltkreistyp                 | gemäss EN/IEC 60950: SELV                   |  |

## 4. 7. 6 Ethernet-Schnittstellen

Die Kommunikationsserver Mitel 415/430 verfügen über einen 10/100BaseT 2-Port-LAN-Schalter. Die Ethernet-Schnittstellen sind fix auf die Anschlussfront herausgeführt und entsprechend beschriftet. Die RJ45-Buchsen sind in der nachfolgenden Abbildung farblich ausgezeichnet.

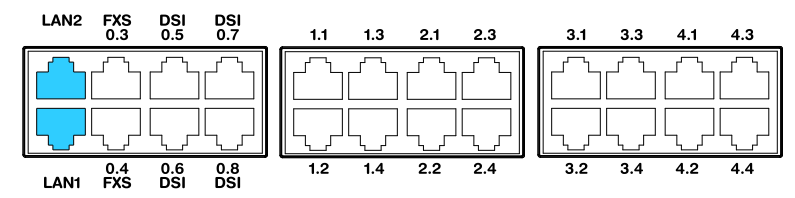

**Fig. 63 Anschlussmöglichkeiten Ethernet-Schnittstellen**

### Installieren

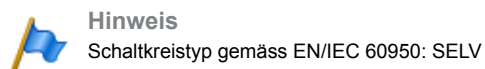

### **Anschluss**

**Tab. 70 Beschaltung Ethernet-Schnittstellen**

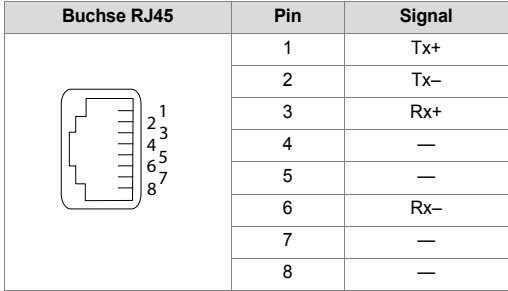

#### **Einstellungen**

Die IP-Adresse kann wahlweise von einem DHCP-Server im IP-Netzwerk bezogen oder statisch konfiguriert werden. Steht ein DNS-Server im Einsatz, kann der Kommunikationsserver auch über seinen Host-Namen adressiert werden.

<span id="page-149-0"></span>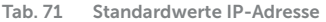

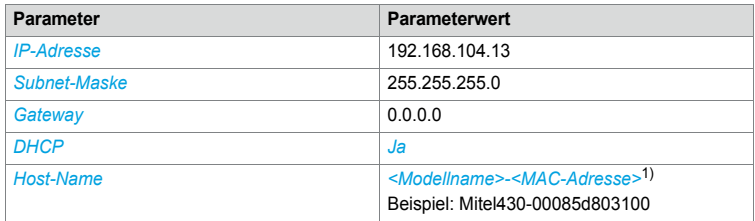

1) Dieser Eintrag ist versteckt und erscheint nicht im Eingabefeld des Parameters

#### **Erststartverhalten**

Die IP-Adressierung nach einem ersten Start hängt davon ab, ob eine statische IP-Adressierung bereits aus einer früheren Konfiguration gespeichert ist. Eine manuell eingegebene statische IP-Adresse (IP-Adresse, Subnetzmaske, Gateway) wird gespeichert und bleibt nach einem ersten Start erhalten. Somit bleibt der Kommunikationsserver via Ethernet-Schnittstelle auf die gleiche Art, wie vor dem Erststart, zugänglich.

Wird keine IP-Adressierung angegeben (z.B. nach der Erstauslieferung), wird der Kommunikationsserver nach einem ersten Start mit DHCP gestartet. Der Kommunikationsserver versucht, sich beim DHCP-Server anzumelden und beim DNS-Server seinen Host-Namen einzutragen. Bei erfolgreicher Anmeldung ist der Kommunikationsserver über den Hostnamen erreichbar.

Wenn der Kommunikationsserver innerhalb von 90 Sekunden keinen DHCP-Server findet, deaktiviert er den DHCP-Modus und ist dann über die Standard-IP-Adresse erreichbar (siehe) [Tab. 71](#page-149-0) mit direktem Anschluss.

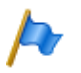

#### **Hinweis:**

DHCP wird nur temporär ausgeschaltet und ist nach einem späteren Neustart wieder eingeschaltet.

#### **Kabelarten**

Der Ethernet-Switch auf dem Kommunikationsserver verfügt über Auto MDI/MDIX. Durch diese automatische Erkennung können für alle Anschlussarten gerade oder gekreuzte LAN-Kabel verwendet werden.

#### **Konfiguration**

Die auf die Anschlussfront herausgeführten Ethernet-Schnittstellen können in der Ansicht *IP-Adressierung* ( $\Omega = 9g$ ) einzeln konfiguriert werden. Nebst den Auto-Modi sind für *Geschwindigkeit* und *MDI-Typ* auch manuelle Einstellungen möglich.

#### **Status LED**

Der Status der Ethernet-Schnittstelle LAN1 ist im LED Anzeigefeld ersichtlich (siehe ["LED-Anzeigefeld", page 207](#page-206-0)).

#### **Kabelanforderungen**

Handelsübliches Kabel Kat. 5 verwenden oder Kabeltyp mit folgenden Eigenschaften wählen:

| Leiterpaare $\times$ Leiter | $2 \times 2$ (kurze Distanzen auch 1 $\times$ 4) |
|-----------------------------|--------------------------------------------------|
| verseilt                    | ıa                                               |
| Drahtdurchmesser Ader       | $0.40.6$ mm                                      |
| Abschirmung                 | ıa                                               |
| Kategorie                   | Kat. 5 mindestens                                |

**Tab. 72 Anforderungen an ein Ethernet-Kabel**

## 4. 8 Endgeräte montieren, speisen, anschliessen und registrieren.

## 4. 8. 1 IP-Systemtelefone

### **Anschlüsse**

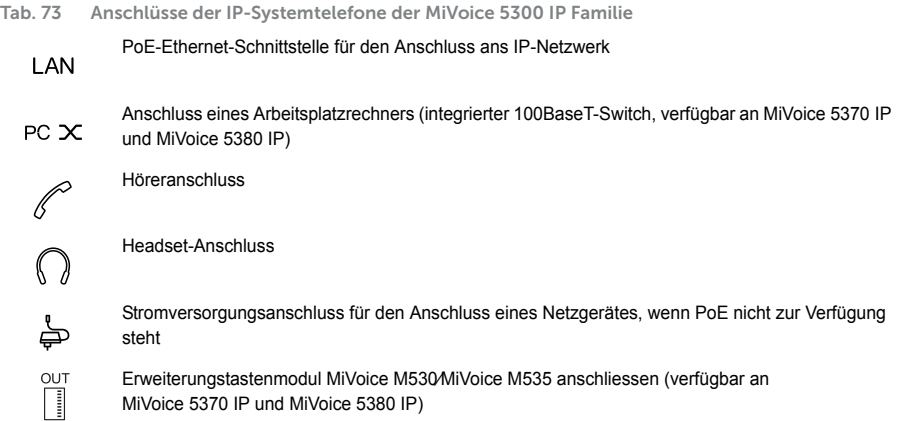

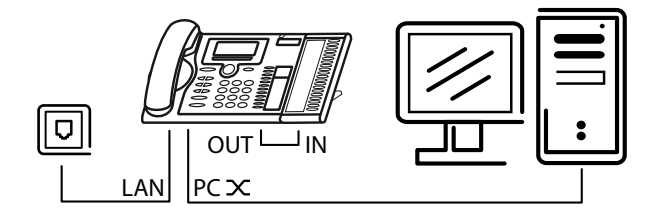

## **Integrierter Switch (MiVoice 5370 IP und MiVoice 5380 IP)**

Über den integrierten 100BaseT-Mini-Switch können Sie weitere Netzwerkendgeräte (z. B. PC, Drucker) anschliessen und damit den Verkabelungsaufwand reduzieren.

### **Stromversorgung**

Unterstützt Ihr Netzwerk Power-Over-Ethernet, so wird das IP-Systemtelefon direkt über den LAN-Anschluss gespeist und der Anschluss des optional verfügbaren Netzgerätes erübrigt sich.

**Tab. 74 Power over Ethernet**

| <b>Buchse RJ45</b>          | Pin            | Signal    | <b>Speisung PoE</b><br>(Variante 1) | <b>Speisung PoE</b><br>(Variante 2) |
|-----------------------------|----------------|-----------|-------------------------------------|-------------------------------------|
|                             | 1              | <b>Rx</b> | DC+                                 |                                     |
|                             | $\overline{2}$ | <b>Rx</b> | DC+                                 |                                     |
|                             | 3              | Tx        | DC-                                 |                                     |
|                             | $\overline{4}$ |           |                                     | DC+                                 |
| $6^{5}$<br>-<br>$8^{\circ}$ | 5              |           |                                     | DC+                                 |
|                             | 6              | Tx        | DC-                                 |                                     |
|                             | 7              |           |                                     | DC-                                 |
|                             | 8              |           |                                     | DC-                                 |

Je nach Leistungsbedarf sind im Standard IEEE 802.3af verschiedene Klassen definiert. Die folgende Tabelle gibt Auskunft über die Klassenzuteilung der IP-Systemtelefone.

**Tab. 75 Klassenzuteilung PoE**

| <b>Klasse</b> | Max. Belastung PSE <sup>1)</sup> | Max. Leistungsbedarf PD <sup>2)</sup> | IP-Systemtelefone                                             |
|---------------|----------------------------------|---------------------------------------|---------------------------------------------------------------|
|               | 4.0 W                            | $0.443.84$ W                          | MiVoice 5360 IP, MiVoice 5361 IP                              |
| 2             | 7.0 W                            | 3.846.49W                             | MiVoice 5370 IP <sup>3)</sup> , MiVoice 5380 IP <sup>4)</sup> |
| 3             | 154W                             | 6.49  12.95 W                         |                                                               |

1) PSE (Power Source Equipment) = Stromversorgungsgerät, z. B. ein Switch

2) PD (Powered Device) = Stromverbraucher, z. B. ein IP-Systemtelefon

3) inklusive einem Erweiterungstastenfeld MiVoice M530 oder MiVoice M535

4) inklusive bis zu drei Erweiterungstastenfelder MiVoice M530 oder MiVoice M535

Die Inbetriebnahme und Registrierung der IP-Systemtelefone an einem MiVoice Office 400 Kommunikationsserver ist in der WebAdmin Online-Hilfe beschrieben.

## 4. 8. 2 Mitel 6800/6900 SIP Telefonserie

Mitel SIP Telefone sind plattformunabhängige Telefone mit grossem Leistungsmerkmalumfang. Sie können jedoch auch hervorragend in eine der Mitel Plattformen integriert und als Systemtelefon eingesetzt werden. Mitel SIP-Telefone am MiVoice Office 400 unterstützen in erster Linie MiVoice Office 400 Leistungsmerkmale und haben eigene Bedienungsanleitungen. Viele der geräteeigenen Funktionen haben eine geringere Bedeutung oder werden gar nicht unterstützt. Wenn Sie geräteeigene Funktionen oder gerätespezifische Einstellungen vornehmen möchten, konsultieren Sie bitte die Mitel SIP Administrationsanleitungen. Zur Installation der Telefone stehen gerätespezifische Installationsanleitungen zur Verfügung. Wie Sie ein Mitel SIP Telefon an einem MiVoice Office 400 Kommunikationsserver registrieren, ist in der WebAdmin-Hilfe beschrieben.

## 4. 8. 3 Standard-SIP-Telefone und Standard-SIP-Endgeräte

Für Montage, Speisung und Anschluss konsultieren Sie bitte die Installationsanleitungen der entsprechenden Telefone und Endgeräte. Die Registrierung von Standard-SIP-Telefonen und Standard-SIP-Endgeräten von Mitel oder von Drittherstellern als interne Benutzer in MiVoice Office 400 ist in WebAdmin beschrieben.

## 4. 8. 4 Mobile/externe Telefone

Die Integration von mobilen/externen Telefonen in das MiVoice Office 400 Kommunikationssystem ist im Systemhandbuch "Systemfunktionen und Leistungsmerkmale" beschrieben.

## 4. 8. 5 OIP und deren Anwendungen

Mitel Open Interfaces Platform (OIP) ist ebenfalls verfügbar als OIP Virtual Appliance und kann auf dem gleichen Server wie der Virtual Appliance Kommunikationsserver installiert werden. Voraussetzungen zum Betrieb und Installationshinweise der OIP-Anwendungen MiVoice 1560 PC Operator und Mitel OfficeSuite sind im Systemhandbuch "Mitel Open Interfaces Platform" beschrieben.

## 4. 8. 6 Digitale Systemtelefone

## 4. 8. 6. 1 Allgemeine Informationen

### **Anschlüsse**

Die Anschlüsse auf der Unterseite der Systemtelefone sind mit Symbolen gekennzeichnet. Die Bedeutung der Symbole ist in den entsprechenden Bedienungsanleitungen beschrieben.

#### **DSI-Endgeräteschnittstelle**

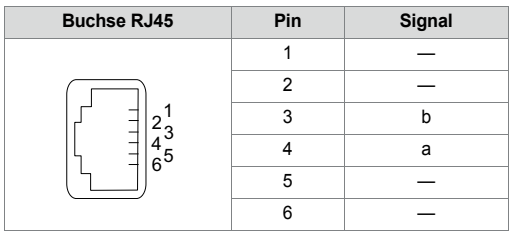

**Tab. 76 DSI-Schnittstelle am Telefon**

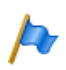

#### **Hinweis:**

Die gesamte Länge der Kabel vom Kommunikationsserver zu einem Systemtelefon darf 10 Meter nicht unterschreiten.

#### **Endgeräteauswahl**

An einer DSI-Schnittstelle (nur DSI-AD2) können 2 Systemtelefone angeschlossen werden. Das System kann die beiden Systemtelefone nur aufgrund der Stellung des Adress-Schalters am Telefon unterscheiden. Folgende Einstellungen sind möglich (EAZ = Endgeräte-Auswahlziffer):

- EAZ1
- TSD2

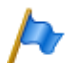

**Hinweis:**

In folgenden Fällen erscheint *Not Configured* mit Angabe der Knotennummer, der Steckplatznummer und der Portnummer auf der Anzeige. Das Systemtelefon ist in diesem Zustand nicht betriebsbereit:

- Am angeschlossen Port ist ein Endgerät eröffnet aber der Adresswahlschalter ist falsch eingestellt.
- Am angeschlossen Port ist noch kein Endgerät eröffnet.

#### **Benutzerzuweisung**

Jedes Endgerät wird in der Konfiguration einem Benutzer oder einem Free Seating Pool zugewiesen. Ist am angeschlossenen Port ein Endgerät eröffnet und der Adresswahlschalter ist richtig eingestellt, aber das Endgerät ist keinem Benutzer oder keinem Free Seating Pool zugewiesen, erscheint in der Anzeige des Systemtelefons *No Number* mit Angabe der Endgeräte-ID. Das Systemtelefon ist in diesem Zustand nicht betriebsbereit.

#### **Endgerätetyp**

Der Endgerätetyp wird mit der Konfiguration des Systems festgelegt. Dort erfolgt auch die Zuordnung der Linien bzw. Leitungen zu den Leitungstasten.

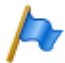

#### **Hinweis:**

Ist der falsche Endgerätetyp konfiguriert, erscheint in der Anzeige des Systemtelefons die Warnung *Falscher Telefontyp*. Das Systemtelefon ist in diesem Zustand für elementares Telefonieren bereit, es stehen aber keine Komfortfunktionen zur Verfügung. Der Endgeräte-Typ muss via WebAdmin oder am Endgerät via Anmeldung in die Systemkonfiguration eingetragen werden. Anmeldung am Systemtelefon ausführen: Langer Tastendruck auf eine Funktionstaste. Danach erscheint *Neues Telefon anmelden*. Mit Foxtaste *Ja* bestätigen.

## 4. 8. 6. 2 MiVoice 5361 / 5370 / 5380

Diese digitalen Systemtelefone sind sowohl auf dem Tisch, als auch an die Wand montierbar.

### **Telefon montieren**

Die folgenden Punkte sind in den Bedienungsanleitungen zu MiVoice 5361 / 5370 / 5380 detailliert beschrieben:

- Aufstellen als Tischtelefon (zwei verschiedene Aufstellwinkel wählbar)
- Wandmontage
- Anschluss eines oder mehrerer Erweiterungstastenmodule MiVoice M530 oder MiVoice M535.
- Anschluss eines Headset nach DHSG-Standard.

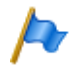

#### **Hinweis:**

Um Schäden am Telefon zu vermeiden, trennen Sie das Telefon immer zuerst von der Stromversorgung, bevor Sie ein Headset nach DHSG-Standard anschliessen.

#### **Bluetooth-Modul montieren**

Das MiVoice 5380 kann optional mit einem Bluetooth-Modul ausgerüstet werden. Zur Montage (siehe [Fig. 64\)](#page-155-0) gehen Sie wie folgt vor:

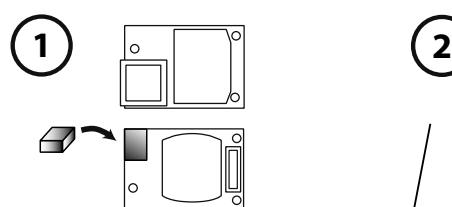

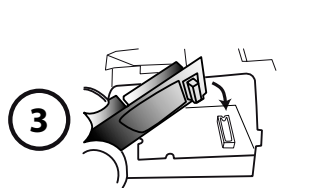

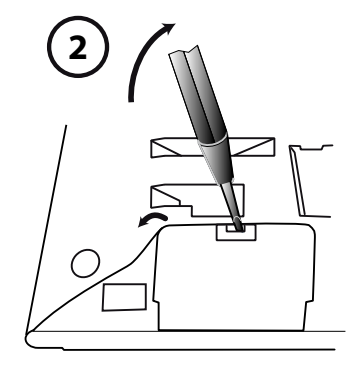

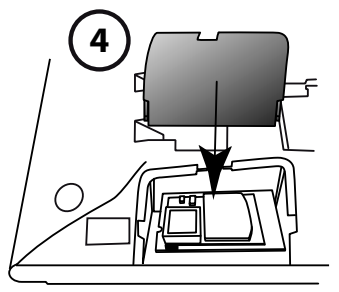

<span id="page-155-0"></span>**Fig. 64 Montage Bluetooth-Modul**

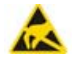

#### **A VORSICHT!**

Bei der Berührung von elektronischen Bauteilen und Komponenten können elektrostatische Entladungen die Zuverlässigkeit des Systems stark beeinträchtigen und zu Spätschäden führen. Unbedingt die ESD-Richtlinien beachten!

- 1. Schaumstoffabstandhalter auf der Steckerseite des Bluetooth Moduls montieren (Position des Schaumstoffabstandhalters siehe➀). Der Abstandshalter sorgt für einen sicheren Sitz des Bluetooth-Moduls.
- 2. Entfernen Sie vorsichtig die Abdeckung für das Bluetooth Modul an der Unterseite des Telefons mit einem geeigneten Schraubendreher (siehe ➁).
- 3. Bluetooth-Modul einstecken. Vergewissern Sie sich, dass es fest sitzt (siehe ➂).
- 4. Setzen Sie die Abdeckung für das Bluetooth Modul wieder auf und drücken Sie sie nach Hause, bis es einrastet (siehe4).

#### **Telefon speisen**

Die Systemtelefone MiVoice 5360, MiVoice 5361 MiVoice 5370 und MiVoice 5380 werden normalerweise über den DSI-Bus gespeist. Es gibt jedoch mehrere Situationen, in denen die Speisung über ein Steckernetzgerät erforderlich ist:

- Lange Leitung
- 2 Telefone am gleichen Bus
- 1 oder mehrere Erweiterungstastenmodule am Telefon
- Endgerätespeisung des Kommunikationsservers ist überlastet

Es darf nur das dazugehörige, optional lieferbare Steckernetzteil mit FCC-Stecker verwendet werden. Es wird entweder am Telefon selber oder, bei Einsatz eines oder mehrerer Erweiterungstastenmodule, am letzten Erweiterungstastenmodul eingesteckt.

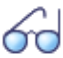

#### **Siehe auch**

Das Leistungsangebot am DSI-Bus in Abhängigkeit von Leitungslänge und Drahtdurchmesser sowie die Leistungsaufnahme der Systemtelefone ist im Kapitel ["Endgeräteschnittstellen DSI",](#page-123-0)  [page 124](#page-123-0) ff. beschrieben.

#### **Telefon anschliessen**

- 1. DSI-Bus-Adresse an der Unterseite des Systemtelefons einstellen:
	- EAZ1 = Adress-Schalter auf Position 1
	- EAZ2 = Adress-Schalter auf Position 2
- 2. Anschluss-Stecker in Anschlussdose stecken.
- 3. Wenn das System konfiguriert ist, Funktion des Systemtelefons testen.
- 4. Telefon beschriften gemäss Bedienungsanleitung.

# 4. 8. 7 DECT-Funkeinheiten und Schnurlostelefone

Die in der Projektierung gefundenen Standorte für die schnurlosen Telefone, die Ladestationen und die Funkeinheiten nach folgenden Kriterien prüfen:

- Einfluss auf den Funkbetrieb
- Umgebungsbedingungen

### **Einflüsse auf den Funkbetrieb**

Der Funkbetrieb wird durch folgende Einflüsse beeinträchtigt:

- Beeinträchtigungen von aussen (EMV)
- Hindernisse der Umgebung beeinträchtigen die Abstrahlcharakteristik

Um einen optimalen Funkbetrieb zu erreichen, folgende Punkte beachten:

- Der optimale Funkbetrieb  $\rightarrow$  hängt von der Sichtlinie des Funkgerätes ab
- Jede Wand ist ein Hindernis für die Ausbreitung. Die Verluste sind abhängig von der Wanddicke, dem Material und der Armierung.
- Funkeinheiten und Schnurlostelefone nicht in unmittelbarer Nähe von TV-Geräten, Radios, CD-Playern oder starkstromführenden Teilen platzieren (wegen EMV, z. B. Verteilkasten, Steigleitungen).
- Funkeinheiten und Schnurlostelefone nicht in der Nähe von Röntgenanlagen platzieren (EMV).
- Funkeinheiten und Schnurlostelefone nicht in der Nähe von Metallwänden platzieren.
- Minimalabstände zwischen benachbarten Funkeinheiten einhalten (siehe [Fig. 66](#page-159-0)).
- Minimalabstand zwischen Schnurlostelefonen für einwandfreien Betrieb: 0.2 m. (Die Lademulden des Office 135 können mit Verbindungsleisten verbunden werden. Das Betreiben von mehreren Telefonen in zusammengesteckten Lademulden kann jedoch zu Störungen führen.)
- Minimalabstand zwischen Ladestationen mit aufgelegtem Schnurlostelefonen für einwandfreien Betrieb: 0.2 m.

### **Umgebungsbedingungen**

- Bei Einbau: Konvektion sicherstellen (Platz für Belüftung).
- Übermässige Staubeinwirkung vermeiden.
- Chemische Einflüsse vermeiden.
- Direkte Sonneneinstrahlung vermeiden.
- Siehe auch technische Daten in [Tab. 123.](#page-265-0)

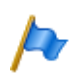

**Hinweis:**

Können diese Anforderungen nicht erfüllt werden (z. B. für Aussenmontage), geeignete Schutzgehäuse verwenden.

## 4. 8. 7. 1 Funkeinheiten montieren

Entfernen Sie **nicht** die Abdeckung des Funkgerätes. (Bei Demontage erlischt Gewährleistungsanspruch)

Montagebügel montieren (Massbild für Wandmontage siehe [Fig. 65\)](#page-158-0). Dabei Mindestabstände einhalten (siehe [Fig. 66\)](#page-159-0).

DSI-Anschlussdose(n) in der Nähe der Funkeinheit platzieren.

Jede Funkeinheit beansprucht einen DSI-Bus (SB-8 optional zwei): Keine weiteren Endgeräte anschliessen.

Die Funkeinheiten können bis zur für den Betrieb spezifizierten max. Leitungslänge von 1200m (Drahtdurchmesser 0.5 mm) aus dem Kommunikationsserver gespeist werden. Das Steckernetzgerät für ist dasselbe, wie das der Office 135 Lademulde.

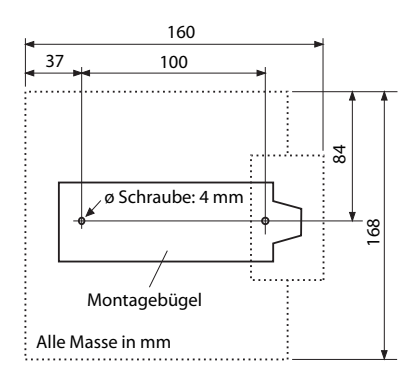

<span id="page-158-0"></span>**Fig. 65 Massbild für Wandmontage des Montagebügels**

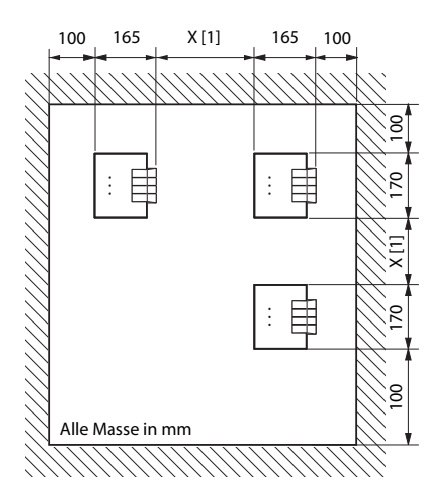

[1] X = 200: Minimalabstand, falls die Funkeinheiten am gleichen Kommunikationsserver angeschlossen sind (synchron)

X = 2000:Minimalabstand, falls die Funkeinheiten nicht am gleichen Kommunikationsserver sind (nicht synchron) Minimalabstände unbedingt einhalten

<span id="page-159-0"></span>**Fig. 66 Montageabstände**

### **Funkeinheit anschliessen**

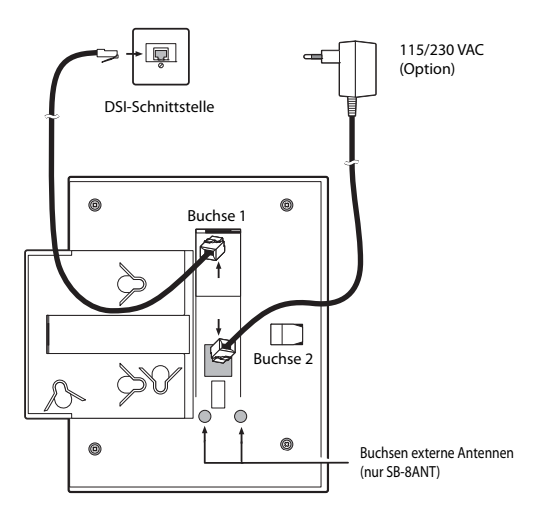

**Fig. 67 Rückseite der Funkeinheiten mit Anschluss-Stellen**

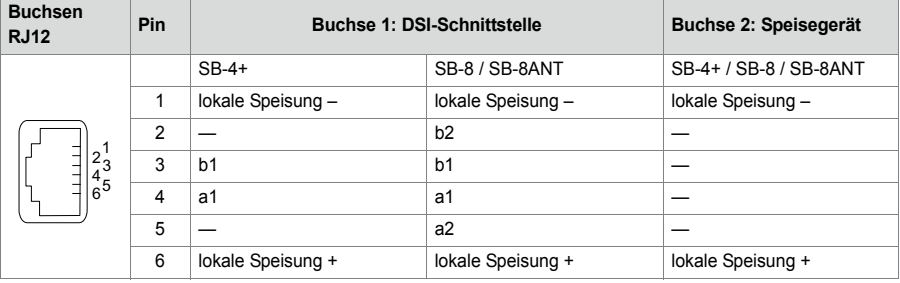

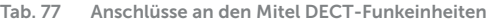

Wird eine SB-8 / SB-8ANT an 2 DSI-Schnittstellen betrieben, wird empfohlen, immer zwei benachbarte Ports zu verwenden.

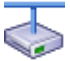

#### **Mitel Advanced Intelligent Network:**

Da die DECT-Systeme der einzelnen Knoten in einem AIN nicht synchron laufen, müssen die beiden DSI-Schnittstellen einer SB-8 / SB-8ANT immer am gleichen Knoten angeschlossen sein.

**Tab. 78 Betriebszustandsanzeige Mitel DECT-Funkeinheiten**

| LED blinkt (bei SB-8 zwei LED)  | <b>Information</b>                                             |
|---------------------------------|----------------------------------------------------------------|
| grün                            | Betriebszustand                                                |
| rot / grün                      | Startup Prozedur läuft                                         |
| orange                          | Übertragung von DECT-Seguenzen                                 |
| rot                             | Störuna                                                        |
| blinkt nicht und leuchtet nicht | LED abgeschaltet oder Funkeinheit defekt bzw. nicht in Betrieb |

Weitere Anzeigevarianten siehe ["Betriebszustand Mitel DECT Funkeinheiten",](#page-248-0)  [page 249](#page-248-0)

## 4. 8. 8 Analoge Telefone Mitel 6710 Analogue, Mitel 6730 **Analogue**

Die Telefone können als Tischmodell oder als Wandmodell verwendet werden.

#### **Telefon anschliessen**

1. Stecken Sie den Stecker am längeren, geraden Ende des Höreranschlusskabels auf der Unterseite des Telefons in die Buchse mit dem Hörersymbol, bis er hörbar einrastet. Führen Sie das Kabel durch die Zugentlastung und schliessen Sie das andere Ende an den Hörer an.

2. Führen Sie den kleinen Stecker des Telefonanschlusskabels an der Hinterseite des Telefons in die Buchse ein, bis er hörbar einrastet. Den Stecker am anderen Ende stecken Sie in die Telefonanschlussdose.

### **Telefon für Benachrichtigungsanzeige (MWI) vorbereiten**

Das Telefon ist in der Lage, verschiedene Arten von Benachrichtigungsarten zu detektieren (Polaritätsumkehr, Hohe Spannung und Frequenzumtastung (FSK). Die Benachrichtigungsart wird mit dem MWI-Schalter auf der Unterseite des Telefons eingestellt: "0" = Aus, "HV" = Hohe Spannung, "−/+" = Polaritätsumkehr. Die Benachrichtigungsart Frequenzumtastung (FSK) ist immer aktiv, unabhängig von der Schalterstellung (nur Mitel 6730 Analogue).

Die Kommunikationsserver MiVoice Office 400 unterstützen die folgenden Benachrichtigungsarten (Parameter *MWI-Modus* ist für jede FXS-Schnittstelle separat konfigurierbar):

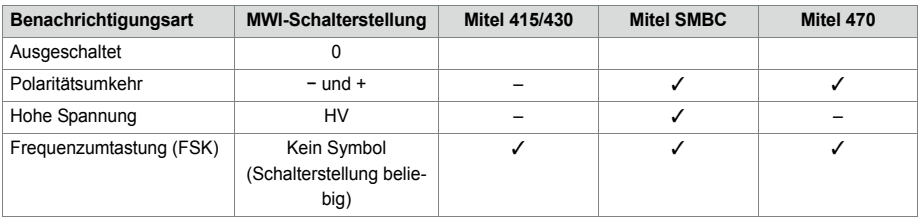

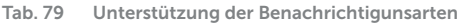

Tipp für die Einstellung der Polaritätsumkehrung:

Stellen Sie den Schalter des Telefons (z. B. Mitel 6730 Analogue) auf das Symbol "-". Wenn die MWI-LED blinkt, wenn eine Meldung vorhanden ist, und aus, wenn keine Meldung vorhanden ist, ist der Schalter korrekt eingestellt. Wenn die MWI-LED leuchtet, wenn eine Meldung vorhanden ist und blinkt, wenn keine Meldung vorhanden ist, muss der Schalter auf "+" gestellt werden.

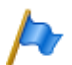

**Hinweise:**

- Bei der Benachrichtigungsart FSK wird eine neue Nachricht mit einem kleinen Briefumschlag auf dem Display des Telefons Mitel 6730 Analogue angezeigt. Diese Variante wird nicht empfohlen, da das Symbol leicht übersehen wird.
- Die Aussagen in diesem Abschnitt gelten grundsätzlich auch für die analogen Telefone Aastra 1910 und Aastra 1930. Der MWI-Schalter ist bei diesen Modellen an der Hinterseite des Telefons und die Schalterstellungen für die Polaritätsumkehr sind mit PR1 und PR2 beschriftet.
- Die Anzeigeart *Niederspannung* wird ebenfalls unterstützt (für andere analoge Telefone, insbesondere in den USA und Kanada).

#### **Telefon auf dem Tisch montieren**

Führen Sie die Stellfüsse in die entsprechenden Aussparungen an der Unterseite des Telefons bis sie einrasten. Durch Wählen der Aussparungen und Drehen der Stellfüsse sind 4 verschiedene Aufstellwinkel möglich.

#### **Telefon an die Wand montieren**

- 1. Legen Sie die mitgelieferte Bohrschablone für Wandmontage an der gewünschten Stelle an die Wand an und markieren Sie die Positionen für die Montageschrauben. Je nach Art der Wand benötigen Sie evt. Dübel. Sowohl Schrauben als auch Dübel sind im Lieferumfang enthalten.
- 2. Stülpen Sie das Telefon mit den Montageöffnungen über die Köpfe der Wandschrauben und ziehen Sie das Telefon nach unten, um es zu arretieren.
- 3. In der Hörergabel befindet sich eine kleine Klemme, die bündig mit der Gabeloberfläche ist. Schieben Sie sie mit einem kleinen Flachkopfschraubendreher hoch und entfernen Sie sie aus dem Telefon.
- 4. Mit den Klemmenarmen zu Ihnen und der flachen Seite der Klemme zum Telefon gerichtet drehen Sie die Klemme 180° und fügen Sie wieder in die Aussparung in der Telefongabel ein. Drücken Sie die Klemme hinein, bis sie bündig zur Oberfläche ist und nur die Beine der Klemme herausragen.

#### **Tasten konfigurieren**

Sie konfigurieren die Tasten der analogen Telefone Mitel 6700 Analogue in der WebAdmin-Endgerätekonfiguration. Damit die Tastenkonfiguration unmittelbar im Telefon gespeichert wird, muss das Telefon während der Konfiguration angeschlossen sein. Ist dies nicht der Fall, können Sie die Tastenkonfiguration nach dem Anschliessen des Telefons auf das Telefon laden, indem Sie auf die Schaltfläche *Tastenkonfiguration aktualisieren für Telefon* klicken.

Um die Tastenkonfiguration auf alle angeschlossenen Telefone der Familie Mitel 6700 Analogue zu laden, klicken Sie auf die Schaltfläche *Tastenkonfiguration aktualisieren für alle Mitel 6700 Analogue Telefone*.

Um vom angeschlossenen Telefon aus die im WebAdmin gespeicherte Tastenkonfiguration zu laden, wählen Sie den Funktionscode \*#53.

#### **Telefon beschriften**

1. Entfernen Sie die Abdeckung mit dem Logo oberhalb des Bedienfeldes durch leichtes Herunterdrücken und nach oben schieben.

- 2. Ziehen sie das Beschriftungsschild an den Laschen heraus, beschriften Sie es, und schieben sie es wieder zurück in die Aussparung
- 3. Setzen Sie Abdeckung mit dem Logo vorsichtig wieder ein, so dass die Papierlaschen bedeckt sind.

### **Telefon speisen**

Die Speisung des Telefons erfolgt über die FXS-Leitung.

# 5 Konfigurieren

Dieses Kapitel stellt das webbasierte Konfigurationswerkzeug WebAdmin sowie einige Zusatzapplikationen vor.

Mit WebAdmin konfiguriert und wartet der Installateur den MiVoice Office 400 Kommunikationsserver und seine Hilfseinrichtungen und wird dabei von einem Einrichtungs- und Konfigurationsassistenten unterstützt. WebAdmin bietet unterschiedliche Benutzeroberflächen für Administratoren, Systemassistenten und Endbenutzer sowie eine spezielle Applikation für Beherbergung und Hotels. Eine kontextsensitive Online-Hilfe liefert wertvolle Hinweise zur Konfiguration und Schritt für Schritt-Anleitungen.

Das Kapitel endet mit wertvollen Informationen und Anleitungen zur Konfiguration Ihres MiVoice Office 400 Kommunikationssystems.

## 5. 1 Konfigurationswerkzeug WebAdmin

Dieses webbasierte Konfigurationswerkzeug steht für die Online-Konfiguration der Kommunikationsserver der MiVoice Office 400 Familie zur Verfügung. Es bietet eine einfache, bedienerfreundliche Oberfläche, eine Online-Hilfe und richtet sich mit den unterschiedlichen Berechtigungsstufen an verschiedene Anwendergruppen.

## Konfigurieren

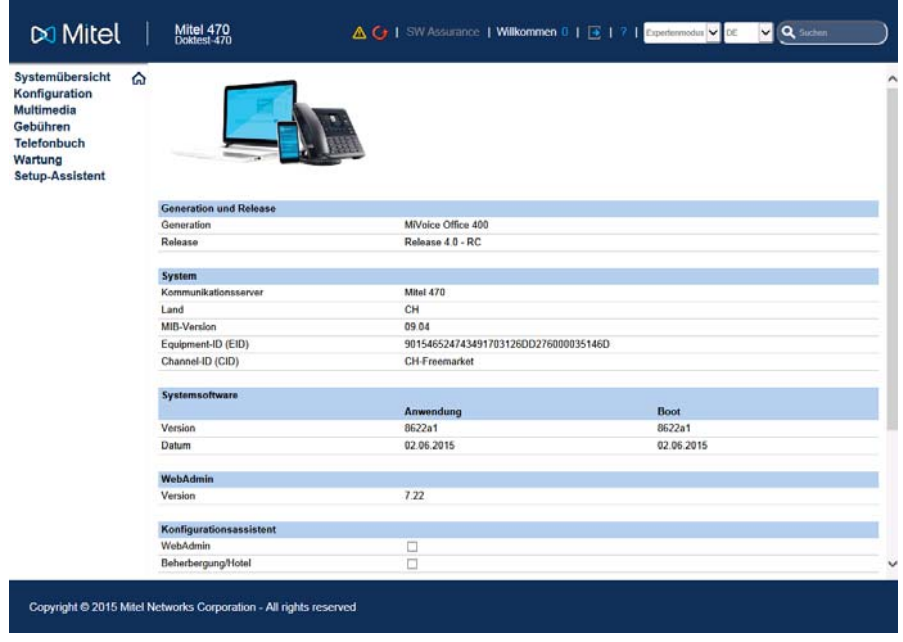

**Fig. 68 Konfigurationswerkzeug WebAdmin**

#### Berechtigungsstufe *Administrator*:

Der Administrator hat sämtliche Ansichten und Funktionen des Konfigurationswerkzeugs zur Verfügung (*Expertenmodus*). Er kann einen Setup-Assistenten aufrufen, einen allgemeinen Konfigurationsassistenten und einen speziellen Hospitality-Konfigurationsassistenten einblenden sowie alle Parameter des Systems konfigurieren. Der Administrator kann jederzeit online zwischen dem *Expertenmodus* und dem *Standardmodus* hin- und herschalten.

#### Berechtigungsstufe *Administrator (nur Standardmodus)*:

Der Administrator im Standardmodus hat die wichtigsten Ansichten und Funktionen des Konfigurationswerkzeugs zur Verfügung. Er kann einen Setup-Assistenten aufrufen, einen allgemeinen Konfigurationsassistenten einblenden sowie die meist benötigten Parameter des Systems konfigurieren.

#### Berechtigungsstufe *Systemassistent*:

Der Systemassistent sieht nur ausgewählte Ansichten des Konfigurationswerkzeugs und der Funktionsumfang ist eingeschränkt.

Berechtigungsstufe *Hospitality-Administrator*:

Dem Hospitality-Administrator stehen alle Ansichten zur Verfügung, die benötigt werden, um den Mitel 400 Hospitality Manager und das Rezeptionsmenü des Mitel 6940 SIP, Mitel 6873 SIP oder MiVoice 5380 / 5380 IP einzurichten und dessen Standardwerte festzulegen. Ausserdem kann mit einem Link der Mitel 400 Hospitality Manager gestartet werden (siehe"Mitel [400 Hospitality Manager", page 168\)](#page-167-0).

Berechtigungsstufe *Rezeptionist*:

Dieser Zugang startet direkt den Mitel 400 Hospitality Manager (siehe["Mitel 400 Hospi](#page-167-0)[tality Manager", page 168\)](#page-167-0).

Der WebAdmin ist im Dateisystem jedes Kommunikationsservers der MiVoice Office 400 Familie vorhanden und muss nicht separat installiert werden.

### Zugang:

Um auf die Login-Seite von WebAdmin zuzugreifen, geben Sie die IP-Adresse des Kommunikationsservers in Ihrem Browser ein. Die Anmeldedaten eines neuen Kommunikationsservers finden Sie im Kapitel ["Standard-Benutzerkonto für den Erstein](#page-172-0)[stieg", page 173.](#page-172-0)

Falls Sie die IP-Adresse des Kommunikationsservers nicht kennen, suchen Sie den Kommunikationsserver im IP-Netzwerk mit der Zusatzapplikation System Search (siehe [page 170](#page-169-0)).

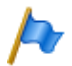

### **Hinweis:**

Mit der webbasierten Administration können gleichzeitig 2 Benutzer (auf Berechtigungsstufe Rezeptionist sogar gleichzeitig 5 Benutzer) auf denselben Kommunikationsserver zugreifen. Dies kann unter Umständen zur Verwirrung führen, wenn an denselben Stellen konfiguriert wird.

# 5. 1. 1 Integrierte und zusätzliche Applikationen

### <span id="page-167-0"></span>**Mitel 400 Hospitality Manager**

Der Mitel 400 Hospitality Manager ist eine webbasierte Anwendung für den Rezeptionisten im Bereich Beherbergung/Hotel. Er bietet eine übersichtliche Listen- oder Etagenansicht der Zimmer und verfügt über Funktionen wie Check-in, Check-out, Benachrichtigung, Weckruf, Abruf der Telefongebühren, Wartungsliste usw.

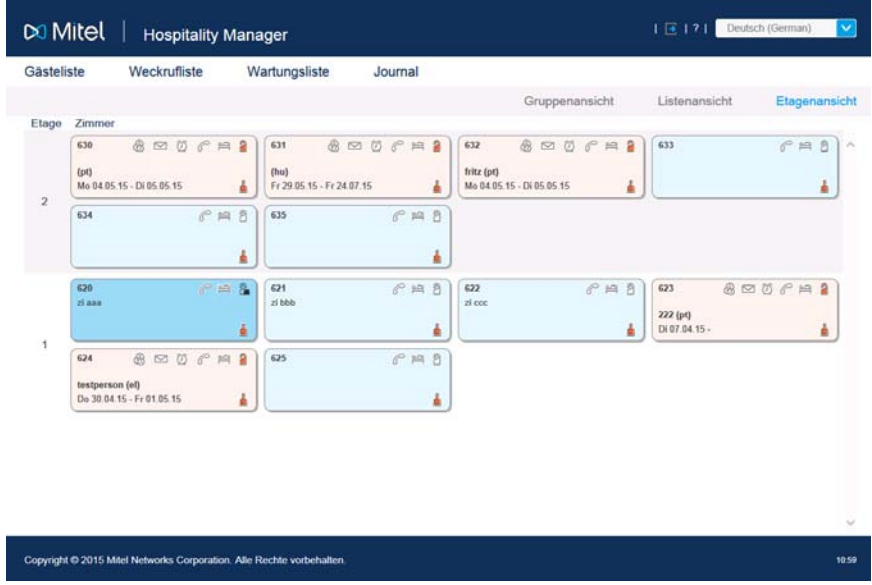

**Fig. 69 Mitel 400 Hospitality Manager**

Der Mitel 400 Hospitality Manager ist in WebAdmin integriert und lizenzpflichtig.

#### Zugang:

In den Mitel 400 Hospitality Manager gelangen Sie auf 2 Arten:

- Melden Sie sich auf der WebAdmin Anmeldeseite mit den Zugangsdaten eines Benutzerkontos an, dem ein Berechtigungsprofil mit der WebAdmin Berechtigungsstufe *Rezeptionist* zugewiesen ist. Damit wird der Mitel 400 Hospitality Manager direkt gestartet.
- Melden Sie sich auf der WebAdmin Anmeldeseite mit den Zugangsdaten eines Benutzerkontos an, dem ein Berechtigungsprofil mit der WebAdmin Berechtigungsstufe *Hospitality-Administrator* zugewiesen ist. Klicken Sie im Menübaum auf der linken Seite auf den Eintrag *Hospitality Manager*.

#### **Self Service Portal**

Mit der Applikation Self Service Portal können Benutzer persönliche Telefoneinstellungen wie zum Beispiel Tastenkonfiguration, Beschriftungsstreifen, Anzeigesprache direkt und selbständig am PC konfigurieren und anpassen. Ausserdem haben die Benutzer Zugang zu Ihrer persönlichen Mailbox, können Anwesenheitsprofile, persönliche Anruflenkungen und Anrufumleitungen konfigurieren und steuern sowie private Telefonbuch-Kontakte erstellen oder suchen.

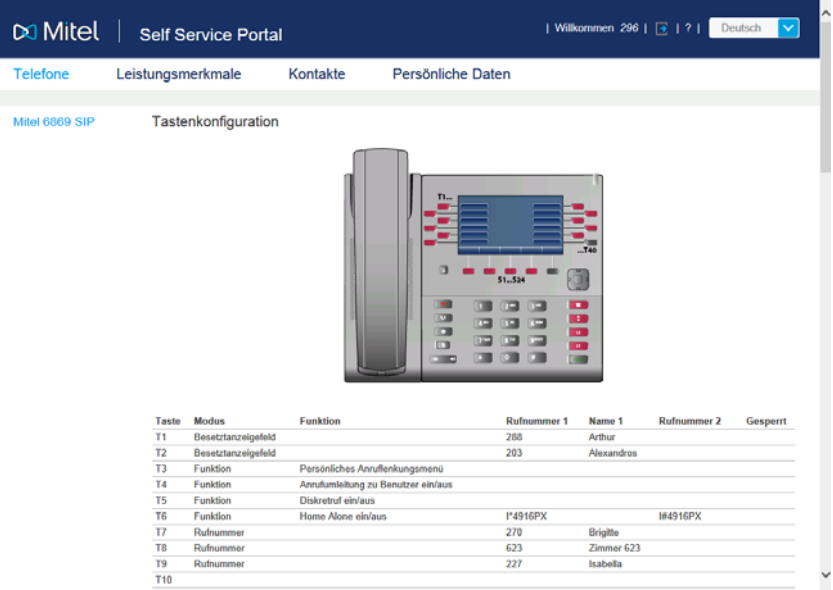

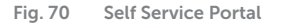

Die Applikation Self Service Portal ist in WebAdmin integriert.

#### Zugang:

Sie gelangen in das Self Service Portal eines Benutzers, indem Sie auf der WebAdmin Anmeldeseite eine der folgenden Kombinationen (Anmeldedaten) eingeben:

- Rufnummer + PIN
- Windows-Benutzername + PIN
- Windows-Benutzername + Passwort

Die Standard-PIN "0000" wird akzeptiert, muss aber beim ersten Login geändert werden. Es ist eine beliebige 2- bis 10- stellige Ziffernkombination wählbar.

### <span id="page-169-0"></span>**System Search**

Die Zusatzapplikation System Search <sup>(ex)</sup> ist ein eigenständiges Hilfswerkzeug zum Detektieren von Kommunikationsservern der MiVoice Office 400 Familie im IP-Netzwerk. System Search MiVoice Office 400 findet alle an das IP-Netzwerk angeschlossenen Kommunikationsserver, sofern sie sich im gleichen Subnetz wie der PC befinden und mindestens mit der Softwareversion 1.0 kompatibel sind. (gilt nicht für Virtual Appliance). Mit System Search sehen Sie ausserdem den Namen, den Typ, den Vertriebskanal, die EID-Nummer und den Betriebsmodus eines ausgewählten Kommunikationsservers. Sie können dessen IP-Adresse ändern oder direkt das Administrationswerkzeug WebAdmin starten.

Darüber hinaus können Sie mit System Search Sprachdateien für den Audioguide, Mitel Telefone sowie für die Benutzeroberfläche und Online-Hilfe von WebAdmin, Hospitality Manager und Self Service Portal über MiVoice Office 400 FTP-Server auf Ihren PC laden und anschließend auf den Kommunikationsserver laden WebAdmin. Somit ist ein Update oder ein Laden von neuen Sprachen ohne Internetverbindung des Kommunikationsservers möglich.

Nicht zuletzt haben Sie mit System Search die Möglichkeit, eine Systemsoftware im Boot-Modus hochzuladen (Emergency Upload). Dies ist vor allem dann nützlich, wenn die aktuelle Softwareapplikation auf dem Kommunikationsserver nicht mehr lauffähig ist oder wenn Sie eine ältere Softwareapplikation laden möchten (gilt nicht für Virtual Appliance).

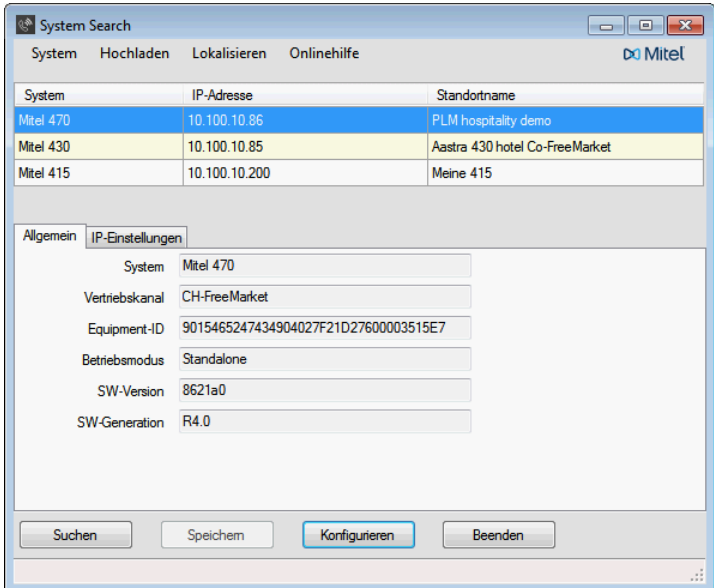

**Fig. 71 System Search**

Die Applikation System Search können Sie via Software-Download-Server herunterladen. Dazu müssen Sie sich vorher mit Ihrem Partner-Login auf dem Extranet anmelden. Die Applikation muss nicht installiert werden sondern wird mit einem Doppelklick gestartet.

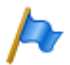

#### **Hinweis:**

Für Virtual Appliance und SMB Controller, System Search ist nur für den Download von Sprachdateien für den Audioguide Mitel SIP-Terminals sowie für die WebAdmin, Hospitality Manager und Self Service Portal Benutzeroberflächen und die Online-Hilfe verfügbar.

#### **Mitel 400 WAV Converter**

Die Zusatzapplikation Mitel 400 WAV Converter  $\mathbb{R}^n$  ist ein eigenständiges Hilfswerkzeug zum Komprimieren von Audiodaten. Wird das integrierte Voicemail-System im erweiterten Modus betrieben (nur Mitel 415/430), müssen alle Audiodaten im komprimierten G.729-Format vorliegen. Um bereits vorhandene, unkomprimierte Begrüssungen im G.711-Format weiter benutzen zu können, müssen diese vorher komprimiert werden. Dazu steht der Mitel 400 WAV Converter zur Verfügung.

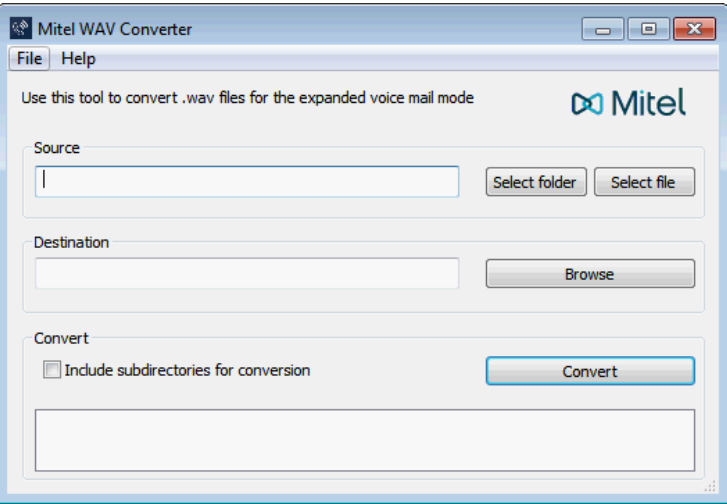

#### **Fig. 72 Mitel 400 WAV Converter**

Die Applikation können Sie via Software-Download-Server herunterladen. Dazu müssen Sie sich vorher mit Ihrem Partner-Login auf dem Extranet anmelden.

Die Applikation muss nicht installiert werden sondern wird mit einem Doppelklick gestartet.

# 5. 2 Zugriffsarten mit WebAdmin

Es gibt folgende Möglichkeiten, um auf den MiVoice Office 400 Kommunikationsserver zuzugreifen mit WebAdmin:

- Im LAN mit einem Ethernet-Kabel (direkt oder über einen Switch)
- Von Extern via SRM (sichere Fernverwaltung über IP)

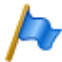

### **Hinweis:**

Ein externer Zugang (ISDN/analog) mit Wählverbindung wird aus Performancegründen nur unter bestimmten Voraussetzungen empfohlen.

## **Erster Zugriff auf LAN**

Für einen erstmaligen Zugriff auf den Kommunikationsserver ist es am einfachsten, wenn sich Ihr Computer im gleichen Subnetz befindet wie der PC. Ist dies nicht der Fall können Sie den Computer auch direkt mit einem LAN-Kabel mit dem Kommunikationsserver verbinden.

Mit der Zusatzapplikation System Search (siehe [page 170](#page-169-0)) wird der Kommunikationsserver (und allenfalls noch weitere Kommunikationsserver der MiVoice Office 400 Familie im gleichen Subnetz) gesucht und angezeigt. Es wird empfohlen das standardmässig aktivierte DHCP des Kommunikationsservers direkt via System Search zu deaktivieren und eine statische IP-Adresse, die Subnetzmaske und die IP-Gateway-Adresse manuell einzugeben. Nach dem Einloggen über den Standard-Zugang (siehe ["Standard-Benutzerkonto für den Ersteinstieg", page 173](#page-172-0)) sind die Daten im Kommunikationsserver gespeichert.

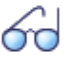

### **Siehe auch:**

Wenn Sie zum ersten Mal ein MiVoice Office 400 Kommunikationssystem einrichten, lesen Sie das Kapitel ["Getting-Started", page 39](#page-38-0)).

### **Zugriff auf den Kommunikationsserver im LAN**

Ist die IP-Adresse des Kommunikationsservers bekannt, kann diese direkt in der Adresszeile eines Webbrowsers eingetragen werden. Nach Eingabe der Zugangsdaten wird WebAdmin gestartet. Der Computer muss sich dabei lediglich im gleichen LAN, jedoch nicht unbedingt im gleichen Subnetz befinden.

## **Zugriff auf den Kommunikationsserver von Extern**

Für den Fernzugriff auf den Kommunikationsserver wird SRM (Secure IP Remote Management), die sichere Fernverwaltung über IP empfohlen. Dabei müssen Sie auf Ihrem Computer einen SRM-Agenten installieren, mit dem Sie eine Verbindung zum SRM-Server aufbauen können. Danach ruft der SRM-Server den Kommunikationsserver via PSTN an und übermittelt ihm die Verbindungsparameter. Der Kommunikationsserver baut nun eine sichere Verbindung zum SRM-Server auf, der sie mit der Verbindung zum SRM-Agenten zusammenschaltet.

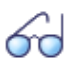

#### **Siehe auch:**

Eine Anleitung zum Einrichten von Secure IP Remote Management finden Sie in der WebAdmin-Hilfe zur Ansicht *IP-Fernverwaltung (SRM)* (  $Q = mw$ ).

## 5. 3 Zugangskontrolle und Benutzerverwaltung

Der Zugang zur Konfiguration ist passwortgeschützt. Will sich ein Benutzer bei einem Kommunikationsserver anmelden, wird er aufgefordert Benutzername und Passwort (Zugangsdaten) einzugeben.

## 5. 3. 1 WebAdmin Benutzerkonten und Berechtigungsprofile

Die Benutzerautorisierungen werden über Autorisierungsprofile reguliert, welche den Benutzerkonten zugewiesen werden.

## 5. 3. 1. 1 Benutzerkonten

#### <span id="page-172-0"></span>**Standard-Benutzerkonto für den Ersteinstieg**

Bei einem neuen Kommunikationsservers oder nach einem Erststart ist das Standard-Benutzerkonto (*admin*) und mehrere Berechtigungsprofile angelegt. Das Standard-Benutzerkonto ist verknüpft mit dem Berechtigungsprofil *Administrator*. Diesem Berechtigungsprofil sind die Administrationsrechte für die *Benutzerverwaltung* für die *Audiodienste* sowie für WebAdmin auf der Berechtigungsstufe *Administrator* zugewiesen.

Über das Standard-Benutzerkonto können die erforderlichen Benutzerkonten und Berechtigungsprofile eingerichtet werden.

Auf das Standard-Benutzerkonto (*Default User Account*) kann wie folgt zugegriffen werden:

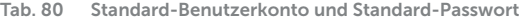

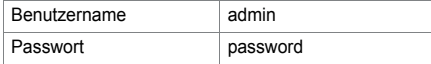

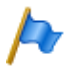

#### **Hinweis:**

Um unbefugten Zugriff auf den Kommunikationsserver zu verhindern, ist es erforderlich, das Standard-Passwort beim Ersteinstieg zu ändern. Für die Auswahl und Schreibweise des Passwortes siehe ["Syntax der Passwörter", page 175](#page-174-0).

#### **Andere vordefinierte Benutzerkontos**

Das vordefinierte Benutzerkonto *amcc* ist für den Betrieb eines Mitel Mobile Client Controller vorgesehen.

Die zwei vordefinierten Benutzerkontos *blustar* und *bucs* sind für BluStar Endgeräte bzw. für einen BluStar Server vorgesehen.

Darüber hinaus gibt es vorgegebene Benutzerkonten für die Mitel Dialer für MiCollab und für OpenMobilityManager (OMM).

Die vordefinierten Benutzerkontos sehen Sie in der Ansicht *Benutzerkonto* ( *=a7*).

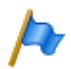

**Hinweis:** Die vordefinierten Benutzerkontos können nicht gelöscht werden.

## **Eigene Benutzerkontos**

Das Administrationsrecht für die Benutzerverwaltung vorausgesetzt, können in der Benutzerverwaltung ( $Q = a7$ ) eigene Benutzerkontos erstellt und mit Berechtigungsprofilen verknüpft werden. Für die Auswahl und Schreibweise der Benutzernamen gelten folgende Regeln:

- Ein Benutzername muss mindestens 1 und darf höchstens 25 alphanumerische Zeichen lang sein.
- Im Gegensatz zu den Passwörtern wird bei den Benutzernamen **nicht** zwischen Gross- und Kleinschreibung unterschieden.
- Folgende Sonderzeichen dürfen verwendet werden:  $?$ ,  $/$ ,  $<$ ,  $>$ ,  $-$ ,  $+$ ,  $*$ ,  $#$ ,  $=$ , Punkt, Komma und das Leerzeichen.
- Umlaute (z. B. ä, ö, ü) und diakritische Ergänzungen (z.B. é, à, â) sind nicht zugelassen.
- Benutzernamen müssen systemweit einmalig sein.
- Der Benutzername darf nicht identisch sein mit dem Passwort.

# 5. 3. 1. 2 Berechtigungsprofile

### **Vordefinierte Berechtigungsprofile**

Den vordefinierten Berechtigungsprofilen sind Administrationsrechte und Benutzungsrechte für Schnittstellen zugewiesen. Eine Übersicht aller vordefinierten Berechtigungsprofile mit deren Administrations- und Zugangsrechten finden Sie in der WebAdmin-Hilfe zur Ansicht *Berechtigungsprofil* ( $Q = u5$ ).

### **Eigene Berechtigungsprofile**

Das Administrationsrecht für die Benutzerverwaltung vorausgesetzt, können eigene Berechtigungsprofile erstellt und mit den gewünschten Rechten verknüpft werden. Eine Beschreibung der verschiedenen Administrations- und Zugangsrechten finden Sie in der WebAdmin-Hilfe zur Ansicht *Berechtigungsprofil* ( *=u5*).

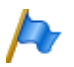

#### **Hinweis:**

Berechtigungsprofile können nur von *Administratoren* im *Expertenmodus* eingesehen oder erstellt werden.

## 5. 3. 1. 3 Passwörter

Um sicherzustellen, dass der Kommunikationsserver nur von berechtigtem Personal konfiguriert werden kann, ist der Zugang zur Konfiguration passwortgeschützt.

## <span id="page-174-0"></span>Syntax der Passwörter

Für die Auswahl und Schreibweise der Passwörter gelten folgende Regeln:

- Ein Passwort muss aus mindestens 8 und maximal 255 Zeichen bestehen.
- Im Gegensatz zu den Benutzernamen wird bei den Passwörtern zwischen Grossund Kleinschreibung unterschieden.
- Das Passwort muss mindestens einen Großbuchstaben A Z enthalten.
- Das Passwort muss mindestens einen Kleinbuchstaben a z enthalten.
- Das Passwort muss mindestens eine Ziffer 0 9 enthalten.
- Das Passwort muss mindestens eines der folgenden Sonderzeichen enthalten:  $?$ ,  $/$ ,  $\leq$ ,  $>$ ,  $-$ ,  $+$ ,  $*$ ,  $#$ ,  $=$ , Punkt, Komma und das Leerzeichen.
- Umlaute (z. B. ä, ö, ü) und diakritische Ergänzungen (z.B. é, à, â) sind nicht zugelassen.
- Das Standard-Passwort *password* ist nicht zugelassen.
- Das Passwort darf nicht identisch sein mit dem Benutzernamen.
- Es ist nicht erlaubt, die letzten 4 historischen Passwörter zu verwenden.

## Passwort ändern

Ein Benutzer mit einem zugewiesenen Berechtigungsprofil, bei dem das Administrationsrecht *Benutzerverwaltung* freigegeben ist, kann die Passwörter aller Benutzerkontos ändern. Es wird daher empfohlen, dieses Administrationsrecht restriktiv zu vergeben.

Benutzer, deren Passwort geändert wurde, werden bei der nächsten Anmeldung zur Eingabe ihres neuen Passworts aufgefordert. Das gilt auch für Benutzer mit neuen Konten.

Benutzer ohne das Administrationsrecht *Benutzerverwaltung* können nur ihr eigenes Passwort ändern.

## Zugang mit falschem Passwort

Nach 15 erfolglosen Login-Versuchen mit falschen Passwörtern wird das entsprechende Benutzerkonto gesperrt und kann nur durch einen Benutzer mit dem Administrationsrecht *Benutzerverwaltung* wieder aktiviert werden. Er ersetzt dabei das alte Passwort durch ein neues. Der entsprechende Benutzer wird beim nächsten Login aufgefordert, das ihm zugewiesene Passwort zu ändern.

## Passwort verloren

Ist noch ein anderer Benutzer definiert, bei dem das Administrationsrecht *Benutzerverwaltung* freigegeben ist, kann er das verloren gegangene Passwort eines anderen Benutzers einfach durch ein neues überschreiben. Der entsprechende Benutzer wird beim nächsten Login aufgefordert, das ihm zugewiesene Passwort zu ändern.

Sind die Passwörter aller Administratoren verloren kann noch lokal passwortfrei zugegriffen werden (siehe ["Passwortfreier Zugang", page 176](#page-175-0))

# <span id="page-175-0"></span>5. 3. 2 Passwortfreier Zugang

Über die Kontrolltaste auf der Anschlussfront kann eine Funktion aktiviert werden, die einen passwortfreien, lokalen Zugang via LAN mit dem Administrationsrecht *Benutzerverwaltung* ermöglicht. Dies ist z. B. nützlich, wenn Passwörter verloren gegangen sind. Das Vorgehen ist beschrieben in ["Freigeben / Sperren des passwortfreien Zu](#page-216-0)[gangs", page 217](#page-216-0).

Für die Fernwartung gibt es keinen passwortfreien Zugang.

# 5. 3. 3 Automatischer Ausstieg aus der Konfiguration

Erfolgt während einer bestimmtem Auslösezeit weder eine Änderung eines Parameterwertes noch eine Bewegung in der Navigation, wird der Zugang zur Konfiguration unterbrochen.

# 5. 3. 4 WebAdmin Zugriffsprotokoll

Um erfolgte Zugriffe auf die Konfiguration zurückverfolgen zu können, wird pro Benutzerkonto ein Zugriffs-Log mit 20 Einträgen erfasst. Abgewiesene Zugriffsversuche mit fehlerhaften oder falsch eingetippten Passwörtern werden ebenfalls registriert. Die Logs können von jedem Benutzer gelesen werden (Berechtigungsstufe *Administrator* im *Expertenmodus* erforderlich).

### **Abfrage der Log-Daten**

Das System überwacht alle Zugänge und erfolglose Zugriffsversuche und speichert sie im Dateisystem des Kommunikationsservers ab. Diese Listen können lokal und von fern abgefragt werden. ( $\alpha$  =ez oder  $\alpha$  =z3).

## **CLIP-Überprüfung**

Wenn in den allgemeinen Wartungseinstellungen ( $Q = t0$ ) der Parameter *CLIP notwendig* aktiviert ist, dann ist Fernwartung nur möglich, wenn sich der Abfragende über eine CLIP anmeldet. Diese CLIP wird ebenfalls durch die Zugangs-Log registriert.

## **Eintrag der Vorgänge in das Log**

Bei jedem Zugangsversuch wird ein Eintrag in die entsprechende Liste vorgenommen. Bei Fernwartung wird kein Eintrag erzeugt, wenn die Fernwartung gesperrt ist oder wenn in der Konfiguration *CLIP erforderlich* is aktiviert ist und kein CLIP empfangen wird.

## 5. 4 WebAdmin Fernzugang

Bei einem Fernwartungszugang wird der Benutzer mit seinem Benutzernamen und seinem Passwort authentifiziert. Zusätzlich muss dem Benutzerkonto ein Berechtigungsprofil zugewiesen sein, bei dem der Schnittstellenzugang *Fernwartung via Wählzugang* freigegeben ist. Dies gilt auch für SRM (Secure IP Remote Management), die sichere Fernverwaltung über IP.

## 5. 4. 1 Freigabe durch lokale Benutzer

Der Fernwartungszugang kann auf 2 Arten freigegeben werden:

- Mit Funktionscodes (siehe [page 178\)](#page-177-0)
- Mit WebAdmin

Die Freigabe kann automatisch oder manuell wieder aufgehoben werden.

Alle Freigabearten sind gleichberechtigt. Das heisst, der Fernwartungszugang kann z. B. mit einem Funktionscode freigegeben und mit WebAdmin in den allgemeinen Wartungseinstellungen ( $Q = t0$ ) wieder gesperrt werden.

Bei aktiviertem Fernwartungszugriff wird die Ereignismeldung *Fernwartung ein* an alle Meldungsempfänger gesendet, bei denen die entsprechenden Filterkriterien in der zugeordneten Ereignistabelle entsprechend gesetzt sind (siehe Kapitel ["Ereignistabel](#page-240-0)[len", page 241\)](#page-240-0).

Ist die Fernwartung freigegeben, ist dies zusätzlich in der Kopfleiste von WebAdmin anhand des Symbols  $\overline{b}$  erkennbar.

Der Fernwartungszugang kann über die Funktionscodes sowohl aus dem Ruhezustand als auch aus dem Gesprächszustand, z. B. nach einer Rückfrage, freigegeben oder gesperrt werden.

Die Berechtigung zum Freigeben oder Sperren des Fernwartungszugangs durch Funktionscodes wird mit dem Parameter *Fernwartungszugang* in einem Berechtigungssatz ( *=cb*) festgelegt und einem Benutzer zugewiesen.

Nach einem Erststart des Kommunikationsservers sind die Berechtigungen aller Benutzer gesperrt.

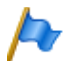

#### **Hinweis:**

Es wird empfohlen, den Fernwartungszugang nicht ständig offen zu halten. Damit ist sichergestellt, dass die Daten auf dem Kommunikationsserver nicht von Unberechtigten von Ferne manipuliert werden können.

## <span id="page-177-0"></span>5. 4. 2 Funktionscode für den Fernwartungszugang

#### **Tab. 81 Funktionscode für den Fernwartungszugang**

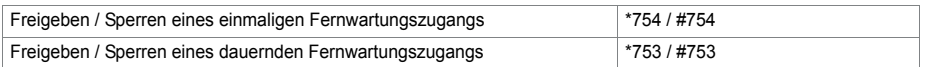

Beim Freigeben des Fernwartungszugangs mit dem Funktionscode \*754 wird der Zugang nach Beendigung einer Fernwartung automatisch wieder gesperrt. Sperren vor Einleiten einer Fernwartung ist manuell mit #754 möglich.

Mit dem Funktionscode \*753 kann der Fernwartungszugang dauernd freigegeben werden. Um den Zugang zu sperren, muss der berechtigte Benutzer manuell den Funktionscode #753 eingeben.

Das Freigeben oder Sperren des Fernwartungszugangs mit dem Funktionscode wird jeweils mit einem Bestätigungston signalisiert.

Der Fernwartungszugang kann auch WebAdmin freigegeben oder gesperrt werden, falls die dazu nötige Berechtigung vorhanden ist.

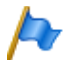

#### **Hinweis:**

In einem QSIG-Netzwerk ist sicherzustellen, dass bei unbefugten PISN-Benutzern die Berechtigung zum Ändern des Fernwartungszugangs ebenfalls gesperrt ist. Ansonsten kann ein PISN-Benutzer über eine Kurzwahlnummer, die auf der Ziel-PINX definiert ist und einen entsprechenden Funktionscode enthält, den Fernwartungszugang auf der Ziel-PINX verändern.

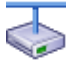

#### **Mitel Advanced Intelligent Network:**

In einem AIN ist der Fernwartungszugang aller Knoten von der Einstellung im Master abhängig. Ist der Fernwartungszugang im Master freigegeben ist sowohl die AIN-Konfiguration als auch die Offline-Konfiguration der Satelliten freigegeben.

Der Fernwartungszugang über eine externe Wählverbindung ins AIN ist zusätzlich abgesichert und muss explizit freigegeben werden (siehe ["Freigeben / Sperren des Wählzugangs ins AIN",](#page-216-1)  [page 217](#page-216-1). Dies ist unabhängig davon, ob der Wählzugang via einen Satelliten oder direkt zum Master erfolgt.

## 5. 4. 3 Funktionstasten für den Fernwartungszugang

Bei Systemtelefonen kann der Funktionscode für Freigabe/Sperren des Fernwartungszugangs auf eine Funktionstaste gelegt werden, sofern der Benutzer hierzu berechtigt ist.

Die zugehörige LED leuchtet, wenn der Fernwartungszugang einmalig oder dauernd freigegeben ist.

Die zugehörige LED erlischt, sobald der Fernwartungszugang automatisch oder manuell via Funktionscode oder WebAdmin wieder gesperrt wird.

## 5. 5 Konfigurieren mit WebAdmin

Grundlage sind die bei der Projektierung, Planung und eventuell bei der Installation ermittelten Angaben.

Benutzen Sie wann immer möglich die Planungs- und Bestellsoftware Mitel CPQ, um Ihr Kommunikationssystem auszulegen. Sie können Mitel CPQ online bedienen, nachdem Sie sich bei Mitel Connect <https://connect.mitel.com> angemeldet haben. Mitel CPQ berechnet nicht nur die nötige Hardware, sondern führt auch die für den vorgesehenen Betrieb nötigen Lizenzen auf.

## **Siehe auch:**

Wenn Sie zum ersten Mal ein MiVoice Office 400 Kommunikationssystem einrichten, lesen Sie das Kapitel ["Getting-Started", page 39](#page-38-0).

### **Setup-Assistent**

Der WebAdmin Setup-Assistent führt Sie Schritt für Schritt durch das Setup einer Basiskonfiguration und eignet sich für das erstmalige Aufsetzen eines Kommunikationsservers. Der Setup-Assistent wird automatisch während der Installation eines neuen Kommunikationsservers aufgerufen. Als Administrator im WebAdmin angemeldet (Experten- oder Standardmodus) können Sie den Setup-Assistenten aber auch direkt aus dem WebAdmin-Navigationsbaum starten.

Der Setup-Assistent enthält die folgenden Schritte:

- 1. Lizenzen aktivieren
- 2. IP-Adressierung vornehmen
- 3. Mediaressourcen konfigurieren
- 4. Nummerierungsplan einrichten
- 5. SIP-Provider einrichten
- 6. Benutzer, Endgeräte und Durchwahlen einrichten
- 7. Automatische Vermittlung einrichten

Für jeden Schritt können Sie eine Hilfeseite einblenden oder sehen diese im unteren Teil des Fensters bereits eingeblendet. Sie können einzelne Schritte des Setup-Assistenten überspringen oder den Setup-Assistenten jederzeit verlassen, um auf die WebAdmin-Startseite zurückzukehren.

### **Konfigurationsassistent**

Der Konfigurationsassistent geht weiter als der Setup-Assistent und hilft Ihnen ein Kommunikationssystem von Grund auf in einer sinnvollen Reihenfolge zu konfigurieren. Als Administrator im WebAdmin angemeldet (Experten- oder Standardmodus) können Sie den Konfigurationsassistenten auf der WebAdmin-Startseite einblenden.

Der Konfigurationsassistent enthält die folgenden Schritte:

- 1. IP-Adressierung vornehmen
- 2. Zugangskontrolle regeln
- 3. Lizenzen überprüfen
- 4. Mediaressourcen konfigurieren
- 5. Zeit und Datum einstellen
- 6. Netzschnittstellen überprüfen
- 7. SIP-Provider und SIP-Konto einrichten
- 8. Benutzerberechtigungen festlegen
- 9. Benutzer und Durchwahlen<sup>1)</sup> eröffnen
- 10.Abgehende Lenkung überprüfen
- 11.Automatische Vermittlung einrichten
- 12.Musik bei Warten einrichten
- 13.Ansagedienst einrichten
- 14.Kurzwahlkontakte erfassen
- 15.Konfigurationsdaten sichern

Für jeden Schritt wird in der oberen Bildschirmhälfte die Konfigurationsansicht eingeblendet und auf der unteren rechten Seite finden Sie die Hinweise und Anleitungen zum gewählten Schritt. Für weitere Hilfestellung der aktiven Ansicht kann die WebAdmin Online-Hilfe aufgerufen werden.

<sup>1)</sup> In USA/Kanada wird die Abkürzung DID (Direct Inward Dial) anstelle von DDI (Direct Dial In) verwendet.
Sie können einzelne Schritte des Konfigurationsassistenten überspringen oder zusätzliche Ansichten des WebAdmin-Navigationsbaums aufrufen. Um den Konfigurationsassistenten wieder auszublenden, deaktivieren Sie das Kontrollkästchen auf der WebAdmin-Startseite.

### 5. 6 WebAdmin Konfigurationshinweise

Die folgenden Abschnitte enthalten Informationen, die vor, während oder nach einer Konfiguration mit WebAdmin nützlich sein können.

### 5. 6. 1 Lizenzen

Alle Leistungsmerkmale (auch lizenzpflichtige) können ohne gültige Lizenz konfiguriert werden.

Wenn Sie eine lizenzpflichtige Funktion oder ein Leistungsmerkmal verwenden, ohne dass dafür eine Lizenz vorhanden ist, wird automatisch eine Testlizenz gelöst, die in der Übersicht der aktivierten Lizenzen (Ansicht *Lizenzierung* **Q** =q9) sichtbar ist. Mit einer Testlizenz können Sie die Funktion oder das Leistungsmerkmal für 60 Tage kostenlos verwenden. Unter *Status* sehen Sie das Ablaufdatum der Testlizenz. Dieser Vorgang kann pro Funktion oder Leistungsmerkmal nur einmal ausgeführt werden. Danach muss die Lizenz erworben werden. Welche Testlizenzen zur Verfügung stehen ist der Lizenzübersicht [\(Tab. 30\)](#page-82-0) zu entnehmen.

Alle Lizenzen sind in einer Lizenzdatei gespeichert, die Sie von Ihrem Vertragshändler erhalten. Eine Lizenzdatei ist nur für einen Kommunikationsserver verwendbar. Wenn mehrere Kommunikationsserver lizenziert werden sollen, erhält man mit den entsprechenden Lizenzinformationen der einzelnen Kommunikationsserver jeweils separate Lizenzdateien. Besteht ein Kommunikationssystem hingegen aus mehreren Kommunikationsservern (z. B. in einem AIN), ist im Normalfall nur eine Lizenzdatei auf dem Master nötig.

Ein neues Kommunikationssystem muss nach der Inbetriebnahme zuerst aktiviert werden. Ansonsten schaltet der Kommunikationsserver nach 4 Stunden Betriebszeit in einen eingeschränkten Betriebsmodus um.

Die Lizenzdatei laden Sie in der Ansicht *Lizenzierung* (**Q** =q9) hoch.

Falls Sie einen Voucher erhalten haben (oder mit Hilfe der *Equipment -ID*) können Sie die Lizenzdatei auch über Mitel Connect<https://connect.mitel.com>beziehen (Partner-Login erforderlich). Eine Anleitung dazu finden Sie in der WebAdmin-Hilfe.

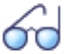

**Siehe auch:** ["Lizenzen", page 72](#page-71-0)

# <span id="page-181-0"></span>5. 6. 2 Dateiverwaltung

Die Dateiverwaltung der MiVoice Office 400 Anwendung erfolgt über WebAdmin:

### • *Lokalisierung* ( $Q = 6$ )

Mit Hilfe der Lokalisierung können Sie das Kommunikationssystem an die Gegebenheiten in Ihrem Land anpassen. In dieser Ansicht können Sprachdateien für die Telefone der Familie Mitel 6800/6900 SIP manuell oder automatisch via FTP-Server geladen werden. Ausserdem können Sie Sprachen für den Audio-Guide, für die Benutzeroberfläche und die Online-Hilfe des WebAdmin, des Hospitality Manager und des Self Service Portal sowie einen externen Nummerierungsplan für die SIP-Anbindung manuell oder automatisch via FTP-Server laden.

### • *Status Dateisystem* ( *=e3*)

In dieser Ansicht können Sie thematisch unterteilt die Speicherauslastung des Dateisystems einsehen. In einem AIN sind die Dateisysteme aller Knoten einsehbar.

### • *Datei-Browser* (**Q** =2s)

Mit dem Datei-Browser haben Sie Zugang zum Dateisystem des Kommunikationsservers und können neue Ordner erstellen sowie Dateien im Dateisystem ansehen, importieren, ersetzen oder löschen.

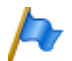

### **Hinweis:**

Die Dateiverwaltung ist nur für *Administratoren* im *Expertenmodus* zugänglich.

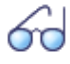

### **Siehe auch:**

Detaillierte Angaben zu den Funktionen finden Sie in der WebAdmin-Hilfe zu den entsprechenden Ansichten.

# 5. 6. 3 System zurücksetzen

# 5. 6. 3. 1 Neustart

### **Neustart über WebAdmin**

Ein Neustart über WebAdmin wird in den Pflegeeinstellungen mit der Schaltfläche *Neustart* in der Ansicht *Systemzurückstellung* ( $\Omega$  =4e) ausgelöst.

Ein Neustart über WebAdmin rebootet den MiVoice Office 400 Kommunikationsserver. Die Konfigurationsdaten bleiben erhalten.

### **Neustart über die Bedieneinheit**

Ein Neustart über das Bedienfeld erfolgt mit der Pilottaste. Die Konfigurationsdaten bleiben erhalten (siehe ["Normaler Neustart mit Datenbanksicherung", page 216](#page-215-0)).

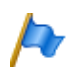

#### **Hinweise:**

- Trennen Sie niemals den Kommunikationsserver von der Speisung, um einen Neustart auszulösen. Dies kann zu Datenverlusten führen und einen Neustart verunmöglichen.
- Der Neustart wird sofort ausgelöst. Alle aktiven Gesprächs- und Datenverbindungen werden unterbrochen.

# 5. 6. 3. 2 Erststart

Ein erster Start bewirkt, dass der MiVoice Office 400 Kommunikationsserver von Grund auf neu gestartet wird. Die systemspezifischen Daten wie System-ID, Systemtyp, Vertriebskanal, Lizenzdatei, Software-Generation und IP-Adresse des Systems bleiben erhalten.

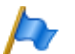

#### **Hinweise:**

- Durch einem Erststart werden alle bereits gespeicherten Konfigurationsdaten gelöscht und durch die Standardwerte des Verkaufskanales ersetzt. Sichern Sie daher vor einem Erststart immer Ihre Konfigurationsdaten.
- Der Erststart wird sofort ausgelöst. Alle aktiven Gesprächs- und Datenverbindungen werden unterbrochen.

#### <span id="page-182-1"></span>**Erster Start über WebAdmin**

Ein erster Start über WebAdmin wird in den Wartungseinstellungen mit der Anweisung *Erststart* in der Ansicht *Systemzurückstellung*( $Q = 4e$ ) durchgeführt.

### **Erster Start über die Bedieneinheit**

Ein erster Start über die Bedieneinheit erfolgt mit der Pilot taste (siehe ["Erststart aus](#page-217-0)[führen", page 218](#page-217-0)).

### **Erster Start und Reset des Vertriebskanals über WebAdminl**

Mit der Drucktaste *Erster Start und Vertriebskanal zurücksetzen* in den Wartungseinstellungen der Ansicht WebAdmin *Systemzurückstellung* ( *=4e*) haben Sie die Möglichkeit, nicht nur einen ersten Start durchzuführen, sondern auch den Vertriebskanal zu löschen. Beim nächsten Start werden Sie nach dem Vertriebskanal und der Lizenzdatei gefragt. Beachten Sie, dass die Lizenzdatei vom Vertriebskanal abhängig ist. Das bedeutet, dass Sie die vorhandene Lizenzdatei nicht mehr verwenden können, wenn Sie einen anderen Vertriebskanal wählen.

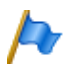

**Hinweis:**

<span id="page-182-0"></span>Diese Funktion ist nur für Administratoren im Expertenmodus verfügbar.

### 5. 6. 4 Daten-Backup

Bei einer Konfigurationsdatensicherung werden alle MiVoice Office 400 Konfigurationsdaten des Kommunikationsservers in einer komprimierten Datei im ZIP-Format gespeichert. Sie können das Sicherung der Konfigurationsdaten automatisch durchführen lassen (*Automatische Datensicherung*) oder nach Bedarf (*manuelle Datensicherung*) durchführen.

Die Sicherungsdateien können Sie automatisch auf einen FTP-Server kopieren oder per E-Mail versenden lassen.

Bei einer Sicherung der Audiodaten werden sämtliche Audiodaten des Kommunikationsservers in eine komprimierte-Datei im ZIP-Format abgelegt. Das Backup der Audiodaten können Sie nur manuell durchführen.

Die Einstellungen zur automatischen Datensicherung und zum Verteilservice finden Sie in der WebAdmin-Ansicht *Wartung* / *Datensicherung* ( *=um*) wo Sie die Konfiguration auch testen können. Zudem sehen Sie in dieser Ansicht die automatisch und manuell erstellten Sicherungskopien und können diese zurückladen oder löschen.

Die Konfigurationssicherung und die Audiodatensicherung werden immer in einem verschlüsselten Format gespeichert.

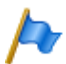

### **Hinweis:**

Das Backup kann aus mehreren Dateien bestehen. Diese werden durch den Kommunikationsserver zusammengestellt und zu einer ZIP-Datei komprimiert. Beim Zurückladen wird die ZIP-Datei vom Kommunikationsserver selber wieder entpackt. Um ein einwandfreies Zurückladen zu gewährleisten, darf die ZIP-Datei nicht verändert werden. Entpacken oder verändern Sie eine Backup-Datei daher niemals selber.

### 5. 6. 4. 1 Automatische Datensicherung

Die automatische Datensicherung erstellt in regelmäßigen Abständen ein Backup der MiVoice Office 400 Konfigurationsdaten und speichert die Sicherungsdateien auf dem Datei managementsystem des Kommunikationsservers.

Die automatische Datensicherung erstellt in Tages-, Wochen- und Monatsintervallen jeweils eine Sicherungskopie der Konfigurationsdaten:

- Zur eingestellen Uhrzeit wird täglich eine Sicherungskopie erzeugt und in das Verzeichnis *..\backup\day\* abgelegt.
- Bei einem Wochenwechsel wird eine Kopie der Sicherungskopie in das Verzeichnis *..\backup\week\* abgelegt.
- Bei einem Monatswechsel wird eine Kopie der eine Sicherungskopie in das Verzeichnis *..\backup\month\* abgelegt.

Die Sicherungsverzeichnisse befinden sich auf dem Dateisystem des Kommunikationsservers und sind über den *Datei-Browser* (**Q** = 2s) oder mit einer FTP-Verbindung direkt zugänglich.

Eine Sicherungskopie bleibt solange gespeichert, bis die eingestellte Aufbewahrungszeit abgelaufen ist, danach wird die ZIP-Datei vom Dateisystem gelöscht.

# 5. 6. 4. 2 Verteilservice

Mit dem Verteilservice können Sie die Sicherungsdateien automatisch auf einen FTP-Server kopieren oder per E-Mail versenden lassen:

- Der E-Mail-Verteilservice sendet jeweils eine Kopie der erzeugten Sicherungsdatei an eine vorkonfigurierte E-Mail-Adresse.
- Der FTP-Verteilservice legt jeweils eine Kopie der erzeugten Sicherungsdatei auf einen FTP-Server.

# 5. 6. 4. 3 Manuelles Backup

Konfigurations- und Audiodaten müssen getrennt gesichert und in ZIP-Dateien auf dem Datenträger Ihrer Wahl abgelegt werden. Die Konfigurationsdaten werden zusätzlich automatisch als Kopie auf dem Dateisystem des Kommunikationsservers abgelegt.

Erstellen Sie eine manuelle Sicherungskopie in den folgenden Situationen:

- Bevor Sie einen Erststart des Kommunikationsservers durchführen (Ein Erststart setzt alle Konfigurationsdaten auf die Standardwerte zurück und löscht alle Audiodaten).
- Bevor und nachdem Sie den Kommunikationsserver mit Karten und Modulen erweitern oder reduzieren.
- Vor und nach grösseren Konfigurationsänderungen.

# 5. 6. 4. 4 Sicherungskopie zurückladen

Die verfügbaren MiVoice Office 400 Konfigurationsdaten und Audiodaten-Backup-Dateien können jederzeit wiederhergestellt werden.

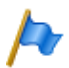

#### **Hinweis:**

- Durch das Zurückladen eines Backups werden die aktuellen Konfigurationsdaten bzw. Audiodaten unwiederbringlich überschrieben.
- Mit dem Zurückladen einer Sicherungskopie werden auch der Anwesenheitsstatus der Benutzer, die persönlichen Lenkungseinstellungen und allenfalls aktivierte Anrufumleitungen auf den Stand der Sicherungskopie zurückgesetzt.
- Einige Konfigurationsänderungen werden erst nach einem Neustart wirksam. Nach erfolgtem Zurückladen der Konfigurationsdaten wird der Kommunikationsserver neu gestartet.

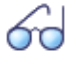

#### **Siehe auch:**

Das Vorgehen für das Erstellen und Zurückladen einer Sicherungskopie ist in der WebAdmin-Hilfe zur Ansicht *Datensicherung* ( $\Omega = um$ ) detailliert beschrieben.

# 5. 6. 5 Konfigurationsdaten exportieren und importieren

Sie haben die Möglichkeit, verschiedene Konfigurationsdaten außerhalb zu bearbeiten WebAdmin, oder Konfigurationsdaten aus anderen MiVoice Office 400 seriellen Kommunikationssystemen zu importieren. Hierzu erstellen Sie mit Hilfe der Exportfunktion eine spezifische Excel-Datei, die nachfolgend als *Exportdatei* bezeichnet wird. Die Exportdatei enthält mehrere Tabellenblätter. Jedes Blatt deckt einen eigenen Konfigurationsbereich ab. In der Folge bearbeiten Sie die Exportdatei und importieren diese wieder. Dabei werden jeweils nur die Daten importiert, die zur derjenigen Ansicht gehören, auf der Sie die Importfunktion ausgelöst haben. Beispiel: Die Importfunkton in der Ansicht *Telefonbuch* / *Öffentlich* importiert nur die Daten aus der Exportdatei, die sich auf dem Tabellenblatt *Abbreviated dialling list* befinden.

Ausnahme: Die Exportfunktion in der Ansicht *Datensicherung* importiert die Daten sämtlicher Tabellenblätter.

Exportfunktion finden Sie in den folgenden Ansichten:

- *Übersicht* (Benutzerdaten und Tastenkonfiguration der Endgeräte)
- *Kurzwahlnummern*
- *PISN-Benutzer*
- *Zeitgesteuerte Funktionen*
- *Ext./Int. Zuordnung*
- *LCR*
- *Schwarze Liste*
- *CLIP-basierte Anruflenkung*
- *Datensicherung*

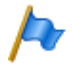

### **Hinweis:**

Bei der Importfunktion können Sie die Option *Bestehende Konfiguration ersetzen* aktivieren. Aktivieren Sie diese Option nur, wenn Sie den Kommunikationsserver neu aufsetzen! Mit dieser Aktion werden alle bereits konfigurierten Benutzerdaten und alle mit den Benutzern verknüpfte Einstellungen, wie Durchwahlnummern, ARV-Ziele, Sammelanschlusseinträge, zugeordnete Telefone, Tastenkonfigurationen etc. gelöscht!

# 5. 6. 6 Telefone Mitel 6800/6900 SIP

Setzen Sie Telefone die bereits in Betrieb waren vor der Registrierung in den Lieferzustand zurück. Löschen Sie zudem aus Sicherheitsgründen in WebAdmin die MAC-Adresse des Telefons. Dies verhindert Probleme bei der Registrierung.

Wenden Sie dieses Vorgehen in folgenden Fällen an:

- Zuweisen des Telefons zu einem anderen Benutzer auf dem gleichen System
- Verschieben des Telefons auf ein anderes System mit der gleichen Softwareversion
- Wechsel der Softwareversion auf eine frühere Version
- Ändern der IP-Adresse des Kommunikationsservers

# 6 Betrieb und Unterhalt

In diesem Kapitel geht um das Pflegen der System- und Konfigurationsdaten sowie um das Aktualisieren der Systemsoftware. Im weiteren ist das Austauschen von Karten, Modulen und Endgeräten beschrieben. Das Anzeige- und Bedienfeld des Kommunikationsservers sowie die Betriebsüberwachung mit dem Ereignismeldungskonzept, der Betriebszustandsanzeige und der Fehleranzeige sind weitere Themen dieses Kapitels.

# 6. 1 Datenpflege

# 6. 1. 1 Welche Daten sind wo gespeichert?

Das Speichersystem des Kommunikationsservers besteht aus verschiedenen Elementen:

- In den Flash-Bausteinen sind die Systemsoftware, die Boot-Software und die Konfigurationsdaten gespeichert. Der Speicherinhalt bleibt auch ohne Stromversorgung erhalten.
- In den RAM-Bausteinen (Arbeitsspeicher) sind flüchtige Daten gespeichert, die nicht gesichert werden können. Er steht nur zur Verfügung, wenn das System in Betrieb ist.
- Auf der EIM-Karte (Equipment Identification Module) sind systemspezifische Daten abgelegt (System-ID, Systemtyp, Vertriebskanal, Generation, DECT-Identifikationsnummern, IP-Adresse des Konfigurationsservers). Der Speicherinhalt bleibt auch ohne Stromversorgung erhalten.

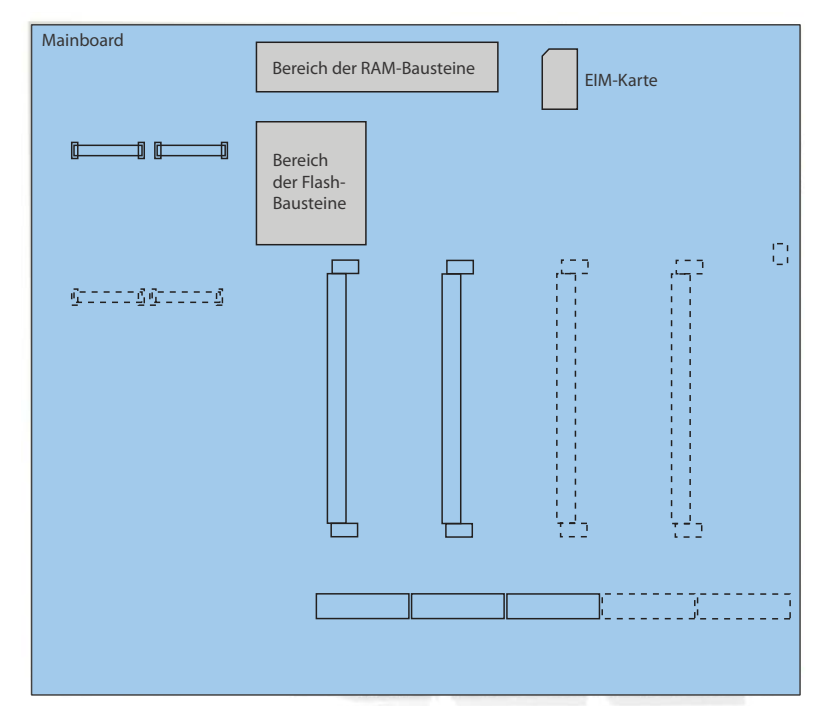

<span id="page-188-0"></span>**Fig. 73 Speicher auf dem Mainboard Mitel 415/430**

### 6. 1. 1. 1 Systemsoftware

Das gesamte Systemsoftwarepaket des Kommunikationsservers ist im Flash-Speicher komprimiert abgelegt.

Die RAM-Bausteine sind die Arbeitsspeicher für Programm und Daten. Beim Start des Kommunikationsservers wird die Software auf dem Flash-Speicher dekomprimiert, in den Hauptspeicher geladen und gestartet.

### 6. 1. 1. 2 Dateisystem

#### **MiVoice Office 400 Dateisystem**

Das Dateisystem des MiVoice Office 400 Kommunikationsservers umfasst die MiVoice Office 400 Anwendungssoftware, die Software für Systemtelefone, die System- und Terminal-Konfigurationsdaten, die Audiodaten, Systemprotokolle, Daten für WebAdmin, etc. Mit WebAdmin haben Sie Zugriff auf das Dateisystem.über den Menüpunkt *Dateiverwaltung*. Sie können den Dateisystem-Speicher laden und Sie können

Audiodaten, Sprachen für die Benutzeroberfläche und Online-Hilfe, Sprachdateien fürMitel 6800/6900 SIP Serientelefone sowie einen externen Nummerierungsplan für die SIP-Verbindung laden. Außerdem haben Sie mit dem Dateibrowser die Möglichkeit, Ordner und Dateien im Dateisystem anzusehen, hochzuladen, zu ersetzen oder zu löschen. (siehe auch ["Dateiverwaltung", page 182](#page-181-0)).

Funktionen zum Sichern und Wiederherstellen von MiVoice Office 400 Konfigurationsund Audiodaten steheeiten in der Ansicht WebAdmin*Wartung* / *Daten-Backup* ( *=um*) zur Verfügung (siehe auch ["Daten-Backup", page 183](#page-182-0)).

Normalerweise ist es nicht notwendig, direkt auf das MiVoice Office 400 Dateisystem zuzugreifen, da alle benötigten Funktionen in WebAdmin vorhanden sind. Für spezielle Fälle können Sie auf das MiVoice Office 400 Dateisystem mit einer FTP-Sitzung zugreifen.

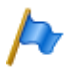

### **Hinweis:**

Das Ändern oder Löschen von Dateien auf dem Dateisystem kann dazu führen, dass ein System nicht mehr lauffähig ist.

# 6. 1. 1. 3 Boot-Software

Die Boot-Software ist in einem anderen Flash-Speicher abgelegt, so dass der Kommunikationsserver im Boot-Modus starten kann, auch wenn keine ausführbare . MiVoice Office 400 Anwendungssoftware vorhanden ist

# 6. 1. 1. 4 Systemspezifische Daten

Die systemspezifischen Daten (System-ID, Systemtyp, Vertriebskanal, Generation, DECT-Identifikationsnummern, IP-Adresse des Kommunikationsservers) sind auf der EIM-Karte (Chip-Karte) abgelegt. Diese Daten werden beim ersten Start des Kommunikationsservers nicht gelöscht und stehen weiterhin zur Verfügung. Durch Wechseln der EIM-Karte können sie auf einen anderen Kommunikationsserver portiert werden.

# 6. 1. 2 Konfigurationsdaten pflegen

Es gibt systemweite, benutzerabhängige und endgeräteabhängige Konfigurationsdaten:

- Systemweite Konfigurationsdaten können nur mit WebAdmin verändert werden.
- Endgeräte-Konfigurationsdaten wie Tastenbelegungen oder Rufmelodien können entweder direkt am Endgerät, über das Self Service Portal oder mit WebAdmin ver-

ändert werden. Für einige Systemtelefone ist auch eine Konfiguration via Web-Benutzerschnittstelle oder mit Hilfe von Konfigurationsdateien möglich.

• Die benutzerabhängigen Konfigurationsdaten wie private Kontakte oder Umleitungen gelten für alle dem Benutzer zugewiesenen Endgeräte und können mit WebAdmin, teilweise auch über das Self Service Portal oder direkt am Endgerät konfiguriert werden.

Der Zugang zu den Konfigurationsdaten via WebAdmin ist mit einer Benutzerverwaltung mit Benutzerkontos, Berechtigungsprofilen und Berechtigungsstufen geregelt. Mehr Informationen dazu finden Sie im Kapitel ["Zugangskontrolle und Benutzerverwal](#page-172-0)[tung", page 173](#page-172-0).

## 6. 2 Software aktualisieren

## 6. 2. 1 Systemsoftware

### **MiVoice Office 400 Anwendungssoftware**

Die MiVoice Office 400 Anwendungssoftware wird normalerweise aktualisiert mit WebAdmin. In Ausnahmefällen (z. B. bei einem Downgrade) ist ein Emergency Upload via System Search erforderlich (siehe [page 192](#page-191-0)).

### **Firmware für die Systemanschlüsse**

Die Firmware für MiVoice 5300/MiVoice 5300 IP, Mitel 600 DECT Telefone, DECT-Telefone, Office 135/135pro, DECT-Funkgeräte SB-4+/SB-8/SB-8ANT und WebAdmin ist auch in der MiVoice Office 400 Anwendungssoftware verfügbar.

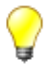

#### **Tipp**

Die Softwareversion des Kommunikationsservers kann bei Telefonen der Familie MiVoice 5300/MiVoice 5300 IP wie folgt angezeigt werden:

1. Einstieg in das Konfigurationsmenü *Einstellungen*

2. Langer Tastendruck auf die \*-Taste

Informationen können sowohl an Mitel 6800/6900 SIP Telefonen als auch an Mitel 600 DECT DECT-Telefonen über das Menü abgerufen werden.

Je nach Telefon sind noch zusätzliche Informationen ersichtlich.

### **Bereitstellung der MiVoice Office 400 Systemsoftware und der Lizenzdatei**

Die neue MiVoice Office 400 Systemsoftware und die entsprechende Lizenzdatei erhalten Sie von Ihrem Händler. In den meisten Fällen laden Sie die Software von einer Internetseite herunter, die Ihnen Ihr Vertriebspartner bekannt gibt. Ebenfalls erhalten Sie einen Gutschein-Code (Voucher). Mit diesem können Sie über das Mitel Connect Internetportal<https://connect.mitel.com>die neue Lizenzdatei generieren und in Ihr

Kommunikationssystem hochladen. Für den Zugriff auf Mitel Connect benötigen Sie ein Login (Benutzername und Passwort).

### **Laden Sie neue MiVoice Office 400 Systemsoftware mit WebAdmin**

Die neue MiVoice Office 400 Systemsoftware kann bequem und sicher auf den Kommunikationsserver Dateisystem in der Ansicht WebAdmin *Wartung* / *Systemsoftware* ( *=m7*) geladen werden. Der Aktivierungszeitpunkt der neuen Software ist wählbar. (Ausnahme: Der Aktivierungszeitpunkt auf den Satelliten in einem AIN erfolgt immer auf Anforderung des Masters).

Bei neu ausgelieferten Systemen besteht die Möglichkeit, eine neue Systemsoftware direkt nach der Wahl des Vertriebskanals zu laden.

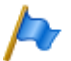

#### **Hinweise:**

- Meistens wird auch für eine neue Lizenzdatei eine MiVoice Office 400 neue Systemsoftware benötigt. Sie können die neue Software auch ohne Angabe der Lizenzdatei installieren und in Betrieb nehmen. Nach der Inbetriebnahme müssen Sie die Lizenzdatei jedoch innert 4 Stunden hochladen, sonst schaltet der Kommunikationsserver in den eingeschränkten Betriebsmodus um. In diesem stehen nur die Basisfunktionen des Kommunikationsservers zur Verfügung.
- Je nach Typ des Kommunikationsservers kann der Upload-Vorgang (insbesondere das Entpacken des Softwarepakets) einige Zeit in Anspruch nehmen.
- Trennen Sie niemals den Kommunikationsserver von der Stromversorgung während des Update-Prozesses. Dies kann dazu führen, dass keine lauffähige Systemsoftware mehr auf dem Kommunikationsserver vorhanden ist und ein EUL (Emergency Upload) nötig wird.
- Lesen Sie das Kapitel "Wichtige Hinweise und Einschränkungen" in den Release Notes der zu ladenden Software.

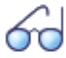

#### **Siehe auch:**

Eine detaillierte Beschreibung zum Vorgehen eines Software-Uploads mit WebAdmin finden Sie in der Online-Hilfe.

### <span id="page-191-0"></span>**Neue oder ältere Systemsoftware laden mit System Search**

Wenn der standardmässige Software-Upload nicht möglich ist, fehlerhaft verläuft, bei Austausch einer Flash-Karte oder falls Sie eine ältere Systemsoftware laden wollen (Downgrade), müssen Sie einen Emergency Upload einleiten. Hierzu benötigen Sie das Such- und Hilfswerkzeug System Search.

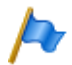

### **Hinweis:**

Mit einem Emergency Upload wird auch ein Erststart des Kommunikationsservers ausgeführt. Alle bereits gespeicherten Konfigurationsdaten werden gelöscht und durch die Standardwerte des Verkaufskanales ersetzt. Sichern Sie daher (falls noch möglich) vor einem Emergency Upload Ihre Konfigurationsdaten.

Gehen Sie wie folgt vor um einen Emergency Upload auszuführen:

1. Setzen Sie mit Hilfe der Kontrolltaste den Kommunikationsserver in den Boot Mode (siehe ["Boot Mode", page 213\)](#page-212-0).

- 2. Starten Sie System Search und wählen Sie *Emergency Upload*.
- 3. Geben Sie die IP-Adresse des Kommunikationsservers an.
- 4. Wählen Sie das zu ladende Systemsoftwarepaket (zip-Datei).
- 5. Klicken Sie auf die Schaltfläche *Upload*.
	- $\rightarrow$  Emergency Upload Wird gestartet.

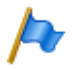

#### **Hinweis:**

Während eines Emergency Uploadwird das Kommunikationsmuster für den Startzustand für eine lange Zeit (bis zu 10 Minuten) angezeigt (Muster [\[5\],](#page-209-0) [Tab. 89](#page-209-1)). Dies ist normal, da das Entpacken der Systemsoftware eine Weile dauert.

## 6. 2. 2 Firmware für drahtgebundene Systemtelefone

Das MiVoice Office 400 Anwendungssoftware-Paket enthält die Software für bestimmte Systemtelefone (DSI und IP), die jeweils zusammen mit der Anwendungssoftware aktualisiert wird. Für andere Systemtelefone (SIP) liegt die Firmware auf einem Firmware-Server.

Die MiVoice 5360 Systemtelefone haben keinen eigenen Speicher. Alle anderen Systemtelefone besitzen einen Flash-Speicher.

#### **SIP-Systemtelefone**

Die Firmware für die Telefone der Familie Mitel 6800/6900 SIP sowie für das Mitel BluStar 8000i, die Mitel BluStar Clients und Mitel Dialer liegt vorzugsweise auf einem Firmware-Server. In der WebAdmin-Ansicht *Konfiguration* / *IP-Netzwerk* / *Firmware-Server* (  $Q = vV$  sind bereits Mitel FTP-Server vordefiniert. Auf diesen sind diverse Firmwareversionen abgelegt, passend zu unterschiedlichen Software-Releases des Kommunikationsservers. Der vordefinierte Eintrag in WebAdmin wird für jeden Release des Kommunikationsservers angepasst, falls nötig. Sie können aber auch die Adresse eines anderen Firmware-Servers eintragen.

Bei jedem Aufstarten der Telefone werden die Firmwareversionen der Telefone mit der Version auf dem Firmware-Server verglichen. Sind die Versionen unterschiedlich, wird die Firmware vom Firmware-Server in die Telefone geladen.

### **DSI und IP-Systemtelefone mit Flash-Speicher**

Der Flash-Speicher enthält die Boot-Software und die Applikationssoftware. Die DSI-Telefone enthalten auch noch einen Bereich mit der Schnittstellensoftware.

Die Firmware für die Telefone, MiVoice 5370, MiVoice 5380 sowie für alle MiVoice 5300 IP Serientelefone ist im MiVoice Office 400 Anwendungssoftware-Paket enthalten.. Beim Aufstarten der Telefone werden die Firmwareversionen verglichen. Sind die Versionen unterschiedlich, wird die Firmware vom Kommunikationsserver in

die Telefone geladen. Bei einem Update der Systemsoftware kann dies pro DSI-Telefon einige Minuten in Anspruch nehmen.

Die Erweiterungsmodule MiVoice M530 und MiVoice M535 enthalten ebenfalls einen Flash-Baustein mit Firmware. Der Update-Mechanismus ist derselbe wie oben beschrieben. Allerdings ist dazu immer eine lokale Speisung (bei IP-Endgeräten auch Power over Ethernet) erforderlich.

# 6. 2. 3 Firmware System MiVoice Office 400 DECT

### **DECT-Funkeinheiten SB-4+, SB-8 und SB-8ANT**

Der Flash-Speicher auf den Funkeinheiten enthält einen Bereich, der nicht veränderbar ist. Er dient zum Aufstarten der Funkeinheit und zum Empfangen der Firmware für die Funkeinheit.

Die aktuelle Firmware für das Funkgerät ist im MiVoice Office 400 Anwendungssoftware-Paket enthalten. Beim Aufstarten der Funkeinheit wird die geladene Firmware getestet. Ist die geladene Firmware nicht mit der Version in der Systemsoftware identisch, wird die Firmware vom Kommunikationsserver in die Funkeinheit geladen und im Flash-Speicher der Funkeinheit abgespeichert.

### **DECT-Schnurlostelefone der Familie Mitel 600 DECT**

Die Firmware der Schnurlostelefone der Familie Mitel 600 DECT wird über Funk (Air-Download) aktualisiert. Die Aktualisierung kann in den Schnurlostelefonen im Menü *System* - *Download-Server* für jedes Schnurlostelefon einzeln gesperrt oder freigegeben werden. Ist das Schnurlostelefon an mehreren Systemen angemeldet, wird in diesem Menü definiert, welches System die Firmware-Aktualisierung relevant ist.

Für die Schnurlostelefone der Familie Mitel 600 DECT gibt es nur eine Firmware. Sie ist im MiVoice Office 400 Anwendungssoftware-Paket enthalten und im Dateisystem des Kommunikationsservers gespeichert.

### **DECT-Schnurlostelefone Office 135 und Office 160**

Die Firmware der Schnurlostelefone Office 135 und Office 160 wird über Funk (Air-Download) aktualisiert. Voraussetzung dafür ist, dass das Schnurlostelefon am System A angemeldet ist.

Der Speicher in den Schnurlostelefonen ist ein Flash-Speicher. Der Flash-Speicher enthält einen Bereich, der nicht veränderbar ist. Dieser Bereich enthält die Boot-Software des Schnurlostelefons.

Die Firmware für die schnurlosen Telefone ist im MiVoice Office 400 Anwendungssoftware-Paket enthalten. Beim Aufstarten des Schnurlostelefons wird die geladene Firmware getestet. Ist die geladene Firmware nicht mit der Version in der Systemsoftware identisch, leitet das System einen Air-Download ein. Die Firmware wird vom Kommunikationsserver in die Schnurlostelefone über Funk geladen und im Flash-Speicher abgelegt.

Damit ein Air-Download erfolgen kann, muss eine lauffähige Firmware im Schnurlostelefon vorhanden sein.

Während eines Air-Download ist das Schnurlostelefon voll funktionsfähig. Die neu geladene Firmware wird erst nach einem erfolgreich vollzogenen Air-Download aktiviert. Das Schnurlostelefon macht dabei einen Neustart.

## 6. 2. 4 Firmware System Mitel SIP-DECT

Mit Mitel SIP-DECT und der Telefonfamilie Mitel 600 DECT sind umfassende Lösungen für die schnurlose Telefonie in IP-basierten Netzen realisierbar. Dazu sind RFP-Funkeinheiten erforderlich, die wie andere VoIP-Geräte direkt am LAN angeschlossen sind. Auf einer der RFP-Funkeinheiten oder auf einem PC ist der OpenMobilityManager (OMM) installiert, der die Management-Schnittstelle der Mitel SIP-DECT-Lösung bildet. Die Telefone der Familie Mitel 600 DECT haben in einem Mitel SIP-DECT-System eine andere Firmware geladen als in einem MiVoice Office 400 DECT-System.

Die Firmware für die RFP-Funkeinheiten und für die Mitel 600 DECT Schnurlostelefone liegt vorzugsweise auf einem Firmware-Server. Damit ist ein automatisches Update der Firmware möglich. In der WebAdmin-Ansicht *Konfiguration* / *System* / *DECT/SIP-DECT* / *SIP-DECT* ( *=9y*) ist bereits ein globaler Mitel FTP-Server vordefiniert. Auf diesem sind diverse Firmwareversionen abgelegt, passend zu unterschiedlichen Software-Releases des Kommunikationsservers. Der vordefinierte Eintrag in WebAdmin wird für jeden Release des Kommunikationsservers angepasst, falls nötig. Sie können aber auch die Adresse eines anderen Firmware-Servers eintragen.

Firmware-Bezeichnungen für Mitel SIP-DECT (Beispiele):

aafon6xxd.dnld:

Firmware für die DECT-Schnurlostelefone der Familie Mitel 600 DECT.

iprfp3G.dnld:

Firmware für den OpenMobilityManager (OMM).

# 6. 3 Hardwarepflege

Die Hardwarepflege umfasst den Austausch von Karten, Modulen und Endgeräten bei einem Defekt oder bei einem Generationenwechsel. Dazu müssen Sicherheitsvorschriften beachtet und das schrittweise Vorgehen eingehalten werden.

# <span id="page-195-0"></span>6. 3. 1 Vorbereitungen

Die folgenden Vorbereitungsschritte gelten sowohl für Schnittstellenkarten, Systemkarten und Systemmodule, als auch für das Mainboard des Kommunikationsservers selber.

Erste Schritte bevor Karten entfernt oder hinzugefügt werden:

- 1. Informieren Sie alle betroffenen Benutzer, wenn das System während der Arbeitszeit ausser Betrieb genommen muss.
- 2. Fahren Sie den Kommunikationsserver herunter (siehe ["Abschaltmodus",](#page-212-1)  [page 213\)](#page-212-1) und trennen Sie ihn von der Speisung.

# 6. 3. 2 Systeminformationen

Einige Systeminformationen werden auf der EIM-Karte (Equipment Identification Module) gespeichert. Das beinhaltet folgende Informationen:

- Die EID (Equipment Identification) Seriennummer
- Vertriebskanal-Identifikation CID (Channel Identification)
- Der Systemtyp
- Die Anwendungssoftware-Generierung
- Die IP-Adresse des MiVoice Office 400 Kommunikationsservers

Die Daten werden beim ersten Start des MiVoice Office 400 Kommunikationsservers nicht gelöscht und bleiben verfügbar.

# 6. 3. 2. 1 Lizenzen

Soll ein System, das bereits in Betrieb ist, ausgebaut werden oder muss für ein neues System eine Lizenz nachbestellt werden gehen Sie wie folgt vor:

- 1. Bestellen Sie bei Ihrem Vertragshändler die gewünschten Lizenzen unter Angabe der EID-Nummer, die der Identifikation des Kommunikationsservers dient.
- 2. Die neue Lizenzdatei erhalten Sie entweder bei Ihrem autorisierten Händler oder über Mitel Connect<https://connect.mitel.com>über die EID (Partner-Login erforderlich).
- 3. Die Lizenzdatei laden Sie in der Ansicht *Lizenzierung* ( *=q9*) hoch. Die Lizenzdatei ist im Dateisystem des Kommunikationsservers im Unterverzeichnis ...\data\lic gespeichert.
- 4. Die neu lizenzierten Merkmale werden freigeschaltet. Ein Neustart des Kommunikationsservers ist meist nicht notwendig (Ausnahme: AIN-Lizenzen).

**Siehe auch:** ["Lizenzen", page 72](#page-71-0)

### 6. 3. 2. 2 EIM-Karte

Die EIM-Karte muss in folgenden Fällen ausgetauscht werden:

- Das Mainboard ist defekt
- Die EIM-Karte ist defekt

### **Das Mainboard ist defekt**

Wird ein defektes Mainboard ausgetauscht, muss die EIM-Karte vom defekten auf das neue Mainboard gewechselt werden. Anweisungen zum Austausch des Mainboards siehe [page 201](#page-200-0).

### **Die EIM-Karte ist defekt**

Im seltenen Fall einer defekten EIM-Karte mit Ihrem Vertragshändler Kontakt aufnehmen, damit das weitere Vorgehen besprochen werden kann.

Für das Vorgehen zum Wechseln einer EIM-Karte siehe [page 200.](#page-199-0)

# <span id="page-196-1"></span>6. 3. 3 Schnittstellenkarten

Die verschiedenen Kartentypen, die Anzahl Steckplätze und der maximale Ausbau wird durch die Systemkapazität bestimmt (siehe Kapitel ["3 Ausbaustufen und System](#page-47-0)[kapazität"](#page-47-0)).

Bei der Bestückung der Karten gibt es einige Regeln zu beachten (siehe ["Bestü](#page-109-0)[ckungsregeln", page 110](#page-109-0)).

Sämtliche Konfigurationsdaten sind in nichtflüchtigen Flash-Speichern zentral abgelegt. Daher bleiben die Konfigurationsdaten erhalten, wenn eine defekte Schnittstellenkarte durch eine neue ersetzt wird.

### <span id="page-196-0"></span>6. 3. 3. 1 Ersetzen einer defekten Schnittstellenkarte

Eine Karte wird durch eine gleiche Karte mit der gleichen Anzahl Ports ersetzt. Vorgehen:

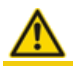

**A VORSICHT!** 

Beachten Sie die ["Sicherheitsvorschriften", page 93.](#page-92-0)

- 1. Vorbereitungsarbeiten ausführen (siehe ["Vorbereitungen", page 196\)](#page-195-0).
- 2. Entfernen Sie die Gehäuseabdeckung.
- 3. Entfernen Sie die defekte Schnittstellenkarte, indem Sie die zwei seitlichen Metallbügel gleichzeitig nach aussen drücken und Sie die Schnittstellenkarte leicht anheben.
- 4. Platzieren Sie die neue Schnittstellenkarte leicht angewinkelt in den gewünschten Steckplatz (siehe [Fig. 23](#page-107-0)). Die abgewinkelte Seite der Schnittstellenkarte muss dabei nach hinten zeigen (sie darf also nicht über die Verdrahtungsadapter-Steckplätze hinausragen).
- 5. Drücken Sie die Schnittstellenkarte vorsichtig nach unten, bis die zwei seitlichen Metallbügel einrasten.
- 6. Montieren Sie die Gehäuseabdeckung.
- 7. Schliessen Sie das System wieder an die Speisung an.

# 6. 3. 3. 2 Neue Karte mit weniger Ports

Eine Karte wird durch eine gleichartige Karte mit weniger Ports ersetzt.

Vorgehen:

Karte wechseln und System wieder in Betrieb nehmen. Analoges Vorgehen wie beschrieben unter ["Ersetzen einer defekten Schnittstellenkarte", page 197](#page-196-0).

Folgende Daten werden gelöscht:

- Die System- und Endgeräte-Konfigurationsdaten der Endgeräte an den Schnittstellen, die in der neuen Konfiguration nicht mehr vorhanden sind.
- Die System-Konfigurationsdaten der Netzschnittstellen, die in der neuen Konfiguration nicht mehr vorhanden sind.

**Tab. 82 Beispiel: Reduktion von Endgeräte- bzw. Netzschnittstellen**

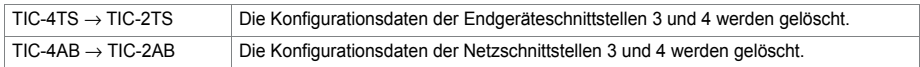

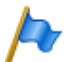

### **Hinweis:**

Wenn bei der Neukonfiguration einer Karte Endgeräte-Konfigurationsdaten von Systemendgeräten gelöscht werden, erscheint vorab eine Warnung, mit der Möglichkeit, den Vorgang abzubrechen. Dies ist jedoch nur möglich, falls die Konfigurationsdaten der ursprünglichen Karte vorher nicht schon gelöscht wurden.

# 6. 3. 3. 3 Neue Karte mit mehr Ports

Eine Karte wird durch eine gleichartige Karte mit mehr Ports ersetzt.

Vorgehen:

1. Karte wechseln und System wieder in Betrieb nehmen. Analoges Vorgehen wie beschrieben unter ["Ersetzen einer defekten Schnittstellenkarte", page 197](#page-196-0).

- 2. In der WebAdmin-Ansicht *Karten und Module* ( *=4g*) die neue Karte *Bestätigen*.
- 3. Neue Ports konfigurieren.

Die System-Konfigurationsdaten (Benutzer-Nr., Benutzer-Konfiguration, ...) der Endgeräte an den neuen Ports werden neu erstellt (Standardwerte).

**Tab. 83 Beispiel: Erweiterung von Endgeräte- bzw. Netzschnittstellen**

| $\overline{\phantom{0}}$ TIC-2TS $\rightarrow$ TIC-4TS | Die Konfigurationsdaten der Endgeräteschnittstellen 3 und 4 werden neu erstellt. |
|--------------------------------------------------------|----------------------------------------------------------------------------------|
| $\vdash$ TIC-2AB $\rightarrow$ TIC-4AB                 | Die Konfigurationsdaten der Netzschnittstellen 3 und 4 werden neu erstellt.      |

### 6. 3. 3. 4 Steckplatz wechseln

Schnittstellenkarten können auf einen andern Steckplatz versetzt werden. Die Endgeräte-Konfigurationsdaten der Systemtelefone können übernommen werden. Vorgehen:

1. Steckplatz wechseln und System wieder in Betrieb nehmen. Analoges Vorgehen wie beschrieben unter ["Ersetzen einer defekten Schnittstellenkarte", page 197](#page-196-0).

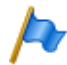

### **Hinweis:**

Der Verdrahtungsadapter muss ebenfalls auf den entsprechenden Steckplatz gewechselt werden. Unpassende oder fehlende Verdrahtungsadapter werden nach dem Aufstarten mit einer rot blinkenden LED im Anzeigefeld signalisiert (siehe ["Wiring Adapter Malfunction](#page-211-0)  [Mode", page 212](#page-211-0)).

- 2. Systemendgeräte an den Ports des neuen Steckplatzes anschliessen.
- 3. Portzuordnung neu konfigurieren.
- 4. Karte in der WebAdmin-Ansicht Karten und Module (Q = 4q) auf dem neuen Steckplatz *Bestätigen* und am alten Steckplatz *Löschen*. Damit sind die Konfigurationsdaten am alten Steckplatz gelöscht.

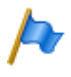

**Hinweis:** 

Nicht alle Karten können auf allen Steckplätzen bestückt werden (siehe ["Bestückungsregeln",](#page-109-0)  [page 110\)](#page-109-0).

### <span id="page-198-0"></span>6. 3. 4 Systemmodule

Die Kategorie Systemmodule umfasst die DSP-Module, die auf dem Steckplatz SM1 gestapelt bestückt sind. DSP-Module gibt es in verschiedenen Ausführungen (SM-DSPX1, SM-DSPX2, SM-DSP1, SM-DSP2). Module mit der Bezeichnung DSPX sind gegenüber DSP-Modulen mit leistungsfähigeren DSP-Bausteinen bestückt.

# 6. 3. 4. 1 DSP-Modul wechseln

Im Folgenden wird beschrieben, wie Sie ein DSP-Modul bei einem Defekt oder durch einen anderen Modultyp ersetzen können.

Um ein DSP-Modul zu wechseln, gehen Sie wie folgt vor:

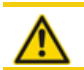

**A VORSICHT!** Beachten Sie die ["Sicherheitsvorschriften", page 93.](#page-92-0)

- 1. Vorbereitungsarbeiten ausführen (siehe ["Vorbereitungen", page 196](#page-195-0)).
- 2. Entfernen Sie die Gehäuseabdeckung.
- 3. Entfernen Sie das alte/defekte Modul, indem Sie die Befestigungsschraube lösen und das Modul vorsichtig senkrecht aus dem Modulsteckplatz ziehen.

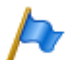

#### **Hinweis:**

Wenn mehrere Module montiert sind und das auszutauschende Modul nicht ganz oben steht, müssen die Distanzhülsen gelöst und die Module gezogen werden. Die Reihenfolge der Module auf dem Steckplatz ist nur relevant, falls unterschiedliche Typen von Modulen bestückt sind.

- 4. Drücken Sie das neue Modul mit gleichmässigem Druck auf beide Stecker bis zum Anschlag nach unten.
- 5. Befestigen Sie das Modul mit der Befestigungsschraube.
- 6. Montieren Sie die Gehäuseabdeckung.
- 7. Schliessen Sie das System wieder an die Speisung an.

### 6. 3. 5 Systemkarten

Da die RAM- und die Flash-Bausteine direkt auf dem Mainboard bestückt sind, umfasst die Kategorie Systemkarten nur die EIM-Karte.

### <span id="page-199-0"></span>6. 3. 5. 1 EIM-Karte wechseln

Die EIM-Karte befindet sich in einem Chipkartenhalter, der direkt auf dem Mainboard befestigt ist. Die Position des Chipkartenhalters auf dem Mainboard ist in [Fig. 73](#page-188-0) ersichtlich.

Um die EIM-Karte zu wechseln, gehen Sie wie folgt vor:

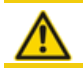

Beachten Sie die ["Sicherheitsvorschriften", page 93.](#page-92-0)

- 1. Vorbereitungsarbeiten ausführen (siehe ["Vorbereitungen", page 196](#page-195-0)).
- 2. Entfernen Sie die Gehäuseabdeckung.

**AVORSICHT!** 

- 3. Schieben Sie die EIM-Karte mit leichten Druck den Führungslaschen entlang aus dem Chipkartenhalter.
- 4. Schieben Sie die neue EIM-Karte unter den Führungslaschen hindurch bis zum Anschlag in den Chipkartenhalter. Achten Sie darauf, dass sich die Kontakte der EIM-Karte unten befinden und die abgeschrägte Ecke der EIM-Karte gegen den Rand des Mainboards zeigt (siehe [Fig. 74\)](#page-200-1).
- 5. Montieren Sie die Gehäuseabdeckung.
- 6. Schliessen Sie den Kommunikationsserver wieder an die Speisung an.

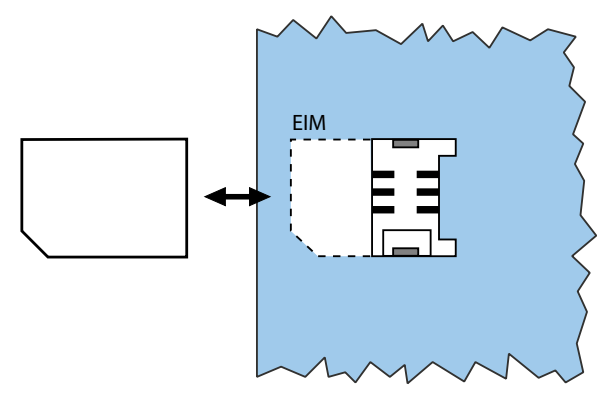

<span id="page-200-1"></span>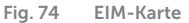

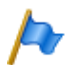

**Hinweise:**

- Bevor das System in Betrieb genommen wird, muss zwingend die EIM-Karte eingesetzt werden. Ohne EIM-Karte startet der Kommunikationsserver nicht.
- Wurde die defekte EIM-Karte durch eine neue ersetzt, müssen alle DECT-Schnurlostelefone neu angemeldet werden. Dies ist notwendig, da die DECT-Identifikationsnummern auf der EIM-Karte gespeichert sind.

# 6. 3. 6 Mainboard

Wenn Bausteine auf dem Mainboard fehlerhaft oder permanent gestört sind, muss der ganze Kommunikationsserver mit dem Metallchassis ausgewechselt werden:

<span id="page-200-0"></span>Um den Kommunikationsserver zu wechseln, gehen Sie wie folgt vor:

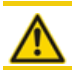

**A** VORSICHT!

Beachten Sie die ["Sicherheitsvorschriften", page 93.](#page-92-0)

- 1. Sichern Sie die Konfigurationsdaten und allenfalls die Audiodaten, falls noch möglich.
- 2. Vorbereitungsarbeiten ausführen (siehe ["Vorbereitungen", page 196\)](#page-195-0).
- 3. Entfernen Sie die Gehäuseabdeckung.
- 4. Bauen Sie die Schnittstellenkarten (siehe ["Schnittstellenkarten", page 197\)](#page-196-1), die Systemmodule (siehe ["Systemmodule", page 199\)](#page-198-0) und die Verdrahtungsadapter aus.
- 5. Wechseln Sie die EIM-Karte des defekten Mainboards auf das neue Mainboard (siehe ["EIM-Karte wechseln", page 200\)](#page-199-0).
- 6. Sämtliche angeschlossenen Kabel so demontieren, dass der neue Kommunikationsserver wieder identisch angeschlossen werden kann. Hinweis: Das Mainboard wird nicht ausgebaut, sondern mit dem Metallchassis zusammen ausgetauscht.
- 7. Der neue Kommunikationsserver kann jetzt in umgekehrter Reihenfolge wieder bestückt, zusammengebaut und montiert werden.
- 8. Führen Sie einen Erststart des Systems durch (siehe ["Erster Start über WebAdmin",](#page-182-1)  [page 183\)](#page-182-1) und laden Sie die Konfigurationsdaten von einer Sicherungskopie wieder in den Kommunikationsserver hoch.

# 6. 3. 7 Systemendgeräte wechseln

# 6. 3. 7. 1 DSI-Systemtelefone

### Telefone gleicher Komfortstufe

### **Austausch eines defekten Telefons**

Nach Ersetzen eines defekten DSI-Systemtelefons durch ein identisches Telefon werden die Endgerätekonfigurationsdaten automatisch übernommen.

### **Deplatzieren eines Telefons**

Via WebAdmin kann in der Endgerätekonfiguration der zugeordnete Port geändert und das Telefon am neuen Steckplatz angeschlossen werden. Die Endgeräte-Konfigurationsdaten bleiben erhalten.

### Telefone unterschiedlicher Komfortstufe

Soll ein Telefon durch ein Telefon eines anderen Typs ersetzt werden, können die meisten Endgerätekonfigurationsdaten mit Hilfe von *Multi-Edit* übernommen werden. Für die Tastenkonfiguration steht eine separate Funktion *Multi-Edit (Tasten)* zur Verfügung. Details dazu finden Sie in der WebAdmin-Hilfe zur Ansicht *Standard-Endgeräte*  $(Q = qd)$ .

# 6. 3. 7. 2 DECT-Endgeräte

### Funkeinheit auswechseln

- 1. Defekte Funkeinheit demontieren.
- 2. Neue Funkeinheit montieren.

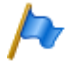

#### **Hinweis:**

Sollen die Ports einer Funkeinheit geändert werden oder wird eine Funkeinheit nicht mehr verwendet, ist es wichtig, in der Systemkonfiguration die Funkeinheit zu entfernen. Andernfalls können beim Anschliessen einer anderen Funkeinheit an dieselben Ports Aufstartprobleme auftreten.

# Schnurlostelefon auswechseln (Telefone ohne microSD-Karte)

- 1. Registrierung des altes Schnurlostelefon aufheben.
- 2. Neues Schnurlostelefon registrieren. Die Daten des Schnurlostelefons bleiben erhalten, bis auch die Benutzernummer gelöscht wird.

### **Registrierung eines Schnurlostelefons am System aufheben**

In WebAdmin in der Editieransicht des Schnurlostelefons die Schaltfläche *Registrierung aufheben* klicken.

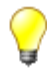

### **Tipp:**

Die Identifikation des Schnurlostelefons wird nur gelöscht, wenn sich das Schnurlostelefon im Abdeckungsbereich einer Funkeinheit befindet, sonst muss sie manuell auf dem Schnurlostelefon gelöscht werden (siehe Bedienungsanleitung des Schnurlostelefons). Die Benutzernummer und die Daten im System bleiben erhalten.

### **Registrieren eines Schnurlostelefons am System**

- 1. Schnurlostelefon zur Registrierung vorbereiten (siehe Bedienungsanleitung Schnurlostelefon).
- 2. System zur Registrierung vorbereiten. Dazu in WebAdmin in der Editieransicht des Schnurlostelefons die Schaltfläche *Registrieren* klicken.

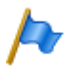

#### **Hinweis:**

Bei einigen Telefontypen muss sich der Benutzer des Schnurlostelefons mit einem Authentifizierungs-Code (AC) am System identifizieren. Dieser Authentifizierungs-Code wird Ihnen nach dem Klick auf die Schaltfläche *Registrieren* mitgeteilt.

# Schnurlostelefon auswechseln (Telefone mit microSD-Karte)<sup>1)</sup>

Die spezielle microSD-Karte eignet sich für den Einsatz mit den DECT-Schnurlostelefonen Mitel 620/622 DECT, Mitel 630/632 DECT und Mitel 650 DECT. Die Karte speichert die Anmeldedaten des Schnurlostelefons am Kommunikationsserver und die wichtigsten lokalen Einstellungen. Damit ist gewährleistet, dass bei einem Gerätedefekt - durch Mitnahme der Karte - der Betrieb an einem Austauschgerät, in kürzester Zeit und ohne erneute Anmeldung, fortgeführt werden kann.

Jede Karte (wie auch jedes Schnurlostelefon) besitzt jeweils eine eigene, weltweit einmalige Seriennummer für DECT-Geräte (IPEI: International Portable Equipment Identity), die für den Anmeldevorgang an DECT-Kommunikationssystemen Verwendung findet. Beim Betrieb mit der Karte werden immer die Daten verwendet, die auf der Karte gespeichert sind.

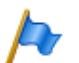

#### **Hinweise:**

- Die microSD-Karte kann nur ab Geräte-Hardware 2 eingesetzt werden (betrifft Mitel 620 DECT, Mitel 630 DECT).
- Setzen Sie die Karte erst ein, nachdem Sie sich in dieser Beschreibung über die Details der Kartenfunktionen informiert haben. Nicht Beachten dieser Informationen kann zum Abmelden bereits betriebsbereiter Geräte führen.
- Alle Anmelde- und Gerätedaten auf der Karte sind verschlüsselt und gegen Kopieren geschützt.
- Verwenden Sie die Karte nicht mit anderen Geräten (z. B. Fotoapparat), damit die Karte nicht versehentlich umformatiert wird und genügend Speicherplatz zur Verfügung steht.
- Die Karte ist nach Löschen oder Formatieren nicht mehr mit den Schnurlostelefonen einsetzbar.
- Handelsübliche microSD-Karten können nicht verwendet werden (ausser zum Kopieren von lokalen Einstellungen, siehe [page 206\)](#page-205-0).

#### **microSD-Karte einsetzen**

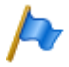

#### **Hinweis:**

Die microSD-Karte muss mit grösster Sorgfalt behandelt werden. Die Kontakte müssen frei von Staub, Feuchtigkeit, Öl, usw. sein. Lagern Sie die Karte nicht an warmen Orten (z. B. in direktem Sonnenlicht). Verbiegen Sie die Karte nicht; die Kontakte könnten zerstört werden.

- 1. Schalten Sie das Schnurlostelefon aus.
- 2. Öffnen Sie das Akkufach und entnehmen Sie den Akku.
- 3. Schieben Sie die Kartenhalter nach unten und schwenken Sie die Abdeckung vorsichtig leicht nach oben (siehe [Fig. 75](#page-204-0) links).

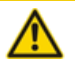

#### **A VORSICHT!**

Berühren Sie niemals die jetzt sichtbaren goldglänzenden Kontakte! Statische Entladungen können zum Gerätedefekt führen.

1)Unterstützt ab R2.1

- 4. Legen Sie die Karte in die Aufnahme (mit den Kontaktflächen nach unten und den seitlichen Kartenausschnitten nach links).
- 5. Klappen Sie den Kartenhalter wieder zurück und schieben Sie diesen vorsichtig nach oben bis er einrastet.
- 6. Nur für Mitel 620 DECT, Mitel 630 DECT mit schwarzer Kartenaufnahme: Nehmen Sie die der Karte beiliegende Schutzabdeckung und setzen Sie diese oben über den Kartenhalter (siehe [Fig. 75](#page-204-0) rechts).

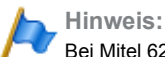

Bei Mitel 620 DECT, Mitel 630 DECT mit weisser Kartenaufnahme oder bei Mitel 622 DECT, Mitel 632 DECT und Mitel 650 DECT darf die Schutzabdeckung nicht verwendet werden.

7. Legen Sie den Akku ein und schliessen Sie das Akkufach.

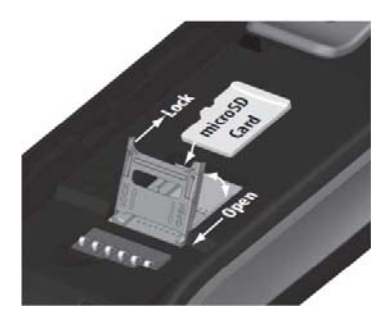

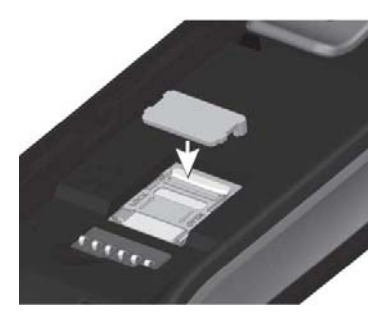

<span id="page-204-0"></span>**Fig. 75 microSD-Karte**

### **Verhalten nach dem Einsetzen einer neuen microSD-Karte**

Nach dem Einschalten des Schnurlostelefons, erhalten Sie in der Startphase eine Information darüber, dass eine neue Karte erkannt wurde. Nachfolgend werden die zwei typische Fälle beschrieben:

### **Schnurlostelefon war noch nicht angemeldet:**

Akzeptieren Sie die neue Karte.

 $\rightarrow$  Die lokalen Einstellungen werden auf die Karte kopiert.

Melden Sie das Telefon am Kommunikationsserver an.

 $\rightarrow$  Die Registrierungsdaten werden auf der Karte gespeichert.

 $\rightarrow$  Änderungen an den lokalen Einstellungen werden fortan auch auf der Karte gespeichert.

### **Schnurlostelefon war schon angemeldet:**

Akzeptieren Sie die neue Karte.

- $\rightarrow$  Die lokalen Einstellungen werden auf die Karte kopiert.
- $\rightarrow$  Die Registrierungsdaten werden auf die Karte kopiert und aus dem Speicher des

schnurlosen Telefons gelöscht.

 $\rightarrow$  Änderungen an den lokalen Einstellungen werden fortan auch auf der Karte gespeichert.

### **Verhalten nach dem Einsetzen einer gültigen microSD-Karte**

Nach dem Einschalten des Schnurlostelefons, erhalten Sie in der Startphase eine Information darüber, dass eine Karte mit einer neuen ID erkannt wurde.

Akzeptieren Sie die Karte.

 $\rightarrow$  Das schnurlose Telefon startet neu.

 $\rightarrow$  Es werden die Registrierungsdaten der Karte und die lokalen Einstellungen verwendet.

 $\rightarrow$  Die Originaldaten bleiben im Schnurlostelefon gespeichert und werden nach Entnahme der Karte wieder aktiviert.

### <span id="page-205-0"></span>**Kopieren von lokalen Einstellungen mit Hilfe einer handelsüblichen microSD-Karte**

Dieses Vorgehen ist hilfreich, wenn mehrere Schnurlostelefone mit denselben lokale Einstellungen vorkonfiguriert werden sollen.

- 1. Nehmen Sie an einem Master-Schnurlostelefon ohne microSD-Karte die gewünschten, lokalen Einstellungen vor.
- 2. Schalten Sie das Master-Schnurlostelefon aus, setzen Sie eine handelsübliche microSD-Karte ein und starten Sie das Master-Schnurlostelefon neu.
- 3. Bestätigen Sie die Information, dass die microSD-Karte ungültig ist.
- 4. Wählen Sie *Menü Einstellungen Allgemein Administration Diagnostics File Mgmt. Device* und kopieren Sie alle Benutzerdaten in die microSD-Karte. -> Die Karte ist jetzt speziell markiert als Kopierkarte.
- 5. Schalten Sie das Master-Schnurlostelefon aus, entnehmen Sie die Karte und setzen Sie die Karte in ein Ziel-Schnurlostelefon ein, in das die Daten kopiert werden sollen.
- 6. Starten Sie das Ziel-Schnurlostelefon und bestätigen Sie die Information, die Benutzerdaten von der Karte zu verwenden.
- 7. Kopieren Sie alle Benutzerdaten von der Karte in den Speicher des Ziel-Schnurlostelefons.

-> Das Ziel-Schnurlostelefons startet neu.

8. Schalten Sie das Ziel-Schnurlostelefon aus und entnehmen Sie die Karte. -> Nach dem Wiedereinschalten des Ziel-Schnurlostelefons werden die kopierten Benutzerdaten verwendet.

## 6. 4 Anzeige- und Bedienfeld

Das Anzeige- und Bedienfeld der Kommunikationsserver Mitel 415 und Mitel 430 auf der Anschlussfront besteht aus einem LED-Anzeigefeld und einer Kontrolltaste. Damit können Betriebszustände angezeigt und Funktionen ausgeführt werden.

# 6. 4. 1 LED-Anzeigefeld

Auf der Anschlussfront befindet sich ein LED-Anzeigefeld mit insgesamt 9 beschrifteten LED. Es dient als Betriebszustands- und Fehleranzeige während der Aufstartphase und während des Betriebs.

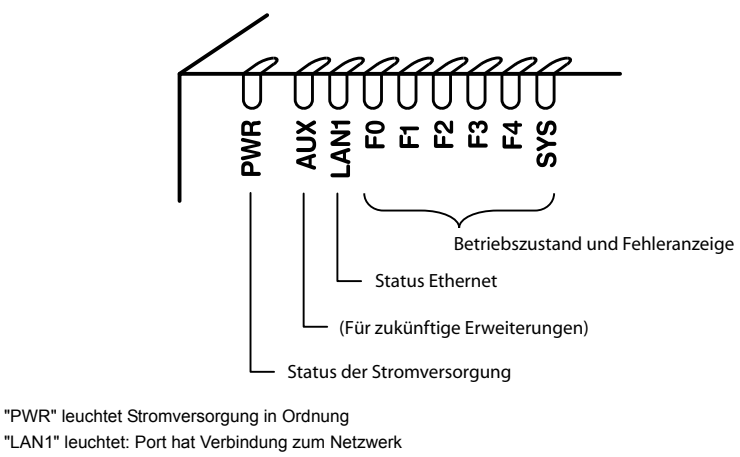

"LAN1" leuchtet: Port hat Verbindung zum Netzwerk "LAN1" blinkt Port empfängt oder sendet Daten "F0, F1, F2, F3, F4, SYS": siehe ["Betriebsmodi und Anzeigeprioritäten", page 209](#page-208-0)

**Fig. 76 LED-Anzeigefeld**

Jede LED kann die vier Zustände grün (G), orange (O), rot (R) und inaktiv annehmen. Generell haben die Farben folgende Bedeutungen:

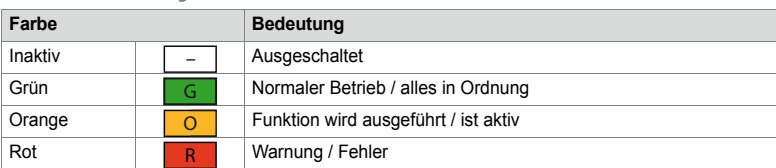

**Tab. 84 Bedeutung der LED-Farben**

Eine LED-Ansteuerungsperiode dauert 1 Sekunde und ist in 8 Einheiten von 125 ms unterteilt. Damit lassen sich die verschiedensten Blinkmuster darstellen.

Beispiel:

Im folgenden Anzeigemuster leuchtet die LED für 500 ms grün und ist danach für 500 ms inaktiv. Danach leuchtet sie wieder für 500 ms grün... usw.

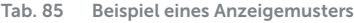

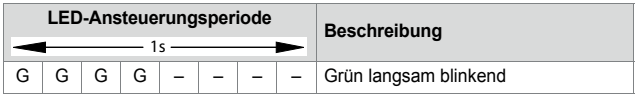

Für die Zustandsanzeige des Kommunikationsservers sind die folgenden Anzeigemuster und Symbole definiert:

**Tab. 86 Definierte Anzeigemuster**

| LED-Ansteuerungsperiode |   |   |   |   |   |   |                          | <b>Beschreibung</b>          | Symbol                        |
|-------------------------|---|---|---|---|---|---|--------------------------|------------------------------|-------------------------------|
| $1s -$                  |   |   |   |   |   |   |                          |                              |                               |
|                         |   |   |   |   |   |   |                          | Inaktiv                      |                               |
| G                       | G | G | G | G | G | G | G                        | Grün leuchtend               | G                             |
| O                       | O | O | O | O | O | O | O                        | Orange leuchtend             | O                             |
| R                       | R | R | R | R | R | R | R                        | Rot leuchtend                | R                             |
| G                       | G | G | G |   |   |   | $\overline{\phantom{0}}$ | Grün langsam blinkend        | G<br>$\overline{\phantom{m}}$ |
| O                       | O | O | O |   |   |   | -                        | Orange langsam blinkend      | O                             |
| R                       | R | R | R |   |   |   | $\overline{\phantom{0}}$ | Rot langsam blinkend         | $\mathsf{R}$<br>-             |
| G                       | G | G | G | O | O | O | O                        | Grün/Orange langsam blinkend | $\circ$<br>G                  |
| O                       | O | O | O | R | R | R | R                        | Orange/Rot langsam blinkend  | R<br>$\Omega$                 |
| R                       | R | R | R | G | G | G | G                        | Rot/Grün langsam blinkend    | R<br>G                        |
| G                       | G |   |   | G | G |   | -                        | Grün schnell blinkend        | G                             |
| G                       | - | G |   | G |   | G | $\overline{\phantom{0}}$ | Grün sehr schnell blinkend   |                               |
| R                       |   | R |   | R |   | R | $\overline{\phantom{0}}$ | Rot sehr schnell blinkend    |                               |

# 6. 4. 2 Kontrolltaste (CTRL-Taste)

Durch Druck auf die Kontrolltaste können Funktionen ausgeführt oder das System in einen bestimmten Modus geschaltet werden.

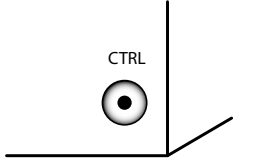

**Fig. 77 Kontrolltaste**

Abhängig von der Dauer des Tastendrucks und dem aktuellen Betriebszustand des Systems werden unterschiedliche Aktionen ausgelöst. Die Dauer des Tastendrucks ist in drei Zeitintervalle aufgeteilt:

**Tab. 87 Tastendruckdauer Kontrolltaste**

| <b>Bezeichnung</b>                       | ID         | <b>Tastendruckdauer</b> |
|------------------------------------------|------------|-------------------------|
| Kurzer Tastendruck (Shortclick)          | SC         | 02 Sekunden             |
| Langer Tastendruck (Longclick)           | LC         | 210 Sekunden            |
| Sehr langer Tastendruck (Very Longclick) | <b>VLC</b> | grösser 10 Sekunden     |

### <span id="page-208-0"></span>6. 4. 3 Betriebsmodi und Anzeigeprioritäten

Die Systemsoftware des Mitel 415/430 kennt verschiedene Betriebsmodi, die mit den LED F0, F1, F2, F3, F4 und SYS angezeigt werden. Diese Anzeigen werden fortan Kombinationsmuster oder Muster genannt und sind nummeriert, damit auf sie verwiesen werden kann.

Die verschiedenen Betriebsmodi haben unterschiedliche Anzeigeprioritäten, d. h. ein Modus mit höherer Anzeigepriorität überdeckt das Kombinationsmuster eines Modus mit niedrigerer Anzeigepriorität. Die überdeckten Kombinationsmuster werden gespeichert und im Hintergrund laufend aktualisiert, sodass keine Muster verloren gehen.

In der nachfolgenden Tabelle sind die Betriebsmodi mit deren Anzeigeprioritäten zusammengefasst. Die höchste Anzeigepriorität ist 1, die niedrigste ist 7.

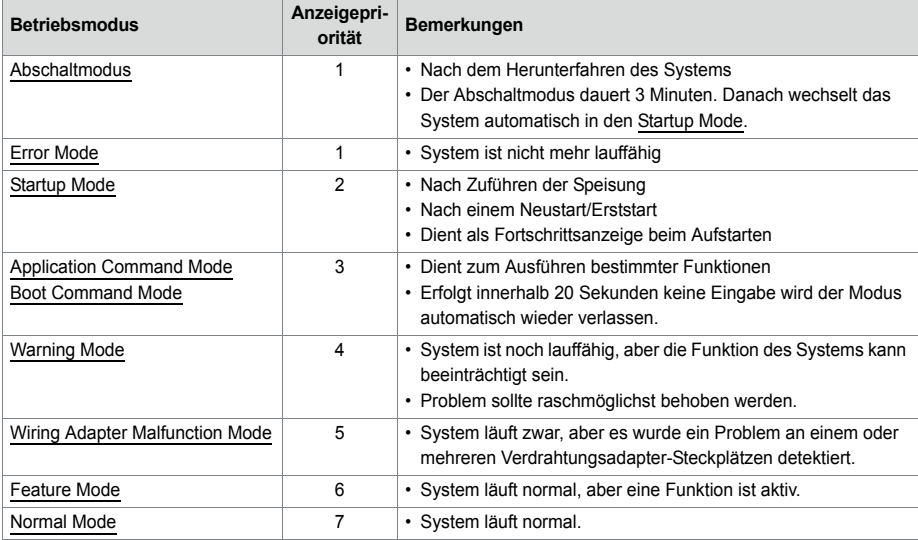

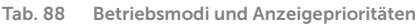

# <span id="page-209-2"></span>6. 4. 3. 1 Startup Mode

Das Aufstarten beginnt nach dem Zuführen der Speisung oder nach einem Neustart/Erststart und endet mit dem Eintritt in den Normal Mode. Die LED-Kombinationsmuster [\[1\]](#page-209-4)...[\[9\]](#page-209-5) zeigen die einzelnen Aufstartphasen in zeitlicher Reihenfolge und dienen gleichzeitig als Fortschrittsanzeige.

<span id="page-209-4"></span>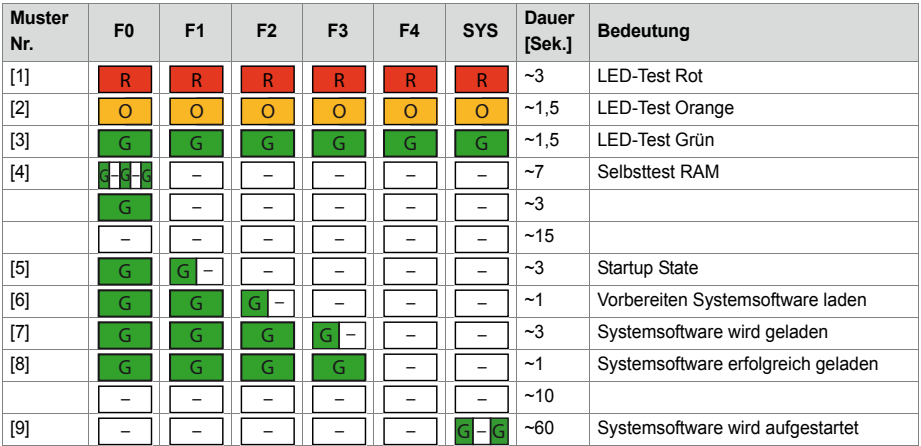

<span id="page-209-1"></span>**Tab. 89 Kombinationsmuster während dem Aufstarten**

<span id="page-209-5"></span><span id="page-209-0"></span>Damit ist die Aufstartphase beendet und das System wechselt in den Normal Mode. Die Kontrolltaste akzeptiert jetzt Eingaben und kurze Zeit später werden die Anzeigen der Endgeräte sichtbar.

# <span id="page-209-3"></span>6. 4. 3. 2 Normal Mode

Im Normal Mode läuft die Systemsoftware fehlerfrei. Je nach Situation zeigen die LED folgende Kombinationsmuster:

| <b>Muster</b><br>Nr. | F <sub>0</sub> | F <sub>1</sub> | F <sub>2</sub> | F <sub>3</sub> | F <sub>4</sub>           | <b>SYS</b> | <b>Bedeutung</b>                    |
|----------------------|----------------|----------------|----------------|----------------|--------------------------|------------|-------------------------------------|
| [11]                 |                | -              | -              | -              | $\overline{\phantom{0}}$ |            | System im normalen Betrieb          |
| $[12]$               |                | -              | -              | -              | $\overline{\phantom{0}}$ |            | Mindestens ein interner Port belegt |
| $[13]$               |                |                | -              | -              | -                        |            | Mindestens ein externer Port belegt |

**Tab. 90 Kombinationsmuster im Normal Mode**

<span id="page-209-7"></span><span id="page-209-6"></span>Es sind sowohl Kombinationen der Muster [\[12\]](#page-209-6) und [\[13\]](#page-209-7) untereinander als auch zusammen mit den Mustern [\[14\]](#page-210-2), [\[15\]](#page-210-3) und [\[16\]](#page-210-4) möglich.

# <span id="page-210-1"></span>6. 4. 3. 3 Feature Mode

Im Feature Mode läuft die Systemsoftware fehlerfrei, aber eine spezielle Funktion (Feature) ist aktiv. Je nach Funktion zeigen die LED folgende Kombinationsmuster:

<span id="page-210-3"></span><span id="page-210-2"></span>

| <b>Muster</b><br>Nr. | F <sub>0</sub> | F <sub>1</sub> | F <sub>2</sub> | F <sub>3</sub> | F <sub>4</sub> | <b>SYS</b> | <b>Bedeutung</b>                                                       |
|----------------------|----------------|----------------|----------------|----------------|----------------|------------|------------------------------------------------------------------------|
| $[14]$               |                |                |                |                |                | -          | System ist vorgesperrt                                                 |
| $[15]$               |                |                |                |                |                |            | Passwortfreier Zugang freigegeben zur Konfi-<br>quration via Ethernet. |
| $[16]$               |                |                |                |                |                |            | Fernzugang über eine externe Wählverbindung<br>ins AIN freigegeben.    |

**Tab. 91 Kombinationsmuster im Feature Mode**

<span id="page-210-4"></span>Es sind sowohl Kombinationen der Muster [\[14\]](#page-210-2), [\[15\]](#page-210-3) und [\[16\]](#page-210-4) untereinander als auch zusammen mit den Mustern [\[12\]](#page-209-6) und [\[13\]](#page-209-7) möglich.

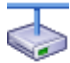

**Mitel Advanced Intelligent Network:**

In einem AIN wird der Offline-Modus eines Satelliten mit der grün-orange blinkenden SYS-LED angezeigt. Es sind Kombinationen mit den Mustern des Normal Mode und des Feature Mode möglich.

Ausnahme: Muster [\[14\]](#page-210-2) (vorgesperrtes System) hat Priorität gegenüber der Offline-Modus-Anzeige.

# <span id="page-210-0"></span>6. 4. 3. 4 Application Command Mode

Über den Application Command Mode kann der Kommunikationsserver kontrolliert heruntergefahren werden oder ein Neustart des Kommunikationsservers mit vorheriger Sicherung der Datenbank ausgeführt werden. Er dient auch dazu, den passwortfreien Zugriff (Muster [\[15\]\)](#page-210-3) und Fernzugriff auf den AIN über eine externe Wählverbindung (Muster [\[16\]\)](#page-210-4) zu aktivieren oder zu deaktivieren.

Der Application Command Mode wird mit der grün-orange blinkenden SYS-LED angezeigt.

Der Einstieg in den Application Command Mode erfolgt mit einem langen Tastendruck der Kontrolltaste (LC) im Normal Modus. Nach dem Einstieg in den Application Command Mode wird das Kombinationsmuster [\[17\]](#page-210-5) angezeigt.

| <b>Muster</b><br>Nr. | F <sub>0</sub> |   | F <sub>2</sub> | F <sub>3</sub> | F4 | <b>SYS</b> | <b>Bedeutung</b>               |
|----------------------|----------------|---|----------------|----------------|----|------------|--------------------------------|
|                      |                | - | -              | -              | -  | U          | Application Command Mode aktiv |

**Tab. 92 Muster nach Einstieg in den Application Command Mode**

<span id="page-210-5"></span>Erfolgt während 20 Sekunden keine Eingabe wird der Application Command Mode automatisch wieder verlassen und das System kehrt zurück in den Normal Mode.

# <span id="page-211-1"></span>6. 4. 3. 5 Boot Command Mode

Über den Boot Command Mode kann ein Erststart ausgeführt oder eine fixe IP-Adresse gesetzt werden.

Der Boot Command Mode wird mit der orange-rot blinkenden SYS-LED angezeigt.

Der Boot Command Mode wird durch Drücken und Halten der Steuertaste (LC) während des Startzustandes (Muster [\[5\]](#page-209-0), [Tab. 89\)](#page-209-1) aufgerufen. Muster [\[18\]](#page-211-3) wird angezeigt, sobald der Boot-Befehlsmodus aktiviert wurde.

**Tab. 93 Muster nach Einstieg in den Boot Command Mode**

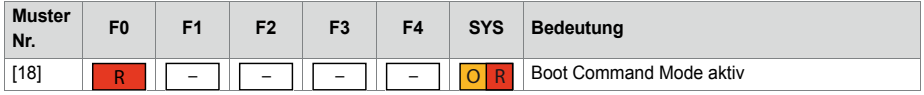

<span id="page-211-3"></span>Erfolgt während 20 Sekunden keine Eingabe wird der Boot Command Mode automatisch wieder verlassen und das System kehrt zurück in den Startup Mode und startet weiter auf.

# <span id="page-211-0"></span>6. 4. 3. 6 Wiring Adapter Malfunction Mode

Das System wechselt in diesen Mode falls in einem der Verdrahtungsadapter-Steckplätze ein unpassender Verdrahtungsadapter bestückt ist. Fehlende Verdrahtungsadapter werden ebenfalls angezeigt.

Der Wiring Adapter Malfunction Mode wird mit einer oder mehreren rot blinkenden LED F1...F4 angezeigt. Die Nummer der LED entspricht dabei der Nummer des betroffenen Verdrahtungsadapter-Steckplatzes. Die SYS-LED blinkt grün wie im Normal Mode.

**Tab. 94 Beispielmuster Wiring Adapter Malfunction Mode**

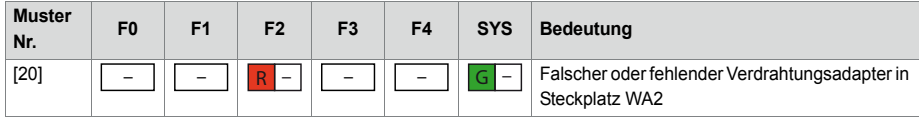

### <span id="page-211-2"></span>6. 4. 3. 7 Warning Mode

Das System wechselt in den Warning Mode, wenn ein Problem aufgetreten ist, das das normale Funktionieren des Systems beeinträchtigt. Der Warning Mode wird mit der rot-grün blinkenden SYS-LED angezeigt und erst wieder verlassen, wenn das Problem behoben wurde.

Die verschiedenen Warnungen sind binärcodiert und werden mit den LED (F0...F4) angezeigt.

| F <sub>0</sub> | F1 | F <sub>2</sub> | F3 | F4 | <b>SYS</b> | Kategorie / Beschreibung                                            | <b>Abhilfe</b>                                                               |
|----------------|----|----------------|----|----|------------|---------------------------------------------------------------------|------------------------------------------------------------------------------|
|                |    |                |    |    |            | Lüfter ausser Betrieb                                               | Anschlüsse kontrollieren<br>oder Lüfter ersetzen                             |
|                |    |                |    |    | R          | Oszillator Tuning Block fehlt<br>(Kann zu DECT-Problemen<br>führen) | Support kontaktieren. Der<br>Oszillator-Tuning Block<br>muss geladen werden. |

**Tab. 95 Kombinationsmuster Warning Mode**

### <span id="page-212-0"></span>6. 4. 3. 8 Boot Mode

Der Boot Mode ermöglicht einen Emergency Upload über die Ethernet-Schnittstelle. Dies ist immer dann erforderlich, wenn aus irgendeinem Grund auf dem Kommunikationsserver keine lauffähige Systemsoftware mehr gespeichert ist oder ein Downgrade auf eine alte Softwareversion ausgeführt werden soll.

Der Boot Mode wird mit der rot blinkenden SYS-LED angezeigt.

Um in den Bootmodus zu gelangen, drücken Sie die Steuertaste während des LED-Tests rot, der während der Startphase ausgeführt wird (Muster [\[1\]](#page-209-4), [Tab. 89](#page-209-1)). Die Dauer des Tastendrucks ist dabei nicht relevant. Nach dem Betätigen der Kontrolltaste löschen die roten LED sofort. Nach einer Wartezeit von ca. 30 Sekunden, wird das Muster [\[21\]](#page-212-2) des Boot Mode angezeigt.

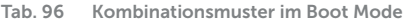

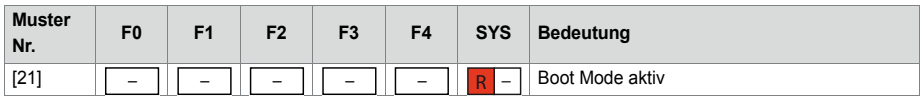

<span id="page-212-2"></span>Der Boot Mode bleibt solange aktiv, bis der Emergency Upload beendet ist oder ein manueller Neustart des Systems durchgeführt wird.

# <span id="page-212-1"></span>6. 4. 3. 9 Abschaltmodus

Soll der Kommunikationsserver zu Wartungszwecken von der Speisung getrennt werden, muss er vorher kontrolliert heruntergefahren werden (siehe ["Kommunikationsser](#page-215-1)[ver herunterfahren", page 216](#page-215-1)). Danach bleibt er drei Minuten lang im Abschaltmodus, bevor er wieder automatisch startet. In dieser Zeit kann der Kommunikationsserver bedenkenlos von der Speisung getrennt werden.

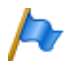

**Hinweise:**

Trennen Sie niemals den Kommunikationsserver von der Speisung, um einen Neustart auszulösen. Dies kann zu Datenverlusten führen und einen Neustart verunmöglichen.

Das Kombinationsmuster [\[22\]](#page-213-1) wird im Abschaltmodus angezeigt.

<span id="page-213-1"></span>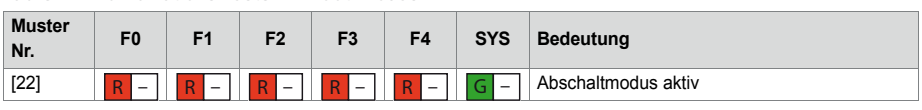

#### **Tab. 97 Kombinationsmuster im Boot-Modus**

### <span id="page-213-0"></span>6. 4. 3. 10 Error Mode

Das System wechselt in den Error Mode, wenn ein Problem oder ein Fehler aufgetreten ist, der das normale Funktionieren des Systems verhindert. Dies kann ein Hardwarefehler oder ein Software-Installationsfehler sein.

Der Error Mode wird mit der sehr schnell rot blinkenden SYS-LED angezeigt und wird erst wieder verlassen, wenn der Fehler behoben wurde. Vielfach ist dies mit ein Neustart des Systems verbunden.

Die verschiedenen Fehler sind binärcodiert und werden mit den LED (F0...F4) angezeigt.

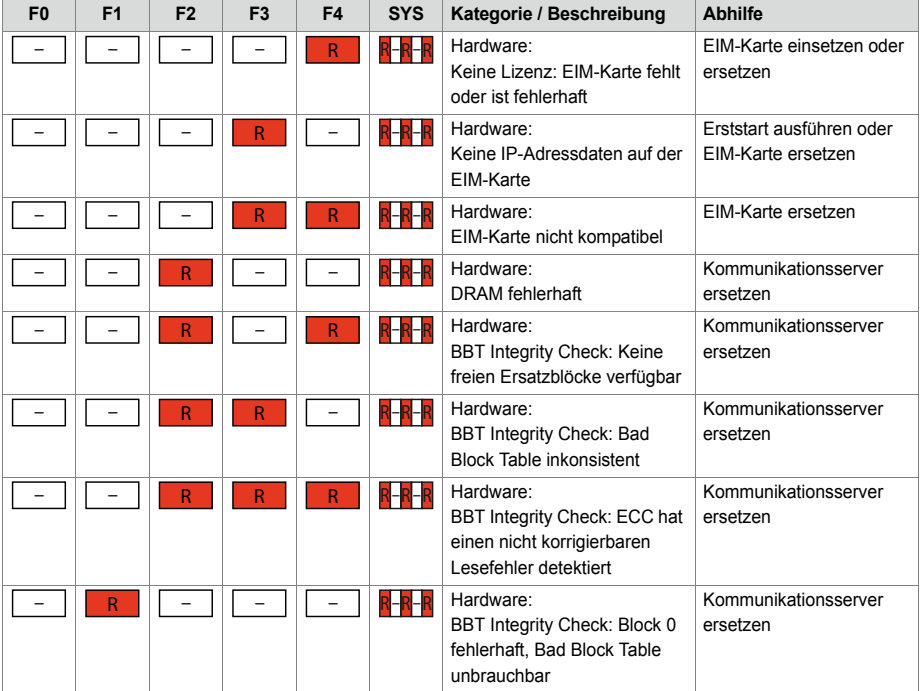

**Tab. 98 Kombinationsmuster Error Mode**

### Betrieb und Unterhalt

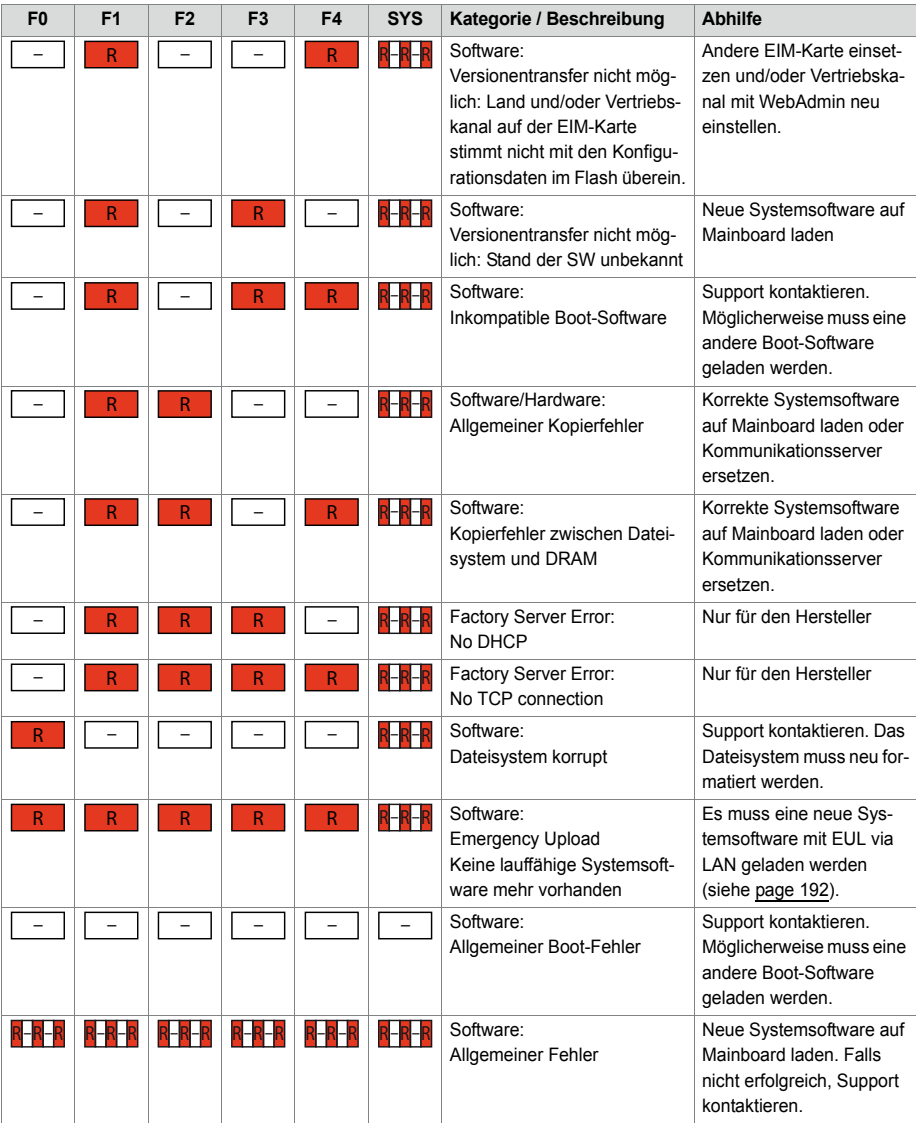

### 6. 4. 4 Funktionen ausführen

Mit der Kontrolltaste können verschiedene Funktionen ausgeführt werden. Für einige Funktionen muss sich das System dazu vorher in einem bestimmten Betriebszustand befinden.

## <span id="page-215-1"></span>6. 4. 4. 1 Kommunikationsserver herunterfahren

Der Kommunikationsserver kann kontrolliert heruntergefahren werden. Er bleibt dann drei Minuten lang im Abschaltmodus (siehe ["Abschaltmodus", page 213\)](#page-212-1) bevor er automatisch wieder startet. In diesen 3 Minuten kann der Kommunikationsserver bedenkenlos von der Speisung getrennt werden.

Voraussetzung:

Das System befindet sich im ["Application Command Mode", page 211](#page-210-0).

- 1. Drücken Sie die Kontrolltaste kurz (SC) bis "F1" leuchtet.
- 2. Drücken Sie die Kontrolltaste lang (LC)
	- → Nach 2 Sekunden Tastendruck leuchtet "F1" zur Bestätigung grün.

 $\rightarrow$  Nach dem Loslassen der Taste wird der Kommunikationsserver heruntergefahren und zeigt Muster [\[22\]](#page-213-1) für drei Minuten an.

![](_page_215_Picture_9.jpeg)

**Tipp:**

<span id="page-215-0"></span>Sie können den Kommunikationsserver auch via WebAdmin in der Ansicht *Wartung* / *System zurücksetzen* ( *=4e*) kontrolliert herunterfahren.

# 6. 4. 4. 2 Normaler Neustart mit Datenbanksicherung

Die folgende Sequenz führt ein Backup der Datenbank aus und speichert die Daten auf dem internen Dateisystem des Kommunikationsservers. Danach erfolgt automatisch ein Neustart des Kommunikationsservers:

Voraussetzung:

Das System befindet sich im ["Application Command Mode", page 211](#page-210-0).

- 1. Drücken Sie die Kontrolltaste mehrmals kurz (SC) bis "F2" leuchtet.
- 2. Drücken Sie die Kontrolltaste lang (LC)
	- $\rightarrow$  Nach 2 Sekunden Tastendruck leuchtet "F2" zur Bestätigung grün.

 $\rightarrow$  Nach Freigabe der Taste wird eine Datenbanksicherung durchgeführt, gefolgt von einem Neustart des Kommunikationsservers.

![](_page_215_Picture_20.jpeg)

**Tipp:**

Sie können einen Neustart des Kommunikationsserver auch via WebAdmin in der Ansicht *Wartung* / *System zurücksetzen* ( *=4e*) ausführen.

# 6. 4. 4. 3 Forcierter Neustart ohne Datenbank-Backup

Ein forcierter Neustart des Kommunikationsservers wird in allen Betriebszuständen mit einem sehr langen Tastendruck (VLC) auf die Kontrolltaste erzwungen. Der Neustart wird **nach dem Loslassen** der Taste ausgeführt.
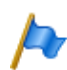

#### **Hinweis:**

Ein forcierter Neustart ist gleichbedeutend mit einem Speisungsausfall und kann zu Datenverlusten führen. Dies kann ein Aufstarten des Kommunikationsservers verhindern. Ein forcierter Neustart sollte nur ausgeführt werden, falls ein normaler Neustart (über die Kontrolltaste oder mit WebAdmin) aus irgend einem Grund nicht mehr möglich ist.

### 6. 4. 4. 4 Freigeben / Sperren des passwortfreien Zugangs

Die folgende Sequenz ändert den Status des passwortfreien Zugangs:

Voraussetzung:

Das System befindet sich im ["Application Command Mode", page 211.](#page-210-0)

1. Drücken Sie die Kontrolltaste kurz (SC) bis "F3" leuchtet.

 $\rightarrow$  "F3" zeigt den aktuellen Status an: Dauerrot = deaktiviert, Dauerorange = aktiviert.

- 2. Drücken Sie die Kontrolltaste lang (LC)
	- $\rightarrow$  Nach 2 Sekunden Tastendruck leuchtet "F3" zur Bestätigung grün.

→ Wenn die Taste losgelassen wird, ändert sich der Status und das System springt in den ursprünglichen Modus zurück.

 $\rightarrow$  "F3" zeigt den aktuellen Status an: inaktiv = deaktiviert, stetig orange = aktiviert.

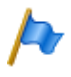

#### **Hinweis:**

Es wird dringend empfohlen, den passwortfreien Zugang nur solange wie nötig offen zu halten. Aus Sicherheitsgründen wird er nach einem Neustart oder spätestens nach 60 Minuten automatisch wieder ausgeschaltet.

## 6. 4. 4. 5 Freigeben / Sperren des Wählzugangs ins AIN

Die folgende Sequenz ändert den Status des Fernzugangs über eine externe Wählverbindung ins AIN:

Voraussetzung:

Das System befindet sich im ["Application Command Mode", page 211.](#page-210-0)

- 1. Drücken Sie die Kontrolltaste mehrmals kurz (SC) bis "F4" leuchtet.  $\rightarrow$  "F4" zeigt den aktuellen Status an: Dauerrot = deaktiviert, Dauerorange = aktiviert.
- 2. Drücken Sie die Kontrolltaste lang (LC).
	- $\rightarrow$  Nach 2 Sekunden Tastendruck leuchtet "F4" zur Bestätigung grün.
	- → Wenn die Taste losgelassen wird, ändert sich der Status und das System springt in den ursprünglichen Modus zurück.

 $\rightarrow$  "F4" zeigt den neuen Status an: inaktiv = deaktiviert, stetig orange = aktiviert.

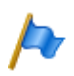

#### **Hinweis:**

Es wird dringend empfohlen, den Fernzugang über eine externe Wählverbindung ins AIN nur solange wie nötig offen zu halten. Der Zugang ist zeitlich nicht begrenzt und bleibt nach einem Neustart des Systems erhalten.

## 6. 4. 4. 6 Erststart ausführen

Die folgende Sequenz führt einen Erststart des Systems aus.

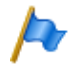

#### **Hinweis:**

Durch einem Erststart werden alle bereits gespeicherten Konfigurationsdaten gelöscht und durch die Standardwerte des Verkaufskanales ersetzt. Sichern Sie daher vor einem Erststart immer die Konfigurationsdaten. Die systemspezifischen Daten wie System-ID, Systemtyp, Vertriebskanal, Software-Generation und IP-Adresse des Systems bleiben erhalten.

Voraussetzung: Das System befindet sich im ["Boot Command Mode", page 212](#page-211-0).

- 1. Drücken Sie die Kontrolltaste kurz.
	- $\rightarrow$  "F1" leuchtet rot.
- 2. Drücken Sie die Kontrolltaste lang (LC).
	- $\rightarrow$  Nach 2 Sekunden Tastendruck leuchtet "F1" zur Bestätigung grün.
	- $\rightarrow$  Der erste Start wird ausgelöst, sobald die Taste losgelassen wird.

 $\rightarrow$  Das System löscht nun die Datenbank. Dies wird mit dem Muster [\[19\]](#page-217-0) angezeigt. Danach wechselt das System nach einem kurzen Unterbruch in den Normal-Mode. Es dauert jetzt aber noch bis zu 5 Minuten, bis mit WebAdmin auf den Kommunikationsserver zugegriffen werden kann.

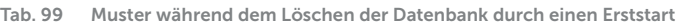

<span id="page-217-0"></span>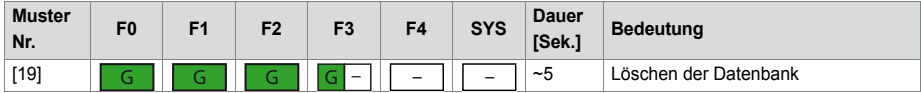

### **Tipp:**

Sie können einen Erststart des Kommunikationsserver auch via WebAdmin in der Ansicht *Wartung* / *System zurücksetzen* ( *=4e*) ausführen. Dort haben Sie zudem die Möglichkeit, zusätzlich zu einem Erststart auch den Vertriebskanal zurückzusetzen.

## 6. 4. 4. 7 IP-Adresse zurücksetzen

Die IP-Adressdaten sind auf der EIM-Karte gespeichert und bleiben auch nach einem Erststart erhalten. Mit der folgenden Sequenz werden nur die IP-Adressdaten des Kommunikationsservers auf die Standardwerte zurückgesetzt. Alle anderen Daten bleiben erhalten.

Voraussetzung: Das System befindet sich im ["Boot Command Mode", page 212](#page-211-0).

- 1. Drücken Sie die Kontrolltaste mehrmals kurz (SC) bis "F2" rot leuchtet.
- 2. Drücken Sie die Kontrolltaste lang (LC)
	- $\rightarrow$  Nach 2 Sekunden Tastendruck leuchtet "F2" zur Bestätigung grün.
	- → Nach dem Loslassen der Taste werden die IP-Adressdaten auf die Standardwerte zurückgesetzt. Danach wird das Aufstarten normal weitergeführt.

Standardwerte der IP-Adressdaten:

- IP-Adresse: 192.168.104.13
- Subnetz-Maske: 255.255.255.0
- Gateway: 0.0.0.0

# 6. 4. 4. 8 Ausführlicher RAM-Test ausführen

Soll während dem Aufstarten ein ausführlicher RAM-Test ausgeführt werden, muss während dem LED-Test Orange (Muster [\[2\]\)](#page-209-0) die Kontrolltaste kurz gedrückt werden (SC). Der ausführliche RAM-Test dauert ca. 2 Minuten und wird mit dem Muster [\[4\]](#page-209-1) angezeigt. Danach wird das Aufstarten normal weitergeführt.

# 6. 4. 4. 9 Emergency Upload via LAN ausführen

Ein Emergency Upload ist immer dann erforderlich, wenn aus irgendeinem Grund auf dem Kommunikationsserver keine lauffähige Systemsoftware mehr gespeichert ist oder ein Downgrade auf eine alte Softwareversion ausgeführt werden soll.

Gehen Sie dazu vor wie beschrieben unter ["Neue oder ältere Systemsoftware laden](#page-191-0)  [mit System Search", page 192.](#page-191-0)

# 6. 5 Betriebsüberwachung

## 6. 5. 1 Ereignismeldungskonzept

Das System generiert bei jedem Eintreffen eines Ereignisses oder Fehlers eine Ereignismeldung. In den Ereignistabellen wird festgelegt, wie häufig eine Ereignismeldung eines Typs pro Zeitraum vom System generiert werden darf, bis die Ereignismeldung an die zugeordneten Meldeziele ausgegeben wird.

Es gibt 7 Ereignistabellen, die 8 Meldezielen zugeordnet werden können:

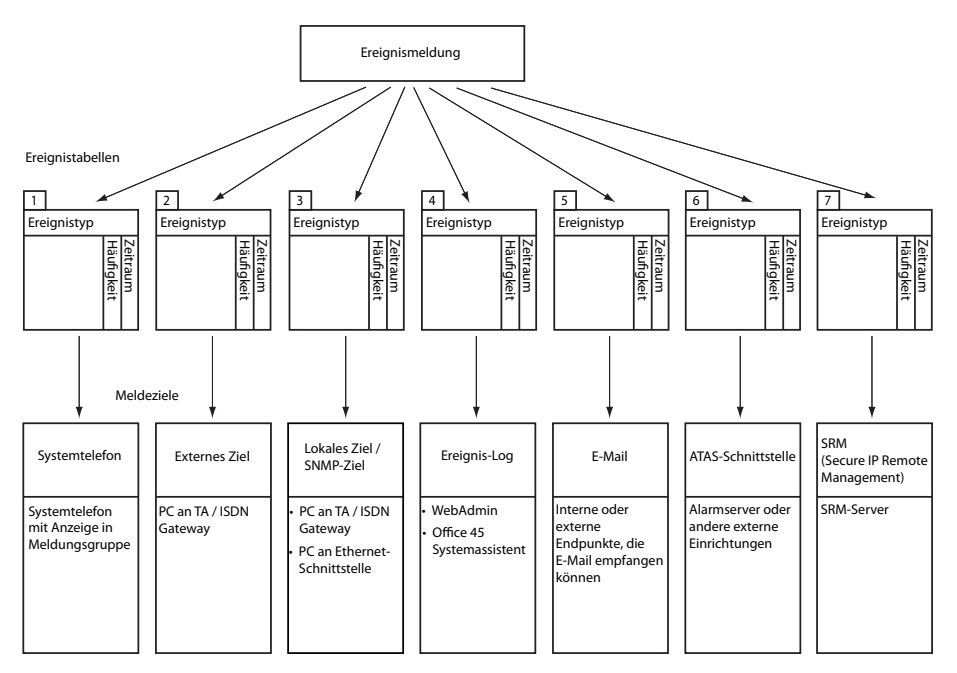

**Fig. 78 Verteilungsprinzip einer Ereignismeldung**

# 6. 5. 1. 1 Ereignistypen

<span id="page-219-0"></span>Ereignismeldungen haben einen bestimmten Schweregrad: *Normal* (blau), *Erheblich* (gelb) und *Kritisch* (rot). Viele Ereignismeldungen haben sowohl eine negative Ausprägung (Fehler aufgetreten) als auch eine positive Ausprägung (Fehler behoben). Einige Ereignismeldungen haben keine Ausprägung und damit auch kein Pendant. In der Tabelle werden Schweregrad, positive oder negative Auswirkung (sofern vorhanden) und die Information, ob eine Paarung vorhanden ist, angegeben.

Wird als Meldeziel ein SRM-Server angegeben, bewirkt der Schweregrad der Ereignismeldung eine Änderung des Systemstatus. Dies ist im SRM-Agenten sichtbar und wird mit der entsprechenden Farbe angezeigt (siehe auch Abschnitt ["SRM-Ziel", page 246\)](#page-245-0).

| Ereignismeldung                                                              | Auslösebedingung                                                                                                    | Detailangaben <sup>1)</sup>                                                           | Schwere-<br>grad                                   |
|------------------------------------------------------------------------------|----------------------------------------------------------------------------------------------------|---------------------------------------------------------------------------------------|----------------------------------------------------|
| <b>Abgehender Anruf abgewie-</b><br>sen                                      | Rufabweisung vom Netz<br>· In allen Leitwegen: Fehlercode 34<br>• Auf gewünschter Leitungsgruppe:<br>Fehlercode 44                                                                                                    | Portnummer des<br>Amtsanschlusses,<br>Ursache, Datum,<br>Uhrzeit                      | <b>Normal</b><br>(ohne<br>Pendant)                 |
| Anmeldefehler                                                                | • Karte nicht gesteckt<br>• Karte nicht angemeldet<br>• Karte fehlerhaft                                                                                                    | Kartennummer.<br>Datum, Uhrzeit                                                       | <b>Normal</b><br>(ohne<br>Pendant)                 |
| <b>ATAS: Verbindung hergestellt</b>                                          | Der ATAS-Link wurde (wieder) hergestellt                                                                                                    | Datum, Uhrzeit                                                                        | <b>Kritisch</b><br>(positiv,<br>mit Pen-<br>dant)  |
| <b>ATAS: Verbindung verloren</b>                                             | Der ATAS-Link wurde unterbrochen                                                                                                    | Ursache (0: Logoff,<br>1: fehlendes Taktsig-<br>nal), Datum, Uhrzeit                  | <b>Kritisch</b><br>(negativ.<br>mit Pen-<br>dant)  |
| <b>Benutzer antwortet nicht</b>                                              | Keine Antwort von Benutzer an S-Bus oder DSI<br>auf eingehenden DDI-Anruf                                                                                                    | DDI-Nr., Datum, Uhr-<br>zeit                                                          | <b>Normal</b><br>(ohne<br>Pendant)                 |
| <b>BENUTZER-EREIGNISMEL-</b><br><b>DUNG</b>                                  | Mit *77[nnnn] von einem Endgerät aus                                                                                                    | nnnn [000099999],<br>Benutzernummer,<br>Datum, Uhrzeit                                | <b>Erheblich</b><br>(ohne<br>Pendant)              |
| <b>BluStar Client wieder inner-</b><br>halb der Lizenzgrenze                 | Es sind jetzt wieder genügend Lizenzen für<br>BluStar Clients verfügbar.<br>Parameter 1: 0 (nicht verwendet)<br>Lizenztyp: 0 und 1: (nicht verwendet), 2: BluStar<br>CTI, 3: BluStar Softphone, 4: BluStar Video<br>Option, 5: BluStar Presence Option | Parameter 1, Lizenz-<br>typ, Anzahl total<br>gelöste Lizenzen,<br>Datum, Uhrzeit      | <b>Erheblich</b><br>(positiv,<br>mit Pen-<br>dant) |
| <b>CL-Ausgabe blockiert</b>                                                  | · Systemdrucker seit 4 Min. ohne Reaktion<br>• Drucker ohne Papier oder ausgeschaltet                                                                                                    | Schnittstelle, Schnitt-<br>stellen-/Karten-Num-<br>mer, Portnummer,<br>Datum, Uhrzeit | <b>Erheblich</b><br>(negativ,<br>mit Pen-<br>dant) |
| CL-Ausgabe wieder möglich                                                    | Ausgabe auf Systemdrucker wieder möglich                                                                                                    | Datum, Uhrzeit                                                                        | <b>Erheblich</b><br>(positiv,<br>mit Pen-<br>dant) |
| <b>CPU2 Applikationskarte</b><br>Datenkommunikation funktio-<br>niert nicht  | Die Datenkommunikation zur Applikationskarte<br>CPU2 ist wegen eines Fehlers (Nach Windows-<br>Update oder infolge anderer Gründe) unüblich<br>lange (> 1 Stunde) unterbrochen.                                                                        | Datum, Uhrzeit                                                                        | <b>Kritisch</b><br>(negativ.<br>mit Pen-<br>dant)  |
| <b>CPU2 Applikationskarte</b><br>Datenkommunikation funktio-<br>niert wieder | Die Datenkommunikation zur Applikationskarte<br>CPU2 ist wieder hergestellt.                                                                                                    | Datum, Uhrzeit                                                                        | <b>Kritisch</b><br>(positiv.<br>mit Pen-<br>dant)  |

<span id="page-220-0"></span>**Tab. 100 Ereignistypen, alphabetisch geordnet**

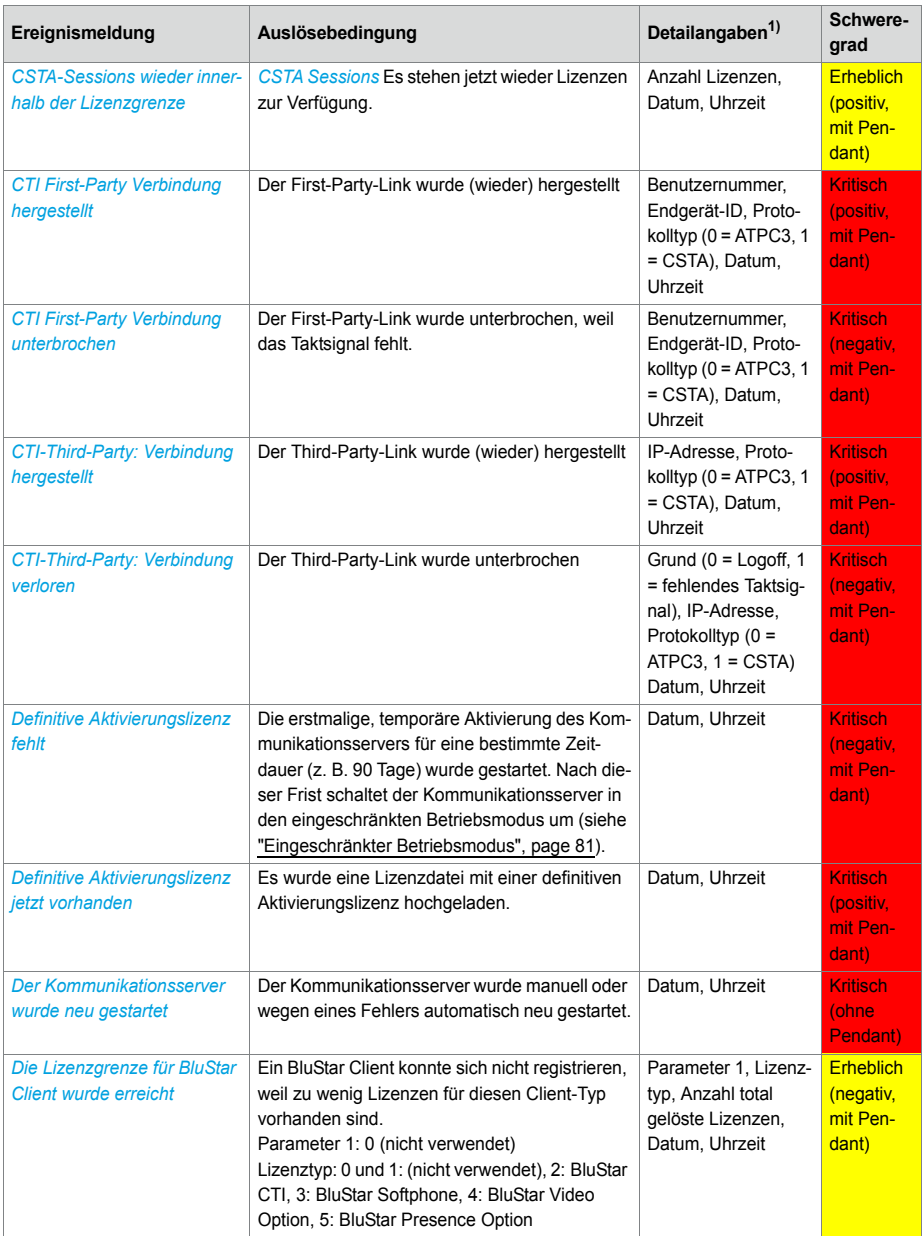

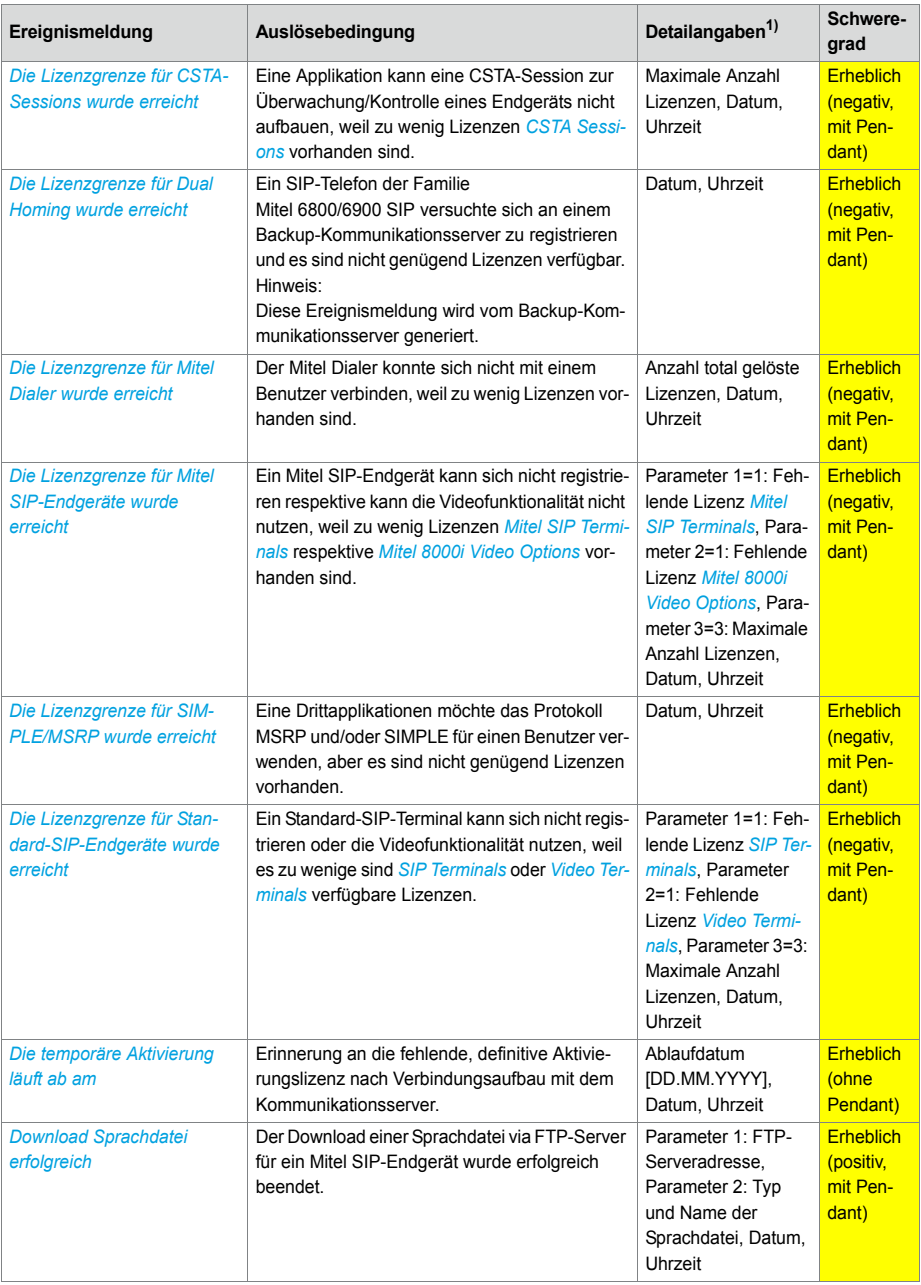

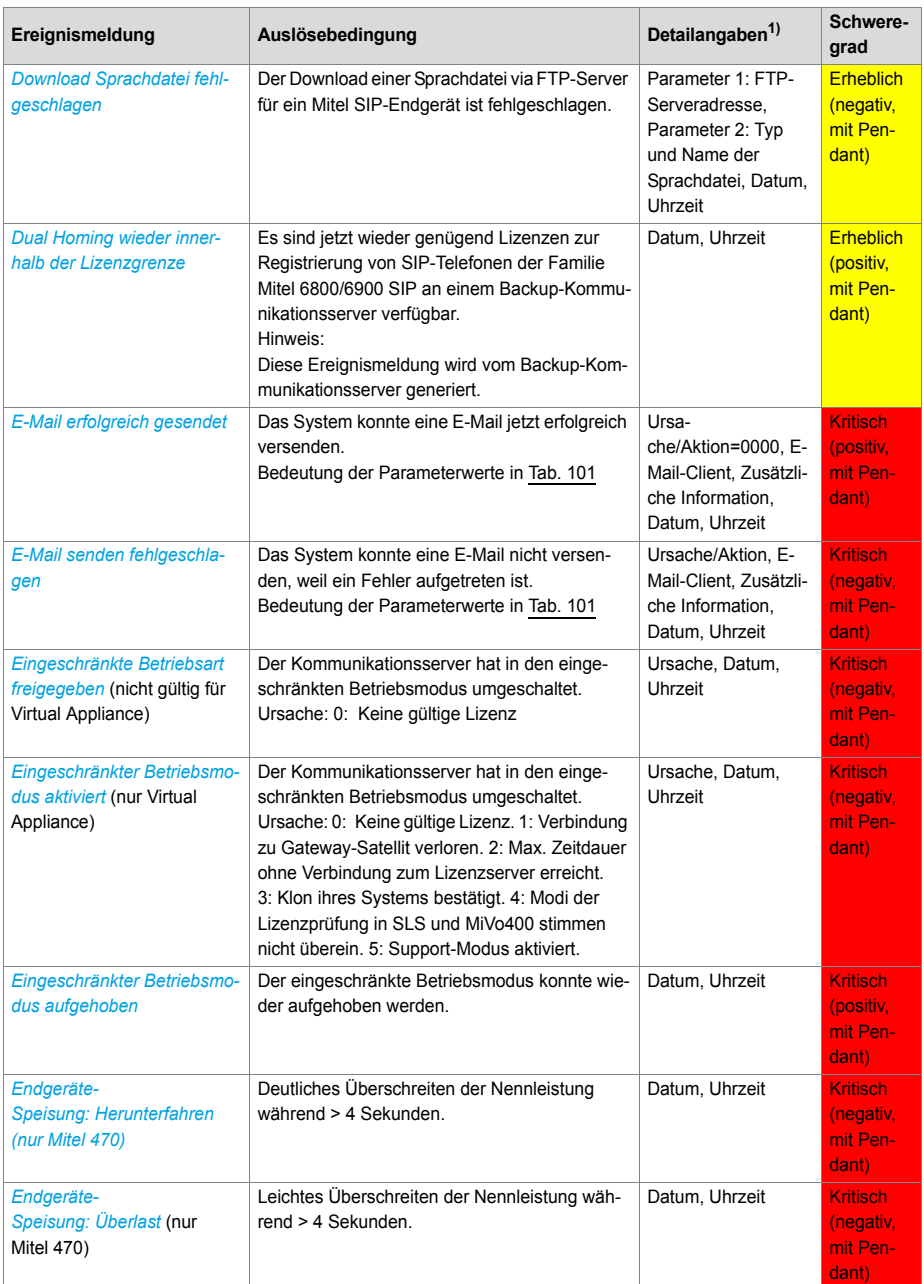

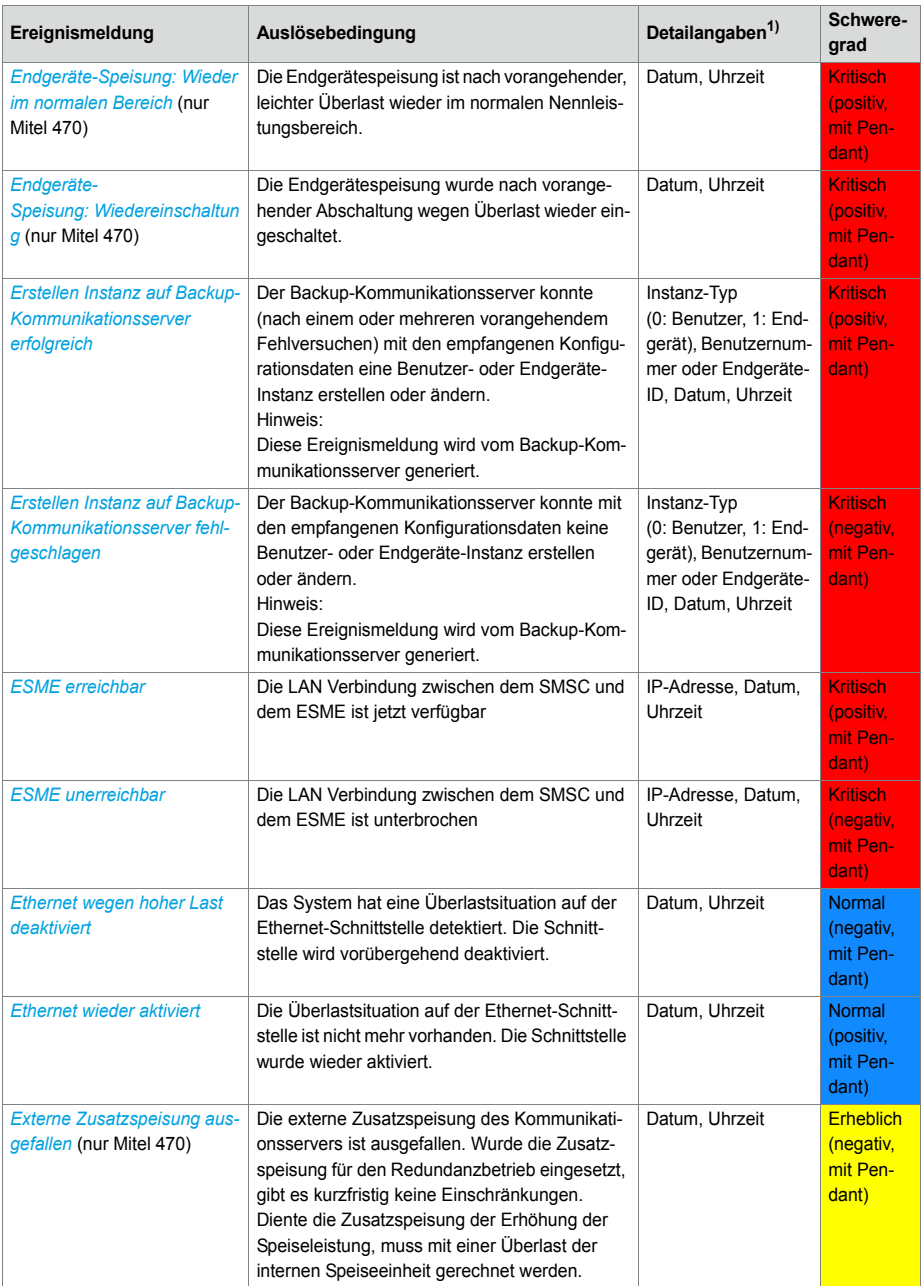

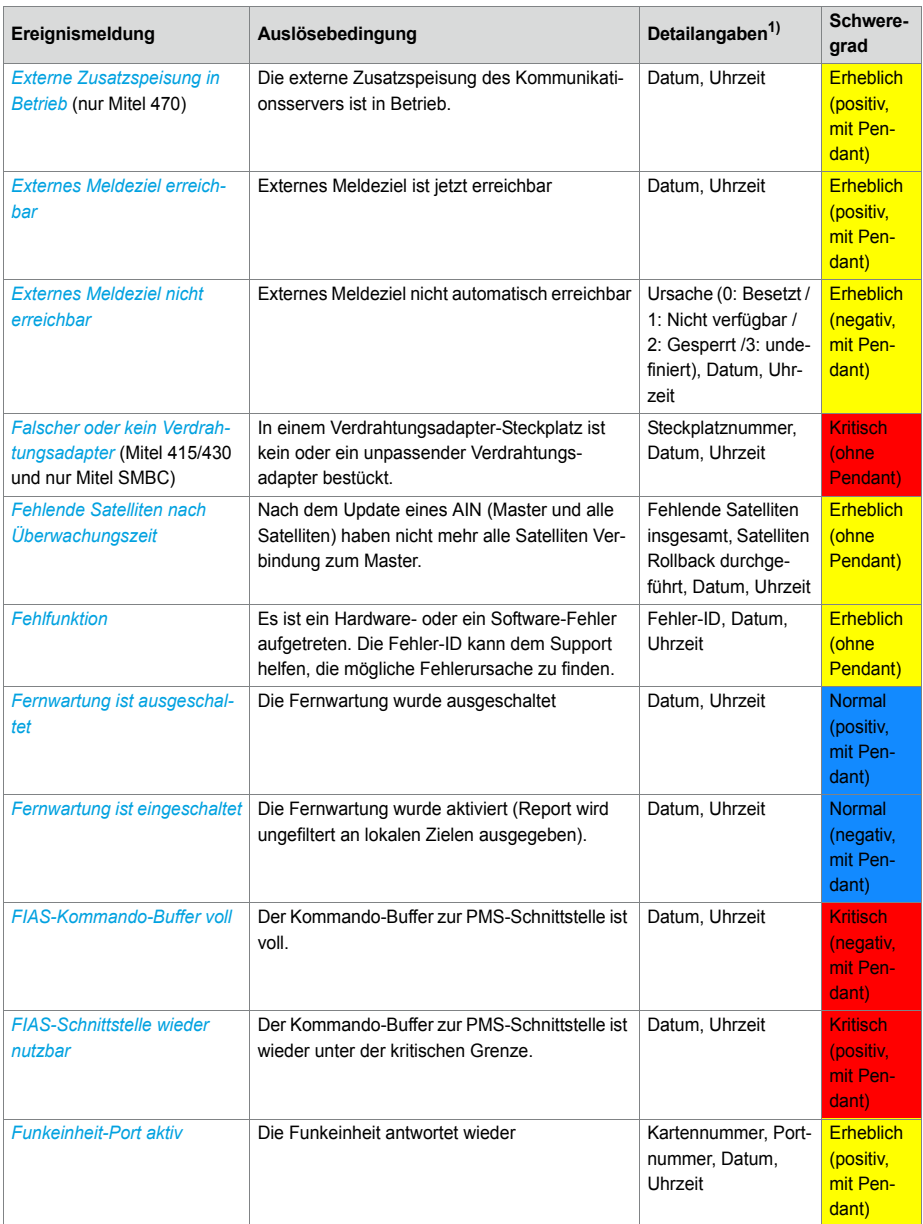

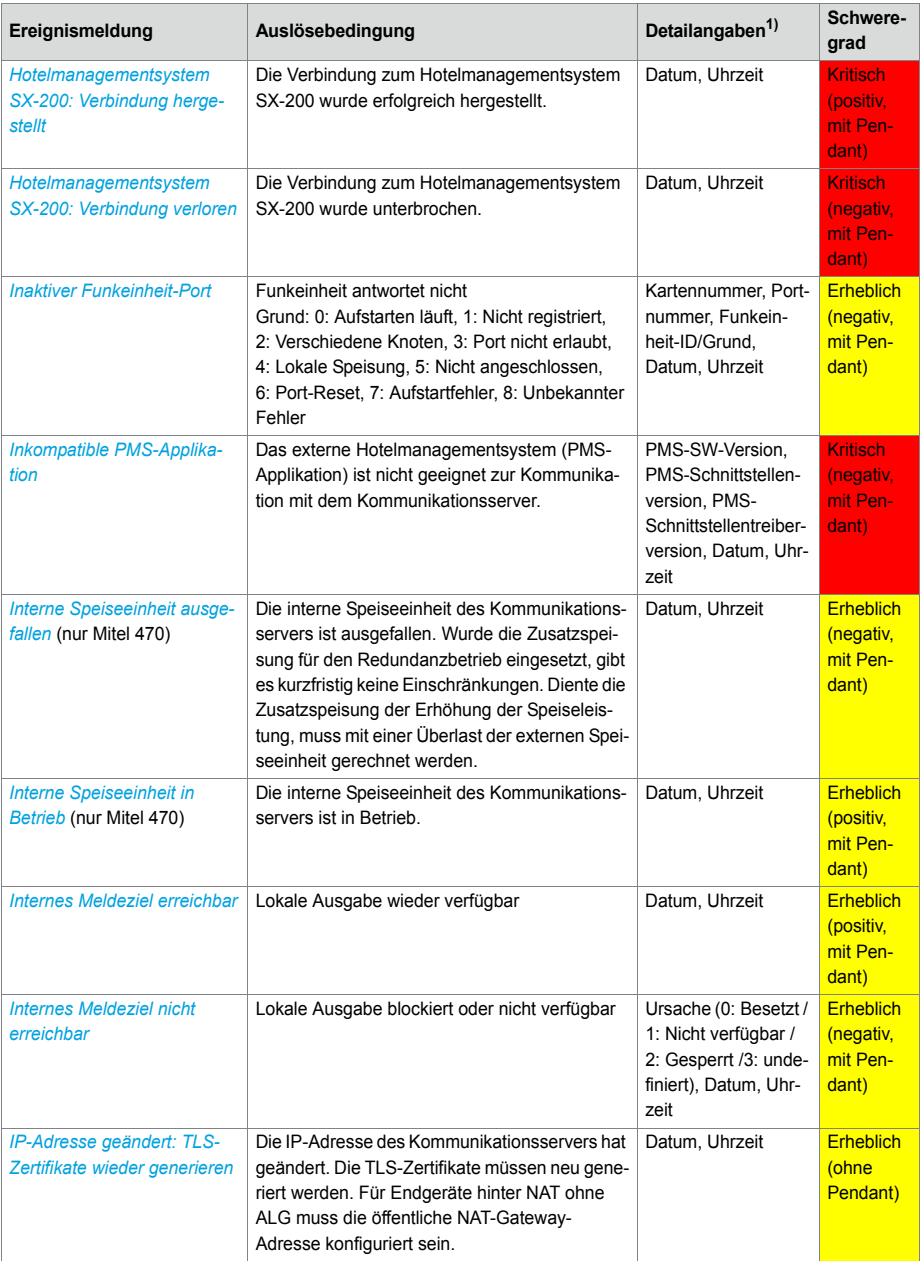

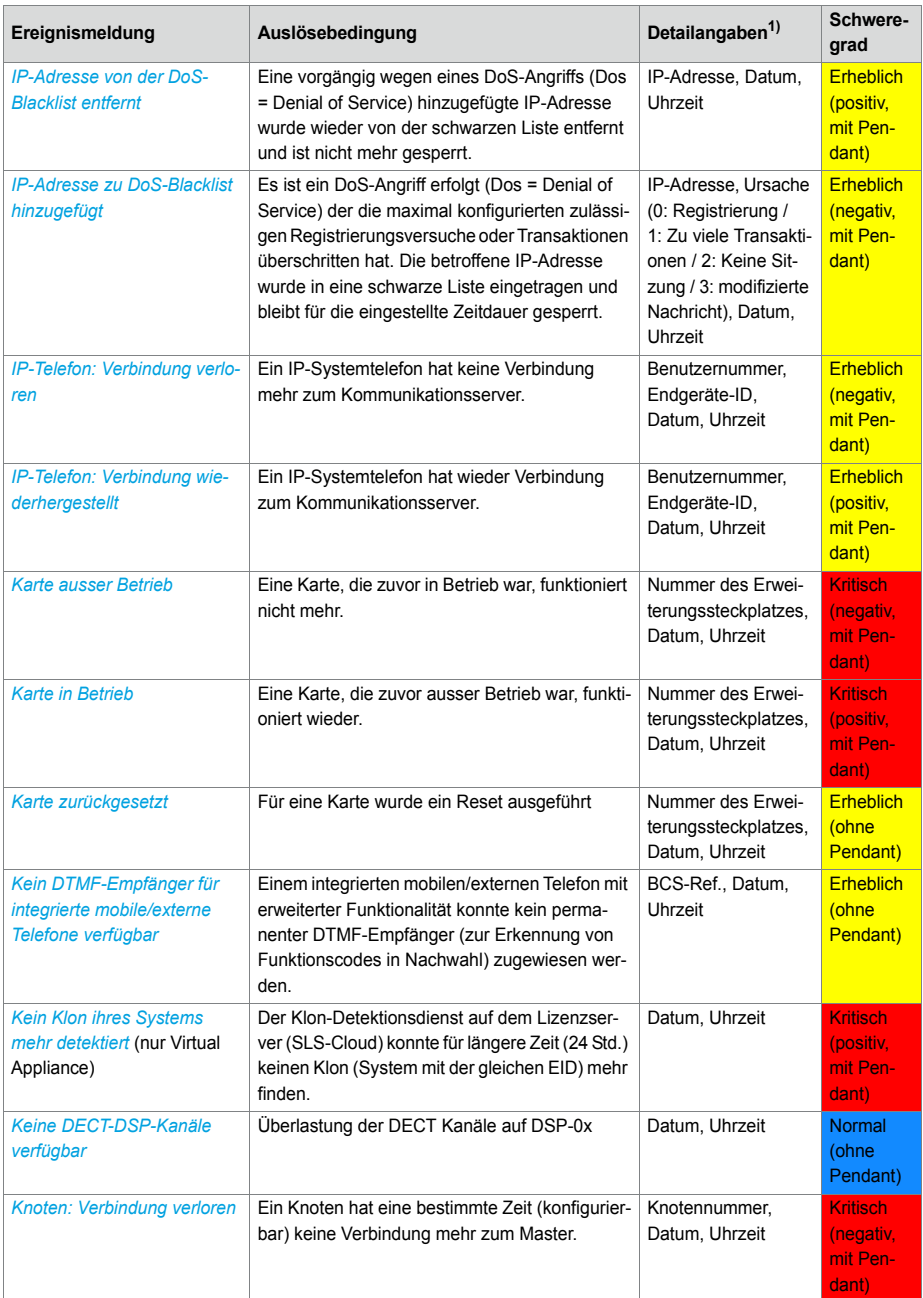

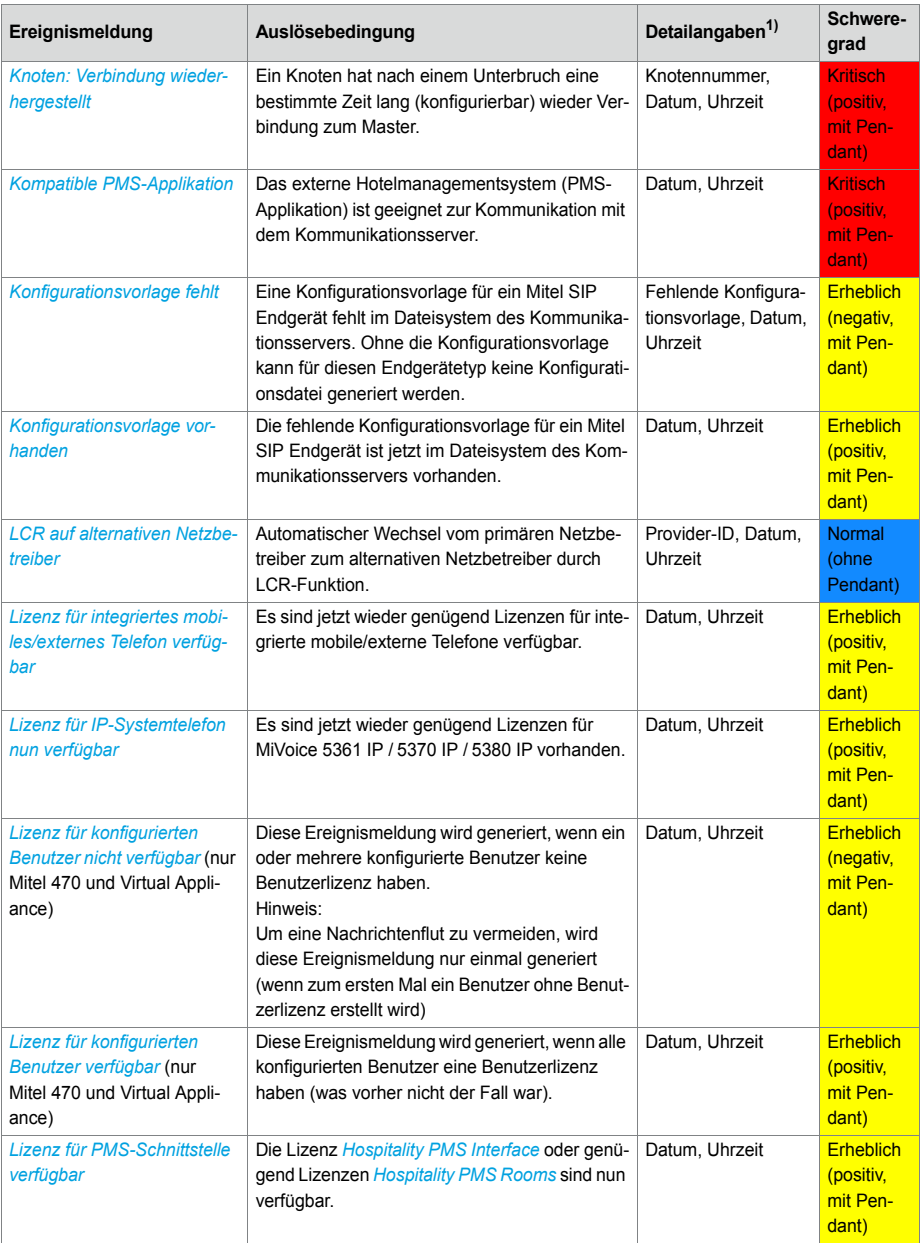

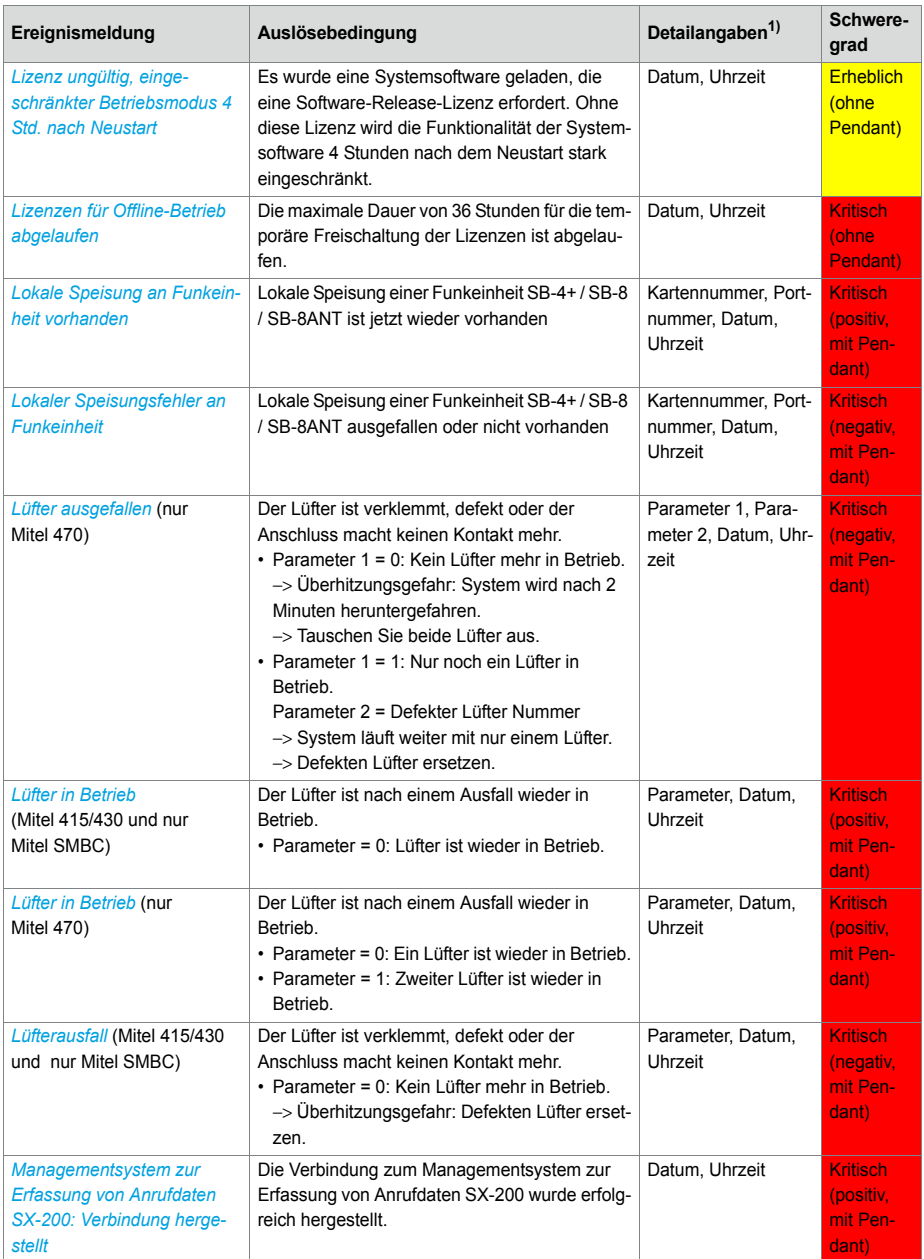

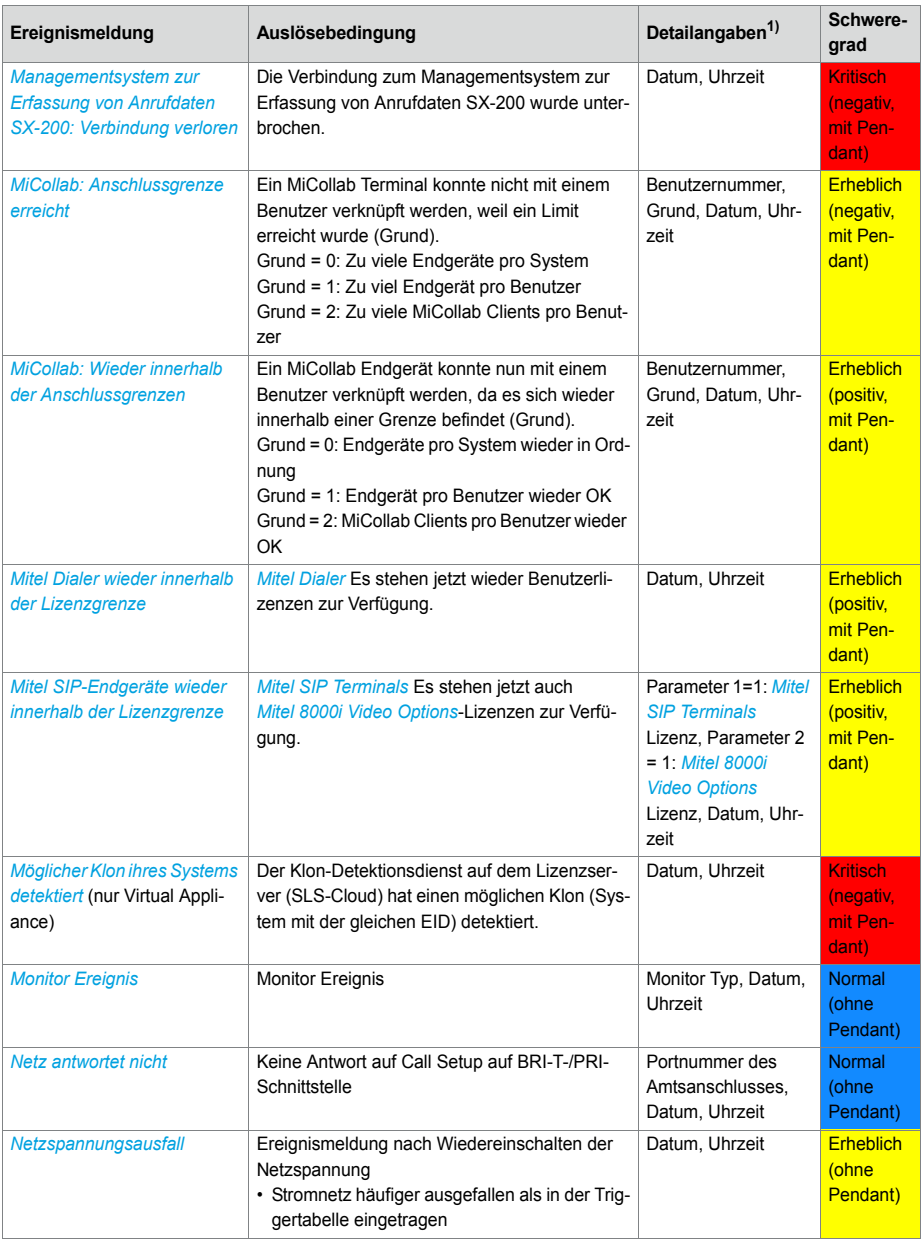

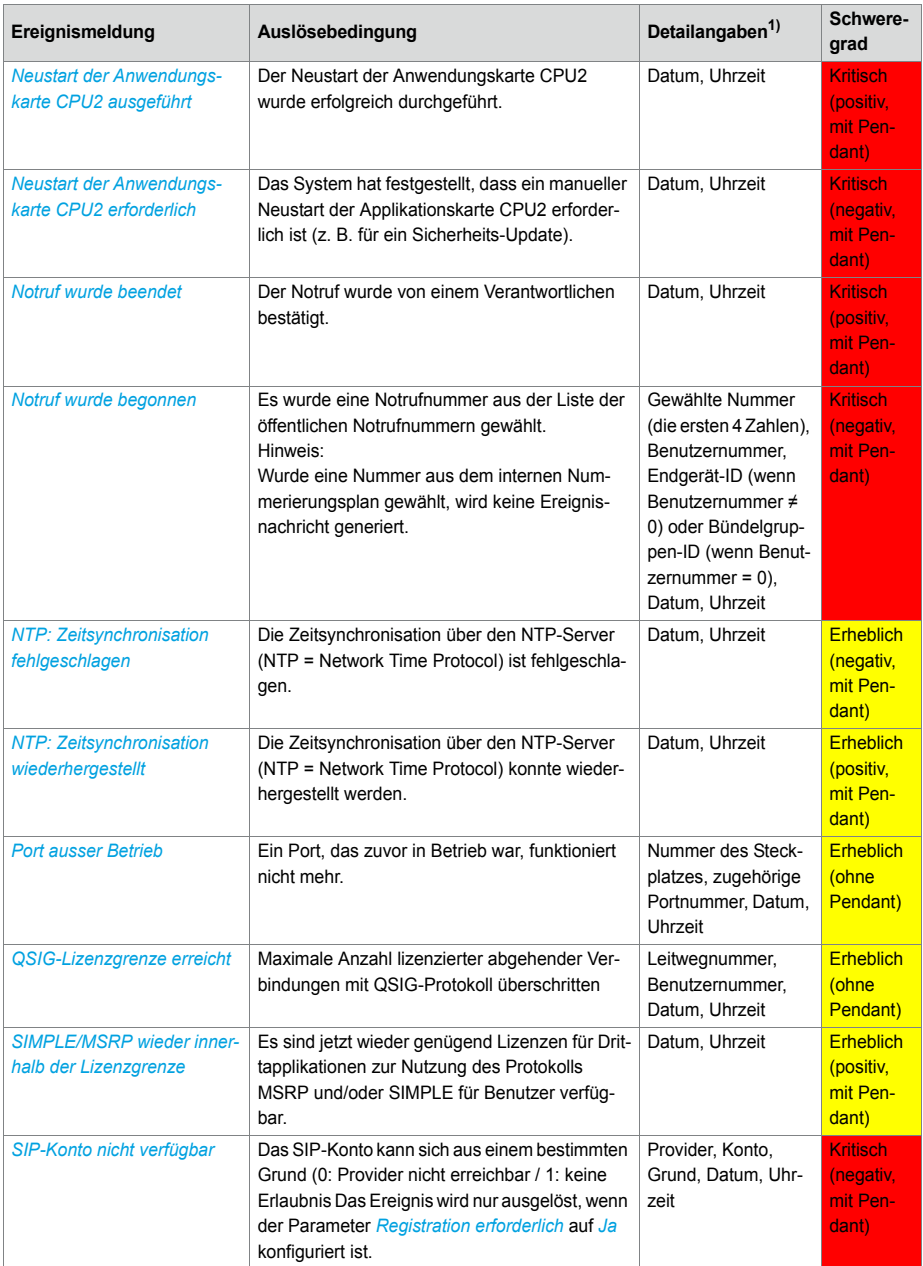

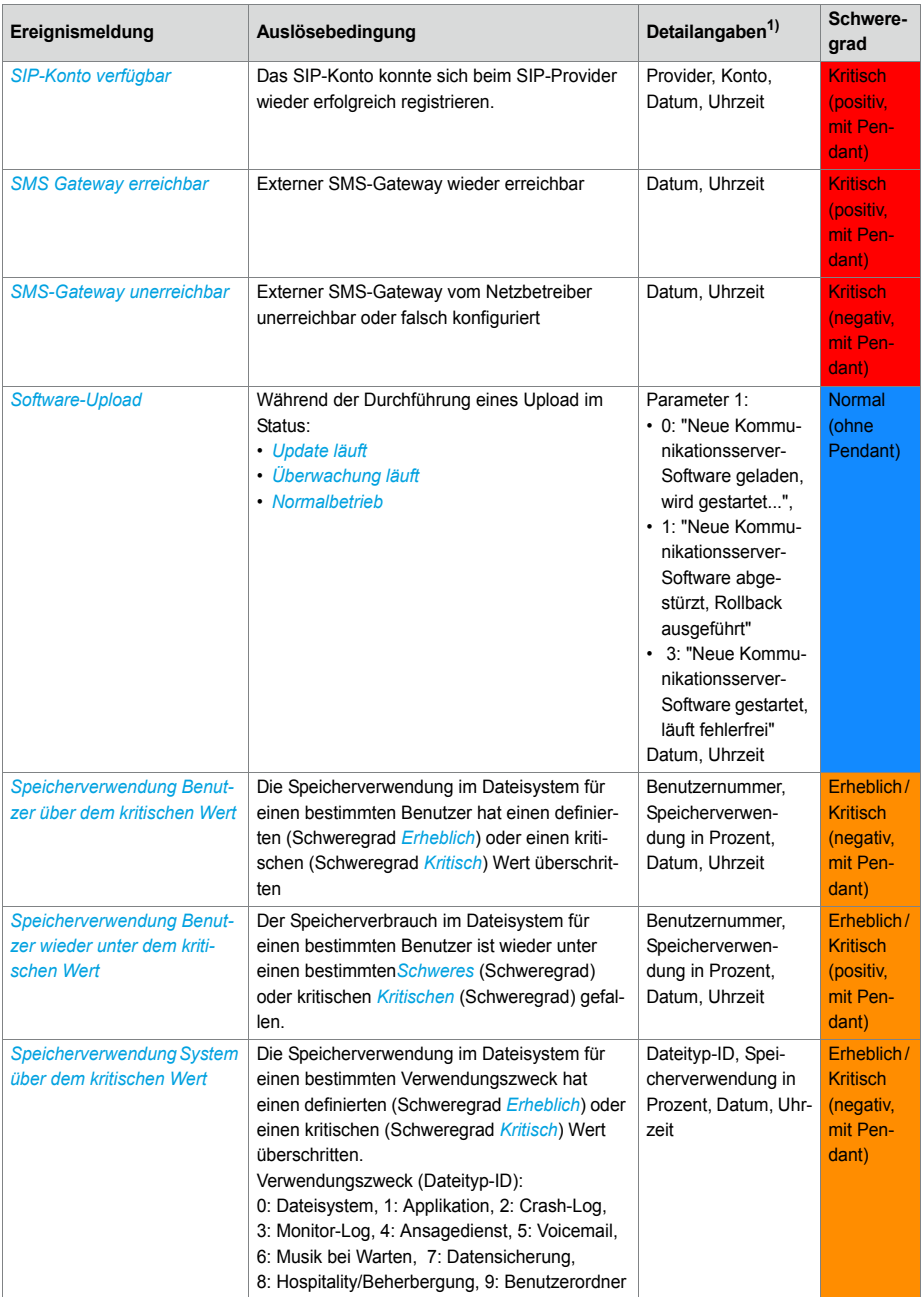

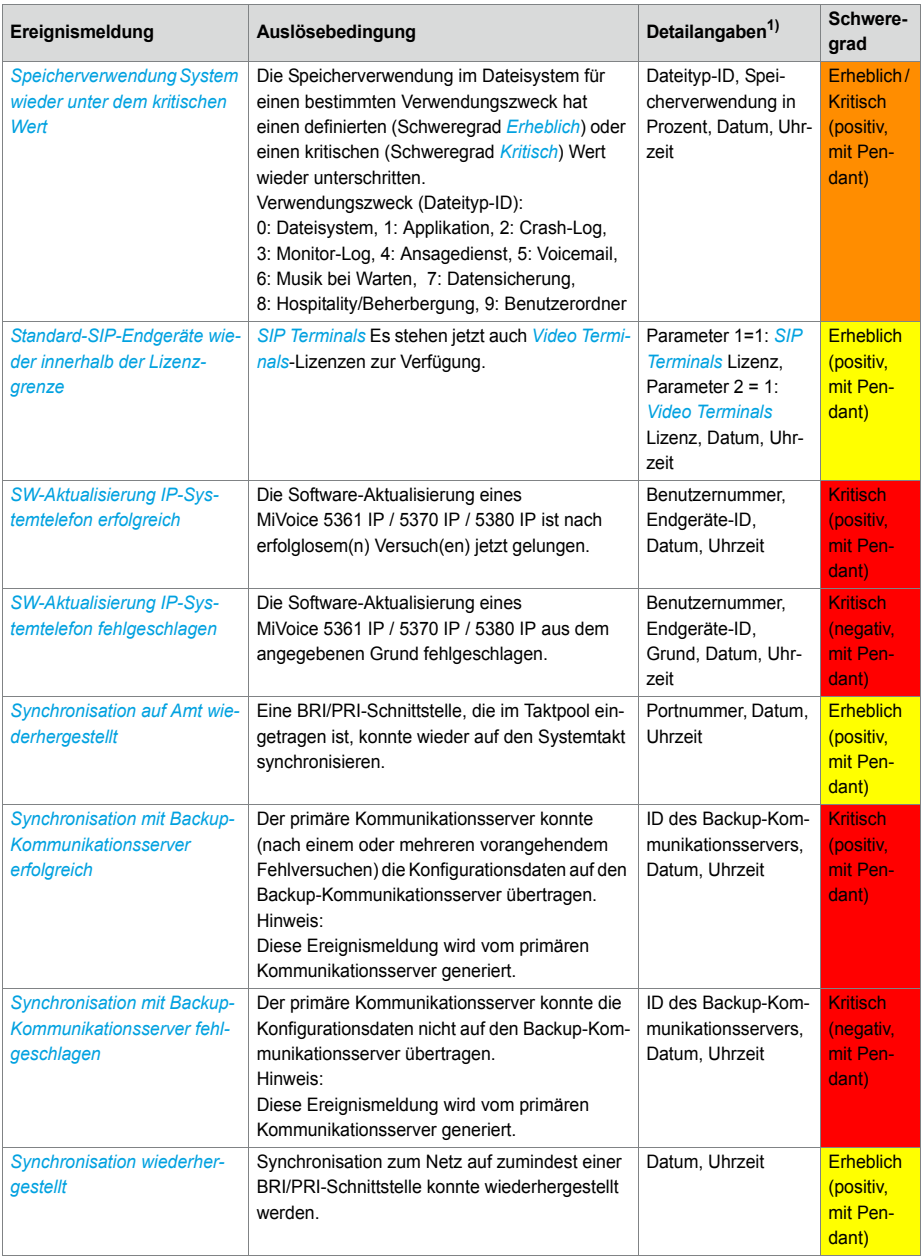

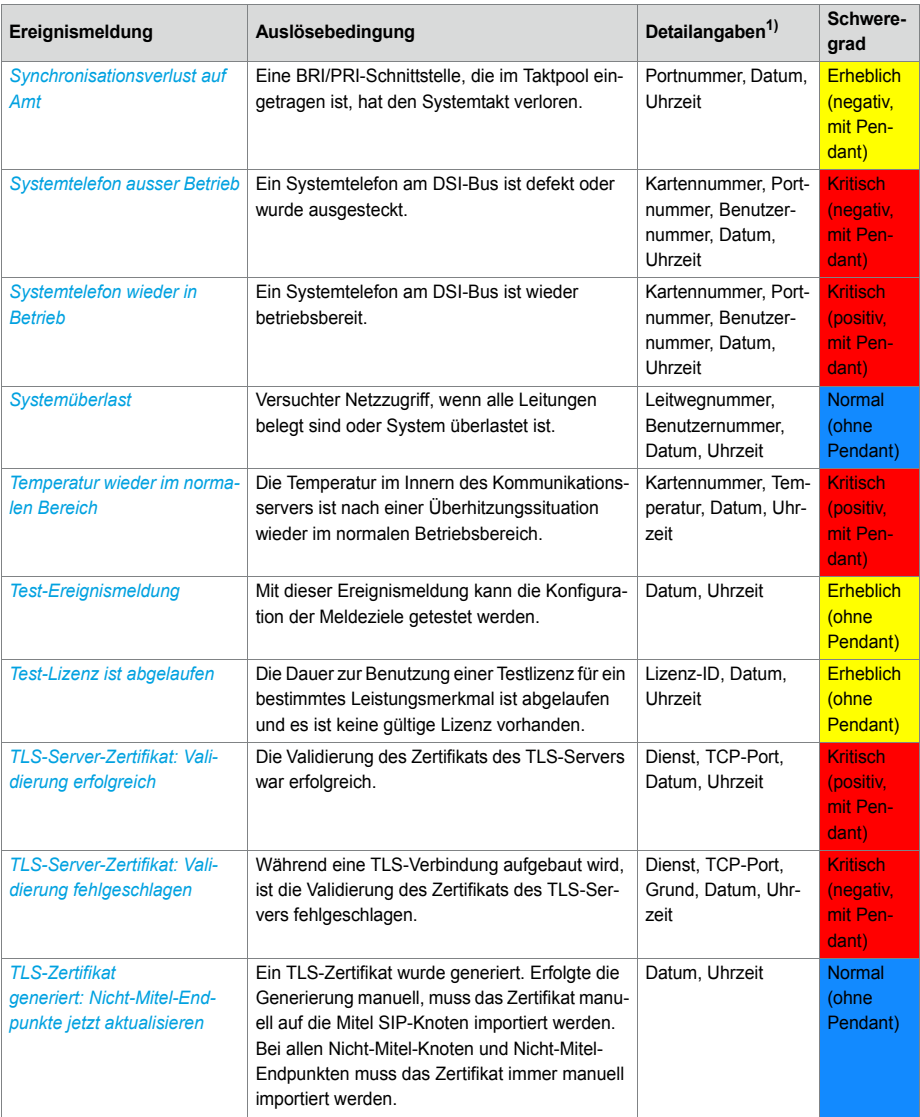

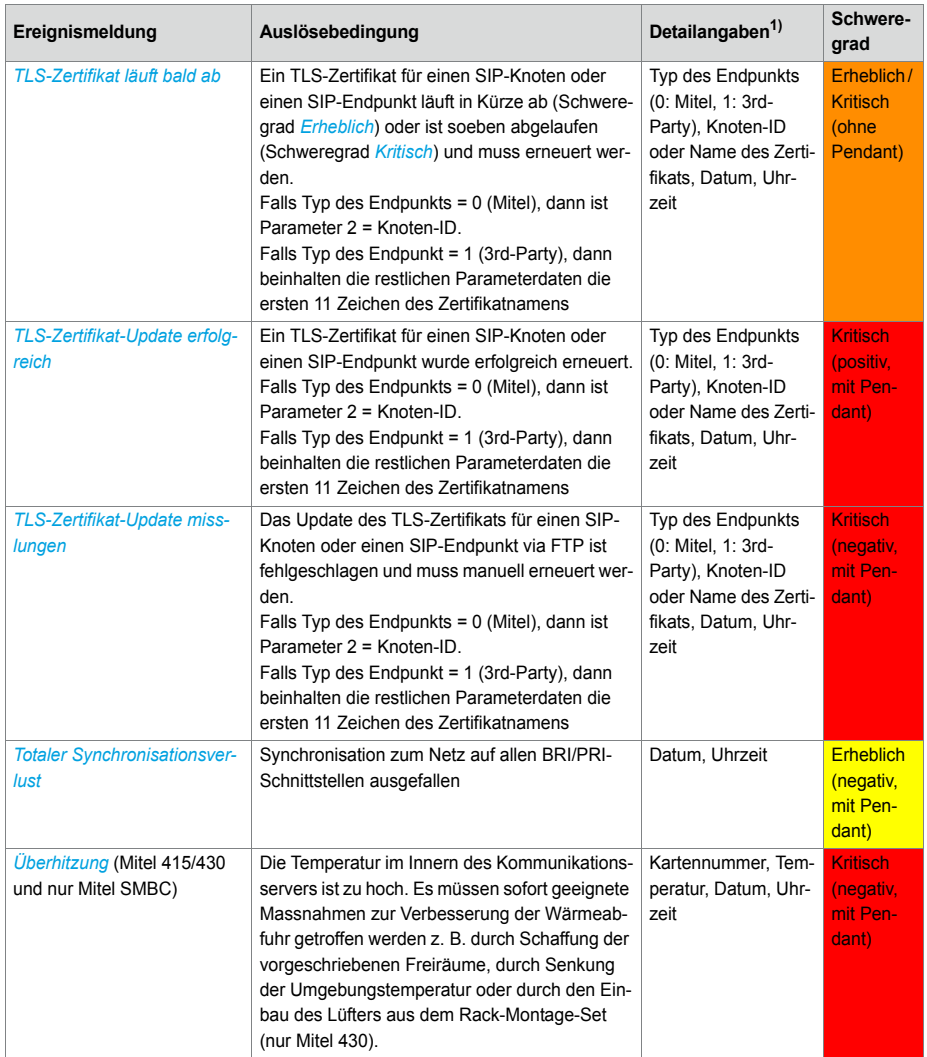

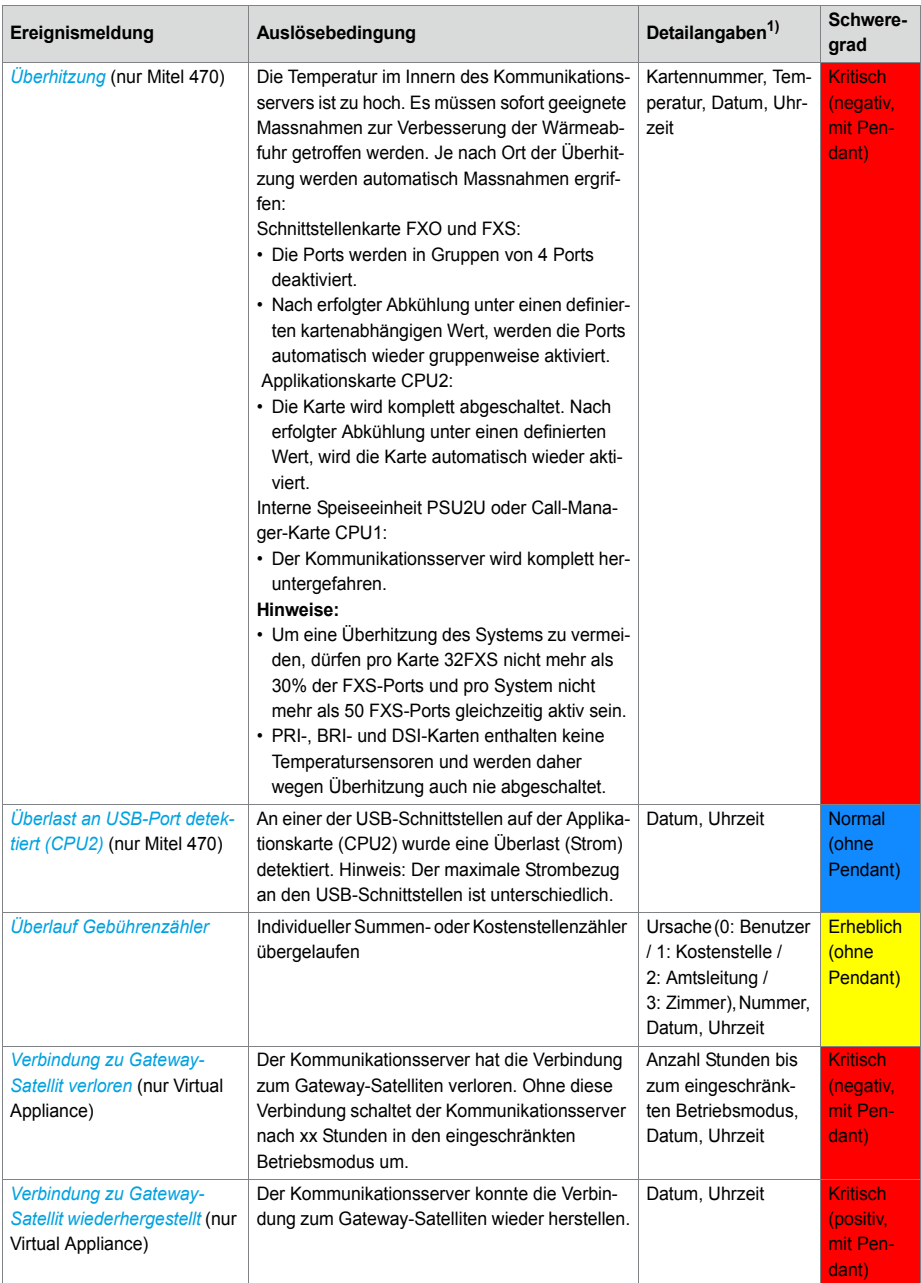

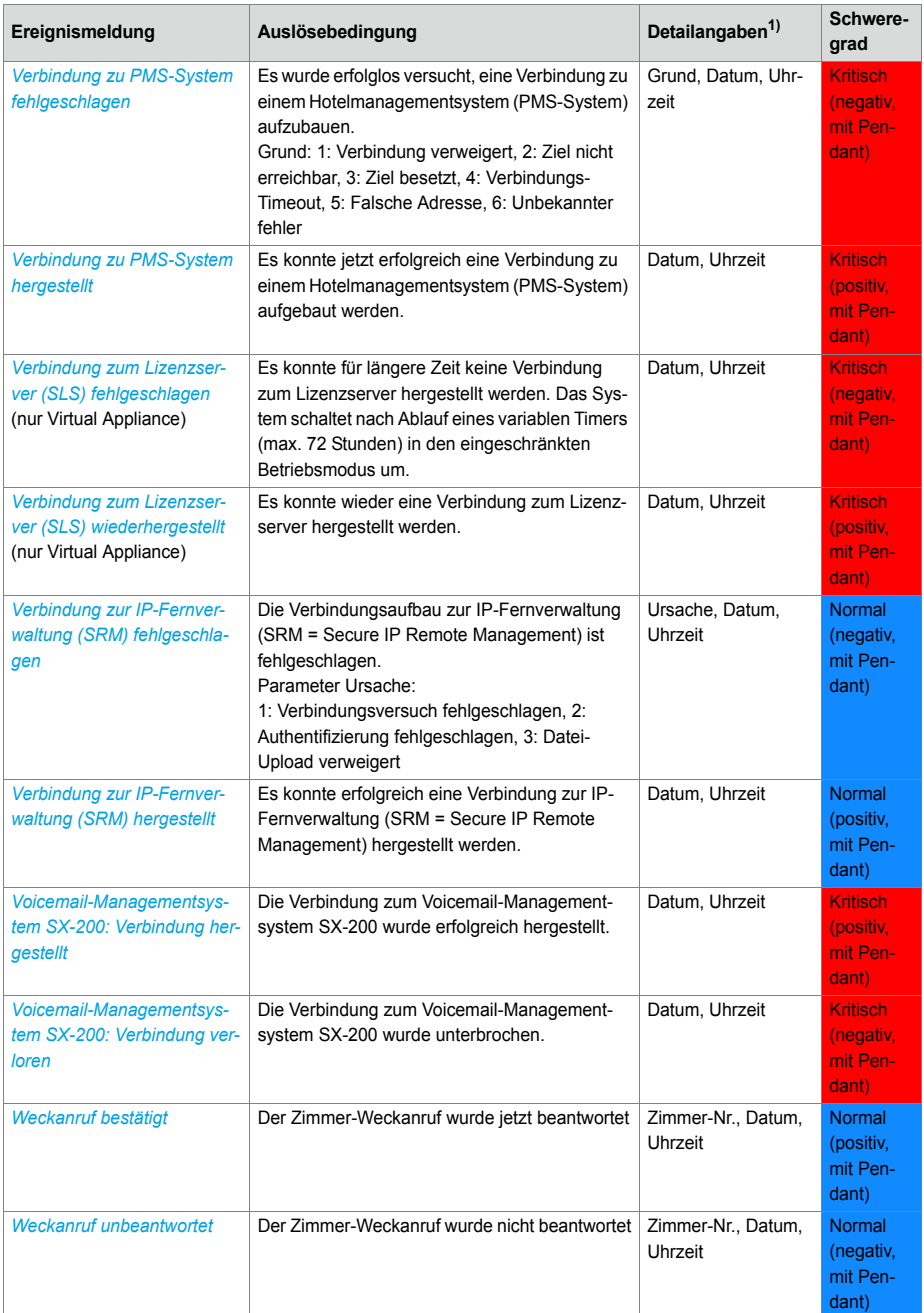

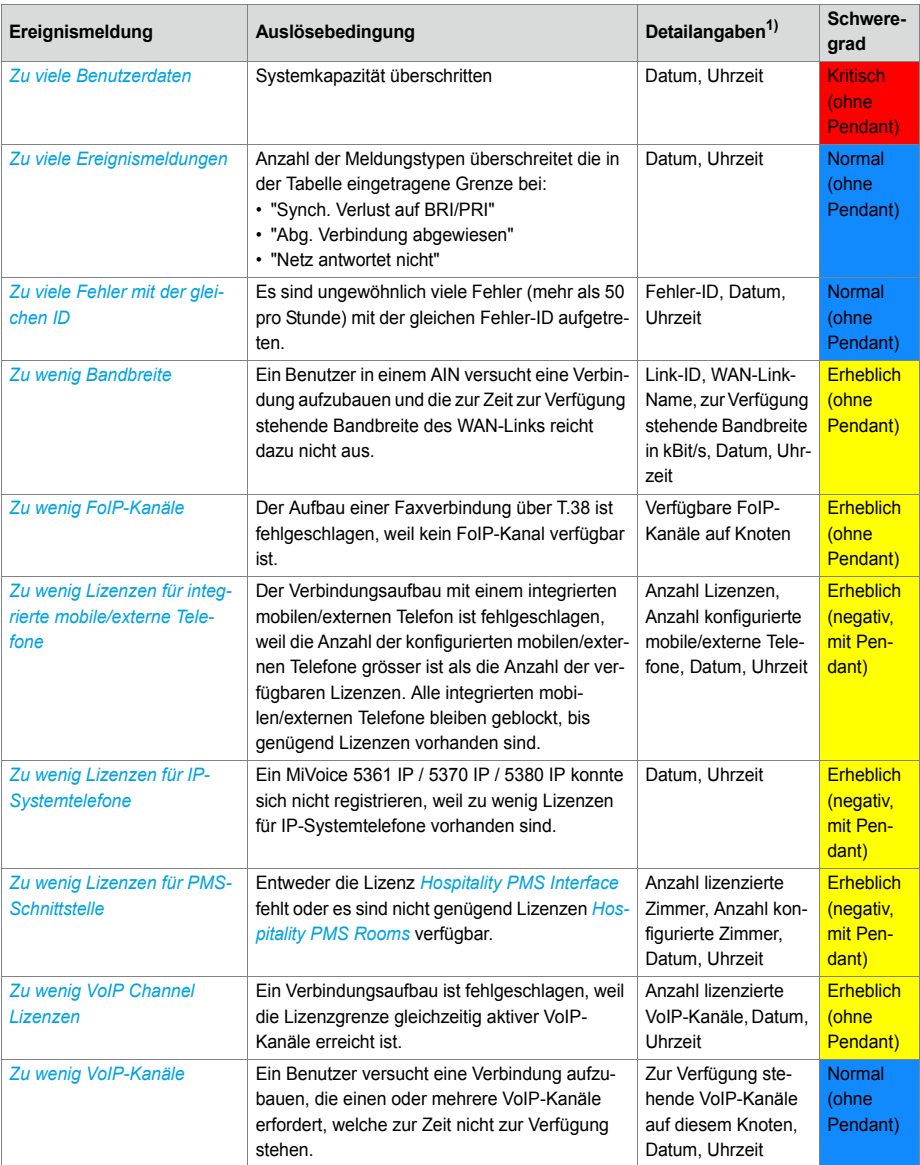

1) In einem AIN ist immer auch der Knoten angegeben.

<span id="page-239-0"></span>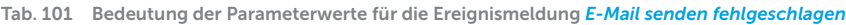

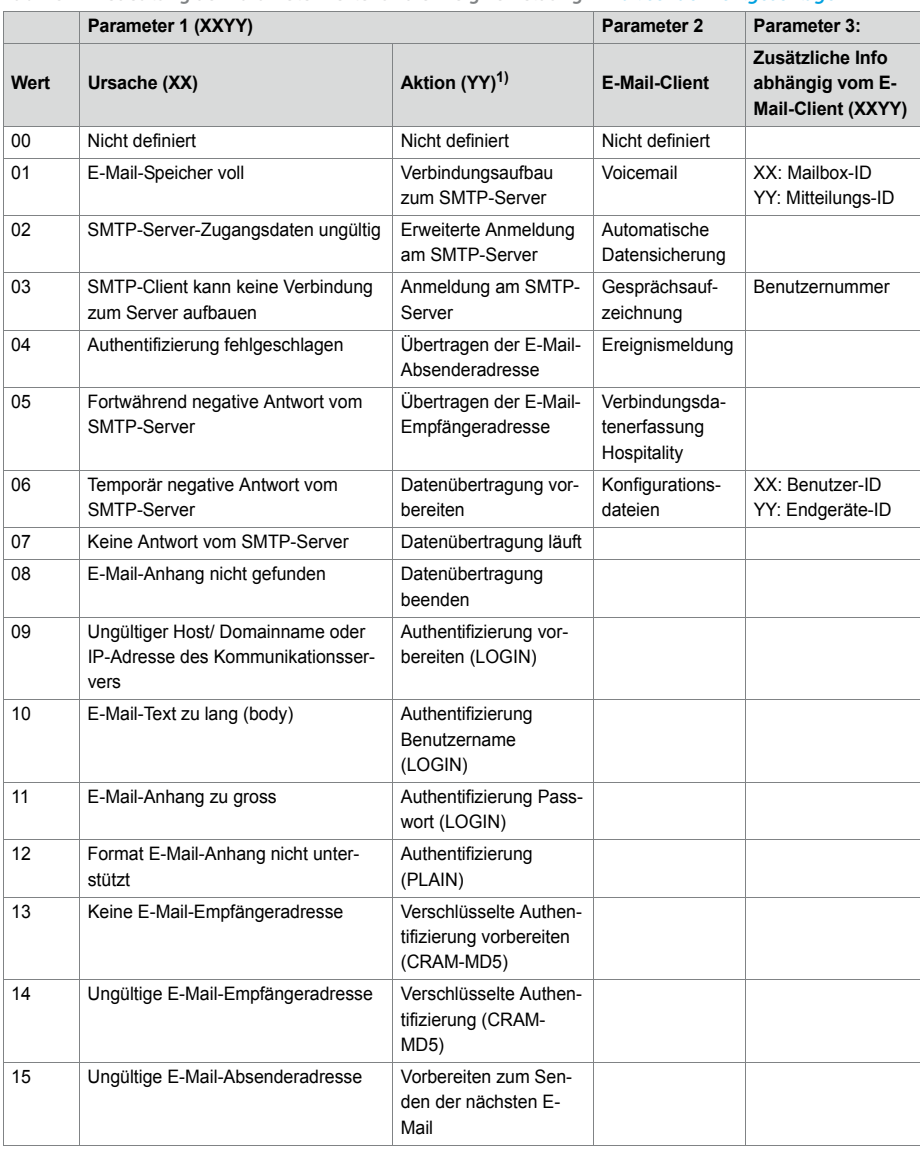

1) Aktion, die der SMTP-Client gerade ausführte, als der Fehler auftrat.

# 6. 5. 1. 2 Ereignistabellen

In den Ereignistabellen (**Q** =f4) sind alle Ereignismeldungen aufgelistet, die das System erzeugen kann (siehe [Tab.](#page-219-0) ).

Es gibt es 7 Ereignistabellen. Nach einem Erststart sind alle Ereignistabellen mindestens einem Ziel zugeordnet. Diese Zuordnung können Sie jedoch in der Ansicht *Meldungsziele* ( *=h1*) ändern. Jede Ereignistabelle kann individuell konfiguriert werden. Mit einem Filter können Sie festlegen, ob und welche Ereignismeldung sofort, verzögert oder gar nicht an ein bestimmtes Meldeziel gesendet werden soll:

• *Kein Ereignis*:

Eintreffende Ereignismeldungen dieses Typs werden **nie** an das verknüpfte Ziel gesendet.

• *Jedes Ereignis*:

Eintreffende Ereignismeldungen dieses Typs werden **alle** an das verknüpfte Ziel gesendet.

• *Benutzerdefiniert*:

Bei dieser Einstellung können Sie die festlegen, wie häufig die Ereignismeldung pro Zeitraum auftreten darf, bis sie an das verknüpfte Ziel gesendet wird.

Die *Häufigkeit* einer Ereignismeldung kann zwischen 2 und 20 liegen. Der *Zeitraum* wird in Stunden angegeben und kann zwischen 1 und 672 liegen. Der grösste Zeitraum entspricht also 28 Tagen bzw. 4 Wochen.

**Tab. 102 Beispiel Ereignistabelle**

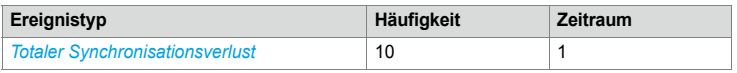

In diesem Beispiel wird beim Ereignistyp *Totaler Synchronisationsverlust* eine Ereignismeldung an die Meldeziele gesendet, wenn das System innerhalb von 1 Stunde die Ereignismeldung 10 mal generiert.

## 6. 5. 1. 3 Meldeziele

Nach einem Erststart sind alle Ereignistabellen genau einem Meldeziel zugeordnet. (Ausnahme: *Lokales Ziel* und *SNMP-Ziel* verwenden dieselbe Ereignistabelle.) Sie können Ereignistabellen mehreren Meldezielen oder keinem Ziel zuordnen.

Die Konfiguration der Ziele erfolgt in der Ansicht *Meldungsziele* ( *=h1*).

# Signalzielanlage Telefon 1 und 2

Ereignismeldungen werden an alle Systemtelefone mit Display gesendet und in die entsprechende Meldungsgruppe eingetragen.

- Zielsystemtelefon 1:
	- Standardmäßig der Ereignistabelle 1 zugeordnet, die für die gemeinsame Nutzung vorkonfiguriert ist.
	- Zuweisung zur Nachrichtengruppe 8 korrigieren.
- Zielsystemtelefon 2:
	- Standardmäßig der Ereignistabelle 8 zugeordnet, die für Empfangsterminals im Hospitality-Bereich vorkonfiguriert ist.
	- Zuweisung zur Nachrichtengruppe 7 korrigieren.

## Externe Meldeziele

Ereignismeldungen werden gemäss der zugeordneten Ereignistabelle (Standardmässig Tabelle 2) an ein festgelegtes externes Meldeziel gesendet. Es können 2 externe Meldeziele festgelegt werden:

- 1 primäres externes Meldeziel
- 1 alternatives externes Meldeziel

Gibt das System eine Ereignismeldung heraus, öffnet die Ereignismeldung einen PPP-Kommunikationskanal über das öffentliche Netz vom Kommunikationsserver zu einem Terminal-Adapter oder einem Modem. Nachdem die Ereignismeldung bestätigt wurde, unterbricht das System die PPP-Verbindung.

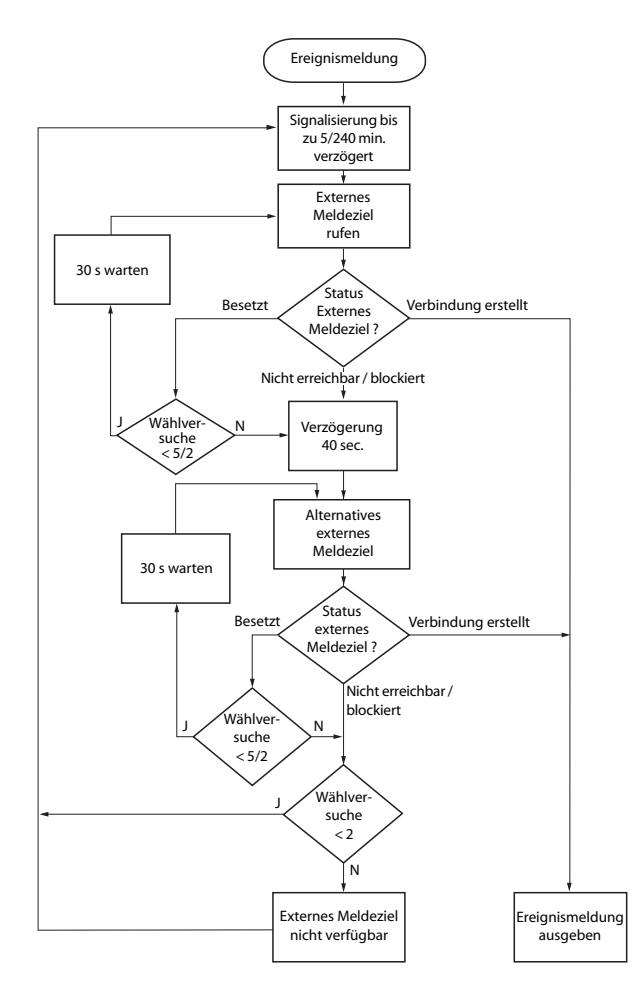

#### **Signalisierung einer Ereignismeldung an ein externes Meldeziel**

**Fig. 79 Flussdiagramm Signalisierung einer Ereignismeldung an ein externes Meldeziel**

Die Signalisierung von Ereignismeldungen an ein externes Meldeziel erfolgt nach folgenden Massgaben:

- Es werden keine einzelnen Ereignismeldungen signalisiert, wenn diese in kurzen Zeitabständen auftreten. Die Ereignismeldungen werden 5 Minuten zwischengespeichert und dann zusammen an das externe Meldeziel gesendet.
- Wenn 1 Stunde lang erfolglos versucht wurde, die Ereignismeldungen an das externe Meldeziel zu senden, wird die Signalisierungsperiode von 5 Minuten auf 4

Stunden erweitert. Sobald die Ereignismeldungen an das externe Meldeziel ausgegeben werden konnten, wird der Zeitraum auf 5 Minuten zurückgesetzt.

- Wenn 1 Stunde lang erfolglos versucht wurde, eine Ereignismeldung an ein externes Meldeziel abzusetzen, wird die Zahl der Wählversuche von 5 auf 2 verringert. Sobald eine Ereignismeldung erfolgreich abgesetzt ist, wird die Zahl der Wählversuche wieder auf 5 erhöht.
- Wenn erfolglos versucht wurde, eine Ereignismeldung an ein externes Meldeziel abzusetzen, generiert das System die Ereignismeldung *Externes Meldeziel nicht erreichbar*.

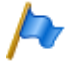

#### **Hinweis:**

Ereignistabellen und Meldeziele sollten so eingestellt sein, dass die Ereignismeldung *Externes Meldeziel nicht erreichbar* sofort auf einem noch verfügbaren Meldeziel signalisiert wird.

## Lokale Meldeziele

Ereignismeldungen werden gemäss der zugeordneten Ereignistabelle (Standardmässig Tabelle 3) an ein festgelegtes lokales Meldeziel gesendet.

#### PPP-Verbindungen:

Ähnlich wie bei einem externen Meldeziel öffnet die Ereignismeldung einen PPP-Kommunikationskanal vom Kommunikationsserver zu einem Terminal-Adapter oder einem Modem. Nachdem die Ereignismeldung bestätigt wurde, löst das System die PPP-Verbindung.

#### Ethernet-Verbindung:

Als lokales Meldeziel kann ein PC konfiguriert werden, der entweder direkt an die Ethernet-Schnittstelle oder über ein LAN an den Kommunikationsserver angeschlossen ist.

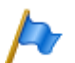

#### **Hinweise:**

- Das lokale Ziel ist mit derselben Ereignistabelle verknüpft wie das SNMP-Ziel. Wenn Sie die Verknüpfung und/oder die Filterkriterien der verknüpften Ereignistabelle ändern, gilt dies auch für das SNMP-Ziel.
- Ereignistabellen und Meldeziele sollten so eingestellt sein, dass die Ereignismeldung *Externes Meldeziel nicht erreichbar* sofort auf einem noch verfügbaren Meldeziel signalisiert wird.

## *SNMP-Ziel*

Ereignismeldungen werden gemäss der zugeordneten Ereignistabelle (Standardmässig Tabelle 3) an die festgelegten SNMP-Ziele gesendet.

SNMP steht für "Simple Network Management Protocol" und wird von Netzwerk Management Systemen (NMS) verwendet.

Damit das Netzwerk Management System die möglichen Ereignisse des Kommunikationssystems kennt, müssen die entsprechenden Systemkomponenten in Form von

konfigurierbaren Objekten (Managed Objects: MO) definiert sein. Diese Objekte und die damit verbundenen Ereignismeldungen sind in einer Objektbibliothek, der sogenannten Management Information Base (MIB) hinterlegt.

Die Schnittstellenbeschreibung und die verschiedenen MIB-Versionen finden Sie auf Mitel InfoChannel – Mitel Solution Alliance - API and Interface Information - MiVoice Office 400 - MiVoice Office 400 Network Management.

Um auf diese Dokumente zugreifen zu können, müssen Sie Mitglied der Mitel Solution Alliance (MSA) sein. Wenn Sie noch kein Mitglied sind, suchen Sie auf der Webseite von Mitel nach "Mitel Solution Alliance". Dort können Sie beitreten. Eine Mitgliedschaft als MSA Partner (MP) reicht aus.

Es können 5 SNMP-Ziele definiert werden. Die Weiterleitung auf die SNMP-Ziele kann unabhängig von der Weiterleitung an die lokalen und externen Meldeziele ein- und ausgeschaltet werden.

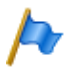

#### **Hinweise:**

Das SNMP-Ziel ist mit derselben Ereignistabelle verknüpft wie das lokale Ziel. Wenn Sie die Verknüpfung und/oder die Filterkriterien der verknüpften Ereignistabelle ändern, gilt dies auch für das lokale Ziel.

## Meldeziel Ereignisprotokoll

Standardmässig ist dem Meldeziel Ereignisprotokoll die Ereignistabelle 4 zugeordnet. In dieser Ereignistabelle ist der Filter bei dem meisten Ereignistypen so vorkonfiguriert, dass Ereignismeldungen bereits bei einmaligem Eintreffen in das Ereignis-Log eingetragen werden.

Wenn dem Meldeziel Ereignisprotokoll eine andere Ereignistabelle zugeordnet wird oder wenn die Ereignistabelle 4 neu konfiguriert wird, werden die Ereignismeldungen entsprechend der neuen Ereignistabelle oder der neuen Konfiguration in das Ereignis-Log eingetragen.

Im *Ereignis-Log* ( *=r5*) werden die letzten 254 Ereignismeldungen protokolliert. *Aktive Ereignismeldungen* ( *=mr*) und die letzten 10 *Netzspannungsausfälle* ( *=bn*) werden zusätzlich in separaten Logs protokolliert.

Wird die maximale Zahl an Einträgen überschritten, wird jeweils der älteste Eintrag gelöscht.

Liegen aktive Ereignismeldungen an, wird dies in WebAdmin links oben mit dem Symbol  $\triangle$  signalisiert.

### Meldeziel E-Mail

Dank dem im Kommunikationsserver eingebauten E-Mail-Client können Ereignismeldungen an interne oder externe E-Mail-Ziele gesendet werden. Standardmässig ist

dem Meldeziel *E-Mail-Ziel* automatisch die Ereignistabelle 5 zugeordnet. Es können bis zu 5 E-Mail-Ziele definiert und die E-Mail-Benachrichtigung global ein- oder ausgeschaltet werden.

Damit der Kommunikationsserver die E-Mails verschicken kann, muss der Zugang zum SMTP-Server des E-Mail-Dienstanbieters in der Ansicht *SMTP-Server* (Q =rm) konfiguriert sein.

## Ziel Alarmserver (ATAS)

Ereignismeldungen können auch über die ATAS-Schnittstelle z. B. an einen Alarmserver gesendet werden. Dies kann ein Mitel Alarm Server oder ein Alarmserver eines Drittherstellers sein. Die Nutzung des ATAS-Protokolls ist lizenzpflichtig.

Nach einem Erstart des Kommunikationsservers ist dem Ziel *Alarmserver (ATAS)* die Ereignistabelle 6 zugeordnet. Der Dienst zur Benachrichtigung über die ATAS-Schnittstelle an den Alarmserver kann global ein- oder ausgeschaltet werden.

## <span id="page-245-0"></span>SRM-Ziel

Ereignismeldungen können auch an den SRM-Server gesendet werden. Diese bewirken je nach Schweregrad im SRM-Agenten auf der Zeile des entsprechenden Kommunikationsservers eine Änderung des Systemstatus. Gleichzeitig wechselt die Farbe der Zeile. Trifft später die entsprechende positive Ereignismeldung ein oder wird die Ereignismeldung in WebAdmin bestätigt, wechselt der Status und die Farbe wieder zurück. Es sind die folgenden Systemstatus definiert:

- *Normal* (Farbe Blau): Es sind keine aktiven Ereignismeldungen mit dem Schweregrad *Erheblich* oder *Kritisch* vorhanden.
- *Erheblich* (Farbe Gelb): Es ist mindestens eine Ereignismeldung vorhanden, die näher begutachtet werden soll. (Beispiel: *Überlauf Gebührenzähler*)
- *Kritisch* (Farbe Rot) Es ist mindestens eine Ereignismeldung vorhanden, die die Funktion des Systems beeinträchtigen. (Beispiel: *Lüfter ausgefallen*)

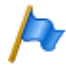

#### **Hinweis:**

Nicht alle negativen Ereignismeldungen haben ein positives Pendant. In diesem Fall muss die Ereignismeldung manuell in WebAdmin bestätigt werden.

Ereignismeldungen, die nicht die Gewichtung *Erheblich* oder *Kritisch* haben, werden nicht an den SRM-Server gesendet. Die Gewichtung der einzelnen Ereignismeldungen können Sie der Tabelle [Tab. 100](#page-220-0) entnehmen.

Beispiel:

Ausgangslage: Es liegen keine erhebliche oder kritische Ereignismeldungen an. Die Zeile des Kommunikationsservers im SRM-Agenten ist blau und der Systemstatus steht auf *Normal*.

- 1. Die Ereignismeldung *Überlauf Gebührenzähler* trifft auf dem SRM-Server ein.  $\rightarrow$  Der Systemstatus des Kommunikationsservers im SRM-Agenten wechselt auf *Erheblich* und die Zeile wird gelb.
- 2. Die Ereignismeldung *Lüfter in Betrieb* trifft auf dem SRM-Server ein.  $\rightarrow$  Der Systemstatus des Kommunikationsservers im SRM-Agenten wechselt auf *Kritisch* und die Zeile wird rot.
- 3. Die Ereignismeldung *Überlauf Gebührenzähler* wird in WebAdmin in der Ansicht *Aktive Ereignismeldungen* ( $Q = mr$ ) bestätigt.

→ Der Systemstatus des Kommunikationsservers im SRM-Agenten bleibt auf *Kritisch* und die Zeile auf rot, weil immer noch eine Ereignismeldung mit dieser Gewichtung anliegt.

4. Die Ereignismeldung *Lüfter in Betrieb* trifft auf dem SRM-Server ein.  $\rightarrow$  Der Systemstatus des Kommunikationsservers im SRM-Agenten wechselt wieder auf *Normal* und die Zeile wird blau.

Nach einem Erstart des Kommunikationsservers ist dem Ziel *SRM-Ziel* die Ereignistabelle 7 zugeordnet. Der Dienst zur Benachrichtigung an das SRM-Ziel kann ein- oder ausgeschaltet werden.

Auf dem SRM-Server muss die Statusänderung pro Kommunikationsserver erlaubt sein und in WebAdmin sind ebenfalls Konfigurationen nötig. In der WebAdmin-Hilfe unter Ansicht *Meldungsziele* **Q** = h1 finden Sie dazu eine Konfigurationsanleitung.

## Konfiguration Meldeziel testen

Um die Konfiguration zu testen, kann in der WebAdmin-Konfiguration (Ansicht *Meldungsziele* **Q** =h1) für jedes Ziel separat eine Test-Ereignismeldung ausgelöst werden. Die Ereignismeldung wird direkt an dem ausgewählten Meldeziel ohne Verzögerung signalisiert.

Wenn der Kommunikationsserver über ein Modem oder einen Terminal-Adapter verbunden ist, werden Test-Ereignismeldungen erst signalisiert, wenn die Verbindung gelöst ist.

# 6. 5. 2 Betriebszustands- und Fehleranzeigen

# 6. 5. 2. 1 Betriebszustand System

Während der Aufstartphase werden verschiedene Selbsttests ausgeführt und die einzelnen Phasen werden im LED-Anzeigefeld auf der Anschlussfront dargestellt (siehe ["Startup Mode", page 210](#page-209-2)).

Bei ordnungsgemässem Betrieb blinkt die SYS-LED im Anzeigefeld auf der Anschlussfront grün und regelmässig einmal pro Sekunde. Das System befindet sich im normalen Betriebsmode. Die Belegung von internen oder externen Ports, der passwortfreie Zugang sowie der Fernzugang über eine externe Wählverbindung ins AIN ist als Status im LED Anzeigefeld sichtbar (siehe ["Normal Mode", page 210](#page-209-3) und ["Feature Mode",](#page-210-1)  [page 211\)](#page-210-1).

# 6. 5. 2. 2 Fehleranzeigen System

Wenn das System einen Fehler erkennt, zeigt es den entsprechenden Fehlercode im LED-Anzeigefeld der Frontplatte an (sofern der Kommunikationsserver noch eingeschaltet ist und das Display funktioniert).

Es gibt 3 Fehlerarten:

- System läuft zwar, aber es wurde ein Problem an einem oder mehreren Verdrahtungsadapter-Steckplätzen detektiert. (Siehe ["Wiring Adapter Malfunction Mode",](#page-211-1)  [page 212\)](#page-211-1).
- Warnung. Das System ist zwar noch lauffähig, aber die Funktion des Systems kann beeinträchtigt sein (siehe ["Warning Mode", page 212\)](#page-211-2).
- Schwerwiegende Fehler. Das System ist nicht mehr lauffähig (siehe ["Error Mode",](#page-213-0)  [page 214\)](#page-213-0).

Bei sporadischen Fehlern die Installation auf Erdschleifen überprüfen.

# 6. 5. 2. 3 Endgeräte

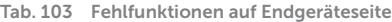

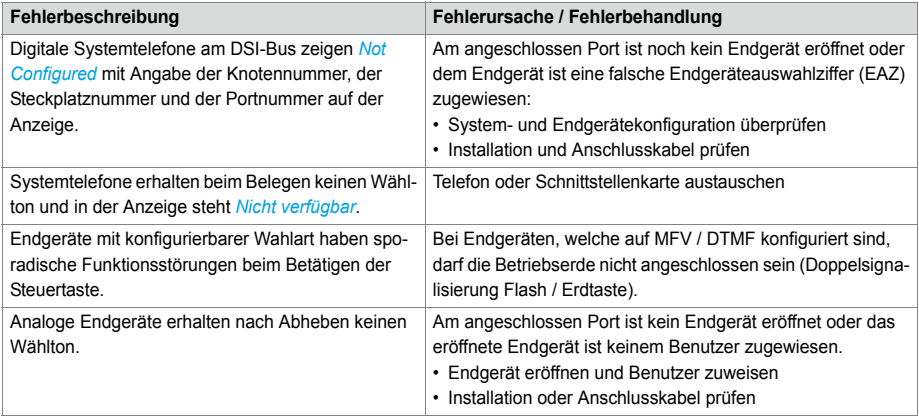

### 6. 5. 2. 4 Betriebszustand Mitel DECT Funkeinheiten

Die Funkeinheiten sind mit je 3 LED bestückt. Der Betriebszustand der Funkeinheiten wird bei der SB-4+ mit einer der beiden äusseren und bei der SB-8 / SB-8ANT mit beiden äusseren LED (pro DSI-Bus separat) durch verschiedene Farben und Blinksequenzen im Sekundentakt signalisiert. Jedes Zeichen (G, R oder -) entspricht 1/8-Sekunde.

Beispiel:

Während der Synchronisierphase GGGGRRRR blinkt die LED periodisch 1/2 Sekunde grün, 1/2 Sekunde rot.

| <b>Zustand</b> | <b>Takt</b> | <b>Bedeutung</b>                                                 |
|----------------|-------------|------------------------------------------------------------------|
| Kein Blinken   |             | LED abgeschaltet / Software läuft nicht / FE nicht angeschlossen |
| Rot            |             | Fehler:                                                          |
|                |             | DSI-Bus nicht in Ordnung                                         |
|                |             | Stromversorgungsfehler oder DSI-Leitung zu lang                  |
| Grün / Rot     |             | Startvorgang:                                                    |
|                |             | DSI ok                                                           |
|                |             | Software wird heruntergeladen                                    |
|                |             | Synchronisieren                                                  |
|                |             | DECT wird gestartet                                              |
|                |             | HF Power Down / DECT-Systemzustand Passiv <sup>1)</sup>          |

**Tab. 104 Blinksequenzen der Status-LED auf der DECT Funkeinheit**

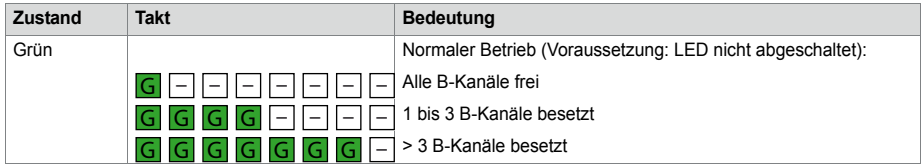

1) Dieser Betriebszustand erscheint in folgenden Situationen:

- Während einem Upload der Konfigurationsdaten

- Nach einem Erststart des Systems

- Falls im WebAdmin in der Ansicht *DECT* ( *=sa*) der Parameter *DECT-Systemzustand* auf *Passiv* steht

- Wurde einer Funkeinheit kein Location-Area zugewiesen - (Diese Situation kann auftreten nach Hinzufügen einer Funkeinheit in ein System mit mehreren Location-Areas und zwar dann, wenn bereits eine Funkeinheit in einer Location-Area ungleich 0 eingetragen ist. In diesem Fall muss die hinzugefügte Funkeinheit manuell der gewünschten Location-Area zugewiesen werden.)

Leuchtet die Status-LED orange, ist die DECT-Signalisierung aktiv, d. h. es werden gerade DECT-Sequenzen zwischen dem Schnurlostelefon und der Funkeinheit übertragen. Beispiele:

- Bei jedem Tastendruck auf dem Schnurlostelefon leuchtet die LED kurz orange.
- Bei einem Download der Firmware für die Schnurlostelefone leuchtet die LED solange orange, bis der Download beendet ist.

Bei einer Funkeinheit SB-8ANT zeigt die mittlere LED, ob die internen oder externen Antennen aktiv sind. Wenn die LED grün leuchtet, sind die externen Antennen aktiv.

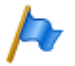

#### **Hinweis:**

Nach einem Erststart des Systems startet die Funkeinheit im Zustand "DSI ok". Sie ist erst betriebsbereit, nachdem mindestens ein DECT-Benutzer in den Nummerierungsplan eingetragen oder in WebAdmin der Parameter *DECT-Systemzustand* auf *Aktiv* gesetzt wurde.

# 6. 5. 2. 5 Fehlfunktion Mitel DECT-Funkeinheit

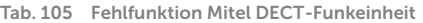

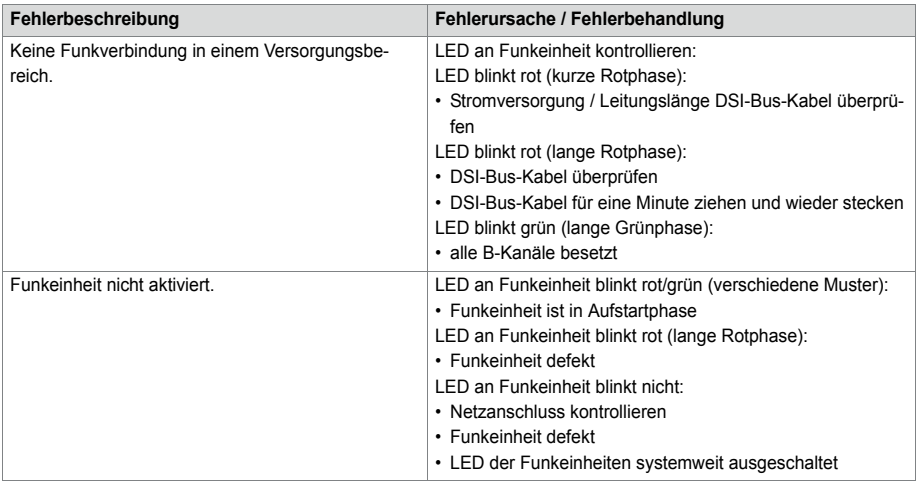

## 6. 5. 2. 6 Fehlfunktionen Mitel DECT-Schnurlostelefone

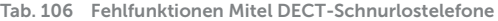

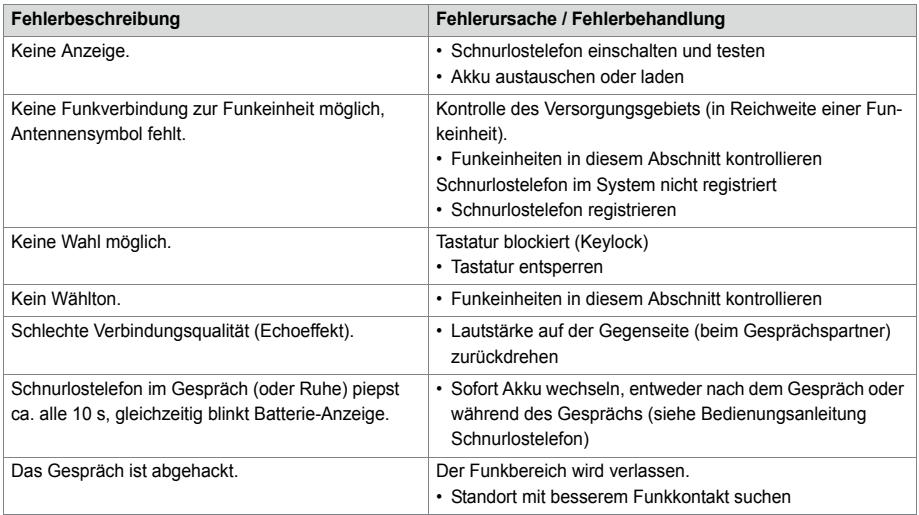

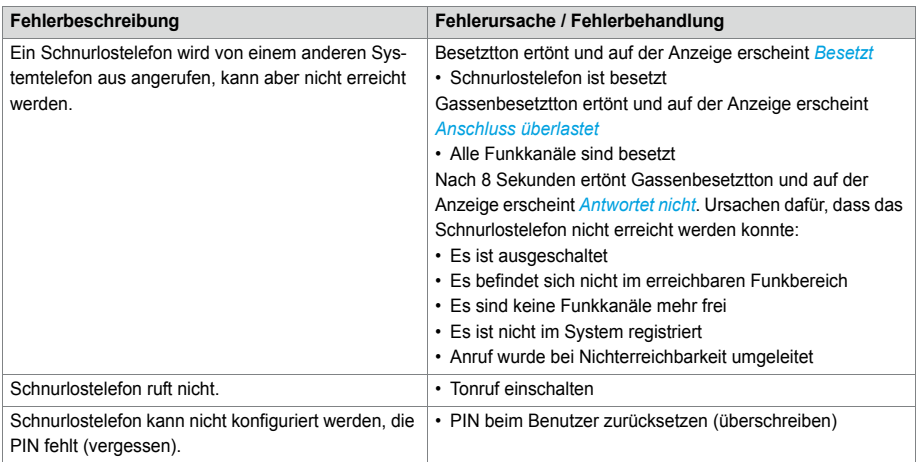

# 6. 5. 2. 7 Fehlfunktion DECT-Lademulden

**Tab. 107 Fehlfunktion DECT-Lademulde** 

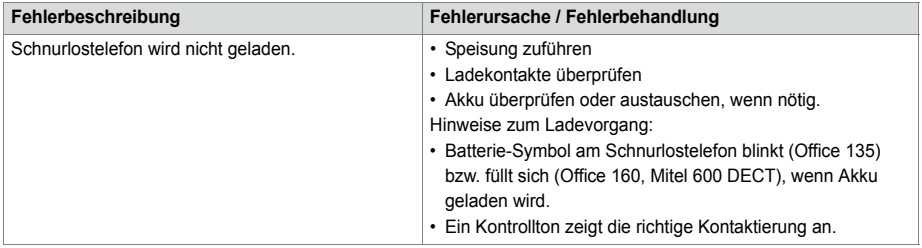
### <span id="page-252-0"></span>6. 5. 2. 8 Longclicks auf den Mitel DECT-Schnurlostelefonen

Im Normalbetrieb der DECT-Schnurlostelefone kann durch langes Drücken der folgenden Tasten direkt in zusätzliche Funktionen gesprungen werden.

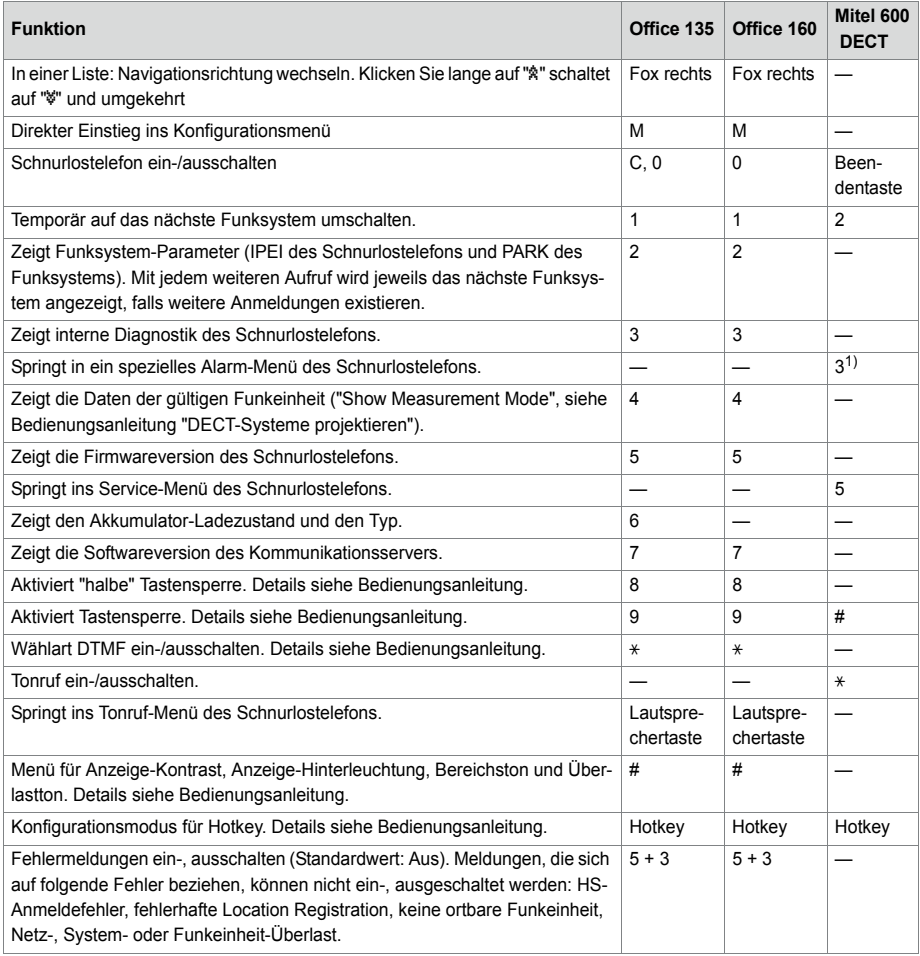

**Tab. 108 Longclicks auf den Mitel DECT-Schnurlostelefonen**

1) Nur Mitel 630 DECT

# <span id="page-253-1"></span>6. 5. 2. 9 Überlastcode-Anzeigen Office 135 / Office 160

Die Überlastcode-Anzeigen auf dem Schnurlostelefonen Office 135 und Office 160 können mit folgender Tastenkombination ein- und ausgeschaltet werden (Toggle-Funktion):

Taste 5 lang und anschliessend Taste 3 lang drücken (lang = Longclick = Tastendruck > 2 Sekunden).

Nach Erststart ist die Überlastcode-Anzeige ausgeschaltet.

| Code  | <b>Name</b>                                                                              | Fehlerbeschreibung                                                                                      | Fehlerbehandlung                                                                                                    |
|-------|------------------------------------------------------------------------------------------|----------------------------------------------------------------------------------------------------|----------------------------------------------------------------------------------------------------|
| 05/06 | <b>IPEI Not Accepted</b>                                                                 | Schnurlostelefon ist im System bereits<br>unter einer anderen Nummer registriert.                       | • Registrierung des Schnurlostele-<br>fons löschen.<br>• Erneut versuchen                                                                    |
| 10    | Authentifizierung fehl-<br>geschlagen                                                    | Fehler beim Registrieren                                                                                | Erneut versuchen                                                                                                    |
| 51    | DL 04 Expiry                                                                             | Timer (im Schnurlostelefon) abgelaufen                                                                  | Erneut versuchen                                                                                                    |
| 70    | <b>Timer Expiry</b>                                                                      | MM-Timer im System abgelaufen (beim<br>Registrieren)                                                    | Erneut versuchen                                                                                                    |
| 44    | Failure to set up a Traf-<br>fic Bearer                                                  | Verbindungsaufbau nicht möglich, weil<br>zu viele Schnurlostelefone im gleichen<br>Bereich telefonieren | • Erneut versuchen<br>• Wenn nach mehreren Versuchen<br>immer noch erfolglos, Schnurloste-<br>lefon neu starten und nochmals ver-<br>suchen. |
| 45    | No Quiet Channel                                                                         | Kein freier Kanal, wie Code 44                                                                          | Massnahmen wie unter Code 44                                                                                                    |
| 80    | Reject Location Area.<br>Not allowed. Mis-used<br>to indicate wrong<br>"design" version. | Falscher Modus beim Anmelden.                                                                           | Anmelden an System < 15<br>• Office 135: Longclick "Home"<br>Anmelden an System > 15:<br>• Office 135: Shortclick "Home"                     |

**Tab. 109 DECT-Überlastcode-Anzeigen Office 135**

## 6. 5. 3 Weitere Hilfsmittel

# <span id="page-253-0"></span>6. 5. 3. 1 System-Logs

Während des Betriebs oder bei einer Betriebsstörung speichert der Kommunikationsserver aktuelle Betriebsdaten im Dateisystem im Verzeichnis */home/mivo400/logs*.

Diese Log-Dateien können Sie im WebAdmin in der Ansicht *System-Logs* ( *=1w*) öffnen, einsehen und auf ein Datenmedium Ihrer Wahl abspeichern.

# <span id="page-254-1"></span>6. 5. 3. 2 Status Dateisystem

In der Ansicht *Status Dateisystem* ( *=e3*) können Sie thematisch unterteilt die Speicherauslastung des Dateisystems einsehen. In einem AIN sind die Dateisysteme aller Knoten einsehbar.

### <span id="page-254-0"></span>6. 5. 3. 3 Datei-Browser

Mit dem *Datei-Browser* ( $Q = 2s$ ) haben Sie Zugang zum Dateisystem des Kommunikationsservers und können neue Ordner erstellen sowie Dateien im Dateisystem ansehen, importieren, ersetzen oder löschen.

Es gibt die zwei Hauptbereiche */home/mivo400/* und */ram/*. Im RAM-Bereich sind statistische Daten abgelegt, während im Home-Verzeichnis alle Ordner und Dateien des Kommunikationsservers liegen.

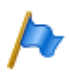

#### **Hinweis:**

Seien Sie extrem vorsichtig, wenn Sie Dateien ersetzen oder löschen. Das Fehlen von Dateien kann den Betrieb des Kommunikationsservers beeinträchtigen oder sogar verunmöglichen.

## 6. 5. 3. 4 Messausrüstung Cordless-Systeme

Die zur Ausmessung von DECT-Systemen erforderlichen Hilfsmittel sind in der Bedienungsanleitung "DECT-Systeme projektieren" beschrieben.

# 7 Anhang

Dieses Kapitel informiert Sie über die Bezeichnungssystematik und gibt eine Materialübersicht des Kommunikationsservers mit Karten, Modulen und optionalen Komponenten. Im weiteren finden Sie technische Daten von Schnittstellen, Kommunikationsserver und Systemendgeräten sowie einen tabellarischen Überblick der Zifferntastenbelegung und der Funktionsbefehle für Systemtelefone. Schliesslich finden Sie hier eine Auflistung nicht unterstützter Funktionen und Produkte, Lizenzinformationen von Software Fremdprodukten und eine tabellarische Zusammenstellung weiterführender Dokumente und Online-Hilfen.

# 7. 1 Bezeichnungssystematik

**Tab. 110 Baugruppenbezeichnung**

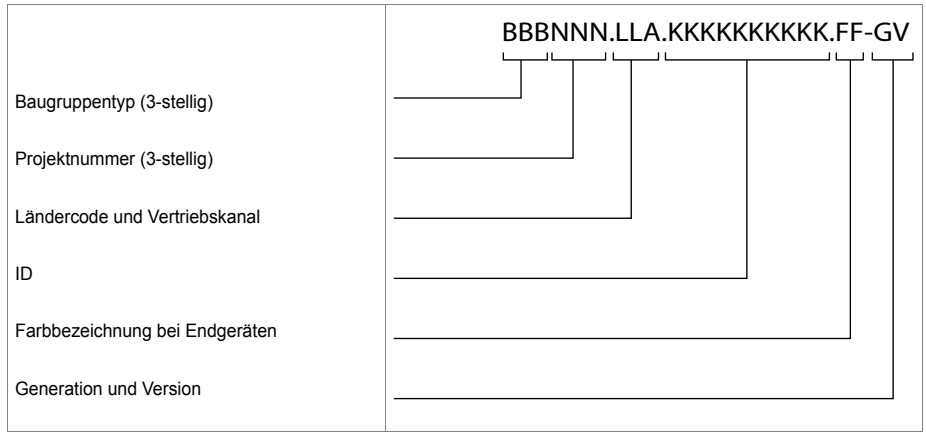

### Anhang

| Teil der Baugruppenbezeichnung                                                | Bemerkungen und Beispiele                                                                                                    |
|-------------------------------------------------------------------------------|----------------------------------------------------------------------------------------------------|
| Baugruppentyp (3-stellig)                                                     | LPB = Leiterplatte bestückt<br>$KAR = Kahel bestiickt$<br>PBX = komplettes System<br>SEV = Set verpackt<br>EGV = Endgerät verpackt<br>MOV = Modul/Karte verpackt                                                                                                    |
| Projektnummer (3-stellig)                                                     | 957 (System Mitel 415/430)<br>??? (System Mitel SMBC)                                                                                                    |
| Ländercode und Vertriebskanal<br>(1- bis 3-stellig, in Punkte eingeschlossen) | Ländercode 2-stellig nach ISO 3166,<br>Vertriebskanal (19) für verschiedene Vertriebskanäle.<br>Beispiel:<br>EXP = Exportkanäle (nicht länderspezifisch)<br>Leerzeichen = kein Ländercode                                                                                                    |
| ID                                                                            | ETAB4 = Analoge Endgerätekarte mit 4 FXS-Schnittstellen                                                                                                    |
| Farbbezeichnung bei Endgeräten                                                | Farbbezeichnung gemäss EG-Vorschrift                                                                                                    |
| Generation und Version                                                        | Beispiel: -3C = 3. Generation, Version C<br>(Generation neue Baugruppen: -1)<br>Hinweise:<br>• Ein Generationswechsel wird durchgeführt nach wesentlichen<br>Änderungen der Funktionalität einer Baugruppe.<br>• Ein Versionswechsel wird durchgeführt nach kleinen Änderun-<br>gen von Funktionen oder nach dem Beheben von Fehlern. Die<br>Rückwärtskompatibilität ist sichergestellt. |

**Tab. 111 Erläuterung der Baugruppenbezeichnung**

### 7. 2 Typenschild und Bezeichnungskleber

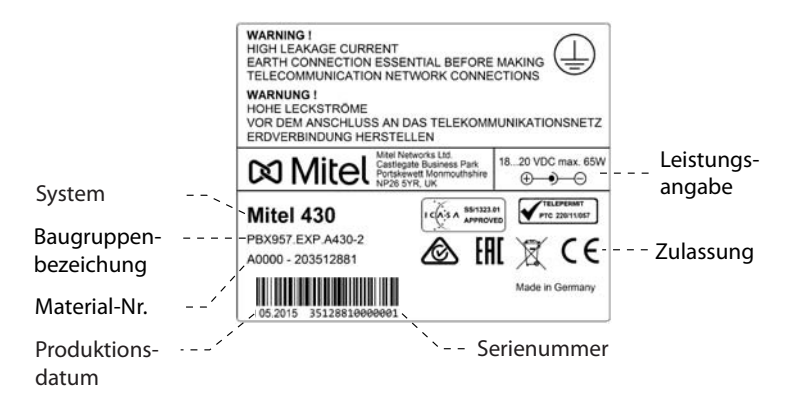

**Fig. 80 Typenschild (Beispiel Kommunikationsserver Mitel 430)**

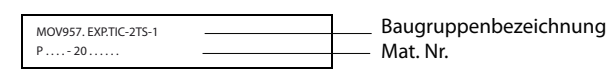

**Fig. 81 Bezeichnungskleber (Beispiel Schnittstellenkarte)**

# 7. 3 Übersicht Material

**Tab. 112 Übersicht Material**

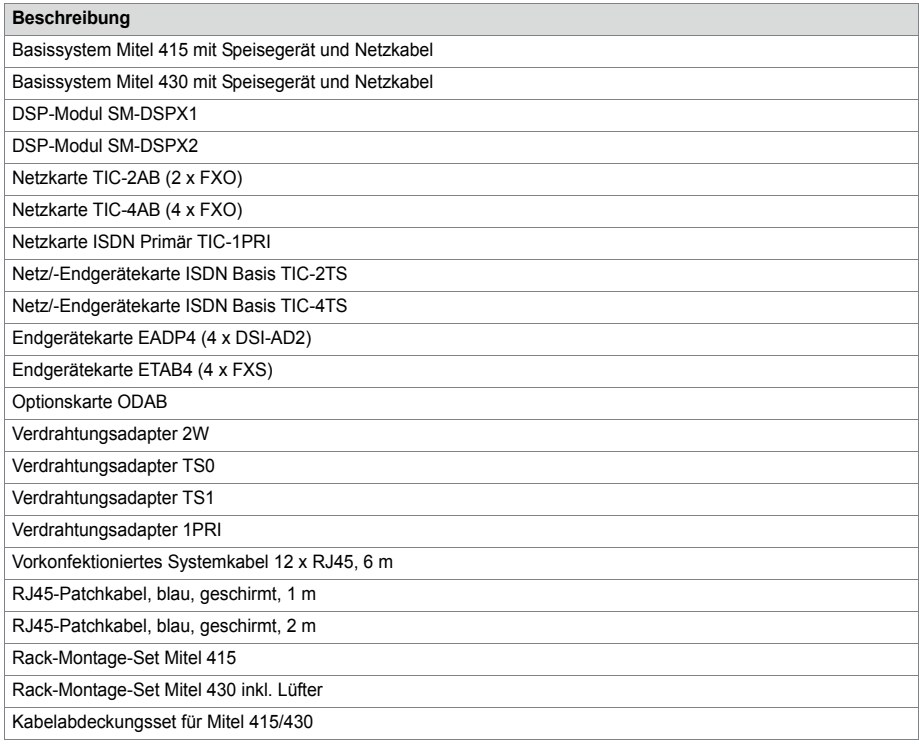

#### **Tab. 113 Übersicht Ersatzmaterial**

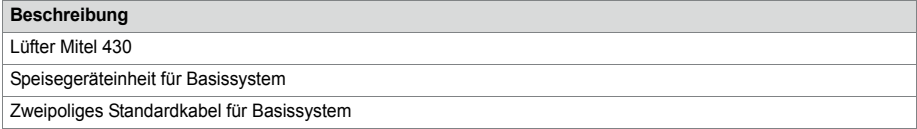

### 7. 4 Technische Daten

### 7. 4. 1 Netzschnittstellen

Für die Netzschnittstellen gelten folgende technische Daten:

#### **Primärratenanschluss PRI**

- E1 ISDN PRI
	- 30 B-Kanäle, 1 D-Kanal, Bitrate 2.048 Mbit/s
	- Protokoll DSS1 (öffentlich), QSIG/PSS1 (privat) hauptsächlich in Europe
	- Protokoll CAS MFC R2 in Brasilien
	- Nur auf TIC-1PRI -Karte

#### **Basisanschluss BRI-T**

- Standard-Euro-ISDN-Schnittstelle gemäss CTR-3
- Konfigurierbar für Punkt-Punkt- oder Punkt-Mehrpunkt-Betrieb
- Nicht in den USA/Kanada für das öffentliche Netz nutzbar

#### **Analoge Netzschnittstellen**

- Sprechpfad mit A/D- und D/A-Wandlung (Standard PCM, A-Law)
- Übertragung gemäss ES 201 168 (Pegel länderspezifisch)
- Signalisierung gemäss TBR 21
- Impuls- oder DTMF-Wahl, Flash-Signal
- Schleifenstrom-Erkennung
- Gebühren-Empfänger 12 oder 16 kHz (Frequenz- und Pegel-Einstellung länderspezifisch)
- CLIP-Detektion gemäss ETS 300 778-1

## 7. 4. 2 Endgeräteschnittstellen

Für die Endgeräteschnittstellen gelten folgende technische Daten:

#### **Digitale Endgeräteschnittstelle DSI**

- Schnittstelle proprietär, 2-Draht
- Zwei Systemtelefone der Familie MiVoice 5300 pro Schnittstelle (AD2-Protokoll) anschliessbar

#### Anhang

- Eine Funkeinheit SB-4+/SB-8 anschliessbar (bei 8 Kanälen benötigt die Funkeinheit SB-8 zwei DSI-Schnittstellen)
- Speisung min. 75 mA, Begrenzung bei ca. 80 mA, Klemmenspannung 36…48 V
- Leitungsabschluss im Telefon
- Transparente Übertragung von 2 PCM-Kanälen

#### **Digitale Endgeräteschnittstelle BRI-S**

- Standard-Euro-ISDN-Schnittstelle
- Phantom-Speisung min. 140 mA, Begrenzung bei ca. 170 mA, Klemmenspannung 36…41 V
- Bis zu 8 Endgeräte anschliessbar
- Maximum 2 gleichzeitige Gesprächsverbindungen

#### **Analoge Endgeräteschnittstelle FXS**

- Konfigurierbare multifunktionale Schnittstelle zum Anschluss von analogen Endgeräten und Einrichtungen.
- Für den FXS-Modus *Telefon/Fax*, *2-Draht-Tür* und *Zentralwecker* gilt:
	- Sprechpfad mit A/D- und D/A-Wandlung (Standard PCM, A-Law)
	- Übertragung gemäss ES 201 168 (Pegel länderspezifisch)
	- Konstantstromschleifenversorgung ca. 25 mA (bei Schleifenwiderstand  $\leq$  1000  $\Omega$ )
	- Empfang von Impuls- oder DTMF-Wahl
	- CLIP-Anzeige auf 2 analogen Endgeräten gleichzeitig.
	- Rufversorgung 40...43 V 50 Hz bei Last 4kΩ; keine Gleichspannungsüberlagerung (länderspezifische Ausführungen auch mit 25 Hz)
	- Keine Erdtasten-Erkennung
	- Keine Gebührenmelde-Impulse
- Weitere technische Daten und Kabelanforderungen siehe ["Multifunktionale FXS-](#page-136-0)[Schnittstellen", page 137](#page-136-0).

### 7. 4. 3 Kommunikationsserver

**Tab. 114 Abmessungen und Gewichte** 

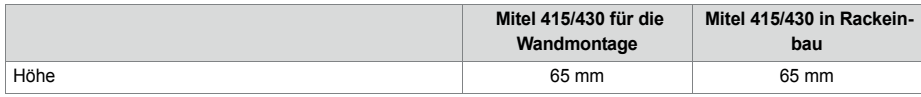

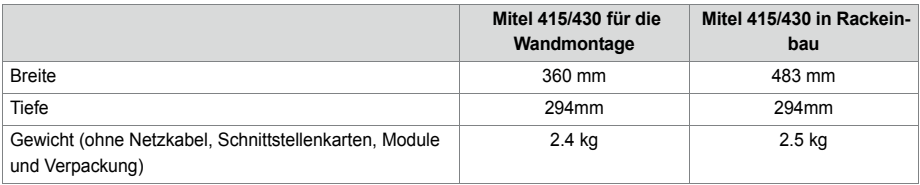

**Tab. 115 Galvanische Trennung der Schnittstellen**

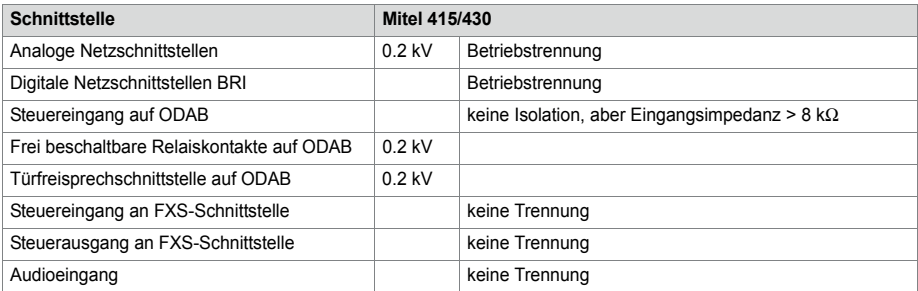

#### **Tab. 116 Umgebungsbedingungen**

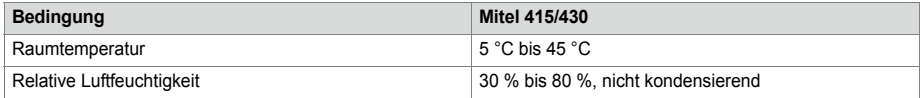

#### **Tab. 117 Elektrische Daten**

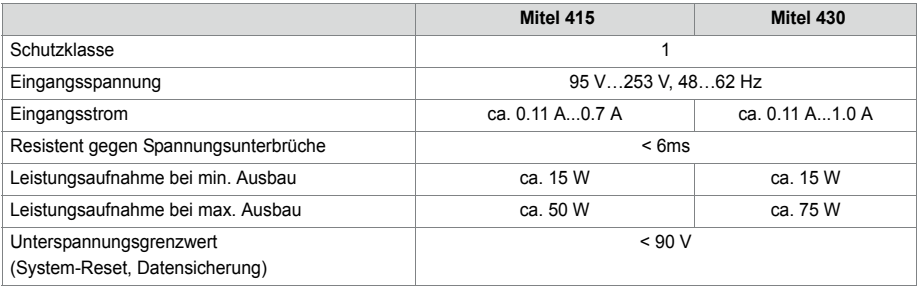

#### **Tab. 118 Wärmeabgabe**

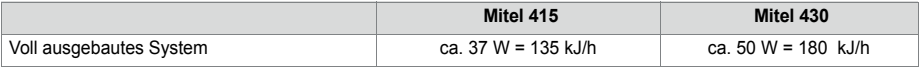

## 7. 4. 4 Bauform Karten, Module und Verdrahtungsadapter

**Tab. 119 Bauform**

<span id="page-261-0"></span>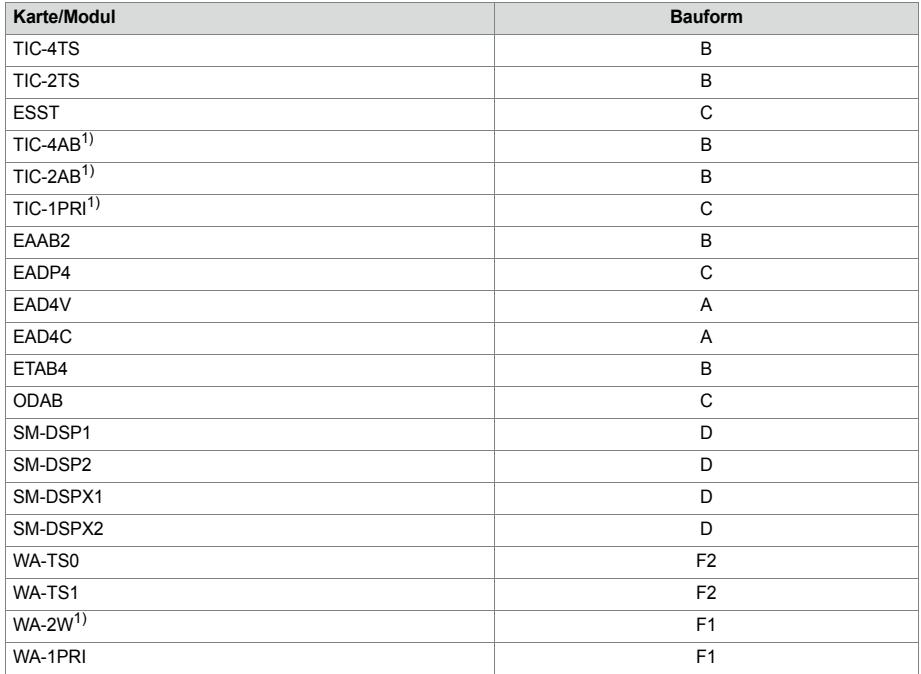

1) Darf nicht in den USA/Kanada verwendet werden.

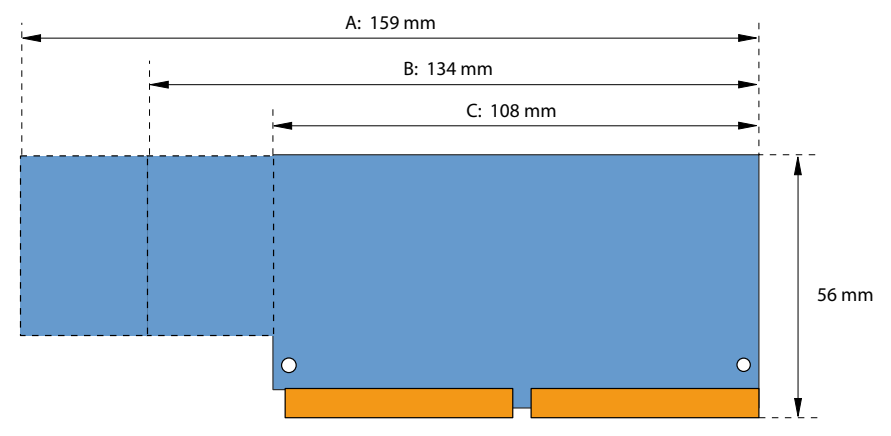

**Fig. 82 Abmessungen Schnittstellenkarten (Bauform A, B, C)**

### Anhang

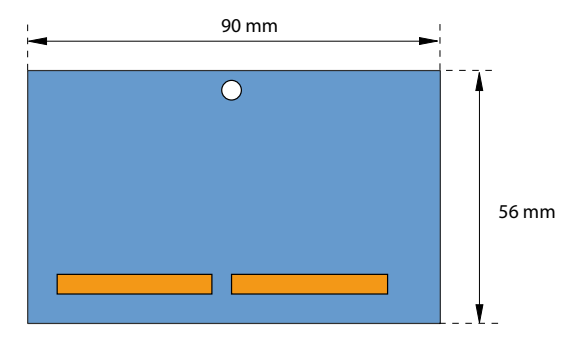

**Fig. 83 Abmessungen Systemmodul (Bauform D)**

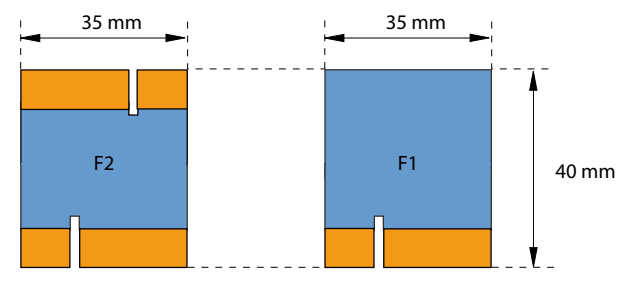

**Fig. 84 Abmessungen Verdrahtungsadapter (Bauform F)**

# 7. 4. 5 LAN-Switch

10Base-T / 100Base-TX switch Fully compliant with IEEE 802.3/802.3u Auto MDI-X, Autopolarity, Autonegotiation Flow control fully supported (half duplex: backpressure flow control, full duplex: IEEE 802.3x flow control) Embedded SRAM for packet storage 1024-entry look-up table, direct mapping mode QoS: 802.1p VLAN tag. DiffServ/TOS field in TCP/IP header. IP-based priority

**Fig. 85 LAN-Switch auf dem Mainboard**

# 7. 4. 6 Digitale und IP-Systemtelefone

**Tab. 120 Digitale und IP-Systemtelefone**

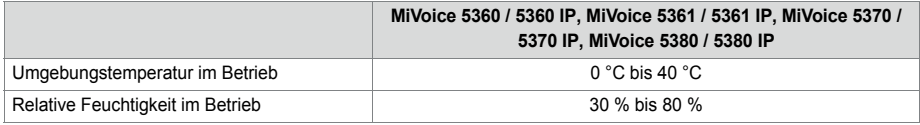

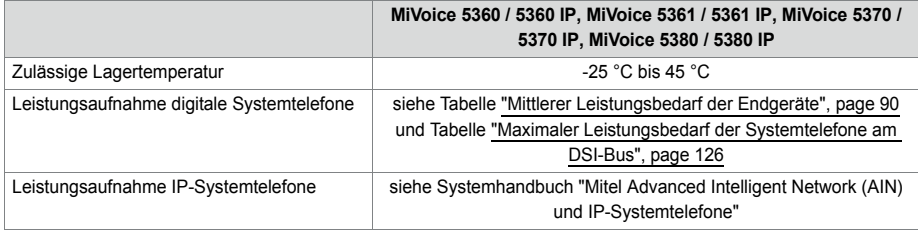

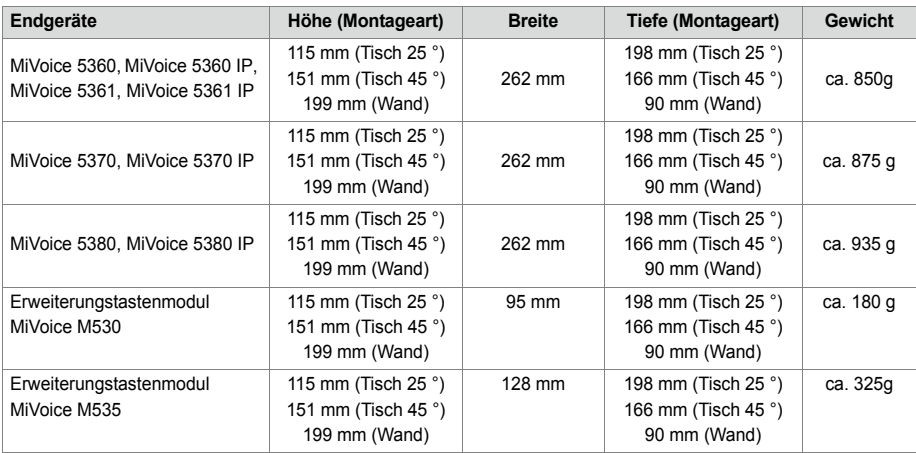

**Tab. 121 Abmessungen und Gewichte digitale und IP-Systemtelefone**

# 7.4.7 Mitel DECT Funkeinheiten

#### **GAP-Funktionalität**

Die folgende Tabelle enthält die Netzleistungsmerkmale, wie sie im GAP-Standard definiert sind. Zu jedem Leistungsmerkmal ist spaltenweise angegeben, ob dieses von Kommunikationsservern der Familie MiVoice Office 400 bzw. den Mitel DECT-Schnurlostelefonen unterstützt wird.

| Nr. | Leistungsmerkmal                                | PP | In Mitel DECT-<br>Schnurlostele-<br>fonen | <b>FP</b> | In MiVoice<br>Office 400 |
|-----|-------------------------------------------------|----|-------------------------------------------|-----------|--------------------------|
| 1   | Outgoing call                                   | М  | ✓                                         | М         | ✓                        |
| 2   | Off hook                                        | М  | ✓                                         | М         | ✓                        |
| 3   | On hook (full release)                          | M  | ✓                                         | М         | ✓                        |
| 4   | Dialled digits (basic)                          | М  | ✓                                         | М         | ✓                        |
| 5   | Register recall                                 | М  | ✓                                         | O         | ✓                        |
| 6   | Go to DTMF signalling (defined tone length)     | М  | ✓                                         | O         | ✓                        |
| 7   | Pause (dialling pause)                          | М  | ✓                                         | O         |                          |
| 8   | Incoming call                                   | M  | ✓                                         | М         | ✓                        |
| 9   | Authentication of PP                            | М  | ✓                                         | O         | ✓                        |
| 10  | Authentication of user                          | M  | ✓                                         | O         |                          |
| 11  | Location registration                           | М  | ✓                                         | O         | ✓                        |
| 12  | On air key allocation                           | М  | ✓                                         | O         | ✓                        |
| 13  | Identification of PP                            | М  | ✓                                         | O         |                          |
| 14  | Service class indication / assignment           | М  | ✓                                         | O         |                          |
| 15  | Alerting                                        | M  | ✓                                         | M         | ✓                        |
| 16  | ZAP                                             | М  | ✓                                         | O         |                          |
| 17  | Encryption activation FP initiated              | M  | ✓                                         | O         |                          |
| 18  | Subscription registration procedure on-air      | М  | ✓                                         | М         | ✓                        |
| 19  | Link control                                    | М  | ✓                                         | М         | ✓                        |
| 20  | Terminate access rights FP initiated            | М  | ✓                                         | O         | ✓                        |
| 21  | Partial release                                 | O  | ✓                                         | O         | ✓                        |
| 22  | Go to DTMF (infinite tone length)               | O  |                                           | O         |                          |
| 23  | Go to Pulse                                     | O  |                                           | O         |                          |
| 24  | Signalling of display characters                | O  | ✓                                         | O         |                          |
| 25  | Display control characters                      | O  |                                           | O         |                          |
| 26  | Authentication of FP                            | O  | ✓                                         | O         | ✓                        |
| 27  | Encryption activation PP initiated              | O  |                                           | O         |                          |
| 28  | Encryption deactivation FP initiated            | O  |                                           | O         |                          |
| 29  | Encryption deactivation PP initiated            | O  |                                           | O         |                          |
| 30  | Calling Line Identification Presentation (CLIP) | O  | ✓                                         | O         | ✓                        |
| 31  | <b>Internal Call</b>                            | O  | ✓                                         | O         |                          |
| 32  | Service Call                                    | O  |                                           | O         |                          |

**Tab. 122 Unterstützte Leistungsmerkmale gemäss GAP-Standard**

PP: Portable Part

FP: Fixed Part

M: erforderlich (Dieses Leistungsmerkmal muss von GAP-konformen Geräten unterstützt werden)

O: optional

—: Die Mitel DECT-Schnurlostelefone bzw. MiVoice Office 400 Kommunikationsserver unterstützen das Leistungsmerkmal nicht.

### **Technische Daten**

**Tab. 123 Mitel DECT Funkeinheiten**

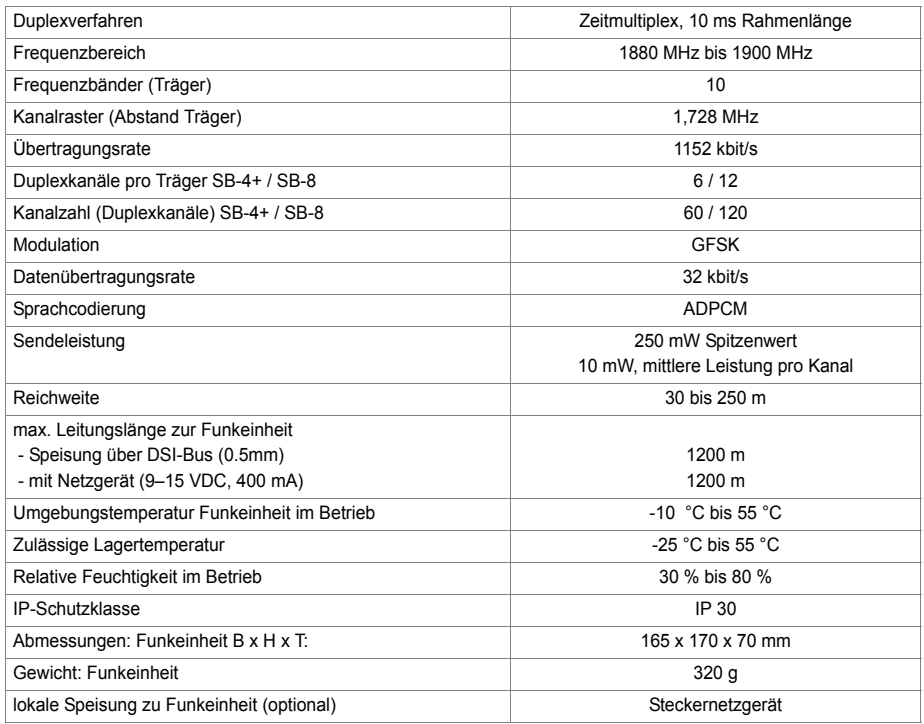

# 7. 5 Bedienung der digitalen Systemtelefone

# 7. 5. 1 Zifferntastenbelegung der Systemtelefone

Die Belegung der Zifferntasten ist abhängig von der Systemtelefonfamilie und von der eingestellten Sprache des Kommunikationsservers.

Die folgende lateinische Schriftzuordnung für die Zifferntasten gilt für die Systemtelefone / MiVoice 5360 / 5360 IP, MiVoice 5361 / 5361 IP, MiVoice 5370 / 5370 IP, Office 135/135pro und alle Modelle von Office 160 für alle Kommunikationsserver-Sprachen mit Ausnahme von Griechisch:

**Tab. 124 Lateinische Zifferntastenbelegung** - . ? 1 ! , : ; ' " ¿ ¡

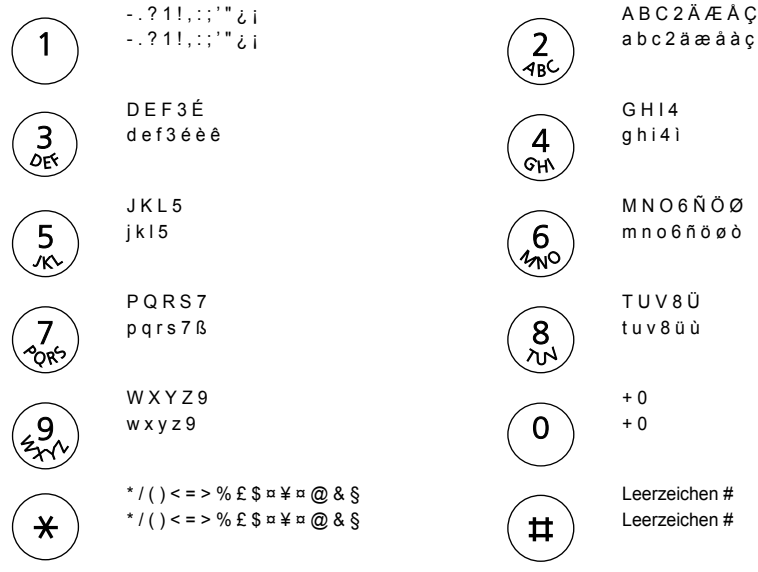

#### **Hinweise:**

- Die MiVoice 5360 Telefone verfügen nicht über ein grafikfähiges Display und können daher nicht alle Zeichen anzeigen (siehe auch die entsprechende Bedienungsanleitung).
- Beim schnurlosen Systemtelefon Office 160 ist das Leerzeichen auf der Ziffer 0 und die Sonderzeichen sind anstatt auf der \*-Taste auf der #-Taste abgelegt.

## 7. 5. 2 Alphatastatur MiVoice 5380 / 5380 IP

Die integrierte Alphatastatur des MiVoice 5380 / 5380 IP ist in der QWERTY- und in der AZERTY-Ausführung erhältlich. Die Sonderzeichen sind mit Hilfe der "Ctrl-Taste" und der "Shift"-Taste abrufbar.

| <b>Taste</b> | <taste></taste> | Shift + <taste></taste> | Ctrl + <taste></taste> | Ctrl + Shift + <taste></taste> |
|--------------|-----------------|-------------------------|------------------------|--------------------------------|
| A            | a               | A                       | äáàâãåæ                | ÄáàâÃÅÆ                        |
| В            | b               | B                       |                        |                                |
| C            | C               | C                       | ç                      | Ç                              |
| D            | d               | D                       |                        |                                |
| E            | e               | E                       | éèêë                   | ÉèêË                           |
| F            |                 | F                       |                        |                                |
| G            | g               | G                       |                        |                                |
| н            | h               | н                       |                        |                                |
|              |                 |                         | ïíìî                   | ïíìî                           |

**Tab. 125 Integrierte Alphatastatur MiVoice 5380 / 5380 IP**

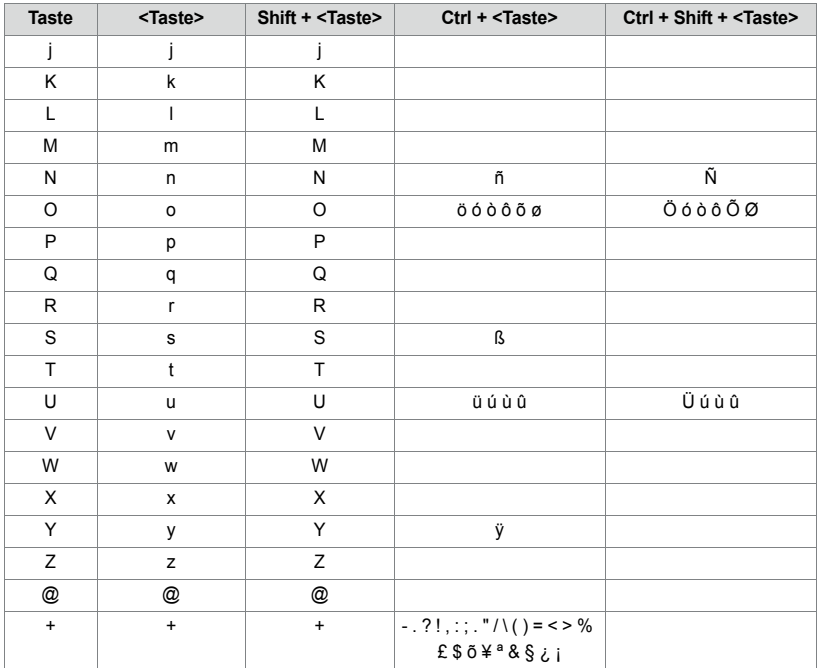

## 7. 5. 3 Funktionsbefehle (Makros)

Funktionsbefehle dienen hauptsächlich zur automatischen Aktivierung / Deaktivierung von Leistungsmerkmalen über Funktionstasten der Systemtelefone. Folgende Funktionsbefehle sind verfügbar:

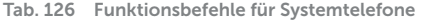

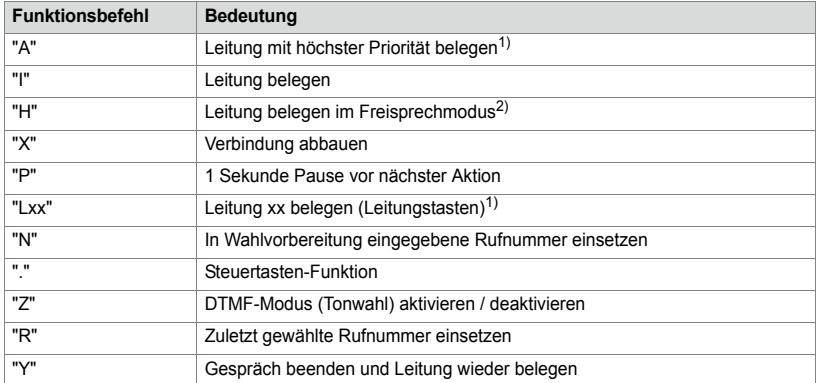

<span id="page-267-0"></span>1) Nur bei Reihenapparaten verfügbar.

2) Nur für Mitel 600 DECT verfügbar.

Die Funktionsbefehle können direkt auf den Systemtelefonen, via Self Service Portal oder via WebAdmin auf Funktionstasten abgelegt werden.

## 7. 6 Nicht unterstützte Endgeräte und Funktionen

Die MiVoice Office 400 Familie unterstützt weiterhin die Endgeräte und Funktionen der Aastra IntelliGate Familien. Ausgenommen sind die folgenden Endgeräte und Funktionen:

- •
- IP-Systemtelefone Office 35IP, Office 70IP-b
- Schnurlose Systemtelefone Office 100, Office 130/130pro, Office 150, Office 150EEx, Office 155pro/155ATEX
- Das Telefon Aastra 6751i wird nicht mehr als Mitel SIP-Telefon unterstützt.
- IP-System-Softphone Office 1600/1600IP
- DECT-Funkeinheit SB-4
- Pocket-Adapter V.24
- LAN-Switch SM-LAN8
- X.25 im D-Kanal
- Ascotel® Mobility Interface (AMI) und DCT-Endgeräte
- Universal Terminal Interface (UTI)
- AMS Hotel-Manager sowie Hospitality-Modus V1.0 (Hotelfunktionen)
- Vermittlungsanwendung Office 1560/1560IP
- Aastra Management Suite (AMS) wird ersetzt durch das webbasierte Konfigurationswerkzeug WebAdmin, die Fernverwaltung SRM (Secure IP Remote Management) und die Applikation System Search.
- Die externe Fernbedienung (ERC) kann mit WebAdmin nicht eingerichtet werden. ERC wird ersetzt durch die Möglichkeit, Mobiltelefone und andere externe Telefone in das System zu integrieren (Mobile or External Phone Extension).
- Für Virtual Appliance ist in System Search lediglich der Download der Sprachpakete verfügbar. Emergency Upload und die Anzeigen der Virtual Appliance-Kommunikationsserver sind nicht verfügbar.
- Das Endgerät Mitel BluStar 8000i wird vom Kommunikationsserver Virtual Appliance nicht unterstützt.
- Die Applikationskarte CPU2 wird nicht mehr unterstützt (nur noch CPU2-S).
- Die Telephony Web Portal (TWP) Anwendung wird ersetzt durch Mitel MiCollab Audio, Web and Video Conferencing.

## 7. 7 Lizenzinformationen von Software Fremdprodukten

#### **The Vovida Software License, Version 1.0**

Copyright (c) 2000 Vovida Networks, Inc. All rights reserved.

Redistribution and use in source and binary forms, with or without modification, are bermitted provided that the following conditions are met:

1. Redistributions of source code must retain the above copyright notice, this list of conditions and the following disclaimer.

2. Redistributions in binary form must reproduce the above copyright notice, this list of conditions and the following disclaimer in the documentation and/or other materials provided with the distribution.

3. The names "VOCAL", "Vovida Open Communication Application Library", and "Vovida Open Communication Application Library (VOCAL)" must not be used to endorse or promote products derived from this software without prior written permission. For written permission, please contact vocal@vovida.org.

4. Products derived from this software may not be called "VOCAL", nor may "VOCAL" appear in their name, without prior written permission.

THIS SOFTWARE IS PROVIDED "AS IS" AND ANY EXPRESSED OR IMPLIED WARRANTIES, INCLUDING, BUT NOT LIMITED TO, THE IMPLIED WARRAN-TIES OF MERCHANTABILITY, FITNESS FOR A PARTICULAR PURPOSE. TITLE AND NON-INFRINGEMENT ARE DISCLAIMED. IN NO EVENT SHALL VOVIDA NETWORKS, INC. OR ITS CONTRIBUTORS BE LIABLE FOR ANY DAMAGES IN EXCESS OF \$1,000, NOR FOR ANY INDIRECT, INCIDENTAL, SPECIAL, EXEM -PLARY, OR CONSEQUENTIAL DAMAGES (INCLUDING, BUT NOT LIMITED TO, PROCUREMENT OF SUBSTITUTE GOODS OR SERVICES; LOSS OF USE, DATA, OR PROFITS; OR BUSINESS INTERRUPTION) HOWEVER CAUSED AND ON ANY THEORY OF LIABILITY, WHETHER IN CONTRACT, STRICT LIABILITY, OR TORT (INCLUDING NEGLIGENCE OR OTHERWISE) ARISING IN ANY WAY OUT OF THE USE OF THIS SOFTWARE, EVEN IF ADVISED OF THE POSSIBILITY OF SLICH DAMAGE

SPIRIT G3Fax is Copyright (c) 1995-2007

14.4 Modem and V.42 Software is Copyright (c) 1995-2008, SPIRIT

Echo Cancellation Software is Copyright (c) 1995-2008, SPIRIT

#### **York Technologies Limited**

Copyright and License Information

You agree that all ownership and copyright of licensed icons remain the property of York Technologies Limited. You will be granted a non-exclusive license to display the graphical media rovalty-free in any personal or commercial software applications, web design, presentations, and multimedia projects that you create and/or distribute. You may modify the icons and display the resulting derived artwork subject to the terms of this agreement. Where an application is to be distributed, the graphical media must be compiled into the application binary file or its associated data files, documentation files, or components. If you are creating software applications or websites on behalf of a client they must either purchase an additional license for the icons from York Technologies Limited or you may surrender and fully transfer your license to your client and notify us that you have done so. Except where stated above you may not license, sub-license, grant any rights, or otherwise make available for use the icons either in their original or modified state to any other party. You may not include the icons in any form of electronic template that allows other parties to distribute multiple copies of customised applications. You may not include the icons in form of obscene, pornographic, defamatory, immoral or illegal material.

TO THE EXTENT PERMITTED BY APPLICABLE LAW ICONS AND OTHER GRAPHICAL MEDIA ARE PROVIDED "AS IS" WITHOUT WARRANTY OF ANY KIND. EITHER EXPRESS OR IMPLIED INCLUDING BUT NOT LIMITED TO ANY IMPLIED WARRANTY OF MER-CHANTABILITY OR FITNESS FOR A PARTICULAR PURPOSE, OR NONINFRINGEMENT. THE ENTIRE RISK ARISING OUT OF USE OR PERFORMANCE OF THE ICONS AND OTHER GRAPHICAL MEDIA REMAINS WITH YOU.

IN NO EVENT WILL YORK TECHNOLOGIES LIMITED BE LIABLE FOR ANY DAMAGES. INCLUDING LOSS OF DATA, LOST OPPORTUNITY OR PROFITS, COST OF COVER, OR ANY SPECIAL, INCIDENTAL, CONSEQUENTIAL, DIRECT, OR INDIRECT DAMAGES ARISING FROM OR RELATING TO THE USE OF THE ICONS AND OTHER GRAPHICAL MEDIA, HOWEVER CAUSED ON ANY THEORY OF LIABILITY. THIS LIMITATION WILL APPI Y FVEN YORK TECHNOLOGIES LIMITED HAS BEEN ADVISED OR GIVEN NOTICE. OF THE POSSIBILITY OF SUCH DAMAGE. IN ANY CASE, YORK TECHNOLOGIES LIMITED'S ENTIRE LIABILITY UNDER ANY PROVISION OF THIS AGREEMENT SHALL BE LIMITED TO THE GREATER OF THE LICENSF/PURCHASE FFE PAID BY YOU FOR THE ICONS OR £1.00, NOTHING IN THESE TERMS AND CONDITIONS SHALL EXCLUDE OR LIMIT YORK TECHNOLOGIES LIMITED'S LIABILITY FOR DEATH OR PERSONAL INJURY CAUSED BY ITS NEGLIGENCE OR FRAUD OR ANY OTHER LIABILITY WHICH CANNOT BE EXCLUDED OR LIMITED UNDER APPLICABLE LAW.

This Agreement shall be subject to and construed and interpreted in accordance with English Law and shall be subject to the jurisdiction of the Courts of England. Any enguiries regarding this Agreement should be directed to York Technologies Limited, St Mary's Cottage, St Buryan, Penzance, UK, TR19 6DJ.

#### 20 August 2007

Glyph Lab is a trading name of York Technologies Limited registered in England and Wales. No 3846468. Registered office St Marys Cottage. St Buryan, Penzance TR19 6DJ, UK. Glyph Lab is a trademark of York Technologies Limited

# 7. 8 Weiterführende Dokumente und Online-Hilfen

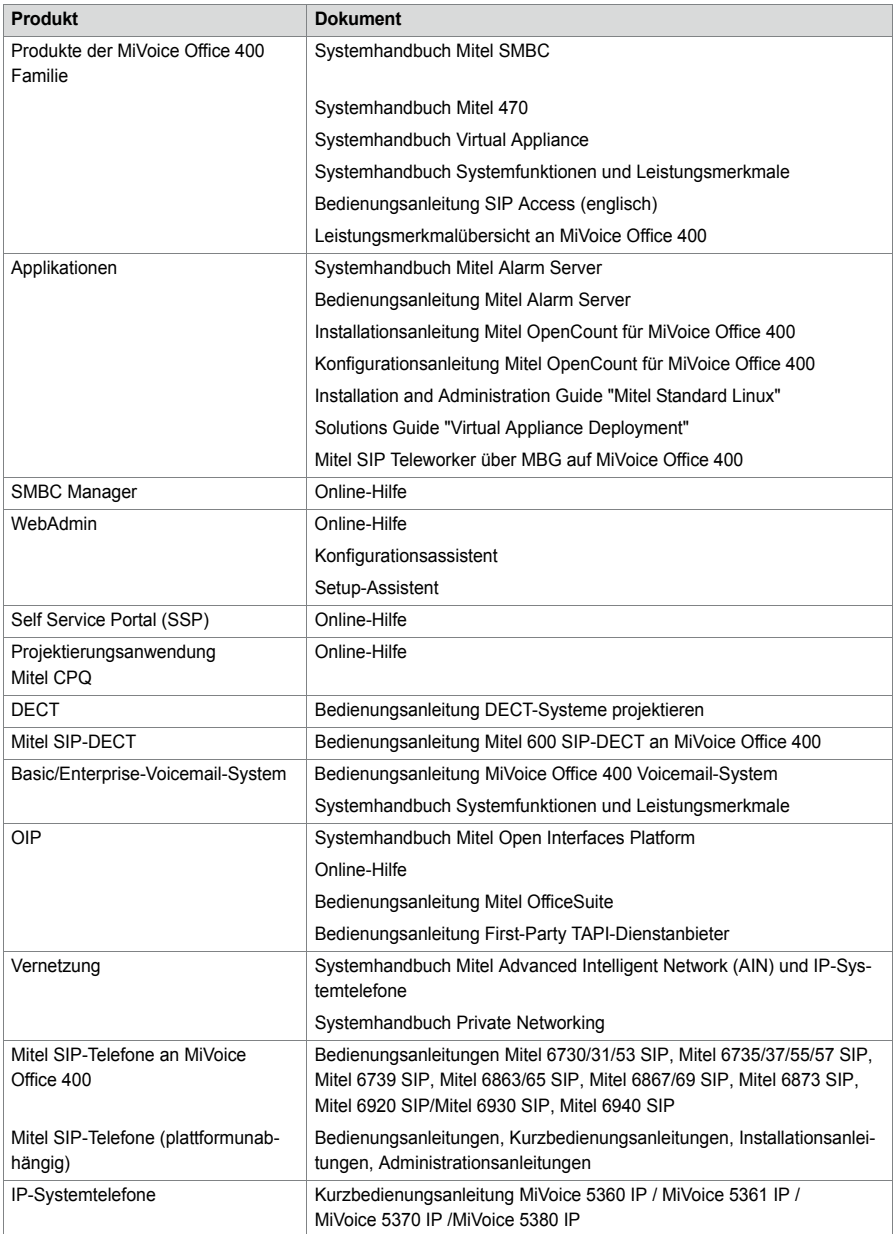

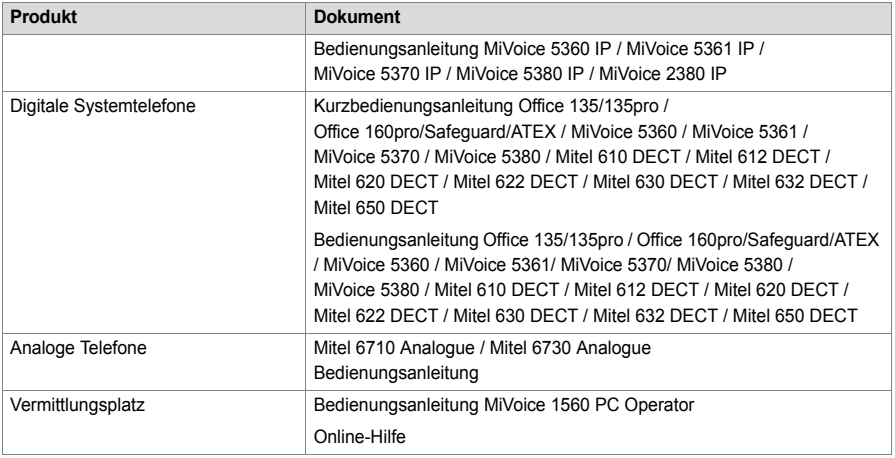

Die meisten Dokumente sind unter http://www.mitel.com/docfinder abrufbar. Viele Dokumente in der obigen Tabelle sind pro Sprache und Software-Release in Dokumentationssets zusammengefasst und können als zip-Datei heruntergeladen werden. Hinweis: Dokumentationssets sind sehr gross (~500 MB). Das Herunterladen kann je nach Verbindung einige Zeit dauern.

Zusätzliche Dokumente finden Sie im Internet:

- Umwelthinweise der Kommunikationsserver und Systemtelefone
- Konformitätserklärungen der Kommunikationsserver und Systemtelefone
- Beschriftungsschilder für Systemtelefone und Erweiterungstastenmodulen
- Sicherheitshinweise für Systemtelefone
- Applikationsnotizen
- Produkthinweise
- Leaflets
- Broschüren
- Datenblätter

## Index

### A

Aastra 5300ip Familie Integrierter Switch [152](#page-151-0) Stomversorgung 152 Anschlussmöglichkeiten [\(Übersicht\)](#page-151-1) [38](#page-37-0) Anzeige- und Bedienfeld [207](#page-206-0) Anzeigeprioritäten [209](#page-208-0) Applikationsschnittstellen [30](#page-29-0)

#### B

Benutzerinformationen [9](#page-8-0) Benutzerkonto [173](#page-172-0) Benutzerverwaltung [173](#page-172-1) Berechtigungsprofil [173](#page-172-0) Betriebsmodi 209 Betriebsüberw[achung](#page-208-1) [219](#page-218-0) Betriebszustandsanzeige [248](#page-247-0) Boot Mode [213](#page-212-0)

### $\subset$

Computer Telefonie Integration CTI [34](#page-33-0) CTRL-Taste [208](#page-207-0)

### D

Datei-Browser [255](#page-254-0) Datenpflege [188](#page-187-0) Datenschutz [12](#page-11-0) Datensicherung [183](#page-182-0) Datenspeicher [188](#page-187-1) DECT [194](#page-193-0) DECT-Fehler [251](#page-250-0) Downgrade 192 DSP-Modul [wechseln](#page-191-0) [200](#page-199-0)

### E

EIM-Karte wechseln [200](#page-199-1) E-Mail-Verteil-Service [185](#page-184-0) Emergency Upload via LAN [219](#page-218-1) Ereignismeldungen [219](#page-218-2) Ereignistabelle [241](#page-240-0) Erststart [218](#page-217-0)

#### F

Fehleranzeige [248](#page-247-0)

Fehlermode [214](#page-213-0) First-Party-CTI 35 FTP-Verteil-Ser[vice](#page-34-0) [185](#page-184-0) Funkeinheit 249 Funktionen a[usführen](#page-248-0) [215](#page-214-0)

### H

Hardwarepflege 195 Hinweise zu diesem [Dokument](#page-194-0) [13](#page-12-0)

### I

IP-Adresse zurücksetzen [218](#page-217-1)

### K

Konfigurationsdaten 190 Konfigurationswerkzeug [WebAdmin](#page-189-0) [165](#page-164-0) Konfigurieren [165](#page-164-1) Kontrolltaste [208](#page-207-0)

### L

Lademulde 252 LED der Fun[keinheit](#page-251-0) [249](#page-248-0) LED-Anzeigefeld [207](#page-206-1) Lizenzen [196](#page-195-0) Log-Daten 177 Longclicks S[chnurlostelefone](#page-176-0) [253](#page-252-0)

### M

Mainboard wechseln [201](#page-200-0) Mediaressourcen [51](#page-50-0) Meldeziele 241 Meldungs- und [Alarmsysteme](#page-240-1) [34](#page-33-1) MiContact Center Business [29](#page-28-0) Mitel 400 Callcenter [32](#page-31-0) Mitel 400 CCS [28](#page-27-0), <sup>32</sup> Mitel 400 Hospitality [Manager](#page-31-0) [30](#page-29-1) Mitel 600 DECT 25 Mitel 6710a, Mit[el 6730a](#page-24-0) [25](#page-24-1) Mitel 6800 SIP [20](#page-19-0), [21](#page-20-0) Mitel Alarm Server 29 Mitel Applikationen [\(Übersicht\)](#page-28-1) [28](#page-27-1) Mitel BluStar 8000i [22](#page-21-0) Mitel BluStar for PC 22 Mitel Border Gateway [\(MBG\)](#page-21-1) [29](#page-28-2)

Mitel Business CTI [29](#page-28-3) Mitel Dialer 28 Mitel Hospitality [Manager](#page-27-2) [168](#page-167-0) Mitel MiCollab 28 Mitel Mobile Client [\(MMC\)](#page-27-3) [23](#page-22-0) Mitel Office Suite 23 Mitel Open Interfaces Platform [\(OIP\)](#page-22-1) [28](#page-27-4)[,](#page-22-1) [31](#page-30-0) Mitel OpenCount [28](#page-27-5) Mitel Plan 29 Mitel Telefone und Clients [\(Übersicht\)](#page-28-4) [19](#page-18-0) Mitel WAV Converter [171](#page-170-0) MiVoice 1560 PC Operator [23](#page-22-2) MiVoice <sup>2380</sup> Softphone [22](#page-21-2) MiVoice <sup>5300</sup> Digital [24](#page-23-0) MiVoice <sup>5300</sup> IP [24](#page-23-1) Montage (Übersicht) [16](#page-15-0)

### N

Neustart 182 Neustart mit [Datenbank-Backup](#page-181-0) [216](#page-215-0) Neustart ohne Datenbank-Backup [216](#page-215-1)

#### P

Passwortfreier Zugang [176,](#page-175-0) [217](#page-216-0) Passwortsyntax [175](#page-174-0) PoE 152 Positionierung [\(Übersicht\)](#page-151-1) [17](#page-16-0) Power over Ethernet [152](#page-151-1)

### R

RAM-Test [219](#page-218-3)

### S

SB-4+ [251](#page-250-1) SB-8 [251](#page-250-1) SB-8ANT 251 Schnittstellen [\(Übersicht\)](#page-250-1) [38](#page-37-0) Schnittstellenkarte ersetzen [197](#page-196-0) Secure IP Remote Management (SRM) [30](#page-29-2) Self Service Portal [169](#page-168-0) Self Service Portal (SSP) [30](#page-29-3) Software aktualisieren [191](#page-190-0) Software-Assurance 72 Standard-Benutzerko[nto](#page-71-0) [173](#page-172-2) Status Dateisystem [255](#page-254-1) Symbole 14 System Se[arch 170](#page-13-0) Systemendgeräte [wechseln](#page-169-0) [202](#page-201-0) System-Logs [254](#page-253-0)

Systemübersicht [15](#page-14-0)

#### T

Third-Party-CTI [35](#page-34-1)

### U

Über MiVoice Office 400 [9](#page-8-1) Überlastcode-Anzeige [254](#page-253-1) Übersicht Anschlussmöglichkeiten [38](#page-37-0) Kommunikationssysteme [15](#page-14-0) Mitel Applikationen 28 Mitel Systemtelefone und [Clients](#page-27-1) [19](#page-18-0) Montageversionen [16](#page-15-0) Positionierung 17 Vernetzungsmö[glichkeiten](#page-16-0) [18](#page-17-0) Unterhalt [188](#page-187-2)

### V

Vernetzungsmöglichkeiten [18](#page-17-0) Verteil-Service [185](#page-184-0)

#### W

Wählzugang ins AIN [217](#page-216-1) WebAdmin [29](#page-28-5), <sup>165</sup> WebAdmin Fern[zugang](#page-164-0) [177](#page-176-1) WebAdmin Zugriffsprotokoll [176](#page-175-1) WebAdmin Zusatzapplikationen [168](#page-167-1)

### Z

Zugangskontrolle 173 Zugriffsarten mit [WebAdmin](#page-172-1) [172](#page-171-0) Zusatzapplikationen [168](#page-167-1) Zustandsanzeige [248](#page-247-0)